# Compaq SANworks<sup>™</sup>

### **Data Replication Manager HSG80 ACS Version 8.5P**

Operations Guide for Novell NetWare Version 5.1

First Edition (April 2001) Part Number: EK-DRMNN-OA. A01 **Compaq Computer Corporation**

© 2001 Compaq Computer Corporation.

Compaq, the Compaq logo, and StorageWorks Registered in U.S. Patent and Trademark Office.

SANworks is a trademark of Compaq Information Technologies Group, L.P. in the United States and other countries.

Windows and Windows NT are trademarks of Microsoft Corporation in the United States and other countries.

NetWare is a trademark of Novell Corporation in the United States and other countries.

All other product names mentioned herein may be trademarks of their respective companies.

Confidential computer software. Valid license from Compaq required for possession, use or copying. Consistent with FAR 12.211 and 12.212, Commercial Computer Software, Computer Software Documentation, and Technical Data for Commercial Items are licensed to the U.S. Government under vendor's standard commercial license.

Compaq shall not be liable for technical or editorial errors or omissions contained herein. The information in this document is provided "as is" without warranty of any kind and is subject to change without notice. The warranties for Compaq products are set forth in the express limited warranty statements accompanying such products. Nothing herein should be construed as constituting an additional warranty.

Compaq service tool software, including associated documentation, is the property of and contains confidential technology of Compaq Computer Corporation. Service customer is hereby licensed to use the software only for activities directly relating to the delivery of, and only during the term of, the applicable services delivered by Compaq or its authorized service provider. Customer may not modify or reverse engineer, remove, or transfer the software or make the software or any resultant diagnosis or system management data available to other parties without Compaq's or its authorized service provider's consent. Upon termination of the services, customer will, at Compaq's or its service provider's option, destroy or return the software and associated documentation in its possession.

Printed in the U.S.A.

Data Replication Manager HSG80 ACS Version 8.5P Operations Guide for Novell NetWare Version 5.1 First Edition (April 2001) Part Number: EK-DRMNN-OA. A01

# **Contents**

### **[About This Guide](#page-12-0)**

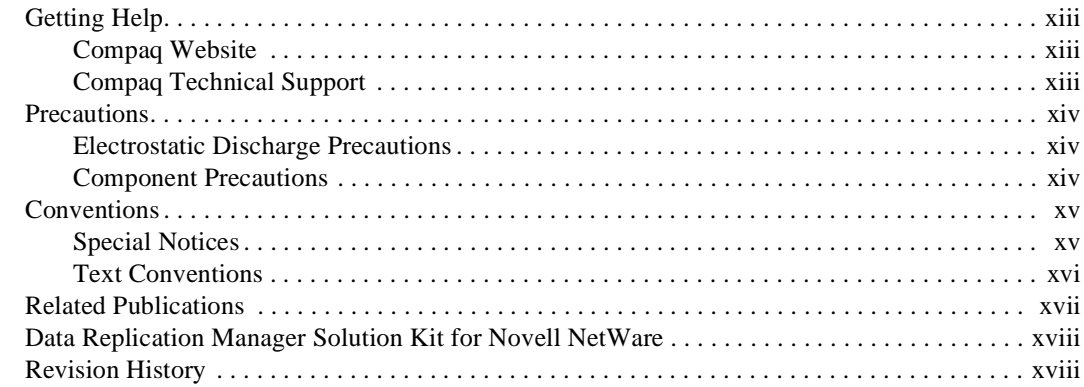

# *[Chapter 1](#page-18-0)*

### **[Introduction to Data Replication Manager](#page-18-1)**

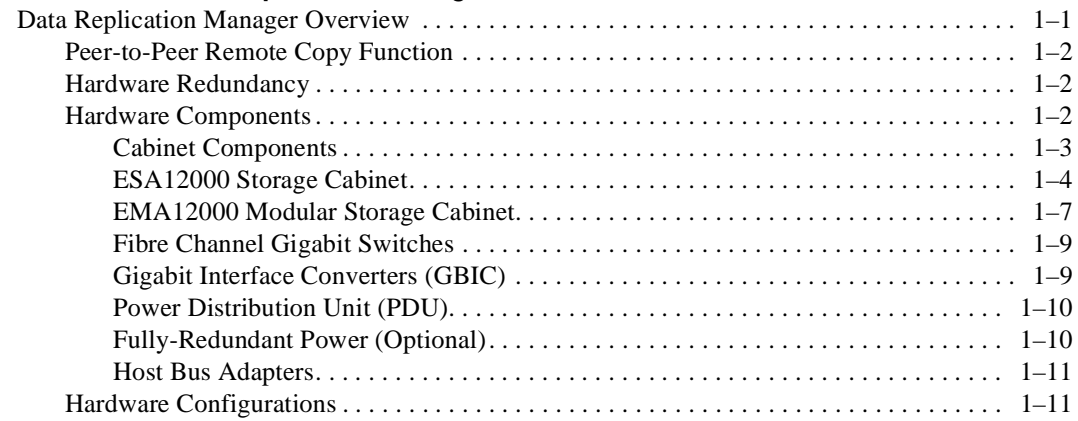

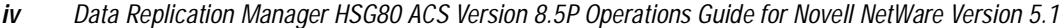

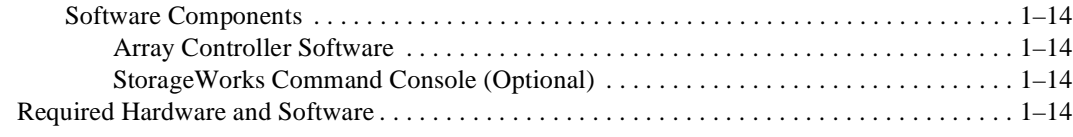

#### **Remote Copy Set Features**

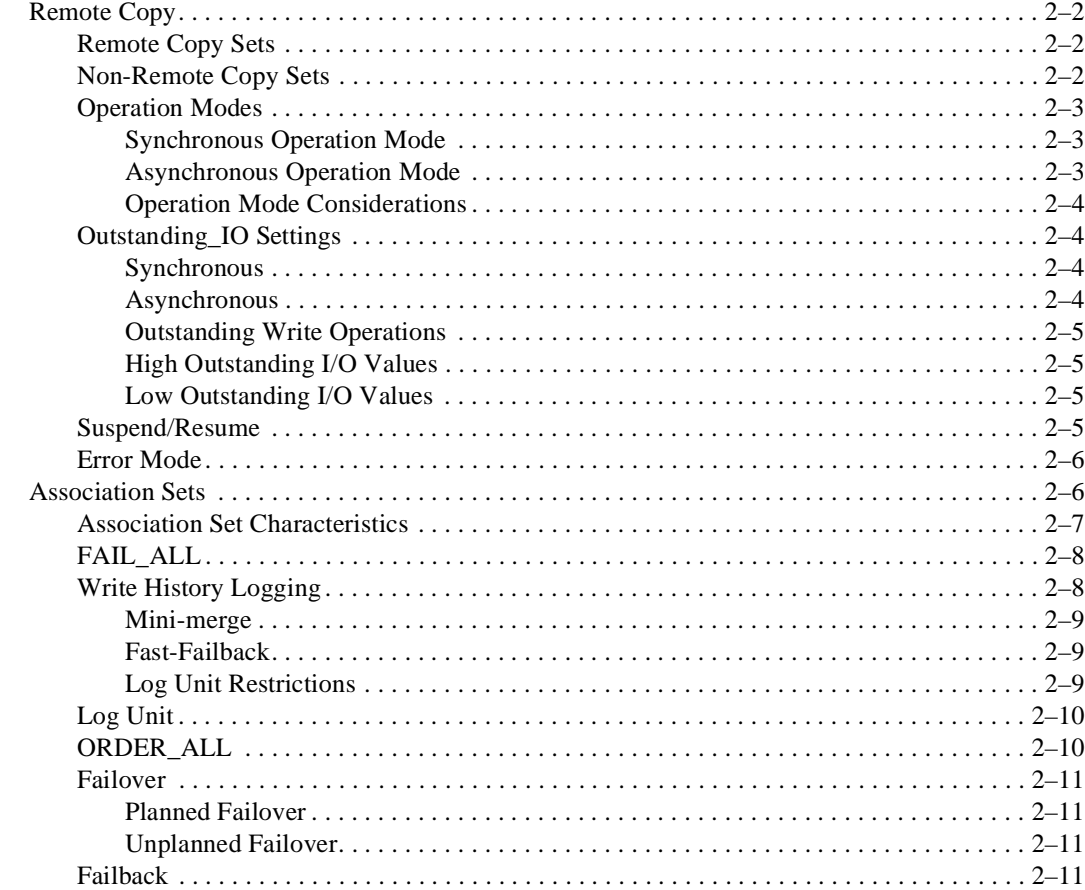

### *[Chapter 3](#page-48-0)*

#### **[Getting Started](#page-48-1)**

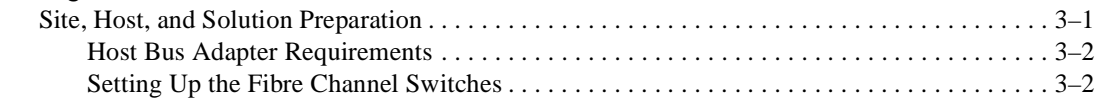

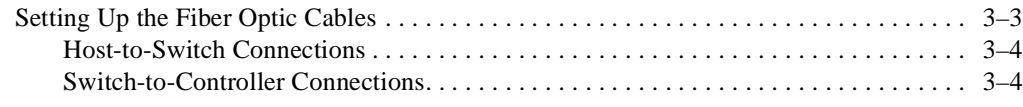

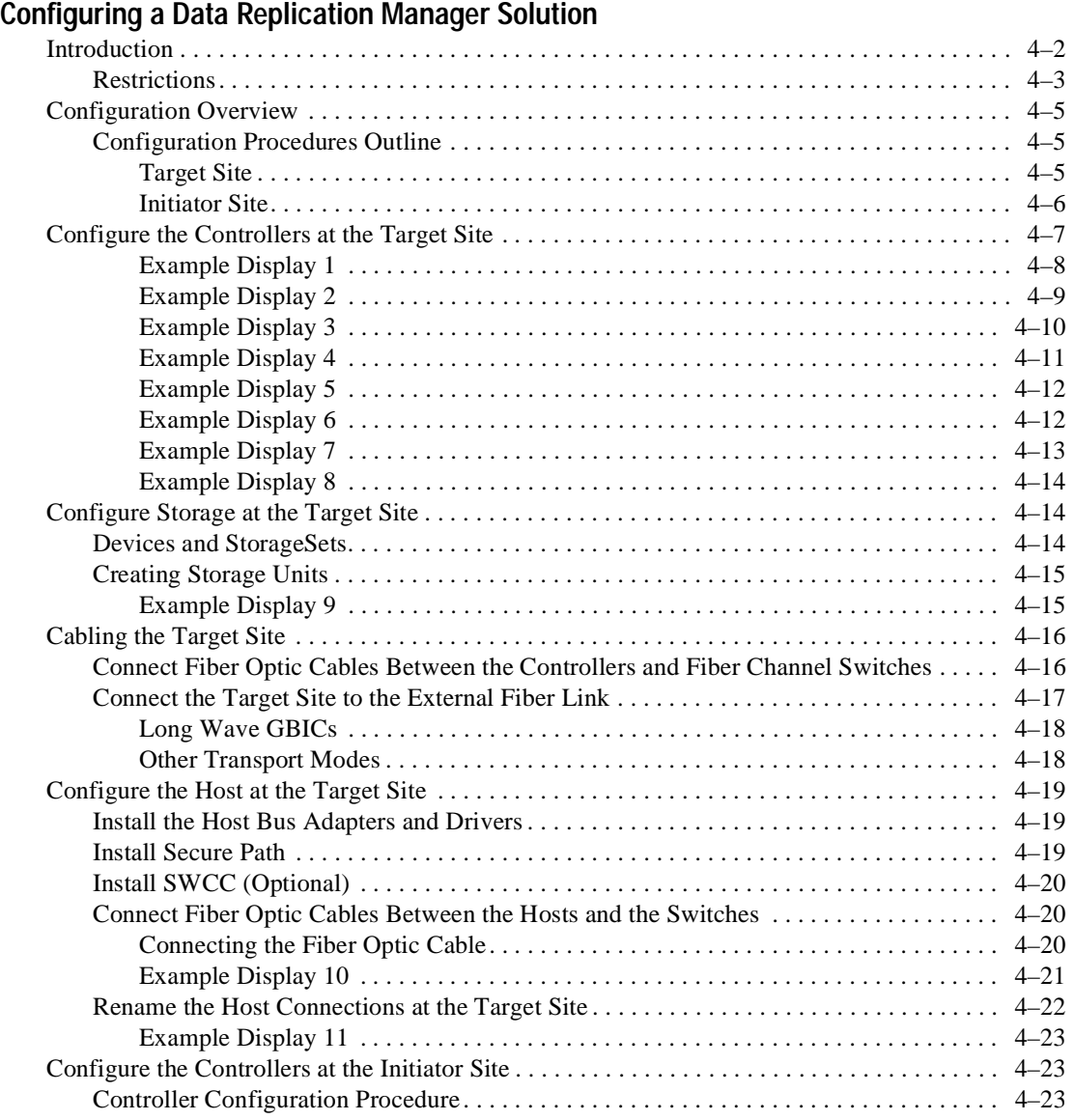

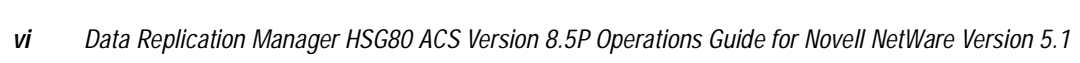

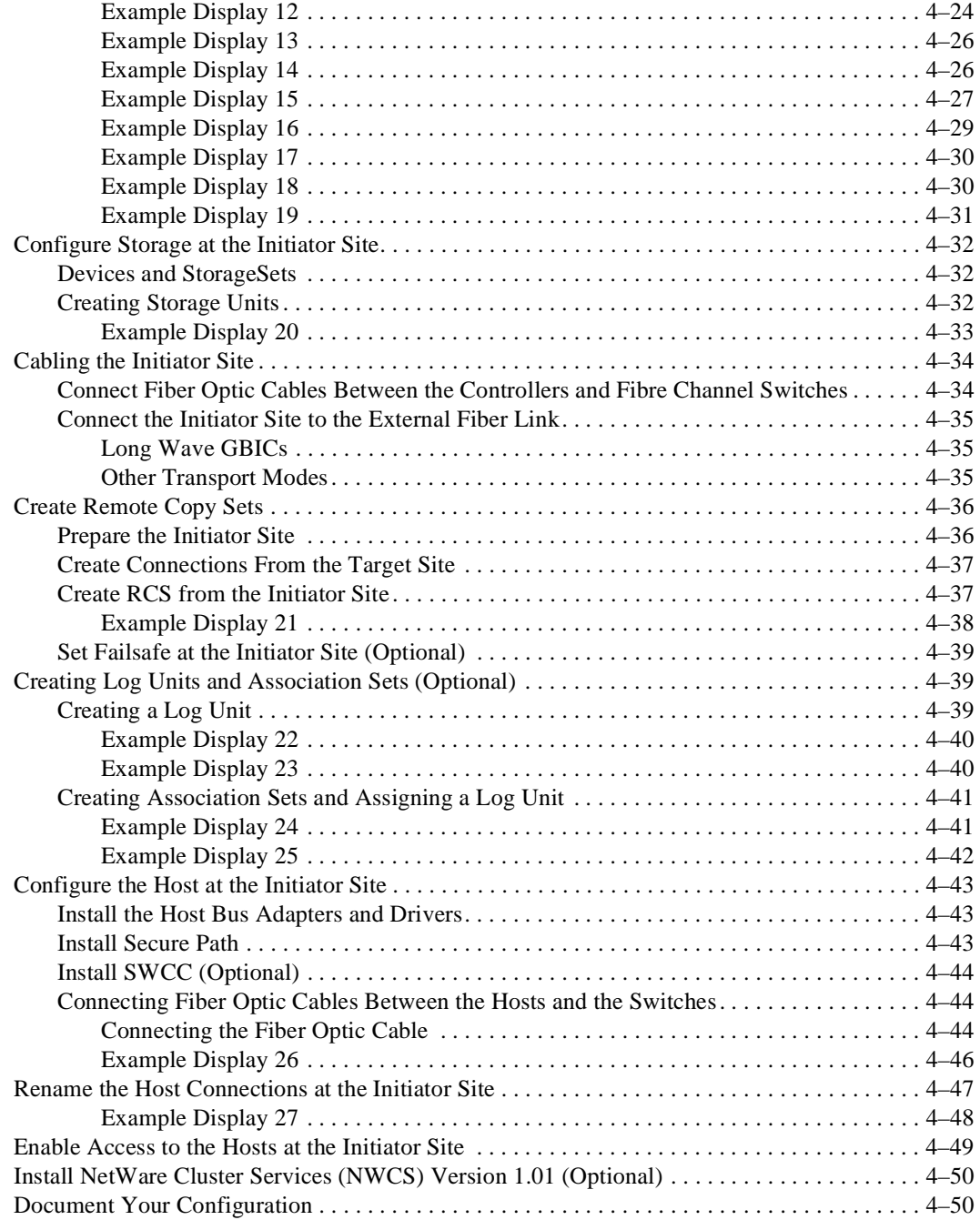

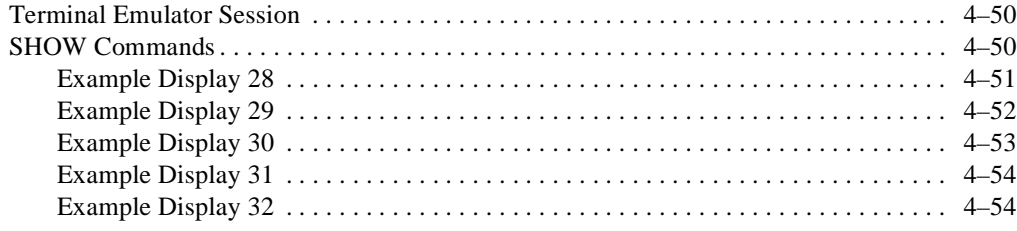

# **[Managing Site Failover and Failback Procedures](#page-110-1)**

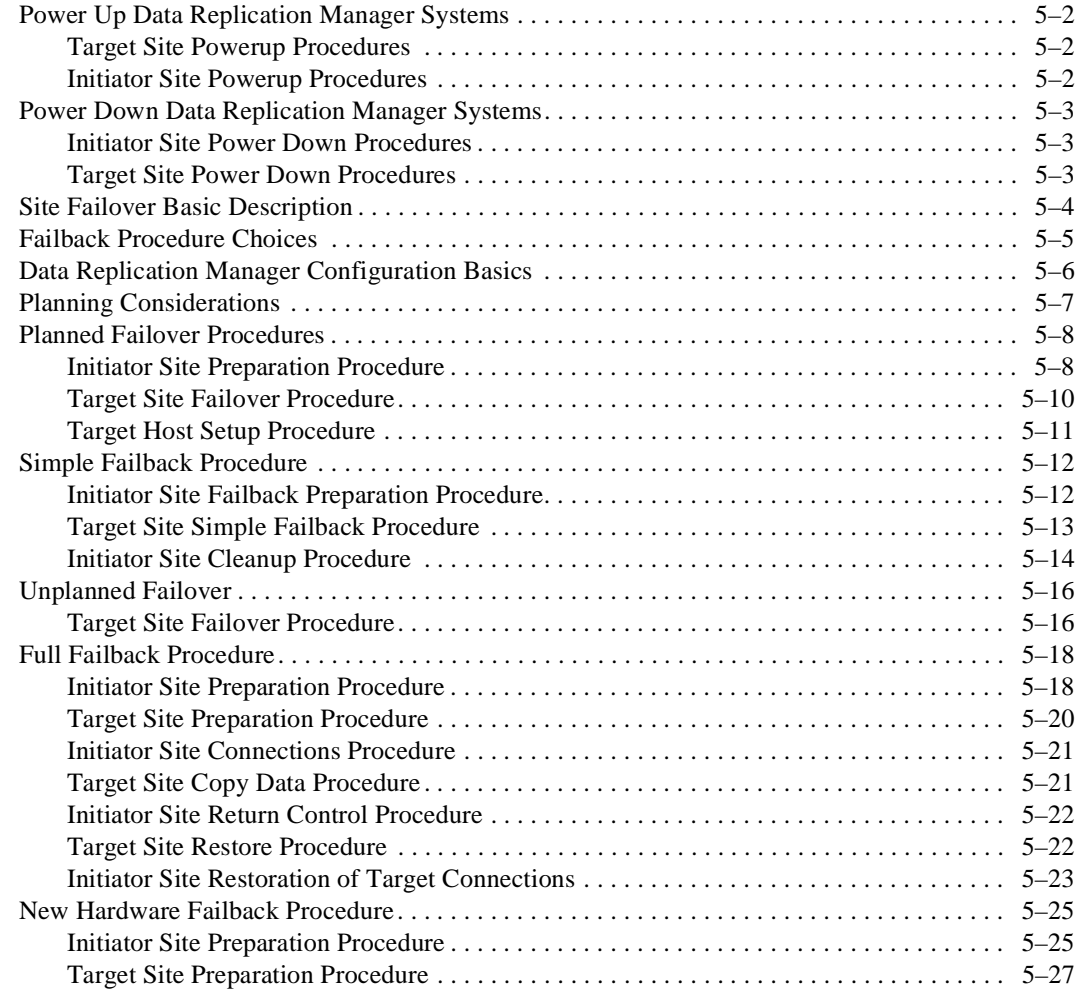

*viii Data Replication Manager HSG80 ACS Version 8.5P Operations Guide for Novell NetWare Version 5.1*

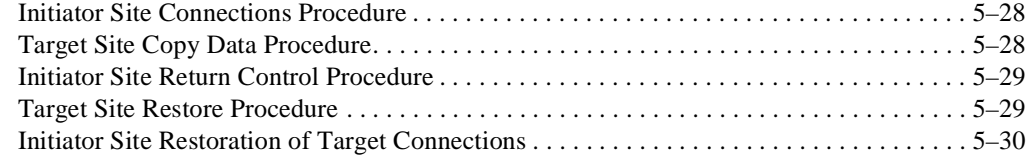

# *[Chapter 6](#page-142-0)*

### **[Troubleshooting](#page-142-1)**

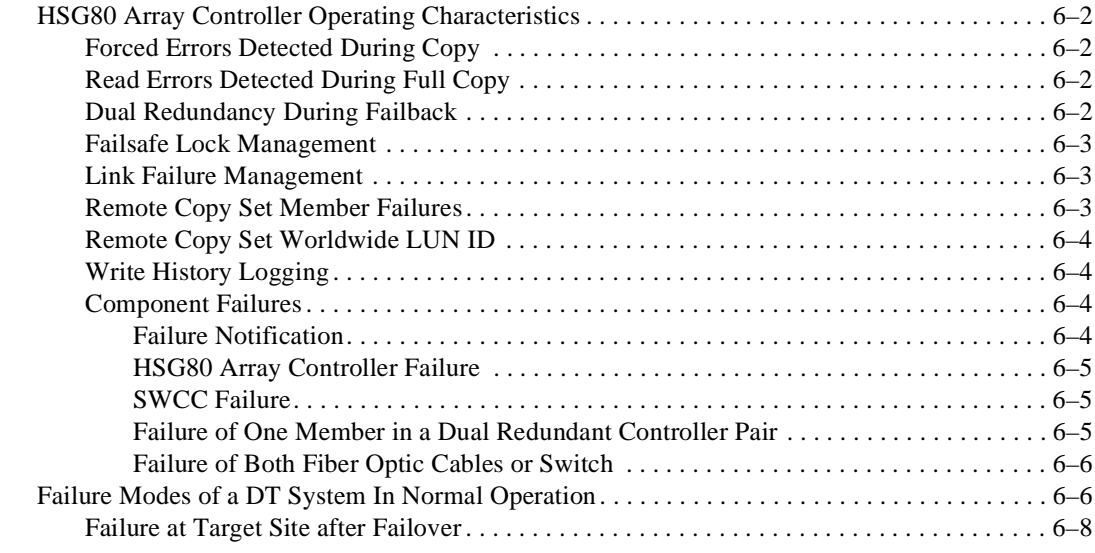

# *Chapter 7*

### **Configuration Variations**

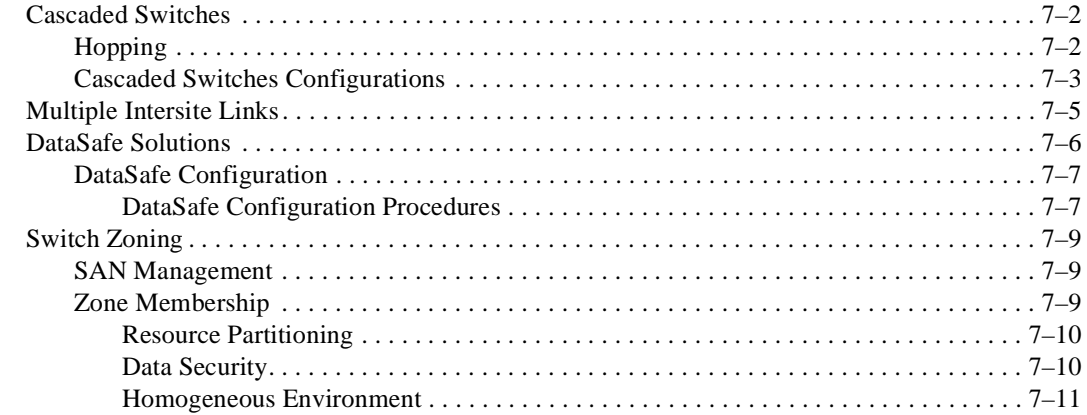

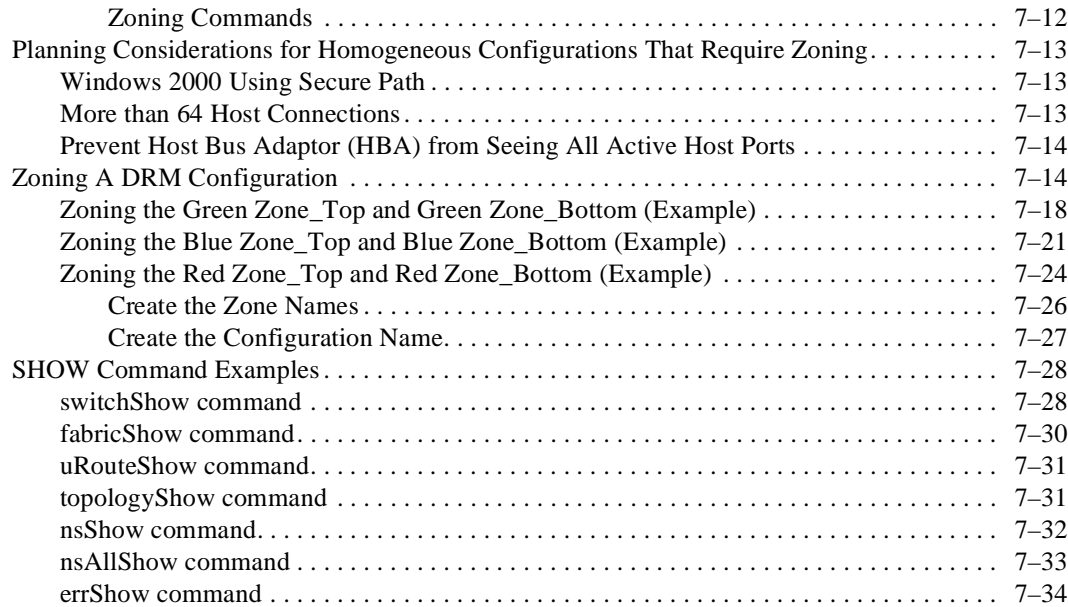

*ix*

### *[Appendix A](#page-186-0)*

#### **[Status Comparison](#page-186-1)**

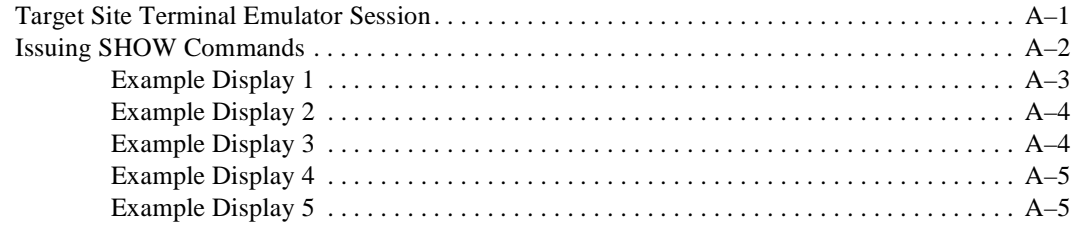

# *[Appendix B](#page-192-0)*

# **[Replicating Storage Units](#page-192-1)**

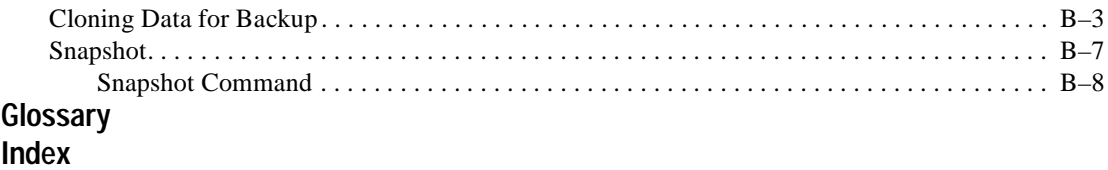

*x DataData Replication Manager HSG80 ACS Version 8.5P Operations Guide for Novell NetWare Version 5.1*

# **Figures**

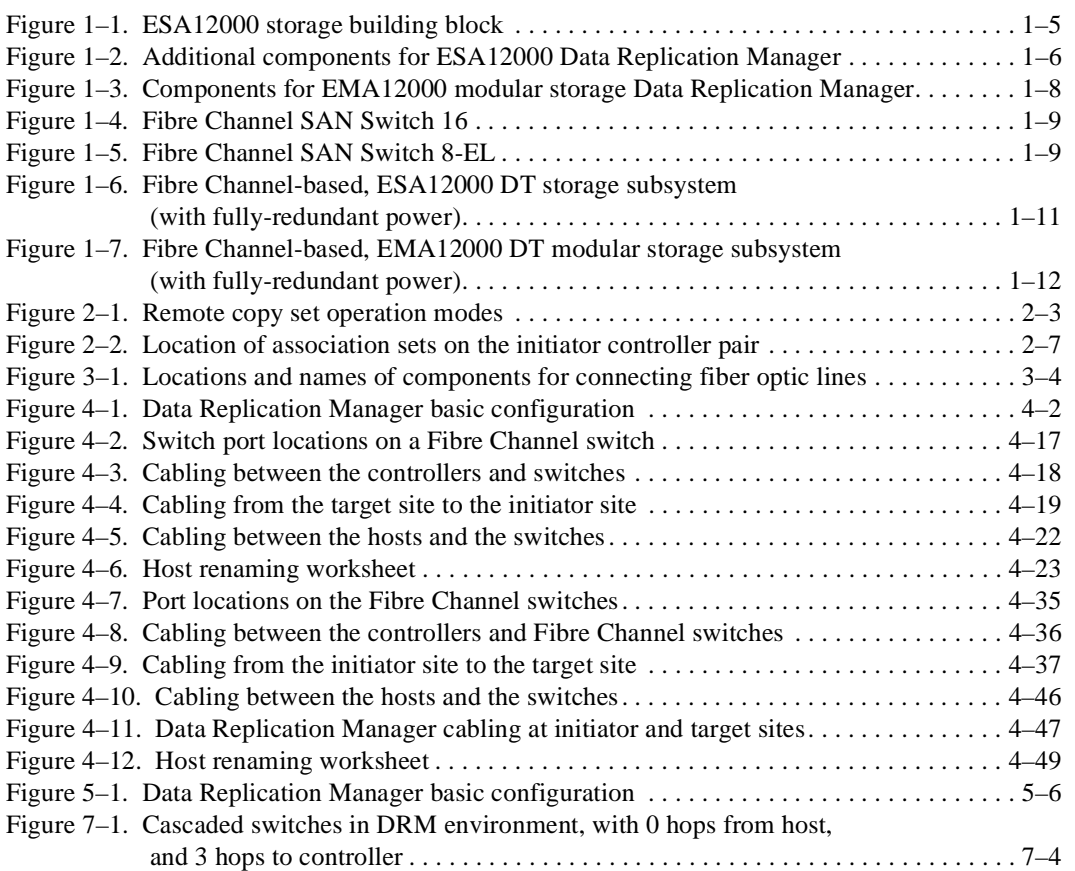

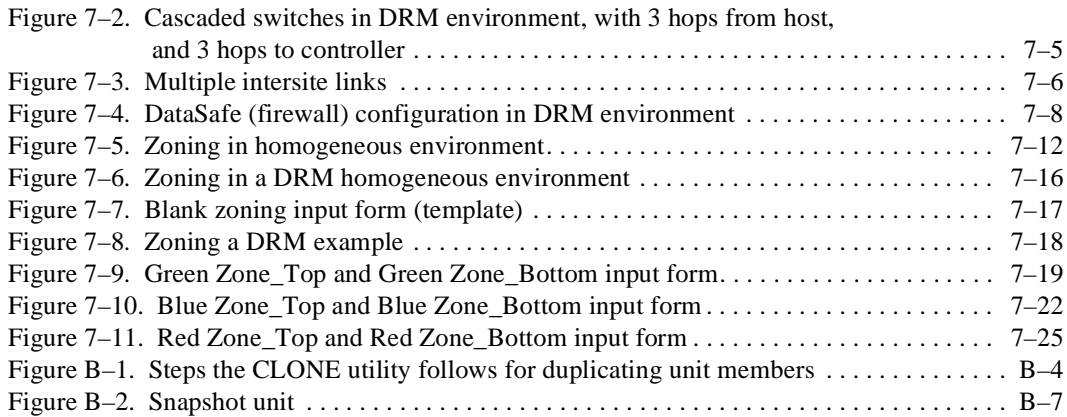

*xi*

*xii Data Replication Manager HSG80 ACS Version 8.5P Operations Guide for Novell NetWare Version 5.1*

# **Tables**

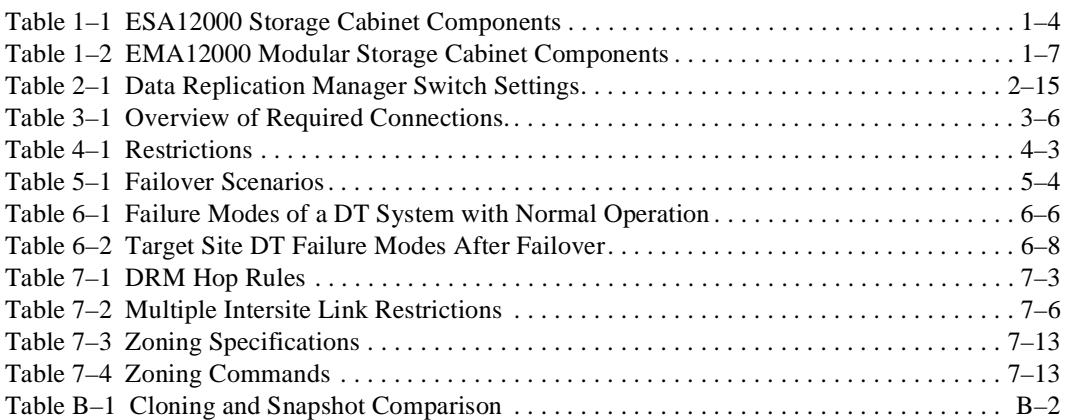

# **About This Guide**

<span id="page-12-0"></span>This guide describes the Data Replication Manager and how to use it during a failover/failback situation running on the HSG80 Array Controller.

See the documentation that accompanied the subsystem for detailed information about subsystem enclosures and their components.

# <span id="page-12-1"></span>**Getting Help**

If you have a problem and cannot find the information you need to resolve it in this guide, you can get further information and other help in the following locations:

### <span id="page-12-2"></span>**Compaq Website**

The Compaq website has information on this product as well as the latest drivers and Flash ROM images. You can access the Compaq website by logging on to the Internet at:

<http://www.compaq.com/storage>

### <span id="page-12-3"></span>**Compaq Technical Support**

Use the following to connect with Compaq technical support:

- United States and Canada, call 1-800-652-6672
- Outside the United States and Canada, visit the Compaq website at: <http://www.compaq.com/storage>

*xiv Data Replication Manager HSG80 ACS Version 8.5P Operations Guide for Novell NetWare Version 5.1*

## <span id="page-13-0"></span>**Precautions**

Follow the precautions listed in the sections ["Electrostatic Discharge Precautions"](#page-13-1) and ["Component Precautions](#page-13-2)" when carrying out the procedures outlined in this guide.

### <span id="page-13-1"></span>**Electrostatic Discharge Precautions**

Static electricity collects on all nonconducting material, such as paper, cloth, and plastic. An electrostatic discharge (ESD) can easily damage a controller or other subsystem component, even though you may not see or feel the discharge. Follow these precautions whenever you're servicing a subsystem or one of its components:

- Always use an ESD wrist strap when servicing the controller or other components in the subsystem. Make sure that the strap contacts bare skin and fits snugly, and that its grounding lead is attached to a bus that is a verified earth ground.
- Before touching any circuit board or component, always touch a verifiable earth ground to discharge any static electricity that may be present in your clothing.
- Always keep circuit boards and components away from nonconducting material.
- Always keep clothing away from circuit boards and components.
- Always use antistatic bags and grounding mats for storing circuit boards or components during replacement procedures.
- Always keep the ESD cover over the program card when the card is in the controller. If you remove the card, put it in its original carrying case. Never touch the contacts or twist or bend the card while you're handling it.
- Never touch the connector pins of a cable when it is attached to a component or host.

### <span id="page-13-2"></span>**Component Precautions**

System components referenced in this guide comply with regulatory standards and the use of other components in their place may violate country standards, negate regulatory compliance, or invalidate the warranty on your product.

*About This Guide xv*

### <span id="page-14-0"></span>**Conventions**

To help you find what you are looking for, this book uses the special notices and typographical conventions described in the following sections.

### <span id="page-14-1"></span>**Special Notices**

This book does not contain detailed descriptions of standard safety procedures; however, it does contain warnings for procedures that could cause personal injury, and cautions for procedures that could damage the controller or its related components. Look for these symbols when you are carrying out the procedures in this book:

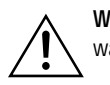

**WARNING:** Text set off in this manner indicates that failure to follow directions in the warning could result in bodily harm or loss of life.

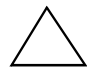

**CAUTION:** Text set off in this manner indicates that failure to follow directions could result in damage to equipment or loss of information.

**IMPORTANT:** Text set off in this manner presents clarifying information or specific instructions.

**NOTE:** Text set off in this manner presents commentary, sidelights, or interesting points of information.

*xvi Data Replication Manager HSG80 ACS Version 8.5P Operations Guide for Novell NetWare Version 5.1*

### <span id="page-15-0"></span>**Text Conventions**

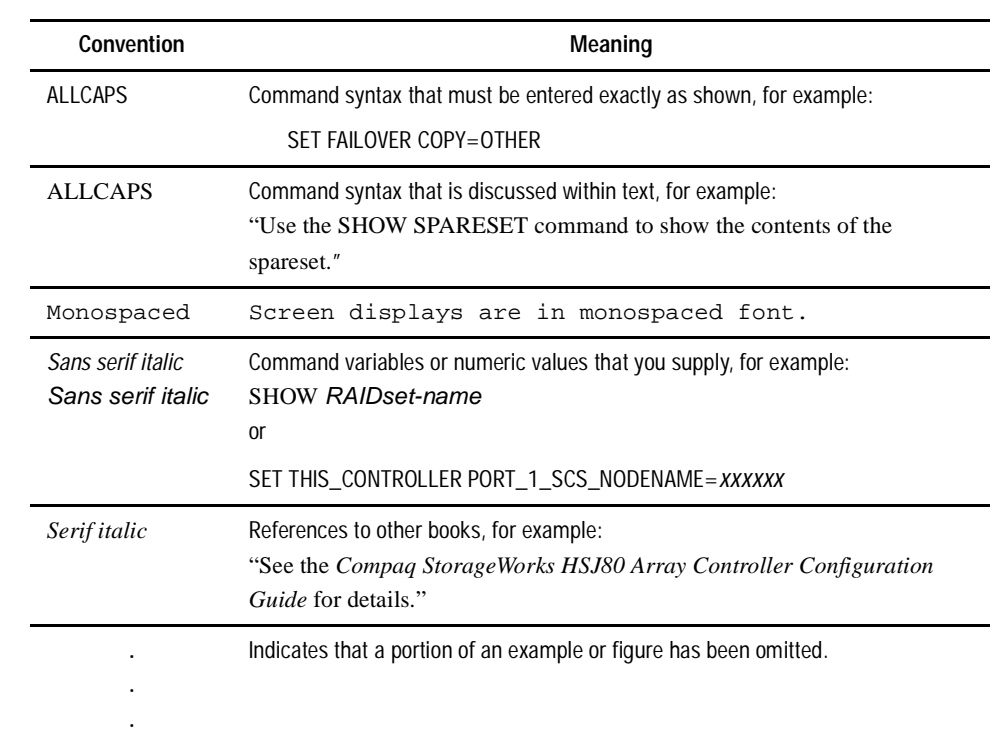

*About This Guide xvii*

# <span id="page-16-0"></span>**Related Publications**

The following table lists some of the documents that you will need to refer to when connecting, configuring, and operating your DRM solution.

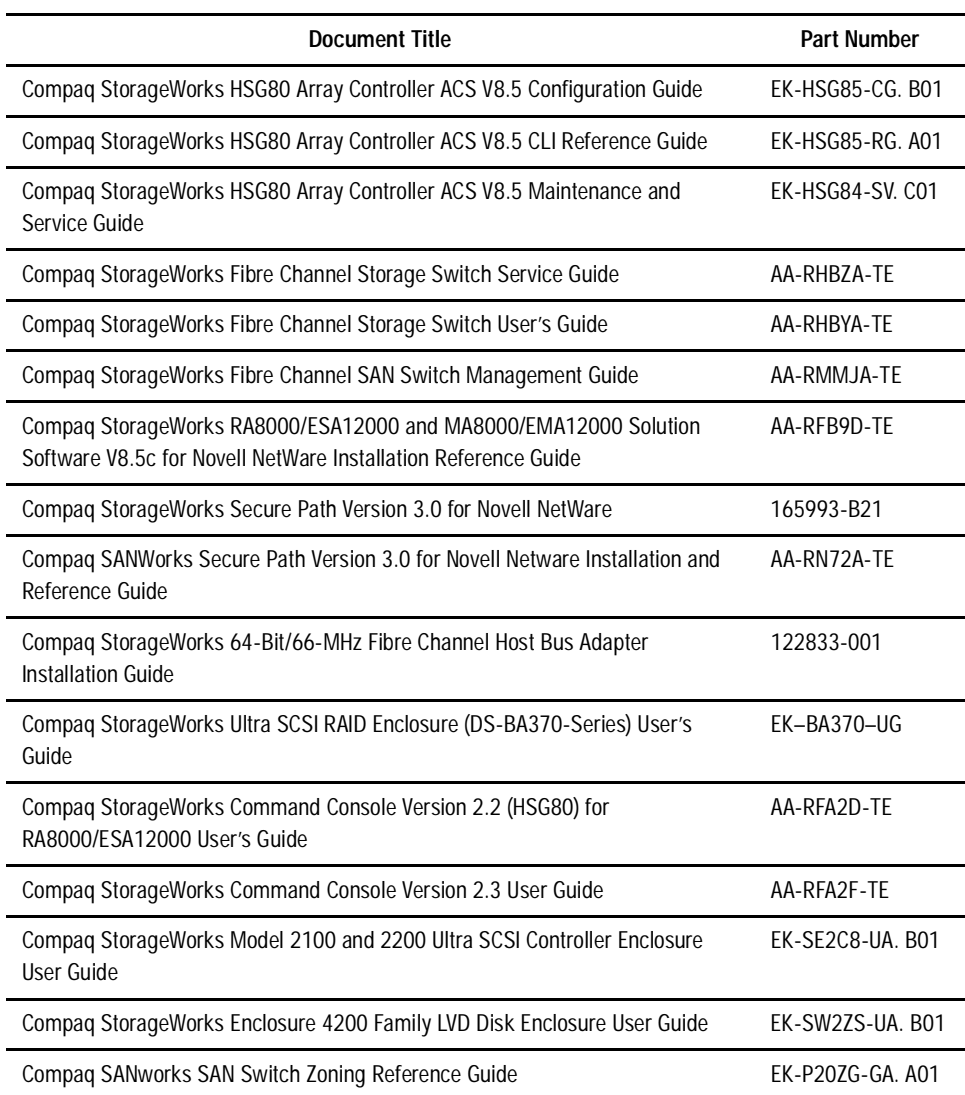

*xviii Data Replication Manager HSG80 ACS Version 8.5P Operations Guide for Novell NetWare Version 5.1*

### <span id="page-17-0"></span>**Data Replication Manager Solution Kit for Novell NetWare**

The Data Replication Manager (DRM) Solution kit part number for DRM operating on this operating system is:

■ Novell NetWare Solution Kit Part Number = 231844-B21 / QB-6BTAH-SA

The following components are included in the DRM Solution kit:

#### DRM Solution CD

- *Compaq SANworks Data Replication Manager HSG80 ACS Version 8.5P Operations Guide for Novell NetWare Version 5.1*
- *Compaq SANworks Data Replication Manager HSG80 ACS Version 8.5P Release Notes for Novell NetWare Version 5.1*
- *Compaq SANworks Application Note: Data Replication Manager over an ATM Link Supporting OSG Version 2.2.5*
- *Compaq SANworks Application Note: Data Replication Manager over a WDM-enabled Intersite Link*
- *Compaq SANworks Application Note: DRM Using Very Long Distance GBICs*

Additional components not included in the DRM Solution kit that are required to run the Data Replication Manager solution are available from other kits:

- Secure Path Version 3.0 for Novell NetWare Version 5.1
- HSG80 Solution Novell NetWare Version 5.1 Platform Kit

# <span id="page-17-1"></span>**Revision History**

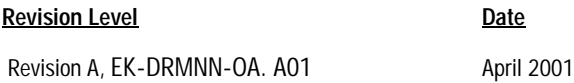

# <span id="page-18-1"></span><span id="page-18-0"></span>**Introduction to Data Replication Manager**

This chapter introduces Data Replication Manager and describes the required hardware and software components.

This chapter covers the following topics:

- ["Data Replication Manager Overview" on page 1–1](#page-18-2)
	- ❏ ["Peer-to-Peer Remote Copy Function" on page 1–2](#page-19-0)
	- ❏ ["Hardware Redundancy" on page 1–2](#page-19-1)
	- ❏ ["Hardware Components" on page 1–2](#page-19-2)
	- ❏ ["Hardware Configurations" on page 1–11](#page-28-0)
	- ❏ ["Software Components" on page 1–13](#page-30-0)
- ["Additional Resources for Required Components and Software" on page 1–14](#page-31-0)

# <span id="page-18-2"></span>**Data Replication Manager Overview**

Data Replication Manager (DRM) provides a disaster-tolerant (DT) storage solution through the use of hardware redundancy and data replication across multiple sites separated by some distance.

A Data Replication Manager configuration consists of two sites. The initiator site carries out primary data processing. Target sites are used for data replication. Since data processing occurs at the initiator site, the data is replicated or mirrored to the target sites. If a significant failure happens to the initiator site, data processing can be resumed at the target sites, where the data is intact.

#### *1–2 Data Replication Manager HSG80 ACS Version 8.5P Operations Guide for Novell NetWare Version 5.1*

The DRM sites are connected over some distance via fiber optic cable or ATM. Data Replication Manager uses Fibre Channel switches to send the data between the sites. If sites are too distant to communicate via Fibre Channel, other hardware may be inserted between the sites.

#### <span id="page-19-0"></span>**Peer-to-Peer Remote Copy Function**

Data Replication Manager uses the peer-to-peer remote copy function of the HSG80 controller to achieve data replication. HSG80 controller pairs at the initiator site are connected to their partner HSG80 controller pairs at the target site. Remote copy sets are created from units at the initiator and target sites. These remote copy sets are mirrors of each other. As data is written to a unit at the initiator, it is mirrored to its remote copy set partner unit at the target site.

The HSG80 controllers provide failover and failback capabilities in case of failures. Failover makes the data available at the target site after a failure. Failback is used to move data operations back to the initiator once it has been brought back on-line.

#### <span id="page-19-1"></span>**Hardware Redundancy**

Data Replication Manager provides hardware redundancy. In the face of single component failures at a site, Data Replication Manager will failover to a redundant component at that site to allow continued operations. For example, if one of the dual-redundant Fibre Channel links between the sites were to fail, Data Replication Manager would switch to the other link.

#### <span id="page-19-2"></span>**Hardware Components**

Data Replication Manager uses a minimum of two HSG80 array controller pairs: one at the initiator site and one at the target site. Each site must have one or more ESA12000 cabinets or EMA12000 modular storage cabinets:

- RA8000/ESA12000 cabinets are equipped with one or more BA370 enclosures and disk Storage Building Blocks (SBBs). Each BA370 enclosure holds 24 disks.
- MA8000/EMA12000 modular storage cabinets are equipped with one or more controllers and modular disk SBBs.

#### *Introduction to Data Replication Manager 1–3*

The hosts at the initiator and target sites are connected to a pair of dual redundant HSG80 array controllers, which are located inside of these enclosures. For complete details on this equipment, refer to the *Compaq StorageWorks RA8000/ESA12000 and MA8000/EMA12000 Fibre Channel Solution Software V8.5c for Novell NetWare Installation Reference Guide*.

**NOTE:** While this documentation addresses ESA12000 storage cabinets as a primary unit for Data Replication Manager configurations, The Compaq DT solution will function in any equivalent cabinet that houses a BA370 enclosure.

For the EMA12000 modular storage cabinets, the Compaq DT solution will function in any equivalent cabinet that houses the same number of controllers and an equivalent drive configuration.

Additionally, cabinet configurations may be combined between the ESA12000 cabinets and EMA12000 modular storage cabinets. For example, if the configurations are equivalent, an ESA12000 cabinet may be used at one site (initiator or target) and an EMA12000 modular storage cabinet may be used at the associated site (target or initiator).

Connections between the controllers and hosts are made at each site with two Fibre Channel switches and two host bus adapters. Short-wave Gigabit Interface Converters (GBICs) connect the host HBA and controllers to the switches at each site. Extended GBICs or ATM connect the initiator and target switches together if they are more than 500 meters apart.

#### <span id="page-20-0"></span>**Cabinet Components**

Tables and figures throughout this chapter show hardware that is necessary or optional to complete a modular Data Replication Manager solution for each of two types of cabinet configurations, the ESA12000 cabinet and the EMA12000 modular storage cabinet.

For detailed information about these components, refer to the following documents:

- *Compaq StorageWorks HSG80 Array Controller ACS V8.5 Configuration Guide*
- *Compaq StorageWorks HSG80 Array Controller ACS V8.5 CLI Reference Guide*
- *Compaq StorageWorks HSG80 Array Controller ACS V8.5 Maintenance and Service Guide*.

*1–4 Data Replication Manager HSG80 ACS Version 8.5P Operations Guide for Novell NetWare Version 5.1*

#### <span id="page-21-0"></span>**ESA12000 Storage Cabinet**

The ESA12000 storage building block cabinet houses the BA370 enclosures, which contain the components listed in [Table 1–1](#page-21-1).

<span id="page-21-1"></span>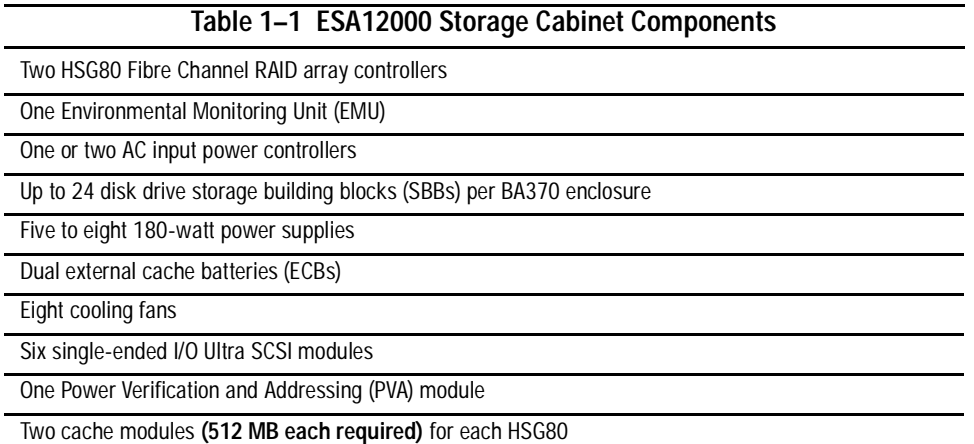

#### *Introduction to Data Replication Manager 1–5*

[Figure 1–1](#page-22-0) shows the initial storage building block parts inside the ESA12000 cabinet with a 24 disk drive capacity. Throughout this chapter, figures and text outline additional hardware that is necessary or optional to complete a Data Replication Manager solution.

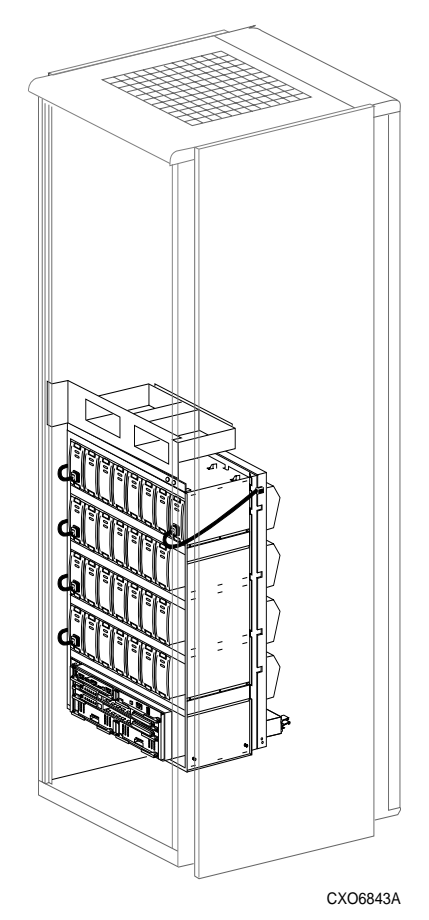

<span id="page-22-0"></span>Figure 1–1. ESA12000 storage building block

*1–6 Data Replication Manager HSG80 ACS Version 8.5P Operations Guide for Novell NetWare Version 5.1*

[Figure 1–2](#page-23-0) shows additional components that must be added to the ESA12000 building block to support a Data Replication Manager solution, including Fibre Channel switches. The optional redundant power distribution unit is also shown.

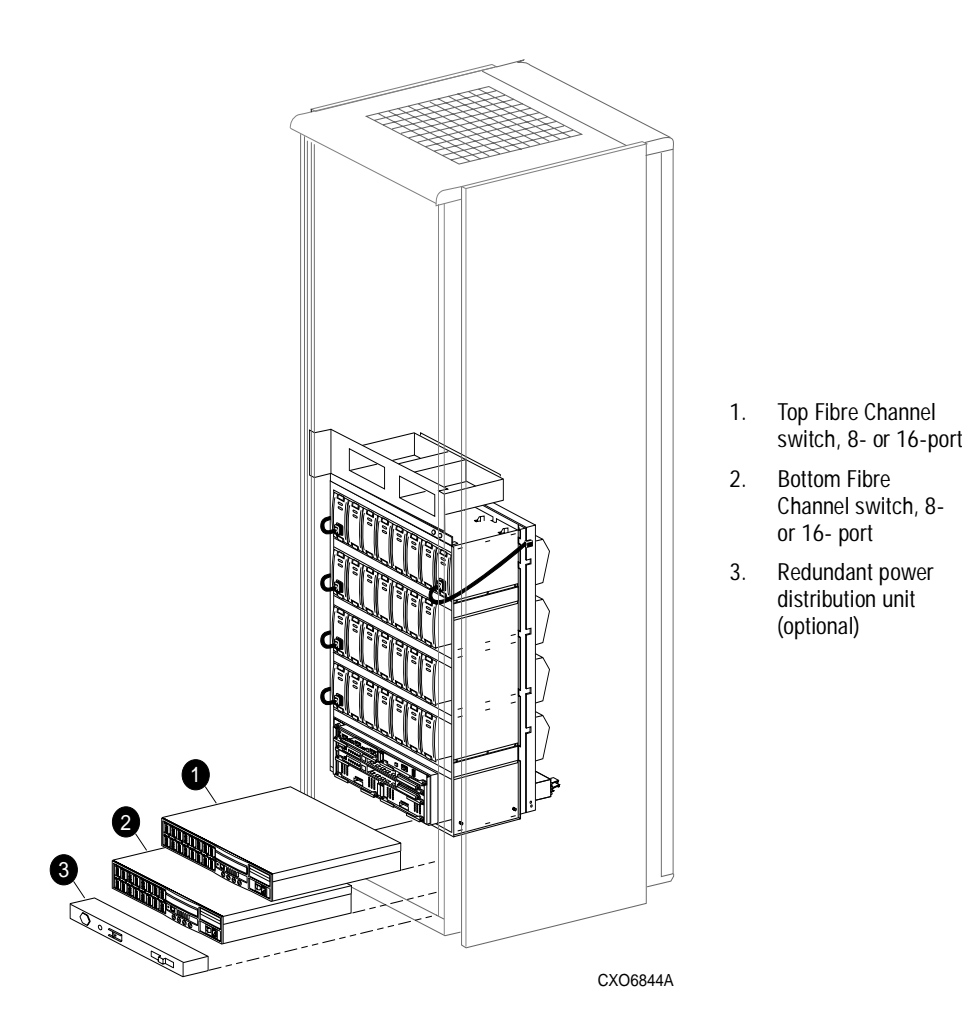

<span id="page-23-0"></span>Figure 1–2. Additional components for ESA12000 Data Replication Manager

*Introduction to Data Replication Manager 1–7*

### <span id="page-24-0"></span>**EMA12000 Modular Storage Cabinet**

The EMA12000 modular storage building block cabinets include power distribution units, are pre-cabled, and contain the components listed in [Table 1–2](#page-24-1).

<span id="page-24-1"></span>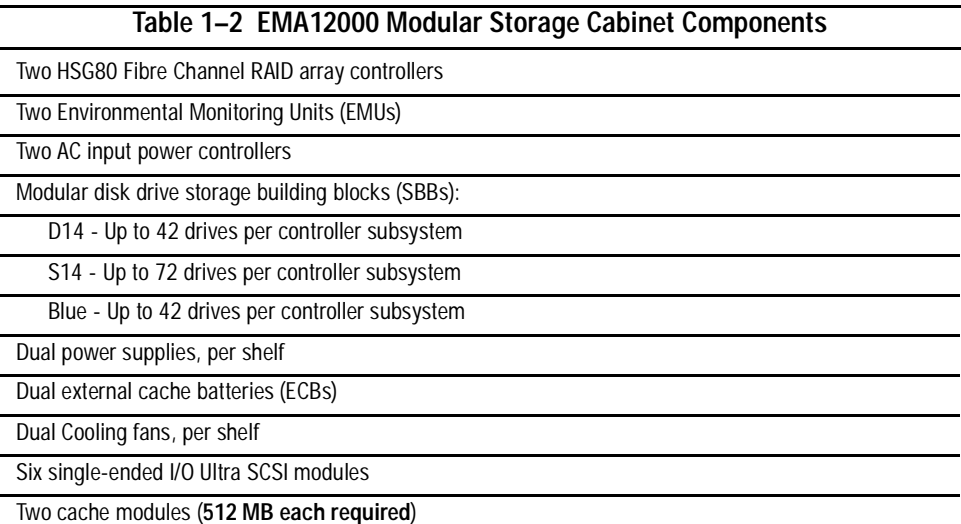

#### *1–8 Data Replication Manager HSG80 ACS Version 8.5P Operations Guide for Novell NetWare Version 5.1*

[Figure 1–3](#page-25-0) shows an EMA12000 modular building block that supports a Data Replication Manager solution. The modular storage building block consists of the controller enclosure and the disk enclosure. The redundant power distribution unit is also shown.

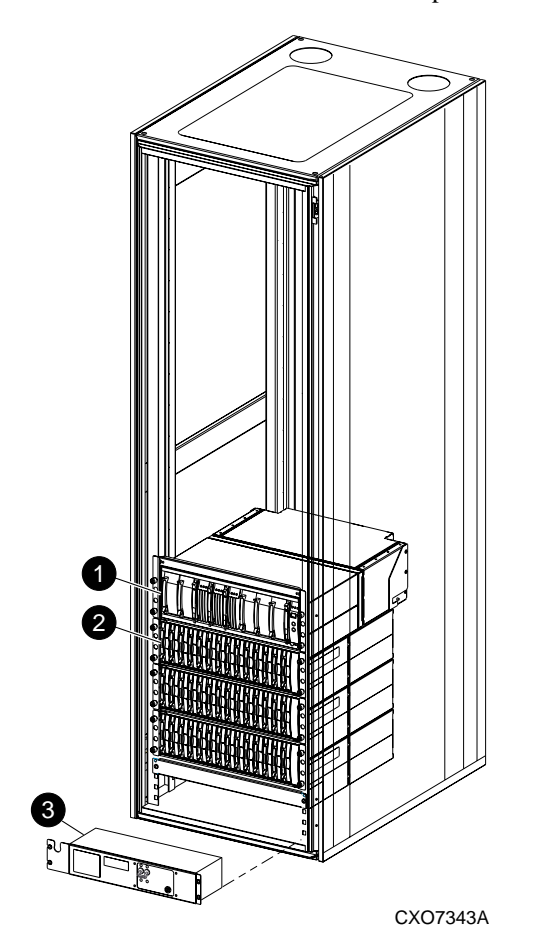

- 1. Controller enclosure component of modular storage building block
- 2. Disk enclosure component of modular storage building block
- 3. Redundant power distribution unit

<span id="page-25-0"></span>Figure 1–3. Components for EMA12000 modular storage Data Replication Manager

Switches are placed in a different cabinet in this configuration of the EMA12000 D14 high performance modular storage cabinet. A command center cabinet can be used to contain the switches.

Throughout this chapter, figures and text outline additional hardware that is necessary or optional to complete a modular Data Replication Manager solution.

#### *Introduction to Data Replication Manager 1–9*

#### <span id="page-26-0"></span>**Fibre Channel Switches**

The Fibre Channel switches shown in [Figure 1–4](#page-26-2) and [Figure 1–5](#page-26-3) are two types of SAN switches used to connect the controllers to the hosts and to link the initiator and target sites together. The figures illustrate, respectively, the Fibre Channel SAN Switch 16 and the Fibre Channel SAN Switch 8-EL. The ports hold short-wave, long-wave, or very long distance Gigabit Interface Converters, which are described in the next section.

Refer to the *Compaq StorageWorks Fibre Channel Storage Switch User's Guide* for an in-depth look at the features and functions of the Fibre Channel switches. Refer to the *Compaq StorageWorks Fibre Channel SAN Switch Management Guide* for additional detail on SAN switches.

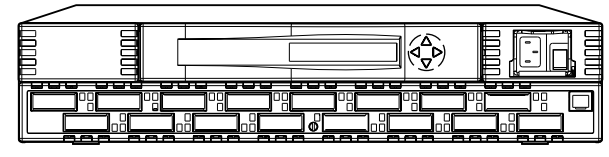

CXO7085A

<span id="page-26-2"></span>Figure 1–4. Fibre Channel SAN Switch 16

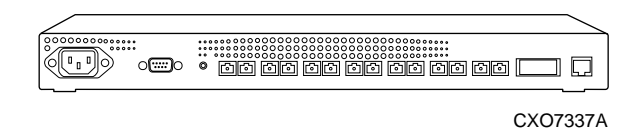

<span id="page-26-3"></span>Figure 1–5. Fibre Channel SAN Switch 8-EL

#### <span id="page-26-1"></span>**Gigabit Interface Converter (GBIC)**

GBICs are the converters that are inserted into the ports of the Fibre Channel switch and serve as the interface between the fiber optic cables and the switch. Short-wave GBICs are used with a 50-micron multi-mode fiber optic cable (SC-terminated) to connect the components at the initiator and target sites (host-to-switch; controller-to-switch). The maximum distance that short-wave GBICs support is 500 meters.

Long-wave GBICs are used with 9-micron single-mode fiber optic cables (SC-terminated) to link the initiator and target sites. Standard long-wave GBICs connect switches that are up to 10 kilometers apart.

*1–10 Data Replication Manager HSG80 ACS Version 8.5P Operations Guide for Novell NetWare Version 5.1*

#### <span id="page-27-0"></span>**Power Distribution Unit (PDU)**

The PDU component is included with the ESA12000 and EMA12000 cabinets:

- For the RA8000/ESA12000 cabinets, the PDU is used to distribute power to the BA370s and switches. You can order a second PDU to support a fully-redundant RA8000/ESA12000 power configuration.
- For the MA8000/EMA12000 cabinets, the PDU is used to distribute power to the modular configurations of controllers and switches. PDU redundancy is included with MA8000/EMA12000 modular configurations.

For more detailed information, refer to the*Compaq StorageWorks RA8000/ESA12000 and MA8000/EMA12000 Fibre Channel Solution Software V8.5c for Novell NetWare Installation Reference Guide*.

#### <span id="page-27-1"></span>**Fully-Redundant Power (Optional)**

Fully-redundant power is an optional feature designed to offer a more secure source of power in the event that one or more units should fail. If less than five power components are operational, the entire cabinet will shut down.

The fully-redundant power feature requires three additional power supplies, as well as one additional AC power controller that plugs into one additional PDU. For the ESA12000 cabinet, these additional components must be supplied for each BA370 enclosure. For the EMA12000 modular storage cabinet, the preconfiguration models (D14, S14, Blue) feature fully-redundant shelves.

For more details about power supply Storage Building Blocks (SBBs), refer to the*Compaq StorageWorks RA8000/ESA12000 and MA8000/EMA12000 Fibre Channel Solution Software V8.5c for Novell NetWare Installation Reference Guide*.

#### <span id="page-27-2"></span>**Host Bus Adapters**

The host bus adapters are inserted into the available slots on the host computer's PCI Bus. A Fibre Channel connection is made by inserting a multi-mode fiber optic cable between each adapter and an individual port on the Fibre Channel switch.

*Introduction to Data Replication Manager 1–11*

### <span id="page-28-0"></span>**Hardware Configurations**

Figures shown previously in this chapter have reflected the build of a DT solution for each of two types of cabinet configurations. [Figure 1–6](#page-28-1) shows a completed Disaster Tolerant (DT) setup for the ESA12000 cabinet. [Figure 1–7](#page-29-0) shows a completed DT setup for the EMA12000 modular storage cabinet.

**NOTE:** If you prefer to join cabinets for more storage capacity, follow the instructions in the *Compaq StorageWorks RA8000/ESA12000 and MA8000/EMA12000 Fibre Channel Solution Software V8.5c for Novell NetWare Installation Reference Guide*. Be sure to establish the same setup at both the initiator and target sites. Keep in mind that an additional cabinet will not include switches or controllers. It will, however, hold a PDU and be able to support redundant power.

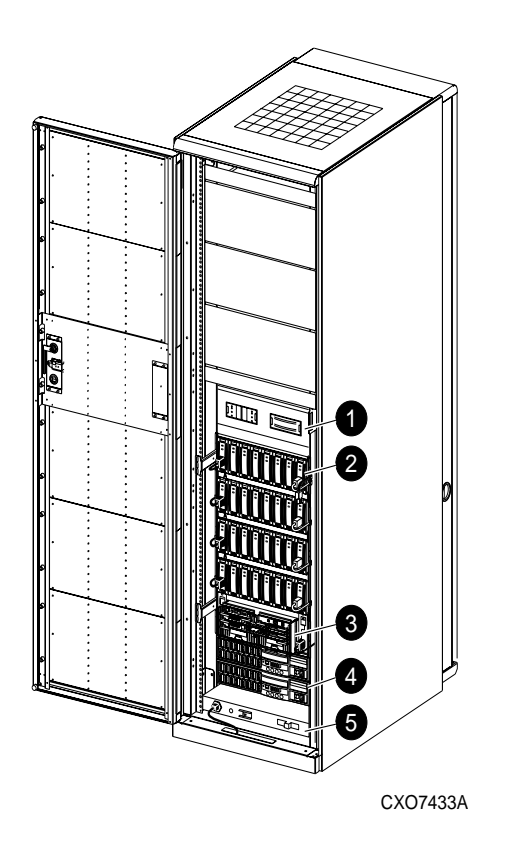

- 1. Cache battery
- 2. Storage building blocks
- 3. Controllers
- 4. Fibre Channel switches, 8- or 16-port
- 5. Redundant power distribution unit

<span id="page-28-1"></span>Figure 1–6. Fibre Channel-based, ESA12000 DT storage subsystem (with fully-redundant power)

*1–12 Data Replication Manager HSG80 ACS Version 8.5P Operations Guide for Novell NetWare Version 5.1*

.

<span id="page-29-0"></span>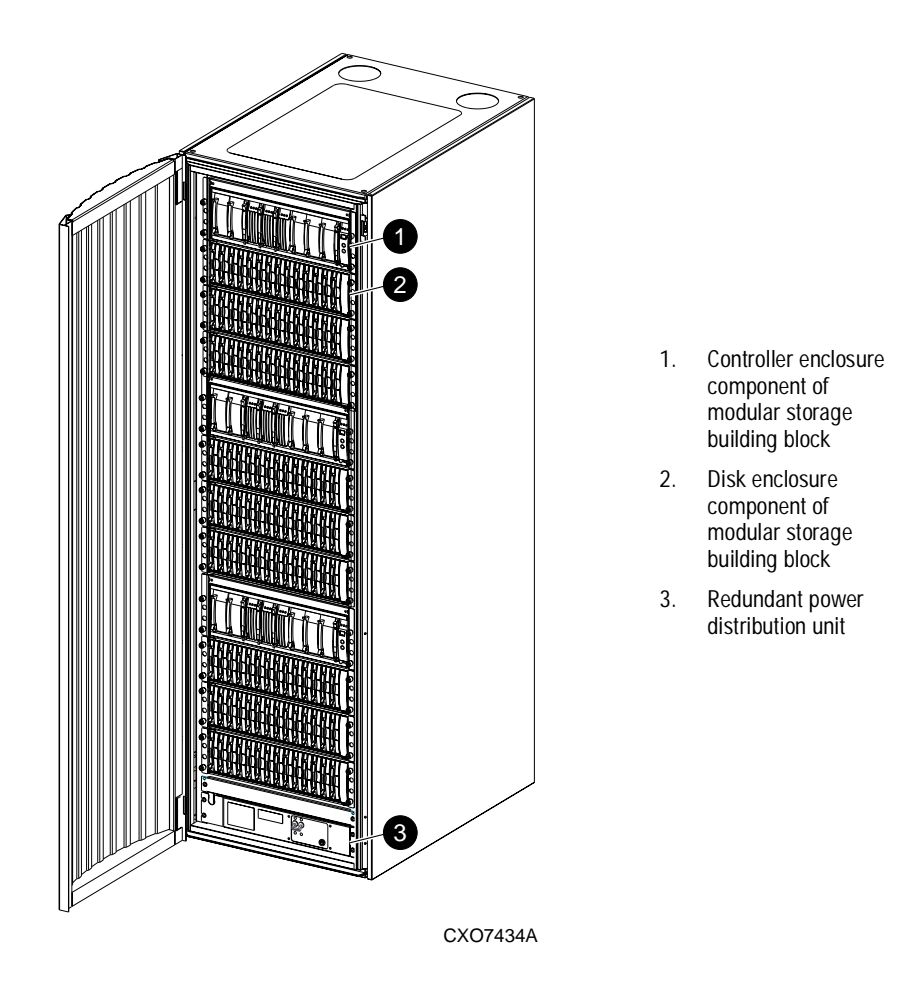

Figure 1–7. Fibre Channel-based, EMA12000 DT modular storage subsystem (with fully-redundant power)

*Introduction to Data Replication Manager 1–13*

#### <span id="page-30-0"></span>**Software Components**

This section describes the software components necessary to configure and manage a DT storage subsystem. For installation instructions, see Chapter 4, "Configuring a Data Replication Manager Solution."

The following list shows the software required to enable Data Replication Manager:

- Array Controller Software (ACS) Version 8.5P
- Storage Works Command Console (SWCC) (optional)

#### <span id="page-30-1"></span>**Array Controller Software**

The HSG80 Array Controller Software (ACS) is the software component of the HSG80 array controller subsystem. ACS software executes on the HSG80 controller and processes I/O requests from the host, performing the device-level operations required to satisfy the requests.

#### <span id="page-30-2"></span>**StorageWorks Command Console (Optional)**

StorageWorks Command Console (SWCC) provides local and remote management of StorageWorks controllers and their attached storage devices. SWCC consists of two major components: the SWCC client and the SWCC agent. SWCC can be used to configure and manage the DT storage subsystem.

The SWCC client is a graphical user interface (GUI) that runs on a local host and displays the logical and physical layout and status of a selected subsystem in graphical form.

The SWCC agent is a companion program to the client. This host-resident program is an interface between the client and the host's storage subsystem that allows the two to communicate over a network.

For a full description of SWCC and how it operates, refer to the *Compaq StorageWorks Command Console User Guide*.

*1–14 Data Replication Manager HSG80 ACS Version 8.5P Operations Guide for Novell NetWare Version 5.1*

# <span id="page-31-0"></span>**Additional Resources for Required Components and Software**

The DRM Sizer is an automated utility that provides a complete hardware list based on your solution variables input. Please access the Sizer at:

http://vcmproapp02.compaq.com/sizers/DRM/DRM.html

For additional information concerning these topics, please refer to the *Compaq SANWorks Data Replication Manager HSG80 ACS Version 8.5P Release Notes for Novell Netware Version 5.1* document:

- Patches
- Software versions
- Host bus adapter firmware and driver versions
- Fiber Channel switches and options
- Avoiding problem situations
- Platform-specific topics

# **Remote Copy Set Features**

This chapter discusses Data Replication Manager concepts you need to know for configuring a Data Replication Manager solution. These descriptions include Remote Copy Sets and Association Sets.

This chapter discusses the following topics:

- ["Remote Copy" on page 2–2](#page-33-0)
	- ❏ ["Remote Copy Sets" on page 2–2](#page-33-1)
	- ❏ ["Non-Remote Copy Sets" on page 2–2](#page-33-2)
	- ❏ ["Operation Modes" on page 2–3](#page-34-1)
- ["Association Sets" on page 2–7](#page-38-1)
	- ❏ ["Association Set Characteristics" on page 2–7](#page-38-2)
	- ❏ ["ADD ASSSOCIATIONS Command" on page 2–8](#page-39-0)
	- ❏ ["Write History Logging" on page 2–9](#page-40-0)
	- ❏ ["Switches" on page 2–12](#page-43-0)
	- ❏ ["Failover" on page 2–13](#page-44-0)
	- ❏ ["Failback" on page 2–14](#page-45-0)

*2–2 Data Replication Manager HSG80 ACS Version 8.5P Operations Guide for Novell NetWare Version 5.1*

# <span id="page-33-0"></span>**Remote Copy**

Data Replication Manager uses the peer-to-peer remote copy function of the HSG80 controller to achieve data replication. The HSG80 controller pairs at the initiator site are connected to their partner HSG80 controller pairs at the target site. Remote Copy Sets are mirrors of each other and are created from units at the initiator and target sites. As data is written to a unit at the initiator site, it is mirrored to its remote copy set partner unit at the target site.

The remote copy feature is intended not only for disaster recovery but also to replicate data from one storage subsystem or physical site to another subsystem or site. It also provides methods of performing a backup at either the local or remote site.

With remote copy, user applications continue to run while data movement goes on in the background over a separate interconnect. Data warehousing, continuous computing, and enterprise applications all require remote copy capabilities. The remote copy feature is the major component in the Compaq StorageWorks Data Replication Manager solution.

### <span id="page-33-1"></span>**Remote Copy Sets**

A remote copy set is a bound set of two units, one located on the initiator site and the other at the target site, for long-distance mirroring. The term "units" is defined as a single disk, storageset, mirrorset, or RAIDset. The local controller is designated as the *Initiator*. The initiator acts as the director of the replication process. The corresponding remote controller is designated as the *Target*. The target receives I/O requests from the initiator to replicate the data at its location.

Remote copy sets are created only at the initiator site. There can be up to 12 remote copy sets per controller.

### <span id="page-33-2"></span>**Non-Remote Copy Sets**

Non-remote copy sets can exist on the same subsystem at the initiator and/or the target sites and are generally used for local storage at each site. This allows cloning of remote copy sets at the local site for activities such as testing and backups. Since the non-remote copy sets may be different at the initiator and target sites, data will not be disaster tolerant.

*Remote Copy Set Features 2–3*

### <span id="page-34-1"></span>**Operation Modes**

There are two possible remote copy operation modes: *Synchronous* or *Asynchronous*. [Figure 2–1](#page-34-0) shows the timeline differences between the two.

#### **Synchronous Operation Mode**

In synchronous operation mode, data is simultaneously written to the cache of the initiator subsystem and the cache of the target subsystems. The I/O completion status is not sent to the host until all members of the remote copy set are updated. Synchronous operation ensures the highest possible level of data consistency, which makes this process especially appropriate for business applications that require a high level of currency.

Synchronous is the default setting.

#### **Asynchronous Operation Mode**

SYNCHRONOUS

In asynchronous operation mode, the write operation is reported to the host as complete *before* the data is written to the remote unit of the remote copy set. Asynchronous mode can provide improved response time, but the data on all members of the remote copy set cannot be assumed to be the same at all times.

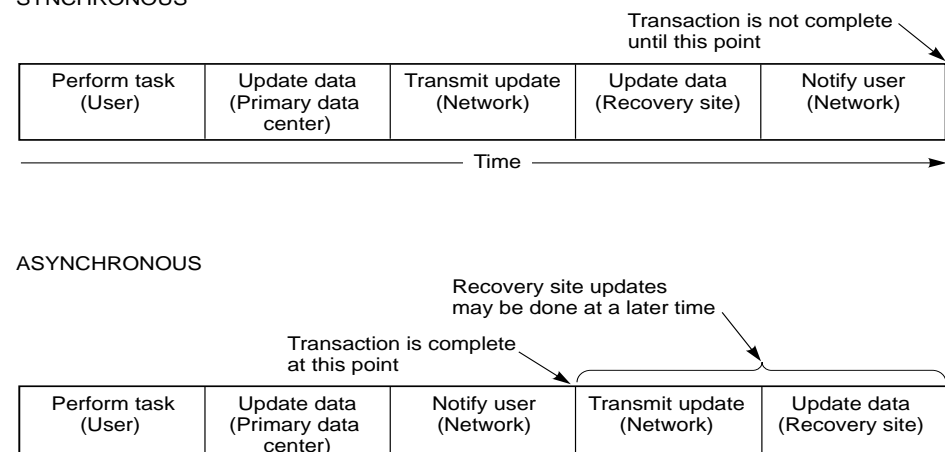

Time

<span id="page-34-0"></span>Figure 2–1. Remote copy set operation modes

CXO7070A

*2–4 Data Replication Manager HSG80 ACS Version 8.5P Operations Guide for Novell NetWare Version 5.1*

#### **Operation Mode Considerations**

When designing your DRM configuration, take the following characteristics into account:

- Synchronous replication is appropriate when exact consistency is critical to the business application. The application or application recovery depends upon data being written to both local and remote sites when completion is restored.
- Synchronous operation may deliver best response time for heavy host write operations.
- Asynchronous operation mode improves response time for some workloads.

### **ADD REMOTE\_COPY\_SETS Command**

The ADD REMOTE\_COPY\_SETS *RemoteCopySetName InitiatorUnitName RemoteNodeName|TargetUnitName* command creates a remote copy set and starts a normalization copy to the target unit. During normalization, the controllers copy all data from the initiator unit to the target unit.

#### **Outstanding\_IO Settings**

The OUTSTANDING\_IO setting allows you to control the number of initiator to target writes for a remote copy set. It does not refer to the write queue depth between the host and the controller. This setting can be applied to both synchronous and asynchronous remote copy sets. However, this setting causes different behavior, depending on the remote copy set operation mode.

The default setting is 20 for each remote copy set.

#### **Synchronous**

For the synchronous operation mode, the OUTSTANDING\_IO setting refers to the number of initiator to target writes that can be outstanding at any one time. If OUTSTANDING\_IO is set to a value of 1 and the host issues four writes to a remote copy set, then only one write will be in progress between the initiator and target at a time. The other three writes are queued in the initiator controller. As each write completes at the target, another write is issued from the initiator controller write queue.
*Remote Copy Set Features 2–5*

#### **Asynchronous**

For the asynchronous operation mode, the OUTSTANDING\_IO setting applies to the number of non-committed host writes that can be outstanding at one time between the initiator and target. Non-committed means the write completion status has been returned to the initiator host, but the write has not been completed at the target.

Suppose, for example, that the outstanding I/O is set to a value of 5, and that the host issues a request, waits for completion from the controller, then immediately issues another request. In asynchronous mode, each request issued by the host will be completed by the controller very quickly. As a result the host will issue five requests before the remote site has completed the first request. If the host then issues another (sixth) request, this will exceed the value of the outstanding I/O.

Once you have exceeded your outstanding I/O value, you will switch over to synchronous mode. You must then return to zero outstanding I/Os in order to return to asynchronous mode.

#### **Outstanding Write Operations**

Always keep in mind that there is a controller-wide limit of 240 outstanding write operations even if the total number of writes is greater than 240. For example, you might have 12 synchronous remote copy sets, each with a value of 100. The maximum outstanding writes are 240, and not 1200. When 240 outstanding writes are reached, any new writes to the controller are queued.

#### **High Outstanding I/O Values**

Use caution when choosing an OUTSTANDING\_IO setting, since writes to the targets are handled in a FIFO (First In, First Out) manner. As a result, remote copy sets with higher OUTSTANDING\_IO values could potentially starve other remote copy sets if the write rates become very high at any one time.

#### **Low Outstanding I/O Values**

On the other hand, choosing a lower setting may starve a very active remote copy set. In the case of asynchronous remote copy sets, a lower OUTSTANDING\_IO value may be appropriate. This lower value limits the number of outstanding non-committed writes in the event of an initiator site disaster.

*2–6 Data Replication Manager HSG80 ACS Version 8.5P Operations Guide for Novell NetWare Version 5.1*

#### **Suspend/Resume Switch**

The SUSPEND switch suspends the update to the remote copy set target and starts the write history logging of write commands and data from the unit.

**NOTE:** This switch is valid only in normal error mode (not failsafe).

The RESUME switch initiates the mini-merge restore of the specified remote target unit. This switch enables the initiator to read the log unit and send the write commands, in order, to the target, which brings the target into congruency with the initiator. For more information on mini-merge, see the "[Write History Logging"](#page-40-0) section in this chapter.

**NOTE:** The SET *AssociationSetName* NOLOG\_UNIT command terminates any suspended targets that are currently active.

#### **Error Mode Switch**

The following command sets the error mode condition:

SET *RemoteCopySetName* ERROR\_MODE=FAILSAFE *or* NORMAL.

The FAILSAFE ERROR MODE causes a remote copy set to become failsafe locked if the target becomes inaccessible or the initiator unit fails. When failsafe locked, the remote copy set is inaccessible.

If a dual link failure occurs, the target is not removed, but is marked invalid. When the target is accessible again, a full copy operation is started. When the copy operation is completed, the failsafe locked condition is cleared.

If the error mode switch is set to NORMAL, write operations are allowed to continue even when a dual link or disk error is present. NORMAL is the default setting.

**IMPORTANT:** You cannot enable the failsafe switch with write history logging enabled.

*Remote Copy Set Features 2–7*

### **Association Sets**

An association set is a group of remote copy sets that share common attributes. Members of an association set can be configured to transition to the same state at the same time. For example, if one association set member assumes the failsafe locked condition, all other members of the same association set assume the failsafe locked condition, as well.

An association set may also be used to simply share a log between a group of remote copy set members that require efficient use of the log space.

#### **Association Set Characteristics**

Things to remember about association sets include:

- Association sets can have up to 12 remote copy sets as members.
- Association sets can share a log unit.
- Synchronous or asynchronous operation mode and members may be set differently.
- If ORDER\_ALL is set, *in order* execution of commands across the remote copy sets in the association set is required.
- When FAIL\_ALL is set, if one member assumes the failsafe locked condition, then all members of the association set assume the failsafe locked condition.
- Association sets reside on the initiator controller pair, as illustrated in [Figure 2–2.](#page-38-0)

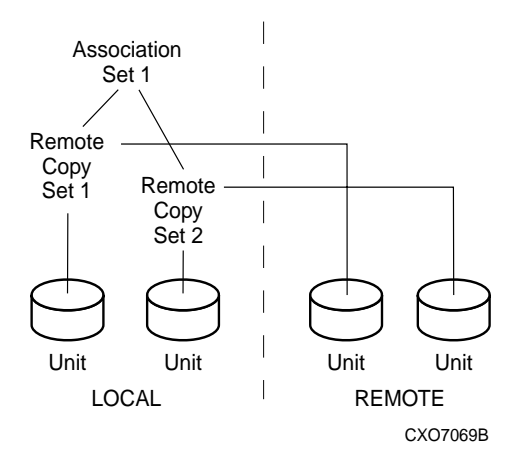

<span id="page-38-0"></span>Figure 2–2. Location of association sets on the initiator controller pair

#### *2–8 Data Replication Manager HSG80 ACS Version 8.5P Operations Guide for Novell NetWare Version 5.1*

All members of an association set must be on the same controller, to enforce cache coherency. When members are added to an association set, they are moved to reside on the same controller and will failover together.

Association set members can be either synchronous or asynchronous. This allows for grouping only those members that will be using the write history log unit.

#### **ADD ASSSOCIATIONS Command**

When you use the ADD ASSOCIATIONS *AssociationSetName RemoteCopySetName* command, it adds an association set with one member to the controller pair's configuration. Use this command on the node on which the initiator resides.

Use the SET *AssociationSetName ADD = RemoteCopySetName* command to add additional members.

Upon site failover, you must re-create the association sets and log units (see ["Log Unit](#page-43-0)  [Switch" on page 2–12\)](#page-43-0) at the target (failover) site, using the attributes that were set at the initiator site.

#### **FAIL\_ALL Switch**

Because all copy sets within an association set are moved as a unit during failover and failback, all remote copy sets within an association set must be owned by the same server.

If the FAIL\_ALL switch is enabled and one member of the association set assumes the failsafe locked condition, all members of the association set assume the failsafe locked condition. The failsafe locked condition prevents further host access.

**IMPORTANT:** This applies only to remote copy sets with Failsafe Error Mode enabled. Failsafe Error Mode is enabled through the ERROR\_MODE switch of the SET *RemoteCopySets* command.

When NOFAIL\_ALL is specified, the members of the association set react independently to failsafe locked conditions. One member of the association set becoming failsafe locked has no effect on the other members of the association set. NOFAIL ALL is the default setting.

*Remote Copy Set Features 2–9*

This switch has no effect if all members of the association set have failsafe locked error mode disabled (normal error mode) or if there is only one remote copy set in the association.

#### <span id="page-40-0"></span>**Write History Logging**

*Write history logging* means using a log unit to log a history of write commands and data from the host. The purpose of *write history logging* is to allow the initiator to be updated via *mini-merge* or *fast failback* during a failover, so that a full copy is not required.

Mini-Merge: When the target becomes accessible again after a failure, a full copy is not necessary. Only those host writes that were performed while the links were down are re-issued. This is referred to as a mini-merge.

Fast-Failback: During a planned failover, if write history logging has been enabled at the target site, then when the failback is performed, the initiator site is synchronized through a process called fast-failback. The writes are logged to the target site write history log. Then, during a fast-failback, the initiator site is updated from the write history log.

If the target becomes inaccessible (because of a dual-target or dual-controller failure), the writes that would have gone to the target are logged to the association set's assigned log unit. An inaccessible target in this context refers to both links or target controllers going down.

Remote copy sets are marked for a full copy if they were actively performing write history logging or mini-merging at the time of the controller failure. If a full copy was in progress at the time of the disconnect, write history logging is not initiated and the full copy is restarted when the target is accessible again.

Following a planned failover, if write history logging was enabled at the target site, the initiator site is synchronized during the failback, using fast-failback. In this scenario, writes destined for the initiator during the failover period are logged to the association set's log unit. This means that only those writes issued since the failover occurred are reissued and a full copy is not necessary.

*2–10 Data Replication Manager HSG80 ACS Version 8.5P Operations Guide for Novell NetWare Version 5.1*

#### **Log Units**

Log units are assigned to an association set. Association sets are used by a host to keep multiple units consistent with each other. The log unit must always failover (between dual-redundant controllers) with the remote copy sets assigned to the same association set. **All members of the association set must reside on the same controller**, and must failover both together and automatically. Upon site failover, a new log unit must be created at the target site by the user.

#### **Log Unit Restrictions**

Things to remember about log units include:

- Up to 12 log units can be assigned (12 possible remote copy sets).
- There can be only one log unit assigned to an association set.
	- ❏ No new remote copy sets can be added to an association set while write history logging is active.
	- ❏ No new target can be added to a remote copy set that is part of an association set while write history logging is active.
- The log unit must be either a mirrorset or striped mirrorset.
- Host access must be disabled to create a log unit.
- Write-back caching must be disabled to create a log unit.
- Other unit settings must be the default settings to create a log unit.
- The log unit must reside at the current initiator site.
- Upon site failover, the log unit and association set must be reconfigured.
- The log unit cannot be a partitioned unit.
- The log unit must be a fixed size.

#### **Reaching the End of a Log Unit**

Upon reaching the end of the log unit:

- All active targets engaged in logging or mini-merging will require a full copy when the link is restored or when the RESUME command is issued.
- A full copy will occur when target members are not removed from the remote copy sets.

*Remote Copy Set Features 2–11*

- The log unit is not wrapped, and processing does not start over at the beginning. The log unit only resets to the beginning.
- You can display log unit utilization with SHOW REMOTE and VTDPY DISPLAY REMOTE commands.

The time required to reach the end of a log unit depends upon several factors:

- Size of the log unit.
- How long the link is down.
- How long a target backup takes.
- Host write workload.
- Number of remote copy sets actively logging to the same unit.

#### **Log Unit Performance Considerations**

When the log unit is merging the captured write operations back to the target, the host makes all I/O resources available to the log unit. This means that you can expect at least a 90% reduction of host I/O capability for other operations. You must then consider whether the host can afford to perform the merge during normal high-activity hours, or whether the merge should take place during other non-active times, such as late evening.

A factor in this consideration is what type of other processing the host will be doing during the merge. If the host cannot afford such a drastic reduction in capability, you may wish to consider performing a full copy instead. During a full copy, the host will experience a less drastic I/O performance loss of approximately 50%.

The log unit function is primarily intended for, and is most efficient with, short duration outages. If a long duration outage is planned, the full copy option may be the best solution.

#### **Log Unit Size Considerations**

Choose the size of the log unit carefully, because when the end of the log unit is encountered, a full copy is initiated when the link is restored. You may wish to select a log unit size that will accommodate a maximum outage of 8 hours duration, with the merge occurring during the non-peak hours that same day.

You can display the log status by using the following CLI command:

```
SHOW REMOTE_COPY FULL
```
*2–12 Data Replication Manager HSG80 ACS Version 8.5P Operations Guide for Novell NetWare Version 5.1*

#### **Switches**

#### <span id="page-43-0"></span>**Log Unit Switch**

The LOG\_UNIT switch of the ADD ASSOCIATIONS command assigns a single, dedicated log unit for an association set.

**NOTE:** This switch is valid only if all members of the association set are in normal (not failsafe) error mode. Error mode is determined by the ERROR\_MODE switch of the SET *RemoteCopySet*  command.

**IMPORTANT:** When the LOG\_UNIT switch is entered, a header is immediately written to the log unit, which may make it difficult or impossible to recover any user data previously written on the unit. Take great care when you specify which unit should be the log unit.

If NOLOG\_UNIT is specified, the association set's log unit is deassigned. NOLOG\_UNIT is the default setting.

**NOTE:** A full copy will occur if you disable write history logging after logging operations have begun.

#### **ORDER\_ALL Switch**

When ORDER\_ALL switch of the ADD ASSOCIATIONS command is enabled, the order of all asynchronous write operations across all members of the association set is preserved. No log unit is required.

With the ORDER ALL switch enabled and write history logging enabled, if one member of the association set starts write history logging, all members of the association set start write history logging. This allows the mini-merge to replay the writes in the same order received from the host.

If NOORDER\_ALL is enabled, the members of the association set can start and finish write history independently. NOORDER\_ALL is the default setting.

*Remote Copy Set Features 2–13*

#### **SUSPEND**

The SUSPEND switch of the SET *remote-copy-set-name* CLI command allows suspension of write operations to the target so that the target can be used for backup. This switch starts the write history log process for the specified target.

This command is issued at the initiator site, even though the backup is occurring at the target site.

#### **RESUME**

The RESUME switch of the SET *remote-copy-set-name* CLI command allows resumption of write operations to the target. The RESUME command must have been previously entered for this command to be valid.

This command starts the mini-merge process for restoration of the specified remote target unit.

#### **Failover**

There are two types of failover:

- Planned failover (due to a planned take-down of one of the systems; for example to perform maintenance)
- Unplanned failover (due to a failure within the DRM system)

#### **Planned Failover**

A planned failover allows for an orderly shutdown of controllers. The host applications are quiesced and all write operations are permitted to complete before shutting down the controllers, so that no data is lost or jeopardized. A planned failover requires a synchronous operation mode.

**NOTE:** To implement a planned failover while in asynchronous operation mode, you must first switch to synchronous operation.

*2–14 Data Replication Manager HSG80 ACS Version 8.5P Operations Guide for Novell NetWare Version 5.1*

#### **Unplanned Failover**

An unplanned failover does not allow for an orderly shutdown of controllers. An unplanned failover will be initiated when:

- The initiator site is lost, or
- There is no host access, or
- There is no access to both initiator controllers.

**NOTE:** If both links are severed, and the initiator configuration is functional, the system administrator must determine which site to use as the primary site.

#### **Failback**

The failback method (full copy or fast-failback) will be determined by the enabling of Logging or Failsafe switches, the selected operation mode, and whether the failover is planned or unplanned as detailed in [Table 2–1](#page-46-0). This table also shows the availability of the Association Set switches, ORDER\_ALL and FAIL\_ALL.

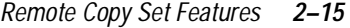

<span id="page-46-0"></span>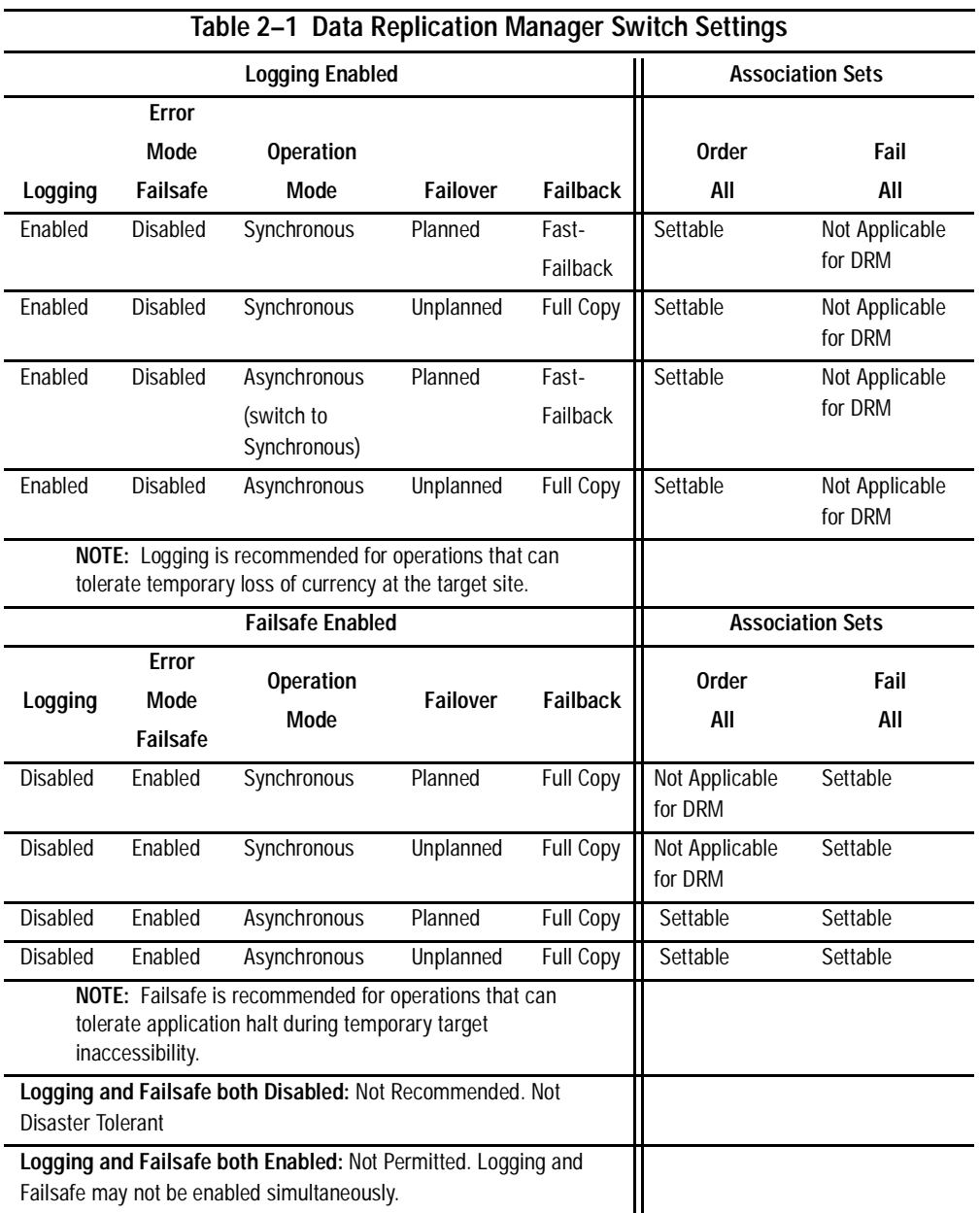

# *Chapter 3*

# **Getting Started**

This chapter explains how to get your Data Replication Manager solution ready for setup.

**NOTE:** It a good idea to keep a copy of this manual at both the initiator and target sites, to ensure a successful and identical setup at both sites. Two copies will also eliminate confusion if more than one person is configuring Data Replication Manager.

This chapter covers the following topics:

- ["Site, Host, and Solution Preparation" on page 3–1](#page-48-0)
	- ❏ ["Host Bus Adapter Requirements" on page 3–2](#page-49-0)
	- ❏ ["Setting Up the Fibre Channel Switches" on page 3–2](#page-49-1)
	- ❏ ["Setting Up the Fiber Optic Cables" on page 3–3](#page-50-0)

# <span id="page-48-0"></span>**Site, Host, and Solution Preparation**

Before you start operating your DT subsystem, you will need to complete the following:

- Ensure that you have enough clearance to install and store the subsystems and have adequate power resources.
- If you choose to use more than one cabinet, understand the proper methods for positioning and joining them.
- Have the proper devices installed.
- Verify that all of the storage components are in place.

#### *3–2 Data Replication Manager HSG80 ACS Version 8.5P Operations Guide for Novell NetWare Version 5.1*

To learn more about adding additional storage, refer to the *Compaq StorageWorks RA8000/ESA12000 and MA8000/EMA12000 Fibre Channel Solution Software V8.5b for Novell NetWare Installation Reference Guide*.

#### <span id="page-49-0"></span>**Host Bus Adapter Requirements**

To run your Data Replication Manager solution, you must have two host bus adapters installed into your host system. Refer to the *Compaq StorageWorks 64-Bit/66 MHz Fibre Channel Host Bus Adapter Installation Guide* that came with your adapter for detailed information on this hardware.

At this time, it is important to locate and record the World Wide Names of each host bus adapter. For the host bus adapter at the target site, you can record the World Wide Name in the worksheet provided in Chapter 4, "Configuring a Data Replication Manager Solution." The initiator site host bus adapter World Wide Names can be recorded in the worksheet found in the Configuration chapter. You will need to have this number handy when you rename the host connections in Chapter 4.

**NOTE:** The World Wide Name can be found on the bottom of the host bus adapter board. Look for a small bar code label with an IEEE (Institute of Electrical and Electronics Engineers) precursor. World Wide Name example: 10000000C920A5BA.

#### <span id="page-49-1"></span>**Setting Up the Fibre Channel Switches**

The Fibre Channel gigabit switches must be in place before the DRM subsystems can be cabled and configured. You will need the following to install your Fibre Channel switches:

- Power cord
- 10BASE-T cable with RJ45 plug (to be connected to an Ethernet hub or switch)
- Fixed IP address and subnet mask (one of each per switch)

The Ethernet cable and IP address are required to monitor and administer the Fibre Channel switch. Configure the Ethernet IP address and the Ethernet IP subnet mask with the front panel buttons of the Fibre Channel switch. Refer to the *Compaq StorageWorks Fibre Channel Storage Switch User's Guide* for more details.

Once the Ethernet IP settings are established, perform the following steps:

1. Update the *\winnt\system32\drivers\etc\hosts* file with the IP address and the name of the Fibre Channel switch.

#### *Getting Started 3–3*

- 2. *Ping* using the Ethernet IP address of the switch. If this is successful, you have access to the switch.
- 3. *Ping* using the name of the switch. This will verify the operation of the name resolution.
- 4. *Telnet* into the switch (Username = **admin** and password = **password** [default setting]). Refer to the *Compaq StorageWorks Fibre Channel SAN Switch Management Guide* for Telnet session procedures. Make the following adjustments to the switch:
	- ❏ Type **switchname** to configure the switch name. Be sure to designate a name that will enable you to easily identify the switch that you are trying to access.

Example: switchName *NewSwitchName*

- ❏ Type **switchshow** to reveal the status of the switch and some of its ports.
- ❏ Type **version** to display the firmware levels. You must be running version 1.6B or higher.
- 5. Using a Java-capable browser, go to http://<FC switch DNS name> to view a visual representation of the switch. (You will need to know the Domain Server Name.) You can double-click on this picture for further information.

#### <span id="page-50-0"></span>**Setting Up the Fiber Optic Cables**

Before you connect the fiber optic cables to your subsystems, it is important to understand the designated names of each component. See [Table 3–1](#page-53-0) at the end of this chapter for an overview list of required connections for each site and between the sites.

**NOTE:** For instructions on making connections, refer to Chapter 4, "Configuring a Data Replication Manager Solution."

[Figure 3–1](#page-51-0) shows how each component will be referred to in this document:

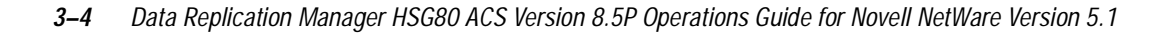

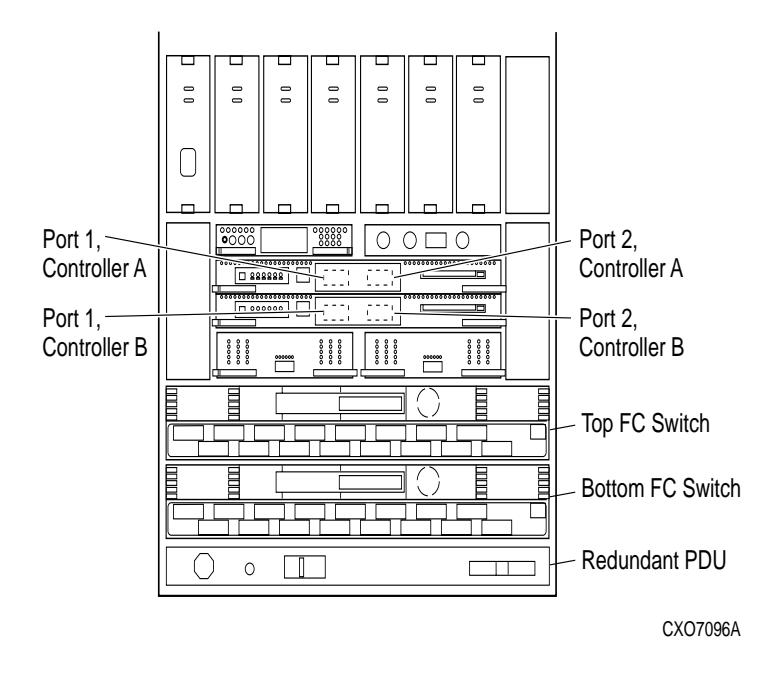

<span id="page-51-0"></span>Figure 3–1. Locations and names of components for connecting fiber optic lines

Before you connect the fiber optic cables, Compaq recommends that you tag each end of the cables with the following information:

#### **Host-to-Switch Connections**

- Host name and rank number or PCI slot number of the host bus adapter
- Switch name and port number on switch

#### **Switch-to-Controller Connections**

- Fibre Channel switch name (top or bottom)
- Fibre Channel switch port number (0-15)
- Site name (initiator or target)
- Controller name
- Controller port number (1 or 2)
- Host port number

#### *Getting Started 3–5*

■ Host Bus Adapter World Wide Name

The DT solution requires two different types of fiber optic cables, depending on where the connections are made. Cabling at each individual site that involves the controller, the switch, and the host is made with 50-micron multi-mode fiber optic cables. The maximum length that these cables will support is 500 meters. When cabling between initiator and target sites that are more than 500 meters apart and using GBICs, you must use a 9-micron single-mode fiber optic cable, which can run a distance of up to 10 kilometers.

**NOTE:** The 9-micron single mode fiber optic cable may also be referenced by some manufacturers as an 8.3-micron cable. In addition, to increase the reliability of the cable or to reduce the likelihood of having to re-pull or re-install the cable over a long distance, Compaq recommends that you use multiple conductor cable.

Data Replication Manager uses other long distance transport modes. For connection information, refer to: [http://www.compaq.com/storage.](http://www.compaq.com/storage )

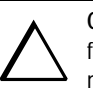

**CAUTION:** If the Fibre Channel cable is not properly connected to the controller, failure may result. Because of the cable's frail nature, it must also be regularly maintained, or its performance and life span will be affected. Before continuing, make sure that you follow the precautions listed in the *Compaq StorageWorks HSG80 Array Controller ACS V8.5 Maintenance and Service Guide*.

[Table 3–1](#page-53-0) provides an overview of the connections you will need to make at each site and between the sites. Specific connection information is covered in more detail in Chapter 4, "Configuring a Data Replication Manager Solution." Do not make any connections at this time.

*3–6 Data Replication Manager HSG80 ACS Version 8.5P Operations Guide for Novell NetWare Version 5.1*

<span id="page-53-0"></span>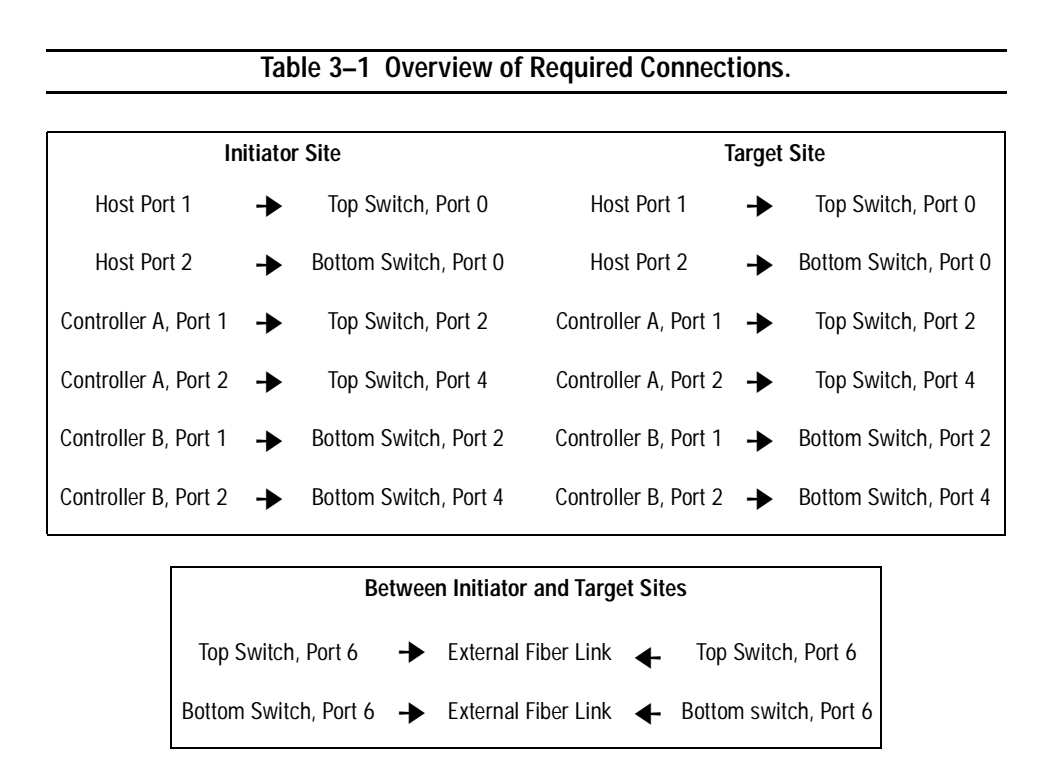

# *Chapter 4*

# **Configuring a Data Replication Manager Solution**

This chapter provides procedures for configuring your Data Replication Manager (DRM) solution. Because a DRM system spans multiple sites, you must configure the DRM system at each site.

The procedures take you through the configuration process. You will first set up the target site, then the initiator site. Setup for each site is very similar. At each site, you will configure the controllers by defining controller characteristics specific to DRM. You will then define StorageSets, units, remote copy sets, and association sets. After the controllers are configured, you will make fiber optic cable connections between the controllers and switches. Finally, you will install the necessary software and drivers on each host.

This chapter covers the following topics:

- $\blacksquare$  ["Introduction" on page 4–2](#page-55-0)
- ["Configuration Overview" on page 4–5](#page-58-0)
- ["Configure the Controllers at the Target Site" on page 4–7](#page-60-0)
- ["Configure Storage at the Target Site" on page 4–14](#page-67-0)
- ["Cabling the Target Site" on page 4–17](#page-70-0)
- ["Configure the Host at the Target Site" on page 4–20](#page-73-0)
- ["Configure the Controllers at the Initiator Site" on page 4–25](#page-78-0)
- ["Configure Storage at the Initiator Site" on page 4–33](#page-86-0)
- ["Cabling the Initiator Site" on page 4–35](#page-88-0)
- ["Create Remote Copy Sets" on page 4–37](#page-90-0)
- ["Creating Log Units and Association Sets \(Optional\)" on page 4–41](#page-94-0)

*4–2 Data Replication Manager HSG80 ACS Version 8.5P Operations Guide for Novell NetWare Version 5.1*

- ["Configure the Host at the Initiator Site" on page 4–44](#page-97-0)
- ["Rename the Host Connections at the Initiator Site" on page 4–48](#page-101-0)
- ["Enable Access to the Hosts at the Initiator Site" on page 4–51](#page-104-0)
- ["Install NetWare Cluster Services \(NWCS\) Version 1.01 \(Optional\)" on page 4–52](#page-105-0)
- "Document Your Configuration" on page 4–52

## <span id="page-55-0"></span>**Introduction**

The disaster tolerant (DT) configuration that supports Data Replication Manager (DRM) involves two HSG80 Array Controller subsystems—one at an initiator site and one at a target site.

**IMPORTANT:** Because of the complexity of the configuration process, it is a good idea to have all Data Replication Manager documentation available at both sites to eliminate confusion and minimize the risk of error. Please follow the steps precisely in the order provided in this documentation.

[Figure 4–1](#page-55-1) depicts a basic DRM configuration and will be referenced throughout this chapter.

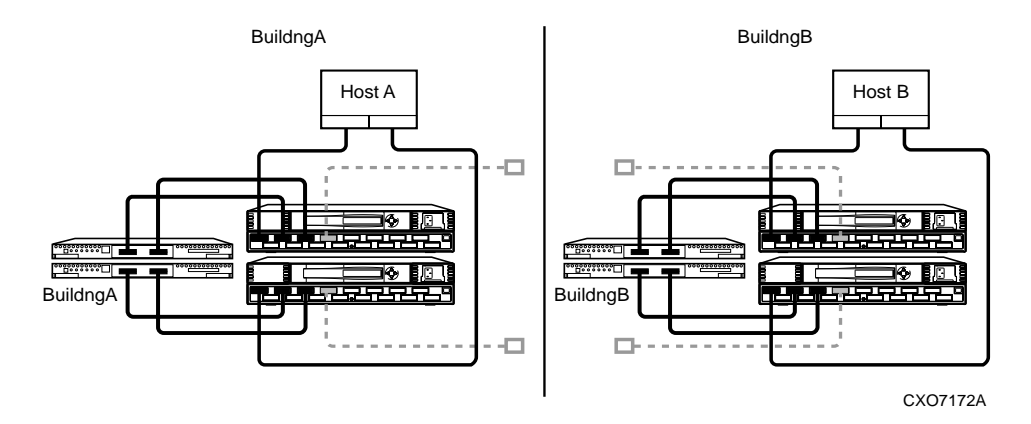

<span id="page-55-1"></span>Figure 4–1. Data Replication Manager basic configuration

#### **Restrictions**

It is important to understand the operating restrictions before configuring your Data Replication Manager solution. [Table 4–1](#page-56-0) lists the points to consider when proceeding to the configuration process:

<span id="page-56-0"></span>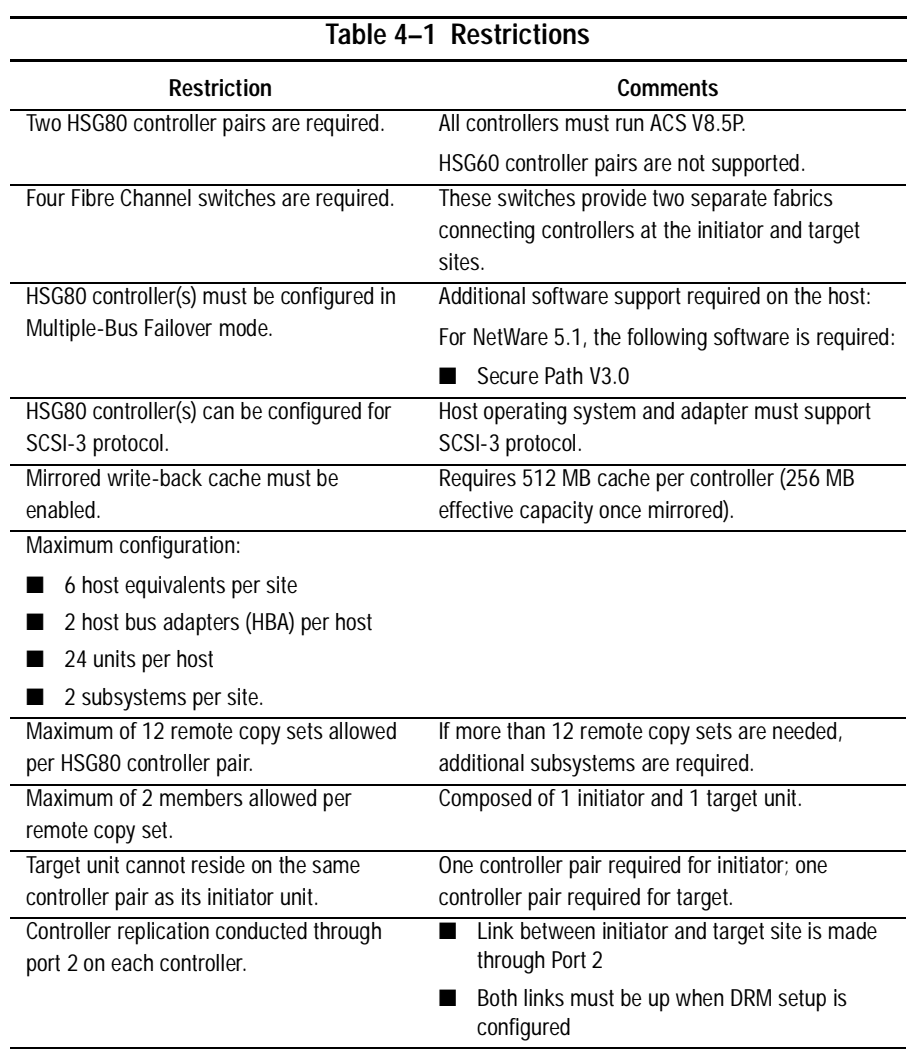

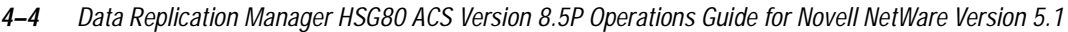

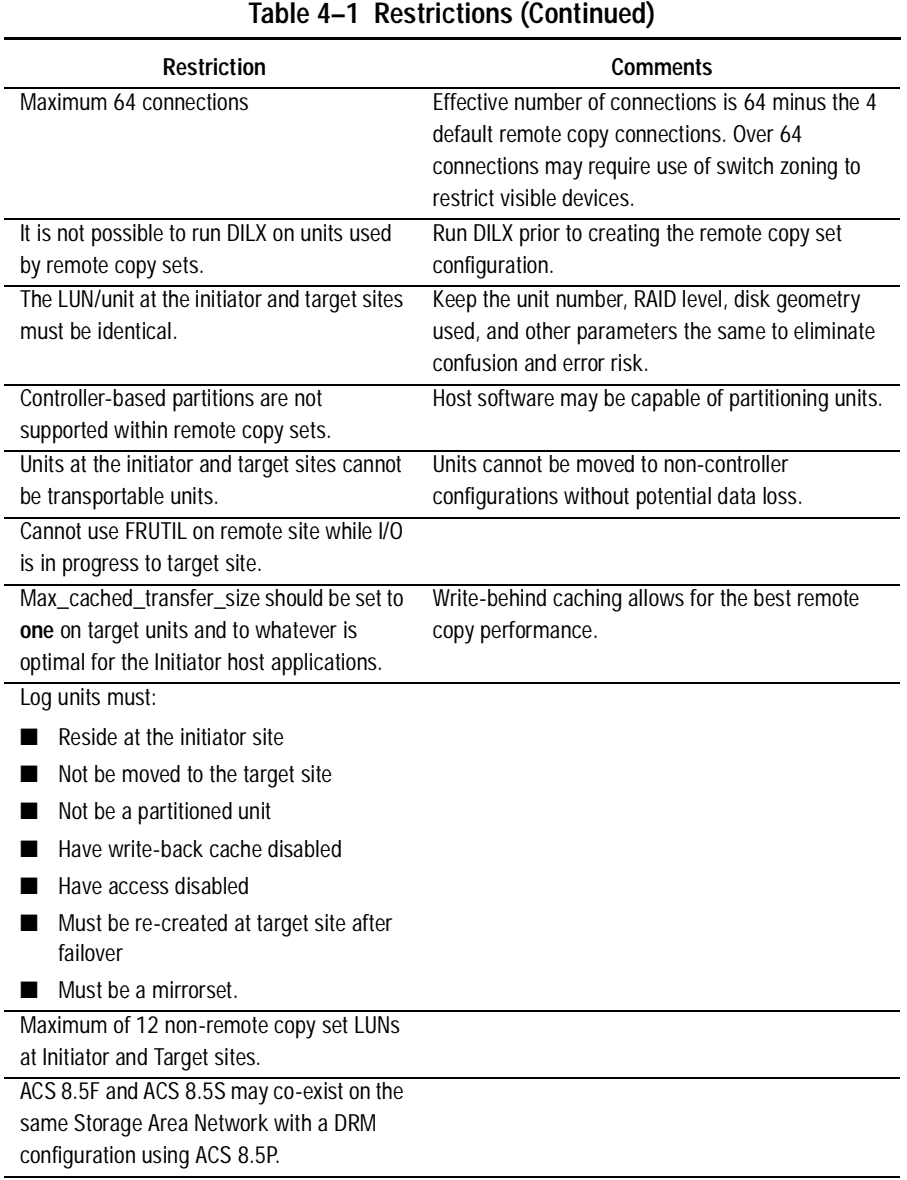

# <span id="page-58-0"></span>**Configuration Overview**

Both the initiator and target sites need some type of command line interface (CLI) to the controller. You can connect the serial maintenance port of both the initiator and target site controllers to a terminal from which you issue CLI commands. You can also start a terminal emulator session on Windows NT or Windows 2000. Use the HyperTerminal emulator. Settings are: 9600 baud, 8 bits, No parity, 1 stop bit, XON/XOFF.

The procedures for configuring a disaster tolerant (DT) system using the controller's serial maintenance port and CLI commands are listed in the Configuration Procedures section under "Target Site Procedures" and "Initiator Site Procedures."

#### **Configuration Procedures Outline**

**IMPORTANT:** In this chapter, *initiator* site procedures appear in *shaded text*. This makes them visually different from *target* site procedures, which are *not shaded*.

#### **Target Site**

- Configure the controllers at the target site.
- Configure the storage at the target site.
	- ❏ Configure devices and StorageSets.
	- ❏ Configure LUNs.
	- ❏ Disable access to units.
- Connect fiber optic cables between the controllers and switches.
- Connect the target site to the external fiber link.
- Configure the host.
	- ❏ Install the host bus adapters and drivers.
	- ❏ Set up the operating system.
	- ❏ Install Secure Path for NetWare.
	- ❏ Install SWCC (optional).
	- ❏ Connect fiber optic cables between the hosts and the switches.
	- ❏ Rename the host connections on the controllers.

*4–6 Data Replication Manager HSG80 ACS Version 8.5P Operations Guide for Novell NetWare Version 5.1*

#### **Initiator Site**

- Configure the controllers at the initiator site.
- Configure the storage at the initiator site.
	- ❏ Configure devices and StorageSets.
	- ❏ Configure LUNs.
- Connect fiber optic cables between the controllers and switches.
- Connect the initiator site to the external fiber link.
- Create controller Connections.
- Enable controller connections on target and initiator units.
- Create remote copy sets.
- Create log unit and association sets (optional).
- Set failsafe at the initiator site (optional).
- Configure the host.
	- ❏ Install the host bus adapters and drivers.
	- ❏ Install Secure Path for NetWare.
	- ❏ Install SWCC (optional).
	- ❏ Connect fiber optic cables between the hosts and the switches.
	- ❏ Rename the host connections on the controllers.
	- ❏ Enable access to the hosts on the Initiator controllers.
- Verify system operation.

Each of these steps is detailed in the following sections.

## <span id="page-60-0"></span>**Configure the Controllers at the Target Site**

Prior to configuring the controllers at the target site, be sure to follow these preparatory steps:

- Identify the World Wide Name on the host bus adapters.
- Establish the name that you will assign to the target and initiator sites. Use a naming convention that will be meaningful, such as building or city names, for example, Initiator site = *BuildngA* and Target site = *BuildngB*.

To get your DT system up and running you must set up and configure the controllers. These tasks are outlined in the following procedure:

- 1. Ensure that all storage enclosures, Fibre Channel switches, Power Distribution Units (PDUs), and the main power supply are off.
- 2. Plug all cabinet PDU power cords into the main power receptacles.
- 3. Be sure that you have a serial connection to each maintenance port of each controller.
- 4. Apply power to the main power source.
- 5. Turn on all PDUs.
- 6. Ensure that the Fibre Channel switches are powered on, but not cabled.

**NOTE:** When the storage enclosures are turned on, the controllers will boot if the PCMCIA cards are already installed. If there are no cards in the controller slots, insert them now, and press the reset button. Refer to the *Compaq StorageWorks HSG80 Array Controller ACS V8.5 Configuration Guide* for complete instructions on how to properly seat the controller cards.

- 7. Turn on the storage enclosures.
- 8. Establish a local connection to the controllers. Refer to the *Compaq StorageWorks HSG80 Array Controller ACS V8.5 Maintenance and Service Guide* for instructions.
- 9. Verify that all controllers are on and functional by looking for the CLI prompt on the maintenance port of each controller.

**NOTE:** Unless otherwise noted, all operations may be conducted from controller A.

10. Issue the following CLI command:

SHOW THIS\_CONTROLLER

You will see a display similar to that in ["Example Display 1.](#page-61-0)"

*4–8 Data Replication Manager HSG80 ACS Version 8.5P Operations Guide for Novell NetWare Version 5.1*

```
Example Display 1
```

```
Controller: 
  HSG80 ZG8nnnnnnn Software V85P, Hardware E03
  NODE_ID = nnnn-nnnn-nnnn-nnnn
  ALLOCATION_CLASS = 0
  SCSI_VERSION = SCSI-2
  Not configured for dual-redundancy
  Controller misconfigured -- other controller present
  Device Port SCSI address 7
  Time: NOT SET
  Command Console LUN is disabled
Host PORT_1:
  Reported PORT_ID = nnnn-nnnn-nnnn-nnnn
  PORT_1_TOPOLOGY = OFFLINE (offline)
Host PORT_2:
  Reported PORT_ID = nnnn-nnnn-nnnn-nnnn
  PORT_2_TOPOLOGY = OFFLINE (offline)
  NOREMOTE_COPY
Cache:
  512 megabyte write cache, version 0012
  Cache is GOOD
  No unflushed data in cache
  CACHE_FLUSH_TIMER = DEFAULT (10 seconds)
Mirrored Cache:
  Not enabled
Battery:
  FULLY CHARGED
  Expires: . . . . . . . . . . . . . . . . . . . . . . . . . . . . 
  NOCACHE_UPS
Controllers misconfigured. Type SHOW THIS_CONTROLLER
```
- 11. Verify that the subsystem World Wide Name, also called the NODE\_ID, is set (if zeros are displayed, the name is not set):
	- ❏ If the name is set, go to Step 15.
	- ❏ If the World Wide Name has not been assigned to the controller, you will need to obtain the name and set it before proceeding.

**NOTE:** The subsystem's World Wide Name and checksum can be found on a sticker, which is located on top of the frame that houses the controllers, EMU, PVA, and cache modules. This sticker also includes a checksum which is required to verify that the World Wide Name is valid. If there is no label there, contact your Compaq customer service representative for assistance. Refer to the *Compaq StorageWorks HSG80 Array Controller ACS V8.5 Configuration Guide* for more information on World Wide Names. Each subsystem's World Wide Name begins with 5000 and ends in zero, for example 5000-1FE1-FFOC-EEOO. The controller port IDs are derived from the World Wide Name.

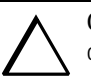

**CAUTION:** Never set two subsystems to the same World Wide Name, or data corruption will occur.

12. After the World Wide Name has been located, assign it to the controller using the following CLI command:

SET THIS NODE\_ID=*node\_ID checksum*

You will see a display similar to that in ["Example Display 2.](#page-62-0)"

#### <span id="page-62-0"></span>**Example Display 2**

Warning 4000: A restart of this controller is required before all the parameters modified will take effect

%CER--HSG80> --09-FEB-1999 10:07:54-- Restart of this controller required Restart of this controller required

13. Issue a SHOW THIS\_CONTROLLER command to verify that the World Wide Name has been set.

You will see a display similar to that in ["Example Display 3](#page-63-0)."

*4–10 Data Replication Manager HSG80 ACS Version 8.5P Operations Guide for Novell NetWare Version 5.1*

#### <span id="page-63-0"></span>**Example Display 3**

```
Controller:
            HSG80 ZG8nnnnnnn Software V85P, Hardware E03
            NODE_ID = yyyy-yyyy-yyyy-yyyy
            ALLOCATION_CLASS = 0
            SCSI_VERSION = SCSI-2
            Not configured for dual-redundancy
                Controller misconfigured -- other controller present
            Device Port SCSI address 7
             Time: NOT SET
            Command Console LUN is lun 0 (NOIDENTIFIER)
           .
           .
           .
```
14. Configure the controllers for multiple bus failover mode by issuing the following CLI command:

SET MULTIBUS\_FAILOVER COPY = THIS\_CONTROLLER

This command automatically restarts the "other" controller.

You will see a %LFL and a %EVL prompt. Refer to the *Compaq StorageWorks HSG80 Array Controller ACS V8.5 Maintenance and Service Guide* for more details on these reports.

15. To ensure that the setting from step 14 has been applied, enter:

SHOW OTHER CONTROLLER FULL

Check the display to verify that the controllers have been configured to support multiple bus failover mode. You will see a display similar to that in "[Example Display 4.](#page-64-0)"

#### <span id="page-64-0"></span>**Example Display 4**

```
Controller:
```
. . .

```
HSG80 ZG8nnnnnnn Software V85P, Hardware E03
NODE_ID = nnnn-nnnn-nnnn-nnnn
ALLOCATION_CLASS = 0
SCSI_VERSION = SCSI-2
Configured for MULTIBUS_FAILOVER with ZG8nnnnnnn
In dual-redundant configuration
Device Port SCSI address 7
Time: NOT SET
Command Console LUN is lun 0 (NOIDENTIFIER)
```
**NOTE:** These settings will be automatically applied to controller B. Therefore, it is not necessary to repeat these steps on controller B.

16. Enter the following CLI command:

SET THIS SCSI = SCSI-3

**NOTE:** D0 (D-zero) can no longer be used as a device LUN.

17. Verify that the settings have been accepted on controller B by using the following CLI command:

SHOW OTHER\_CONTROLLER FULL

18. Change your controller prompts to help you easily identify which controller you are working on. Enter the following CLI commands:

SET THIS\_CONTROLLER PROMPT=*"TargetControllerNameTop> "*

Example: SET THIS\_CONTROLLER PROMPT="BuildngBTop> "

SET OTHER\_CONTROLLER PROMPT=*"TargetControllerNameBottom> "*

Example: SET OTHER\_CONTROLLER PROMPT="BuildngBBottom> "

**NOTE:** This action will take effect immediately.

#### *4–12 Data Replication Manager HSG80 ACS Version 8.5P Operations Guide for Novell NetWare Version 5.1*

19. Verify that the settings you have established from controller A have been applied to controller B by using the following CLI command:

SHOW OTHER\_CONTROLLER

20. Check to see if mirrored write-back cache is enabled by using the following CLI command:

SHOW THIS\_CONTROLLER

You should see a display similar to that in ["Example Display 5.](#page-65-0)"

#### <span id="page-65-0"></span>**Example Display 5**

Mirrored Cache: Not enabled

. .

If mirrored cache is not enabled, issue the following CLI command:

SET THIS\_CONTROLLER MIRRORED\_CACHE

The controllers will restart after mirrored write-back cache has been set, and you will see %LFL and %EVL displays.

**NOTE:** It may take up to five minutes after restart to check the cache. The controllers will reject this command until the cache check is complete. If this command is rejected, don't restart the controllers. Wait a few minutes, then retry.

21. After the controllers restart, issue the following CLI command to confirm that mirrored write-back cache is enabled:

SHOW THIS\_CONTROLLER

Notice that mirrored write-back cache is now set. You will see a display similar to that in ["Example Display 6.](#page-65-1)"

#### <span id="page-65-1"></span>**Example Display 6**

. .

```
.Mirrored Cache:
  256 megabyte write cache, version 0012
  Cache is GOOD
  No unflushed data in cache
```
**NOTE:** It is not necessary to repeat this step on controller B.

22. Set the fabric topology for each port on both controllers using the following CLI commands:

**NOTE:** You will be prompted to restart the controllers after each command, but you do not need to restart the controllers until all topologies have been set.

SET THIS\_CONTROLLER PORT\_1\_TOPOLOGY=FABRIC

SET THIS\_CONTROLLER PORT\_2\_TOPOLOGY=FABRIC

SET OTHER\_CONTROLLER PORT\_1\_TOPOLOGY=FABRIC

SET OTHER\_CONTROLLER PORT\_2\_TOPOLOGY=FABRIC

23. Restart the controllers with these CLI commands:

RESTART OTHER\_CONTROLLER

RESTART THIS\_CONTROLLER

24. To verify that the topology is set correctly, wait until the controllers have restarted, then issue the following CLI commands:

SHOW THIS\_CONTROLLER

SHOW OTHER\_CONTROLLER

You will see a display similar to that in ["Example Display 7.](#page-66-0)"

#### <span id="page-66-0"></span>**Example Display 7**

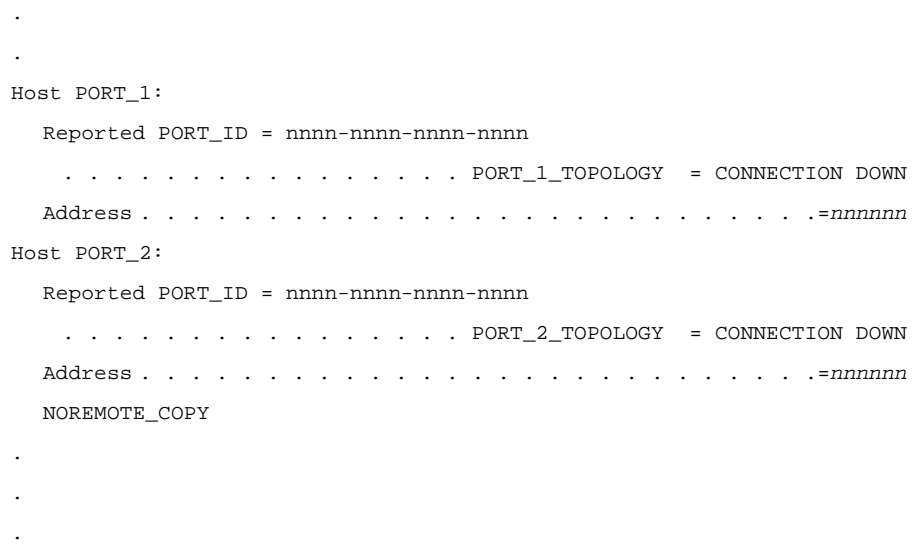

*4–14 Data Replication Manager HSG80 ACS Version 8.5P Operations Guide for Novell NetWare Version 5.1*

25. You are now ready to enable Data Replication Manager. Use the following CLI command:

SET THIS\_CONTROLLER REMOTE\_COPY=*TargetControllerName*

Example: SET THIS\_CONTROLLER REMOTE\_COPY=BuildngB

**NOTE:** Be sure to specify a meaningful *TargetName* such as a name that reflects the target node's location. Do not use "local" and "remote"; these are reserved keywords. The name can be up to eight characters and must be unique to all of your controllers. Follow the naming guidelines as specified in the *Compaq StorageWorks HSG80 Array Controller ACS V8.5 Configuration Guide.*

After you have entered this CLI command, you will see a series of %LFL and %EVL displays, and the controllers will automatically restart.

26. Use the following CLI command to verify that these settings are in place:

SHOW THIS\_CONTROLLER

You will see a display similar to that in ["Example Display 8.](#page-67-1)"

#### <span id="page-67-1"></span>**Example Display 8**

```
.
.
Host PORT_2:
  Reported PORT_ID = nnnn-nnnn-nnnn-nnnn
   . . . . . . . . . . . . . . . . . . PORT_2_TOPOLOGY = FABRIC (up)
  REMOTE_COPY = BuildngB
```
### <span id="page-67-0"></span>**Configure Storage at the Target Site**

#### **Devices and StorageSets**

Before you can configure the storage for Data Replication Manager, you need to add disks, create the StorageSets, and create units. Follow the instructions in the *Compaq StorageWorks HSG80 Array Controller ACS V8.5 Configuration Guide*, but note the restrictions listed in [Table 4–1.](#page-56-0)

**NOTE:** D0 (D-zero) can no longer be used as a device LUN.

**NOTE:** Keep in mind that the target site must have exactly the same storageset configuration, unit configuration, and physical layout that the initiator site will have.

#### **Creating Storage Units**

Before performing this ADD UNIT command, you must have already created the mirrorsets and stripesets. Refer to the *Compaq StorageWorks HSG80 Array Controller ACS V8.5 Configuration Guide* for detailed information on configuring storagesets.

**NOTE:** Use the following command to create storage units and to disable all access as the units are created.

ADD UNIT *UnitName StorageSetName* DISABLE\_ACCESS\_PATH=ALL

**NOTE:** Be sure to issue this command for all units.

After all units have been created, proceed here as follows:

1. Set the maximum cached transfer size to *one* with the following CLI command:

SET *UnitName* MAXIMUM\_CACHED\_TRANSFER\_SIZE = 1

Repeat this step for each unit.

2. Verify that the access on each unit is set to *none* by using the following CLI command: SHOW UNITS FULL

You will see a display similar to that in ["Example Display 9.](#page-68-0)"

#### <span id="page-68-0"></span>**Example Display 9**

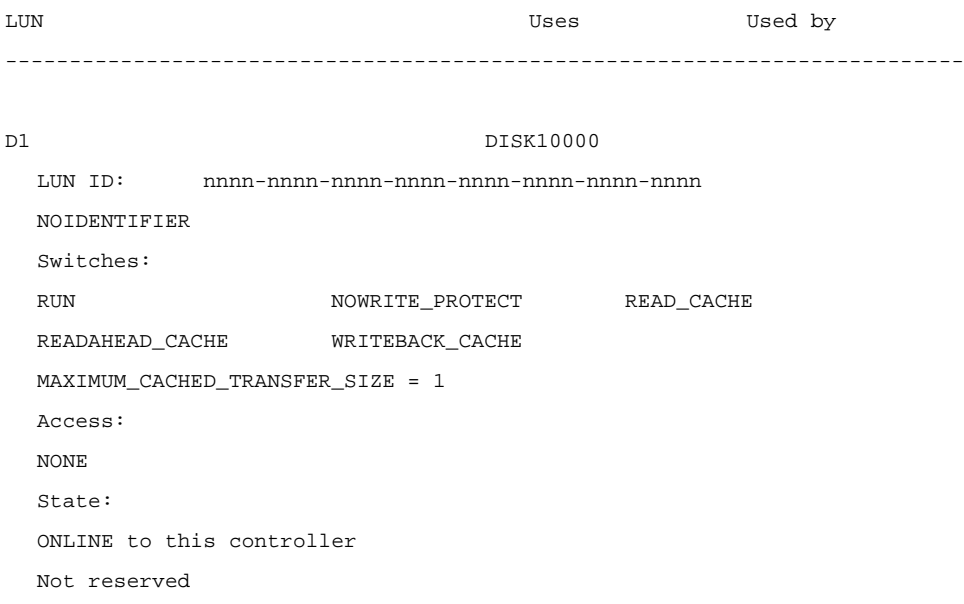

*4–16 Data Replication Manager HSG80 ACS Version 8.5P Operations Guide for Novell NetWare Version 5.1*

```
NOPREFERRED_PATH
  Size: nnnnnnnn blocks
  Geometry (C/H/S): ( 7000 / 20 / 254 )
.
.
.
```
3. Distribute the units by setting their preferred path. Use either of the following CLI commands:

SET *UnitName* PREFERRED\_PATH=THIS\_CONTROLLER

or SET *UnitName* PREFERRED\_PATH=OTHER\_CONTROLLER

Keep the busiest units on different host ports.

4. After configuring the units, restart the controllers with these CLI commands. Otherwise, the preferred path settings will not go into effect:

RESTART OTHER\_CONTROLLER RESTART THIS\_CONTROLLER

5. Once the controllers have restarted, ensure that your storage settings are in place with the following CLI command:

SHOW *Storagesets* FULL

# <span id="page-70-0"></span>**Cabling the Target Site**

#### **Connect Fiber Optic Cables Between the Controllers and Fiber Channel Switches**

This procedure specifies how to make fiber optic connections. [Figure 4–2](#page-70-1) shows the port locations on the Fibre Channel switch.

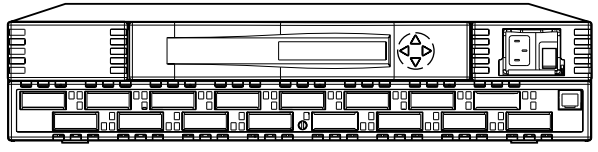

CXO7085A

<span id="page-70-1"></span>Figure 4–2. Switch port locations on a Fibre Channel switch

- 1. Make sure that you have installed all required GBICs into each of the Fibre Channel switches.
- 2. Connect a multi-mode, 50-micron fiber optic cable from port 1 of the top controller to port 2 of the top Fibre Channel switch (as shown by callout 1 in [Figure 4–3](#page-71-0)).
- 3. Connect a second multi-mode, 50-micron fiber optic cable from port 2 of the top controller to port 4 of the top Fibre Channel switch (as shown by callout 2 in [Figure 4–3\)](#page-71-0).
- 4. Connect a third multi-mode, 50-micron fiber optic cable from port 1 of the bottom controller to port 2 of the bottom Fibre Channel switch (as shown by callout 3 in [Figure 4–3\)](#page-71-0).
- 5. Connect a fourth multi-mode, 50-micron fiber optic cable from port 2 of bottom controller to port 4 of the bottom Fibre Channel switch (as shown by callout 4 in [Figure 4–3\)](#page-71-0).

**NOTE:** You should see an illuminated green LED on the switch as soon as the cable is inserted at both ends. This verifies that there is a good connection.

[Figure 4–3](#page-71-0) shows what your cabling should look like. The numbered callouts reflect the steps that you just completed.

*4–18 Data Replication Manager HSG80 ACS Version 8.5P Operations Guide for Novell NetWare Version 5.1*

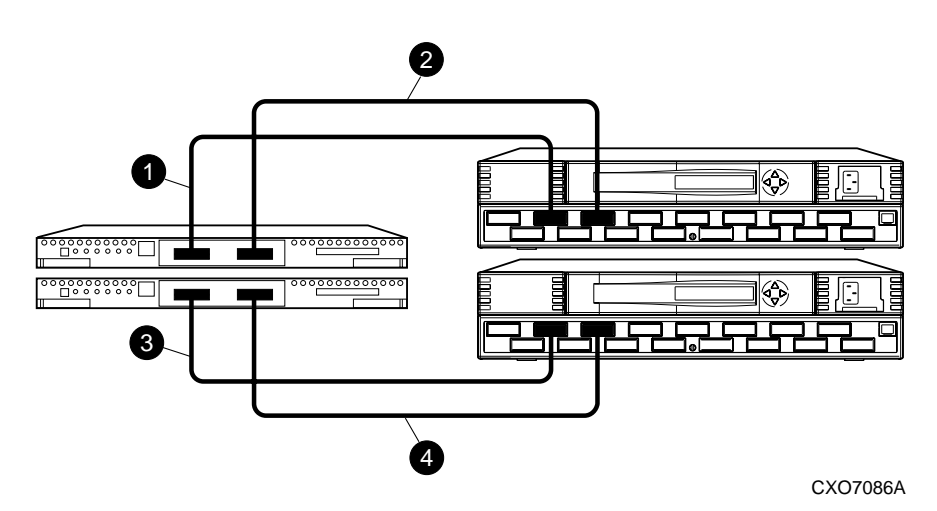

<span id="page-71-0"></span>Figure 4–3. Cabling between the controllers and switches

#### **Connect the Target Site to the External Fiber Link**

Locate the connection points at the target site that link the target site to the initiator site. Look for either a fiber optic cable connector or a patch panel where you can insert a cable.

#### **Long Wave GBICs**

- 1. Connect a single-mode, 9-micron fiber optic cable from port 6 of the top switch to one connection point (as shown by callout 2 of [Figure 4–4](#page-72-0)).
- 2. Connect another single-mode, 9-micron fiber optic cable from port 6 of the bottom switch to the other connection point (as shown by callout 3 of [Figure 4–4\)](#page-72-0).

#### **Other Transport Modes**

Data Replication Manager also uses other long distance transport modes. For connection information, refer to our website at:

<http://www.compaq.com/storage>

The target site is now physically linked to the initiator site. See [Figure 4–4](#page-72-0) for an illustrated view of how this cabling should appear.
**NOTE:** You can make sure that switches and ports are connected as you have them documented by issuing the *nbrStateShow* command at the switch. Issue the *topologyShow* command at the switch to reveal if you have more than one fiber optic cable between the switches on each site.

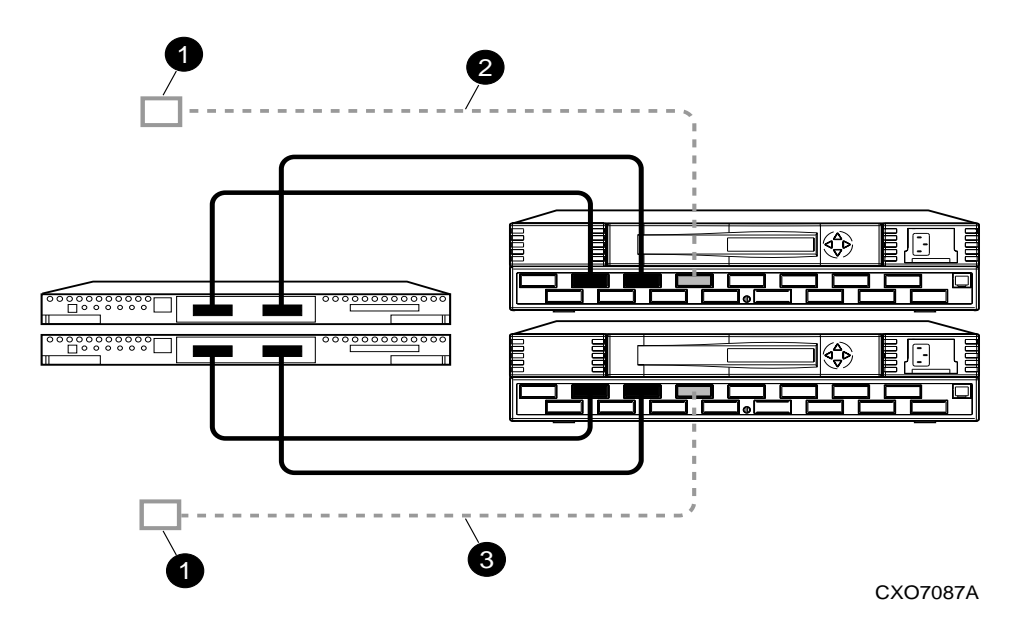

Figure 4–4. Cabling from the target site to the initiator site

*4–20 Data Replication Manager HSG80 ACS Version 8.5P Operations Guide for Novell NetWare Version 5.1*

# **Configure the Host at the Target Site**

## **Install the Host Bus Adapters and Drivers**

You should install two host bus adapters in each host system. Refer to the *Compaq StorageWorks 66-Bit/66 MHz Fibre Channel Host Bus Adapter Installation Guide* for installation information.

## **Install Secure Path Agent**

For installation information, refer to the *Compaq SANWorks Secure Path Version 3.0 for Novell Netware Installation and Reference Guide.*

- 1. Verify that the Secure Path Agent is installed by going to the server console screen and typing modules cpqspagt. Ensure that the Secure Path Agent is set for automatic startup. Normally, the SP Install program sets automatic startup by loading *cpqspagt.nlm* in the *autoexec.ncf* file.
- 2. Use the *Secure Path Agent Configuration* screen at the server to grant access to the client at both the initiator and target sites. To do this:
	- a. From the NetWare server, toggle to the Secure Path NLM screen.
	- b. At the Main Menu, select *2) Client Administration*, then select *2) Add a Client*.
	- c. Type fully-qualified DNS name for the client, then press Enter.
	- d. Press Escape to return to Main Menu.
- 3. You can set the password and allow client access via the *Secure Path Agent Configuration*.
	- a. At the Main Menu, select *1) Agent Administration*, then select *1) Change Password*.
	- b. Type a password for client access, then re-type the password for verification.
	- c. Press Escape to return to the Main menu.

**NOTE:** Compaq recommends that you set both the fully qualified and unqualified DNS names as valid, authorized clients.

## **Install Secure Path Manager (SPM)**

For installation information, refer to the *Compaq SANWorks Secure Path Version 3.0 for Novell Netware Installation and Reference Guide.*

## **Install SWCC (Optional)**

For detailed information about SWCC, refer to the *Compaq StorageWorks Command Console User Guide*.

## **Connect Fiber Optic Cables Between the Hosts and the Switches**

Connecting the fiber optic cables involves two stages:

- Connecting the cables
- Renaming the host connections

Both are described in the following sections.

#### **Connecting the Fiber Optic Cable**

- 1. Establish the cabling policy that you plan to follow.
- 2. Connect a multi-mode, 50-micron fiber optic cable from port 0 of the top switch to one adapter on a host (as shown by callout 1 of [Figure 4–5](#page-75-0)).
- 3. Connect the final multi-mode, 50-micron fiber optic cable from port 0 of the bottom switch to the other adapter on the same host (as shown by callout 2 of [Figure 4–5\)](#page-75-0).

**NOTE:** You may choose any available port to connect your cables to, but you must maintain that identical scheme at the initiator site. Therefore, if port 1 of controller B is connected to port 2 of the bottom switch at the target site, then port 1 of controller B must be connected to port 2 of the bottom switch at the initiator site.

4. If you have more than one host (up to six), connect one host bus adapter to one of the remaining ports on the top switch. Connect the other host bus adapter to the same numbered port on the bottom switch.

The hosts are now connected to the target site switches via the multi-mode, 50-micron fiber optic cables. Your cabling should appear as it does in [Figure 4–5.](#page-75-0)

*4–22 Data Replication Manager HSG80 ACS Version 8.5P Operations Guide for Novell NetWare Version 5.1*

5. Verify that the connection between the host and the switch has been made by entering this CLI command:

SHOW CONNECTIONS

You should see a display similar to that in ["Example Display 10.](#page-75-1)"

**NOTE:** You can also verify that a connection has been made by looking for the illuminated green LED that flashes on the switch ports.

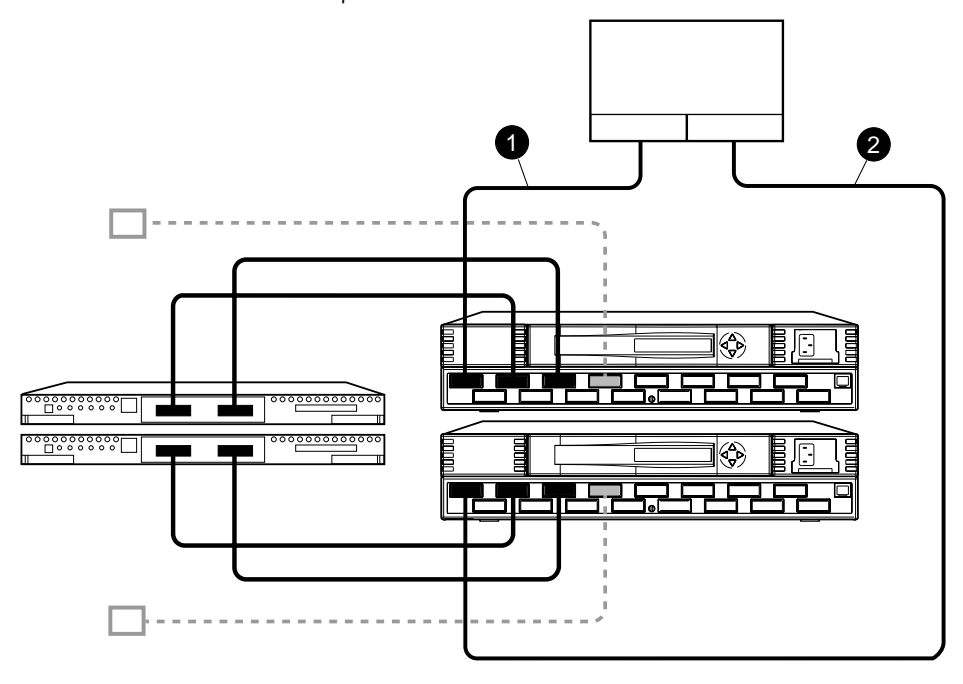

CXO7088A

<span id="page-75-0"></span>Figure 4–5. Cabling between the hosts and the switches

#### <span id="page-75-1"></span>**Example Display 10**

Connection Unit Name Operating system Controller Port Address Status Offset !NEWCON00 WINNT THIS 1 210013 online 0 HOST\_ID=nnnn-nnnn-nnnn-nnnn . . . . ADAPTER\_ID=nnnn-nnnn-nnnn-nnnn !NEWCON01 WINNT OTHER 1 200013 online . . . 0 HOST\_ID=nnnn-nnnn-nnnn-nnnn . . . . ADAPTER\_ID=nnnn-nnnn-nnnn-nnnn

## **Rename the Host Connections at the Target Site**

To better identify which hosts you are working with, Compaq recommends that you rename the host connections, using a meaningful connection name for each one. Each host bus adapter will appear as a connection. An individual host bus adapter can be identified by its World Wide Name that you recorded in the Chapter 3, "*Getting Started*," and that appears in the connection description.

**IMPORTANT:** If you will be using scripting to automate failover and failback operations, do not use dashes (hyphens) as separators in your naming convention—use underscores instead. Dashes are not allowed by the Perl scripting language.

Initially, each connection is named !NEWCONxx. It is much easier to track connections if the connection names are meaningful, for example: HostA1.

1. We suggest that you use the worksheet in [Figure 4–6](#page-76-0) when renaming your hosts. Fill in the fields accordingly to prepare for renaming your connections.

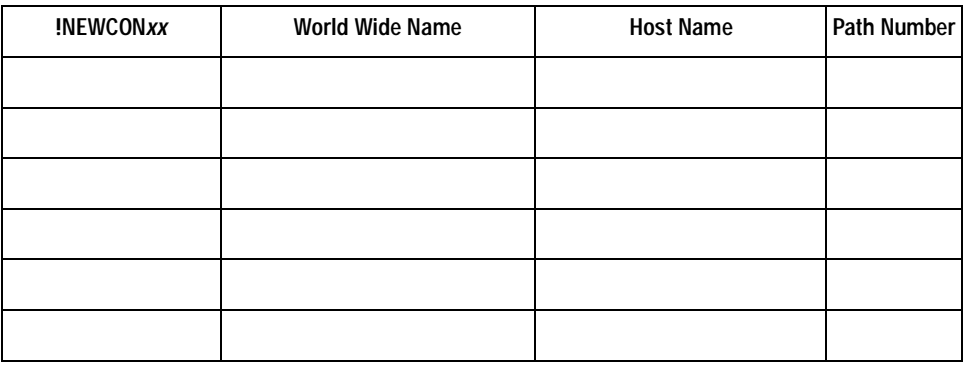

<span id="page-76-0"></span>Figure 4–6. Host renaming worksheet

2. When you have completed the worksheet, rename the connections using the following CLI commands:

RENAME !NEWCONxx *TargetHostConnectionName*x

Example: RENAME !NEWCONxx hostA1

RENAME !NEWCONxx *TargetHostConnectionName*y

Example: RENAME !NEWCONxx hostA2

### *4–24 Data Replication Manager HSG80 ACS Version 8.5P Operations Guide for Novell NetWare Version 5.1*

- 3. Set the connection type to NetWare by enteringentering the following CLI command: SET *TargetHostConnectionName*x OPERATING\_SYSTEM = NETWARE Example: SET HOSTA1 OPERATING\_SYSTEM = NETWARE Perform step 3 for each connection.
- 4. When you have finished renaming your host connections, enter the following command to see your new settings:

SHOW CONNECTIONS

You should see a display similar to that in ["Example Display 11.](#page-77-0)"

<span id="page-77-0"></span>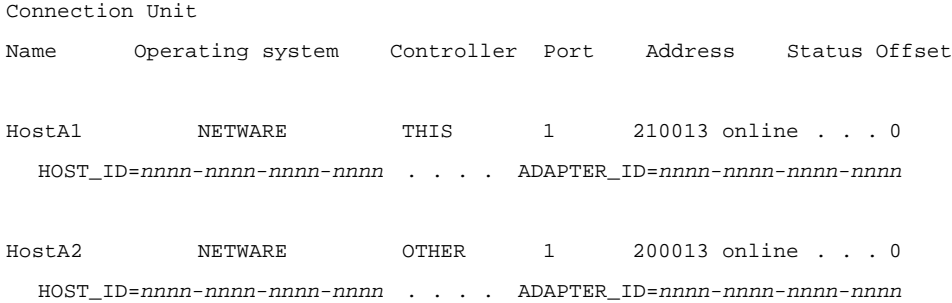

# **Configure the Controllers at the Initiator Site**

Prior to configuring the controllers at the initiator site, be sure to follow these steps:

- Identify the World Wide Name on the host bus adapters.
- Establish the name that you will assign to the initiator site. This name should be different from the one you assigned to the target site.

**NOTE:** Initiator site procedures are shown as shaded text to differentiate them from the similar target site procedures.

# **Controller Configuration Procedure**

To get your DT system up and running you must set up and configure the controllers. These tasks are outlined below:

- 1. Ensure that all storage enclosures, Fibre Channel switches, Power Distribution Units (PDUs), and the main power supply are off.
- 2. Plug all cabinet PDU power cords into the main power receptacles.
- 3. Be sure that you have a serial connection to each of the controllers.
- 4. Apply power to the main power source.
- 5. Turn on all PDUs.
- 6. Ensure that the Fibre Channel switches are powered on, but not cabled.

**NOTE:** When the storage enclosures are turned on, the controllers will boot if the PCMCIA cards are already installed. If there are no cards in the controller slots, insert them now, and press the reset button. Refer to the *Compaq StorageWorks HSG80 Array Controller ACS V8.5 Configuration Guide* for complete instructions on how to properly seat the controller cards.

- 7. Turn on the storage enclosures.
- 8. Establish a local connection to the controllers. Refer to the *Compaq StorageWorks HSG80 Array Controller ACS V8.5 Maintenance and Service Guide* for instructions.
- 9. Verify that all controllers are on and functional by looking for the CLI prompt on the maintenance port of each controller.

**NOTE:** Unless otherwise noted, all operations may be conducted from controller A.

*4–26 Data Replication Manager HSG80 ACS Version 8.5P Operations Guide for Novell NetWare Version 5.1*

10. Issue the following CLI command: SHOW THIS\_CONTROLLER You will see a display similar to that in "[Example Display 12.](#page-79-0)"

```
Controller:
            HSG80 ZG8nnnnnnn Software V85P, Hardware E03
           NODE\_ID = nnnn-nnnn-nnnn-nnnn
            ALLOCATION_CLASS = 0
             SCSI_VERSION = SCSI-2
            Not configured for dual-redundancy
                 Controller misconfigured -- other controller present
Device Port SCSI address 7
            Time: NOT SET
            Command Console LUN is disabled
 Host PORT_1:
            Reported PORT_ID = nnnn-nnnn-nnnn-nnnn
PORT_1_TOPOLOGY = OFFLINE (offline)
    Host PORT_2:
             Reported PORT_ID = nnnn-nnnn-nnnn-nnnn
PORT_2_TOPOLOGY = OFFLINE (offline)
            NOREMOTE_COPY
Cache:
            512 megabyte write cache, version 0012
            Cache is GOOD
            No unflushed data in cache
            CACHE_FLUSH_TIMER = DEFAULT (10 seconds)
 Mirrored Cache:
            Not enabled
```
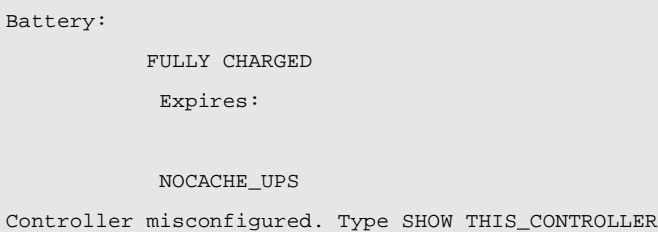

11. Verify that the subsystem World Wide Name is set.

- ❏ If it is, go to [step 14.](#page-63-0)
- ❏ If the World Wide Name has not been assigned to the controller, you will need to obtain the name and set it before proceeding.

**NOTE:** The subsystem's World Wide Name and checksum can be found on a sticker, which is located on top of the frame that houses the controllers, EMU, PVA, and cache modules. This sticker also includes a checksum which is required to verify that the World Wide Name is valid. If there is no label there, contact your Compaq customer service representative for assistance. Refer to the *Compaq StorageWorks HSG80 Array Controller ACS V8.5 Configuration Guide* for more information on World Wide Names. Each subsystem's World Wide Name begins with 5000 and ends in zero, for example 5000-1FE1-FFOC-EEOO. The controller port IDs are derived from the World Wide Name.

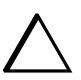

**CAUTION:** Never set two subsystems to the same World Wide Name, or data corruption will occur.

12. After the World Wide Name has been located, assign it to the controller using the following CLI command:

SET THIS NODE\_ID=*node\_ID checksum*

You will see a display similar to that in "[Example Display 13](#page-80-0)."

```
Warning 4000: A restart of this controller is required before all the
   parameters modified will take effect
%CER--HSG80> --09-FEB-1999 10:07:54-- Restart of this controller required
Restart of this controller required
```
*4–28 Data Replication Manager HSG80 ACS Version 8.5P Operations Guide for Novell NetWare Version 5.1*

13. Issue a SHOW THIS\_CONTROLLER command to verify that the World Wide Name has been set.

You will see a display similar to that in "[Example Display 14.](#page-81-0)"

### <span id="page-81-0"></span>**Example Display 14**

Controller:

 HSG80 ZG8nnnnnnn Software V85P, Hardware E03 NODE\_ID = nnnn-nnnn-nnnn-nnnn ALLOCATION\_CLASS = 0 SCSI\_VERSION = SCSI-2

Not configured for dual-redundancy

 Controller misconfigured -- other controller present Device Port SCSI address 7 Time: NOT SET Command Console LUN is disabled

14. Configure the controllers for multiple bus failover mode by issuing the following CLI command:

SET MULTIBUS\_FAILOVER COPY=THIS\_CONTROLLER

This command automatically restarts the "other" controller.

A %LFL and %EVL prompt will then be displayed. Refer to the *Compaq StorageWorks HSG80 Array Controller ACS V8.5 Maintenance and Service Guide* for more details on these reports.

15. To ensure that the setting from [step 14](#page-63-0) has been applied, enter:

SHOW THIS CONTROLLER FULL

Check the display to verify that the controllers have been configured to support multiple bus failover mode.

You will see a display similar to that in "[Example Display 15.](#page-82-0)"

## <span id="page-82-0"></span>**Example Display 15**

Controller:

HSG80 ZG8nnnnnnn Software V85P, Hardware E03

NODE\_ID = nnnn-nnnn-nnnn-nnnn

ALLOCATION\_CLASS = 0

SCSI\_VERSION = SCSI-2

Device Port SCSI address 7

Configured for MULTIBUS\_FAILOVER with ZG8nnnnnnn

In dual-redundant configuration

Time: NOT SET

Command Console LUN is lun 0 (NOIDENTIFIER)

**NOTE:** These settings will automatically be applied to controller B. Therefore, it is not necessary to repeat these steps again on controller B.

16. Enter the following CLI command:

SET THIS SCSI = SCSI-3

**NOTE:** D0 (D-zero) can no longer be used as a device LUN.

17. Verify that the settings have been accepted on controller B by using the following CLI command:

SHOW OTHER\_CONTROLLER FULL

18. Change your controller prompts to help you easily identify which component you are working on. Enter the following CLI commands:

SET THIS\_CONTROLLER PROMPT=*"InitiatorControllerNameTop> "*

SET OTHER\_CONTROLLER PROMPT=*"InitiatorControllerNameBottom> "*

Example: SET THIS\_CONTROLLER PROMPT="BuildngATop> "

Example: SET OTHER\_CONTROLLER PROMPT="BuildngABottom> "

**NOTE:** This action will take effect immediately

*4–30 Data Replication Manager HSG80 ACS Version 8.5P Operations Guide for Novell NetWare Version 5.1*

19. Verify that the settings you have established from controller A have been applied to controller B by using the following CLI command:

SHOW OTHER\_CONTROLLER

20. Check to see if mirrored write-back cache is enabled by using the following CLI command:

SHOW THIS\_CONTROLLER

You should see a display similar to that in ["Example Display 16.](#page-83-0)"

#### <span id="page-83-0"></span>**Example Display 16**

Mirrored Cache: Not enabled . . .

21. If mirrored cache is not enabled, issue the following CLI command:

SET THIS\_CONTROLLER MIRRORED\_CACHE

The controllers will restart after mirrored write-back cache has been set, and you will see %LFL and %EVL displays

**NOTE:** It may take up to five minutes after controller restart to check the cache. The controllers will reject this command until the cache check is complete. If this command is rejected, don't restart the controllers. Wait a few minutes, then retry.

22. After the controllers restart, issue the following CLI command to confirm that mirrored write-back cache is enabled:

SHOW THIS\_CONTROLLER

Notice that mirrored write-back cache is now set. You will see a display similar to that in "[Example Display 17.](#page-84-0)"

### <span id="page-84-0"></span>**Example Display 17**

Mirrored Cache:

256 megabyte write cache, version 0012

Cache is GOOD

No unflushed data in cache

**NOTE:** It is not necessary to repeat this step on controller B.

23. Set the fabric topology for each port on both controllers using the following CLI commands:

**NOTE:** You will be prompted to restart the controllers after each command, but you do not need to restart the controllers until all topologies have been set.

SET THIS\_CONTROLLER PORT\_1\_TOPOLOGY=FABRIC

SET THIS\_CONTROLLER PORT\_2\_TOPOLOGY=FABRIC

SET OTHER\_CONTROLLER PORT\_1\_TOPOLOGY=FABRIC

SET OTHER\_CONTROLLER PORT\_2\_TOPOLOGY=FABRIC

24. Restart the controllers with these CLI commands:

RESTART OTHER\_CONTROLLER

RESTART THIS\_CONTROLLER

25. After the controllers have restarted, verify that the topology is set correctly with the following CLI commands:

SHOW THIS\_CONTROLLER

SHOW OTHER\_CONTROLLER

You will see a display similar to that in "[Example Display 18.](#page-84-1)"

<span id="page-84-1"></span>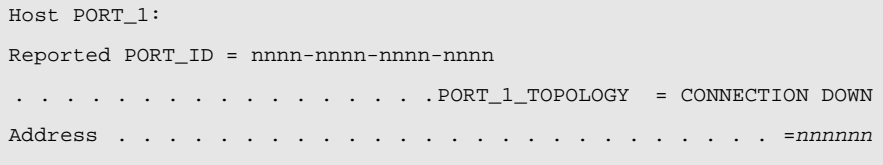

*4–32 Data Replication Manager HSG80 ACS Version 8.5P Operations Guide for Novell NetWare Version 5.1*

```
Host PORT_2:
   Reported PORT_ID = nnnn-nnnn-nnnn-nnnn
  PORT_2_TOPOLOGY = CONNECTION DOWN
   Address . . . . . . . . . . . . . . . . . . . . . . . . . . =nnnnnn
  NOREMOTE_COPY.
26. You are now ready to enable Data Replication Manager. Use the following CLI 
   command:
       SET THIS_CONTROLLER REMOTE_COPY=InitiatorControllerName
       Example: SET THIS_CONTROLLER REMOTE_COPY=BuildngA
     NOTE: Be sure to specify a meaningful InitiatorName. Do not use "local" and "remote"; 
     these are reserved keywords. The name can be up to eight characters and must be unique 
     to all of your controllers. Follow the naming guidelines as specified in the Compaq 
     StorageWorks HSG80 Array Controller ACS V8.5 Configuration Guide.
   After you have entered this CLI command, you will see a series of %LFL and %EVL
   displays, and the controllers will automatically restart.
27. Use the following CLI command to verify that these settings are in place:
       SHOW THIS_CONTROLLER
   You will see a display similar to that in "Example Display 19."
Example Display 19
.
.
```

```
Host PORT_2:
             Reported PORT_ID = nnnn-nnnn-nnnn-nnnn
            PORT_2_TOPOLOGY = FABRIC (offline)
             REMOTE_COPY = BuildngA
```
# **Configure Storage at the Initiator Site**

## **Devices and StorageSets**

Before you can configure the storage for Data Replication Manager, you must add the disks, create the RAIDsets, and create units. Follow the instructions in the *Compaq StorageWorks HSG80 Array Controller ACS V8.5 Configuration Guide*, but note the restrictions listed at the beginning of this chapter in [Table 4–1](#page-56-0).

**NOTE:** Keep in mind that the initiator site must have exactly the same storageset and unit configuration as the target site.

# **Creating Storage Units**

Refer to the *Compaq StorageWorks HSG80 Array Controller ACS V8.5 Configuration Guide* for detailed information.

**NOTE:** Use the following command to create storage units and to disable all access as the units are created.

ADD UNIT *UnitName StorageSetName* DISABLE\_ACCESS\_PATH=ALL

**NOTE:** Be sure to issue this command for all units.

1. Verify that the access on each unit is set to *none* by using the following CLI command:

SHOW UNITS FULL

You will see a display similar to that in ["Example Display 20](#page-87-0)."

<span id="page-87-0"></span>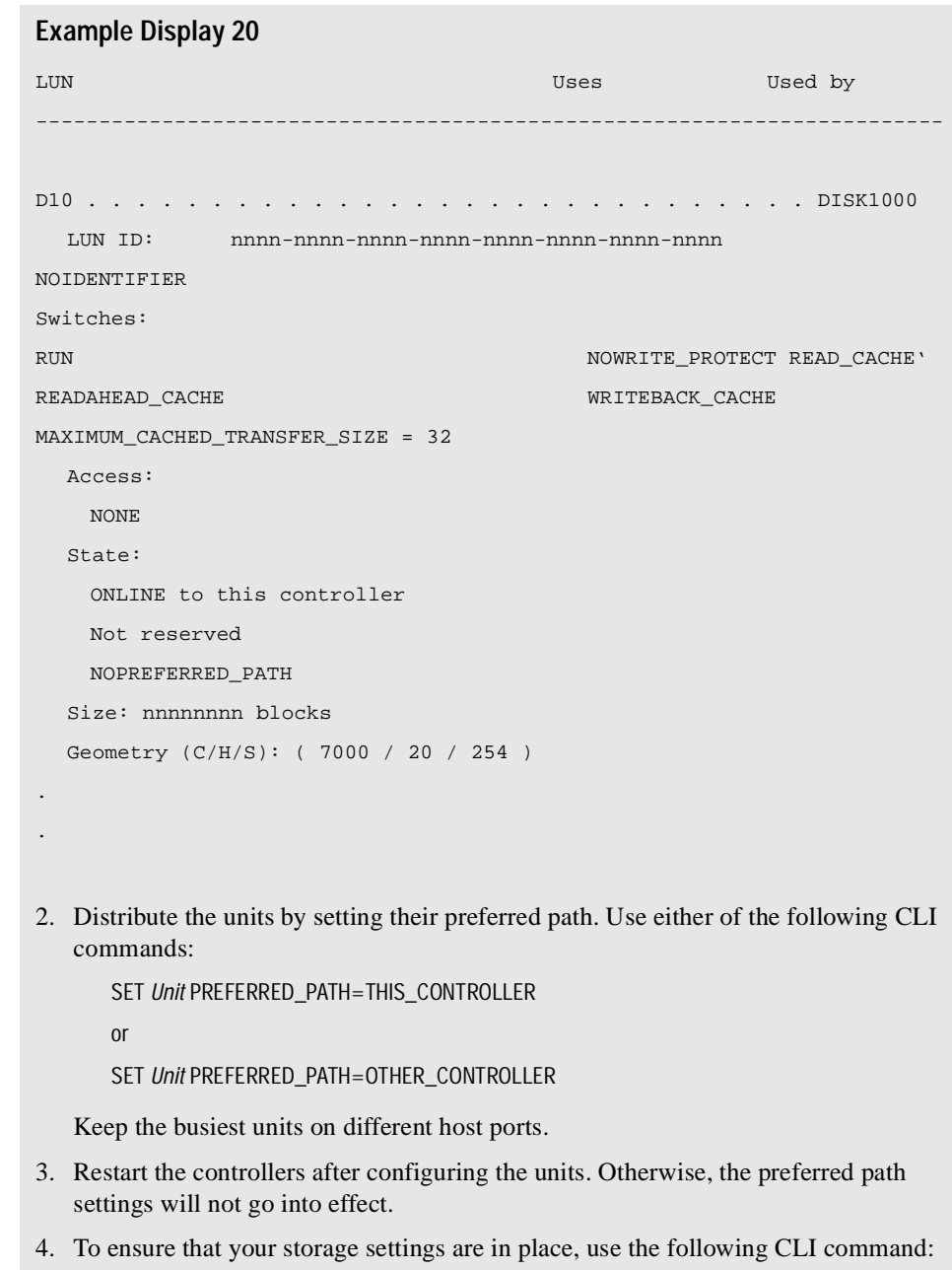

*4–34 Data Replication Manager HSG80 ACS Version 8.5P Operations Guide for Novell NetWare Version 5.1*

SHOW *Storagesets* FULL

# **Cabling the Initiator Site**

# **Connect Fiber Optic Cables Between the Controllers and Fibre Channel Switches**

This procedure specifies how to make fiber optic connections. [Figure 4–7](#page-88-0) shows the port locations on the switch.

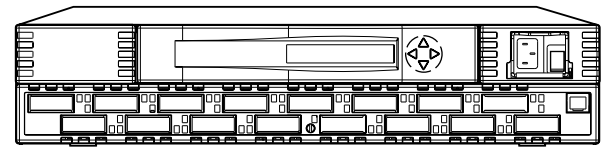

CXO7085A

<span id="page-88-0"></span>Figure 4–7. Port locations on the Fibre Channel switches

- 1. Make sure that you have installed all required GBICs into each of the Fibre Channel switches.
- 2. Connect a multi-mode, 50-micron fiber optic cable from port 1 of the top controller to port 2 of the top Fibre Channel switch (as shown by callout 1 of [Figure 4–8](#page-89-0)).
- 3. Connect a second multi-mode, 50-micron fiber optic cable from port 2 of the top controller to port 4 of the top Fibre Channel switch (as shown by callout 2 of [Figure](#page-89-0)  [4–8](#page-89-0)).
- 4. Connect a third multi-mode, 50-micron fiber optic cable from port 1 of the bottom controller to port 2 of the bottom Fibre Channel switch (as shown by callout 3 of [Figure 4–8](#page-89-0)).
- 5. Connect a fourth multi-mode, 50-micron fiber optic cable from port 2 of the bottom controller to port 4 of the bottom Fibre Channel switch (as shown by callout 4 of [Figure 4–8](#page-89-0))

**NOTE:** You should see an illuminated green LED on the switch as soon as the cable is inserted at both ends. This verifies that there is a good connection.

[Figure 4–8](#page-89-0) illustrates what your cabling should look like. The numbered callouts reflect the steps that you just completed.

*4–36 Data Replication Manager HSG80 ACS Version 8.5P Operations Guide for Novell NetWare Version 5.1*

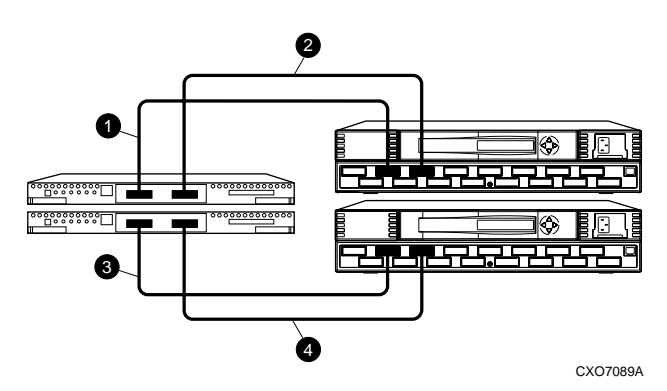

<span id="page-89-0"></span>Figure 4–8. Cabling between the controllers and Fibre Channel switches

## **Connect the Initiator Site to the External Fiber Link**

Locate the connection points at the initiator site that link the initiator site to the target site. Look for either a fiber optic cable connector or a patch panel where you can insert a cable.

### **Long Wave GBICs**

- 1. Connect a single-mode, 9-micron fiber optic cable from port 6 of the top switch to one connection point (as shown by callout 2 of [Figure 4–9](#page-90-0)).
- 2. Connect another single-mode, 9-micron fiber optic cable from port 6 of the bottom switch to the other connection point (as shown by callout 3 of [Figure 4–9\)](#page-90-0).

#### **Other Transport Modes**

Data Replication Manager also uses other long distance transport modes. For connection information, refer to our website at:

[http://www.compaq.com/storage](http://www.compaq.com/storage )

The initiator site is now physically linked to the target site. See [Figure 4–9](#page-90-0) for an illustrated view of how this cabling should appear.

**NOTE:** You can make sure that switches and ports are connected as you have them documented by issuing the *nbrStateShow* command at the switch. Issue the *topologyShow* command at the switch to reveal if you have more than one fiber optic cable between the switches on each site.

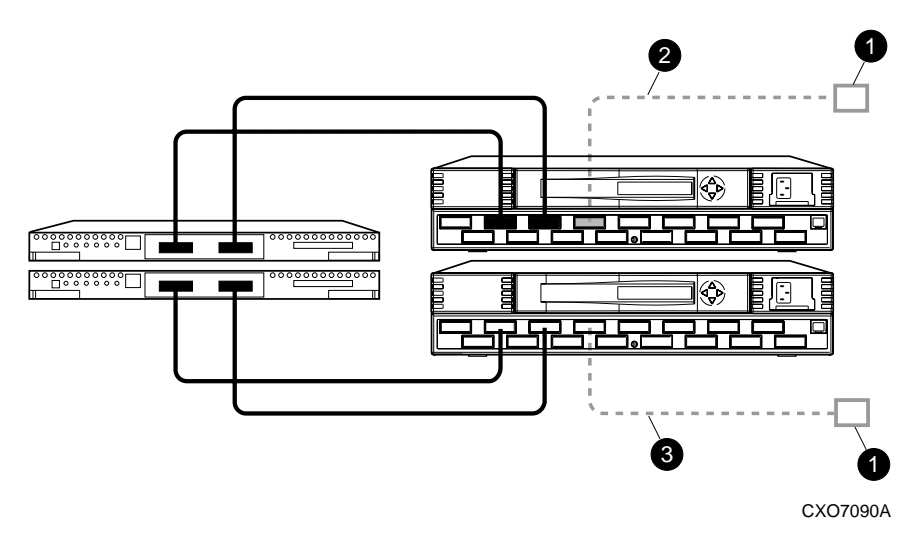

<span id="page-90-0"></span>Figure 4–9. Cabling from the initiator site to the target site

# **Create Remote Copy Sets**

# **Prepare the Initiator Site**

Prior to creating the remote copy set (RCS), create the connections between the initiator and target sites by entering the following CLI command:

ADD REMOTE RCS199 D199 *TargetControllerName*\D199

Example: ADD REMOTE RCS199 D199 BuildngB\D199 Error: Initiator unit specified not found

**NOTE:** This command will fail with the error message "Initiator unit specified not found." However, it will create and name the connections appropriately.

*4–38 Data Replication Manager HSG80 ACS Version 8.5P Operations Guide for Novell NetWare Version 5.1*

## **Create Connections From the Target Site**

1. Prior to creating the remote copy set, create the connections between the target and initiator sites by entering the following CLI command:

ADD REMOTE RCS199 D199 *InitiatorControllerName*\D199

Example:ADD REMOTE RCS199 D199 BuildngA\D199

**NOTE:** This command will fail with the error message "Initiator unit specified not found". However, it will create and name the connections appropriately.

2. Verify that the target has access to the initiator controller with this CLI command:

SHOW CONNECTIONS

This command will show *InitiatorControllerA, InitiatorControllerB, InitiatorControllerC, InitiatorControllerD.*

3. The target units will need to allow access to the controllers at the initiator site. Enable access with this CLI command:

SET *UnitName* ENABLE\_ACCESS\_PATH= (*InitiatorControllerConnectionA, InitiatorControllerConnectionB, InitiatorControllerConnectionC, InitiatorControllerConnectionD)* Example: SET*UnitName*

ENABLE\_ACCESS\_PATH=(BuildngAA,BuildngAB,BuildngAC,BuildngAD)

**NOTE:** Be sure to repeat this command for each *Unit Name*.

# **Create Remote Copy Sets from the Initiator Site**

1. Verify that the initiator has access to the target controller with this CLI command: SHOW CONNECTIONS

This command will show *InitiatorControllerA, InitiatorControllerB, InitiatorControllerC, InitiatorControllerD.*

2. The initiator units will need to allow access to the controllers at the target site. Enable access with this CLI command:

SET *UnitName* ENABLE\_ACCESS\_PATH= (*TargetControllerConnectionA, TargetControllerConnectionB, TargetControllerConnectionC, TargetControllerConnectionD)*

Example: SET*UnitName* ENABLE\_ACCESS\_PATH=(BuildngBA,BuildngBB,BuildngBC,BuildngBD)

**NOTE:** Be sure to repeat this command for each *UnitName.*

3. To create remote copy sets, enter the CLI command below. When you enter this command, the controllers copy all data from the initiator unit to the target unit. This process is called *normalization*.

ADD REMOTE *RemoteCopySetName InitiatorUnitName TargetController Name*\*TargetUnitName*

Example: ADD REMOTE RCS1 D1 BuildngB\D1

**NOTE:** It is not necessary to repeat this step at the target site.

You will see a  $EVALU$  display that includes your remote copy set information. You will also see a display similar to that in ["Example Display 21](#page-92-0)."

**IMPORTANT:** If you will be using scripting to automate failover and failback operations, do not use dashes (hyphens) as separators in your naming convention—use underscores instead. Dashes are not allowed by the Perl scripting language.

```
%EVL--Initra > --13-JAN-1946 05:01:56 (time not set)-- Instance Code: 
0E010064
  Template: 144.(90)
  Power On Time: 0. Years, 36. Days, 6. Hours, 45. Minutes, 22. Seconds
  Controller Model: HSG80
 Serial Number: ZG8nnnnnnn Hardware Version: Enn(2B)
  Software Version: V85P
  Informational Report
 Target Controller Board Serial Number: " ZG8nnnnnnn"
  Initiator WWLID: nnnn-nnnn-nnnn-nnnn-nnnn-nnnn-nnnn-nnnn
  Initiator Node Name: "BuildngA"
  Initiator Unit Number: n.(nnnnnnnn)
```
*4–40 Data Replication Manager HSG80 ACS Version 8.5P Operations Guide for Novell NetWare Version 5.1*

```
 Target WWLID: nnnn-nnnn-nnnn-nnnn-nnnn-nnnn-nnnn-nnnn
 Target Node Name: "BuildngB"
Target Unit Number: n. (nnnnnnnn)
 Number of Targets: n.(nnnnnnnn)
 Remote Copy Set Name: "RCS1"
  Instance Code: 0E010064
```
## **Set Failsafe at the Initiator Site (Optional)**

When failsafe is set, the remote copy set must contain one initiator member and one target member. If the remote copy set loses the target member while failsafe is set, no further I/O will be allowed to the initiator member, and an error will be returned to the host. This is known as a **failsafe locked** condition and prevents the system from writing data that is not protected from a disaster by a copy at the target site.

If you choose to set failsafe, enter the following command:

SET *RemoteCopySetName* ERROR\_MODE=FAILSAFE

Example: SET RCS1 ERROR\_MODE=FAILSAFE

**NOTE:** When you set failsafe, all remote copy sets must be in a normal or normalizing state. If remote copy sets are copying when you set failsafe, your command will be rejected until the remote copy sets return to normal mode.

To remove the failsafe lock from a remote copy set and resume normal operation, use the following CLI command:

SET *RemoteCopySetName* ERROR\_MODE=NORMAL

Example: SET RCS1 ERROR\_MODE=NORMAL

You can also use this procedure for remote copy sets where a DT-safe condition is not required.

**NOTE:** If the error mode is set to normal and there is no target member, the remote copy set is no longer considered DT-safe.

# **Creating Log Units and Association Sets (Optional)**

In this example, hypothetical disks 50100 and 60100 are used as the mirrorset for the log disk. The log unit is D10. The association set name is AS\_D1. The association set is using remote copy set name RC\_D1.

## **Creating a Log Unit**

1. Create a mirrorset for the log disk by issuing the following CLI command:

ADD MIRRORSET *MirrorsetName DiskName*

Example: ADD MIRR MIR\_D1LOG DISK50100 DISK60100

**IMPORTANT:** If you will be using scripting to automate failover and failback operations, do not use dashes (hyphens) as separators in your naming convention—use underscores instead. Dashes are not allowed by the Perl scripting language.

**NOTE:** To minimize the number of devices used for logging, you can create and use one-member mirrorsets. Because the data will be written to one disk, the logged data will not be protected. However, all of this data is also written to the initiator unit. In the case of a log disk failure, you would incur a full normalization, rather than a mini-merge, when access to the target is re-established. The command to create a one-member mirrorset is the same as above, except only one disk is listed.

Example: ADD MIRR MIR\_D1LOG DISK 50100.

2. Initialize the mirrorset with the following CLI command:

INITIALIZE *ContainerName*

Example: INITIALIZE MIR\_D1LOG

3. Verify that you have created a mirrorset by issuing the following CLI command:

SHOW MIRRORSET

You will see a display similar to that in ["Example Display 22.](#page-94-0)"

<span id="page-94-0"></span>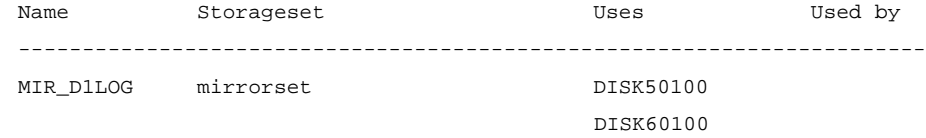

*4–42 Data Replication Manager HSG80 ACS Version 8.5P Operations Guide for Novell NetWare Version 5.1*

### 4. Present the log unit to the controller with the following CLI command:

ADD UNIT *UnitName ContainerName* Example: ADD UNIT D10 MIR\_D1LOG

5. Verify that the controller recognizes the log unit by issuing the following CLI command:

SHOW UNITS

You will see a display similar to that in ["Example Display 23.](#page-95-0)"

#### <span id="page-95-0"></span>**Example Display 23**

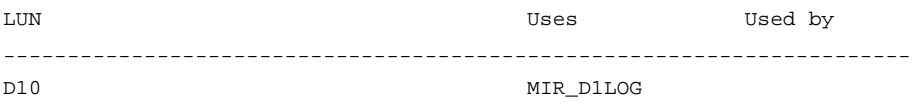

# **Create Association Sets and Assign a Log Unit**

1. Create an association set with the following CLI command:

ADD ASSOCIATIONS *AssociationSetName RemoteCopySetName*

Example: ADD ASSOCIATIONS AS\_D1 RC\_D1

**NOTE:** You can add additional members to the association set by issuing the following CLI command:

SET *AssociationSetName* ADD=*RemoteCopySetName* 

**IMPORTANT:** If you will be using scripting to automate failover and failback operations, do not use dashes (hyphens) as separators in your naming convention—use underscores instead. Dashes are not allowed by the Perl scripting language.

2. Disable node access to the log unit with the following CLI command:

SET *UnitNumber* DISABLE\_ACCESS\_PATH= ALL

Example: SET D10 DISABLE\_ACCESS\_PATH= ALL

3. Disable writeback cache on log units with the following CLI command: SET *UnitNumber* NOWRITEBACK\_CACHE Example: SET D10 NOWRITEBACK\_CACHE

4. Check to see that you have disabled access and writeback cache with the following command:

SHOW D10

You will see a display similar to that in ["Example Display 24](#page-96-0)."

```
LUN Uses Used by The Contract of the Uses Uses Uses Uses Used by The Uses Uses Used by The Uses Uses Uses Uses
--------------------------------------------------------------------
D10 MIR_D1LOG 
LUN ID: 6000-1FE1-0001-3B10-0009-9130-8044-0066
IDENTIFIER = 10
Switches:
RUN NOWRITE_PROTECT READ_CACHE
READAHEAD_CACHE NOWRITEBACK_CACHE 
MAXIMUM_CACHED_TRANSFER_SIZE = 32
Access:
   None 
State:
  ONLINE to this controller
  Not reserved
  PREFERRED_PATH = THIS_CONTROLLER
Size: 35556389 blocks
Geometry (C/H/S): ( 7000 / 20 / 254 )
5. To assign the log unit to the association set, use the following CLI command:
     SET AssociationSetName LOG_UNIT = D10
      Example: SET AS_D1 LOG_UNIT = D10
6. Check to see the switch status of the association set by issuing the following CLI 
  command:
     SHOW AssociationSetName
     Example: SHOW AS_D1
  "Example Display 25."
```
*4–44 Data Replication Manager HSG80 ACS Version 8.5P Operations Guide for Novell NetWare Version 5.1*

<span id="page-97-0"></span>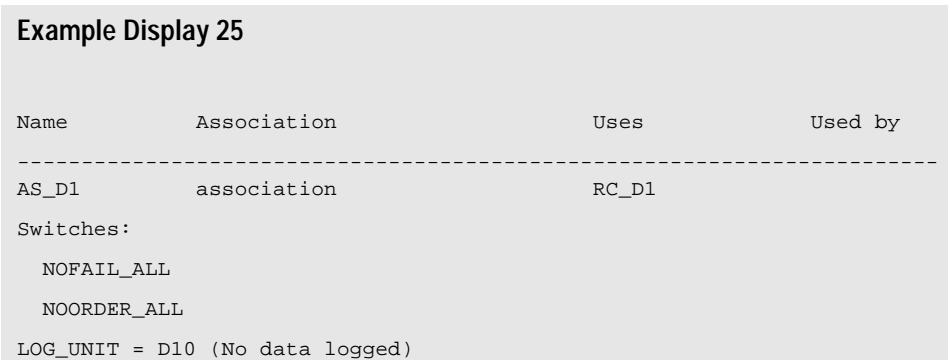

# **Configure the Host at the Initiator Site**

## **Install the Host Bus Adapters and Drivers**

You should install two host bus adapters in each host system. Refer to the *Compaq StorageWorks 64-Bit/66 MHz Fibre Channel Installation Guide* for installation information.

## **Install Secure Path Agent**

For installation information, refer to the *Compaq SANWorks Secure Path Version 3.0 for Novell Netware Installation and Reference Guide.* 

- 1. Verify that the Secure Path Agent is installed by going to the server console screen and typing modules cpqspagt. Ensure that the Secure Path Agent is set for automatic startup. Normally, the SP Install program sets automatic startup by loading *cpqspagt.nlm* in the *autoexec.ncf* file.
- 2. Use the *Secure Path Agent Configuration* screen at the server to grant access to the client at both the initiator and target sites. To do this:
	- a. From the NetWare server, toggle to the Secure Path NLM screen.
	- b. At the Main Menu, select *2) Client Administration*, then select *2) Add a Client*.
	- c. Type fully-qualified DNS name for the client, then press Enter.
	- d. Press Escape to return to the Main menu.

- 3. You can set the password and allow client access via the *Secure Path Agent Configuration*.
	- a. At the Main Menu, select *1) Agent Administration*, then select *1) Change Password*.
	- b. Type a password for client access, then re-type the password for verification.
	- c. Press Escape to return to the Main Menu.

**NOTE:** Compaq recommends that you set both the fully qualified and unqualified DNS names as valid, authorized clients.

## **Install Secure Path Manager (SPM)**

For installation information, refer to the *Compaq SANWorks Secure Path Version 3.0 for Novell Netware Installation and Reference Guide.*

## **Install SWCC (Optional)**

For detailed information about SWCC, refer to the *Compaq StorageWorks Command Console User Guide*.

## **Connecting Fiber Optic Cables Between the Hosts and the Switches**

Connecting the fiber optic cables involves two stages:

- Connecting the cables
- Renaming the host connections

Both are described in the following sections.

*4–46 Data Replication Manager HSG80 ACS Version 8.5P Operations Guide for Novell NetWare Version 5.1*

### **Connecting the Fiber Optic Cable**

- 1. Establish the cabling policy that you plan to follow.
- 2. Connect a multi-mode, 50-micron fiber optic cable from port 0 of the top switch to the host (callout 1 in [Figure 4–10\)](#page-99-0).
- 3. Connect the final multi-mode, 50-micron fiber optic cable from port 0 of the bottom switch to the host (callout 2 in [Figure 4–10\)](#page-99-0).
- 4. If you have more than one host (up to six), connect one host bus adapter to one of the remaining ports on the top switch. Connect the other host bus adapter to the same numbered port on the bottom switch.

The hosts are now connected to the initiator site via the multi-mode, 50-micron fiber optic cables. Your cabling should appear as it does in [Figure 4–10](#page-99-0).

**NOTE:** You may choose any available port to connect your cables to, but you must maintain that identical scheme at the target site. In other words, If port 1 of controller B is connected to port 2 of the bottom switch at the initiator site, then port 1 of controller B must be connected to port 2 of the bottom switch at the target site.

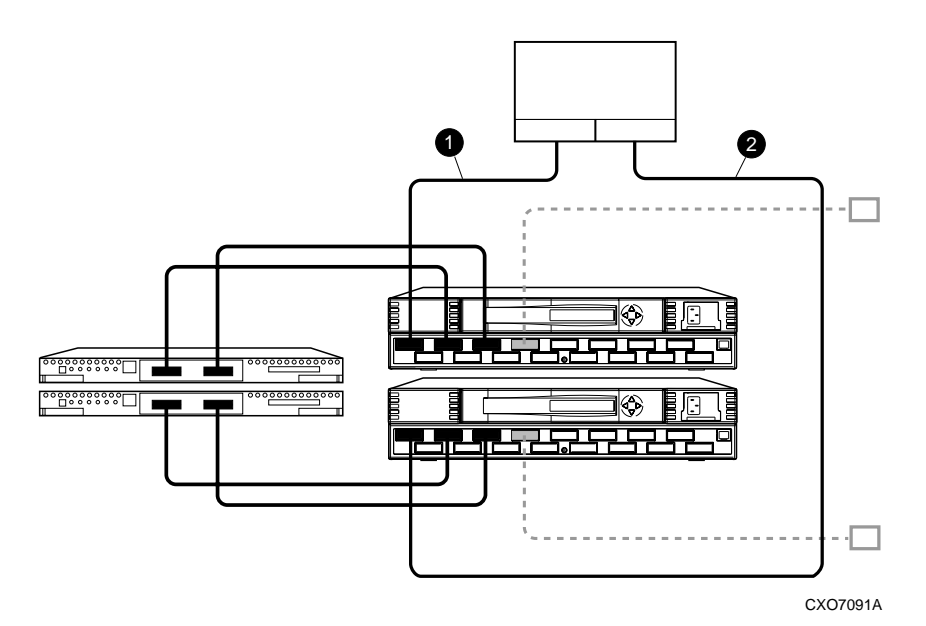

<span id="page-99-0"></span>Figure 4–10. Cabling between the hosts and the switches

The cabling at each site is now complete. The initiator and target sites should be cabled according to the layout shown in [Figure 4–11](#page-100-0).

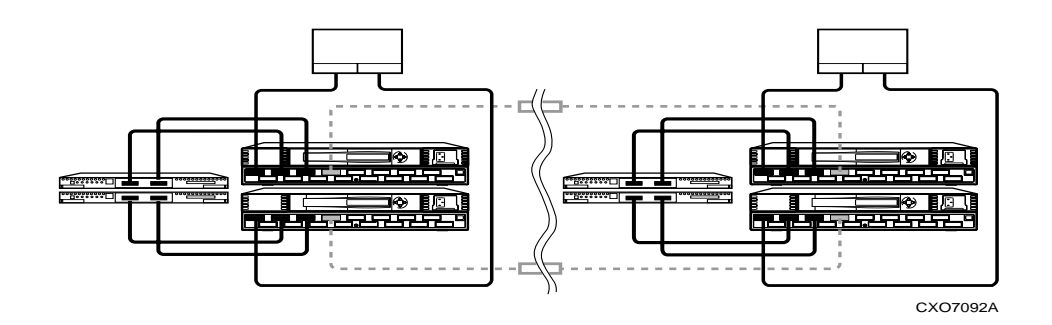

<span id="page-100-0"></span>Figure 4–11. Data Replication Manager cabling at initiator and target sites

5. Verify that the connection between the host and the switch has been made by entering this CLI command: SHOW CONNECTIONS

**NOTE:** You can also verify that a connection has been made by looking for the illuminated green LED that flashes on the switch ports.

You will see a display similar to that in ["Example Display 26](#page-100-1)."

<span id="page-100-1"></span>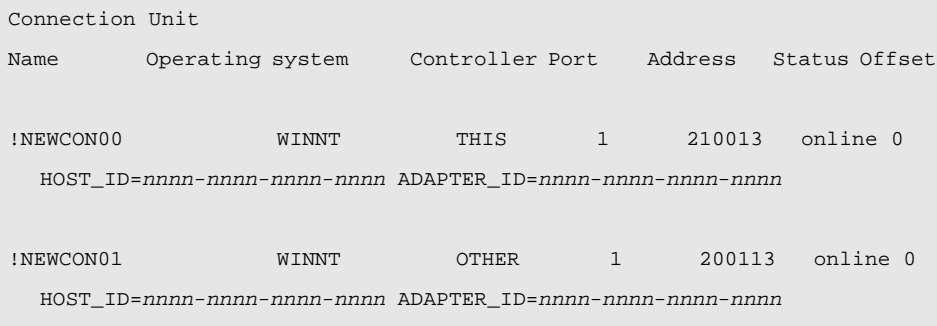

*4–48 Data Replication Manager HSG80 ACS Version 8.5P Operations Guide for Novell NetWare Version 5.1*

BUILDNGBA PPRC\_TARGET . . . . . . . . . . . . . THIS 2 online 0 HOST\_ID=nnnn-nnnn-nnnn-nnnn ADAPTER\_ID=nnnn-nnnn-nnnn-nnnn BUILDNGBB PPRC\_TARGET . . . . . . . . . . . . . . . . . . OTHER 2 online0 HOST\_ID=nnnn-nnnn-nnnn-nnnn ADAPTER\_ID=nnnn-nnnn-nnnn-nnnn BUILDNGBCPPRC\_INITIATOR . . . . . . . . . . . . . . . THIS 2 online 0 HOST\_ID=nnnn-nnnn-nnnn-nnnn ADAPTER\_ID=nnnn-nnnn-nnnn-nnnn BUILDNGBDPPRC\_INITIATOR . . . . . . . . . . . . . . . OTHER 2 online 0 HOST\_ID=nnnn-nnnn-nnnn-nnnn ADAPTER\_ID=nnnn-nnnn-nnnn-nnnn

# **Rename the Host Connections at the Initiator Site**

.

To better identify which hosts you are working with, Compaq recommends that you rename the connection names that are reserved for the host names. You will need to change the !NEWCON prompt to a meaningful host name. Each host-based adapter will appear as a connection. An individual host-based adapter can be identified by its World Wide Name that you recorded in the Chapter 3*, "Getting Started,"* and that appears in the connection description

**IMPORTANT:** If you will be using scripting to automate failover and failback operations, do not use dashes (hyphens) as separators in your naming convention—use underscores instead. Dashes are not allowed by the Perl scripting language.

1. Compaq suggests that you use the worksheet in [Figure 4–12](#page-102-0) when renaming your hosts. Fill in the fields accordingly to keep an accurate record of connections and host names.

| <b>!NEWCONxx</b> | World Wide Name | <b>Host Name</b> | <b>Path Number</b> |
|------------------|-----------------|------------------|--------------------|
|                  |                 |                  |                    |
|                  |                 |                  |                    |
|                  |                 |                  |                    |
|                  |                 |                  |                    |
|                  |                 |                  |                    |
|                  |                 |                  |                    |

<span id="page-102-0"></span>Figure 4–12. Host renaming worksheet

2. When you have completed the worksheet, rename the !NEWCON*xx* prompt using the following CLI commands:

RENAME !NEWCONxx *InitiatorHostConnectionName*x

Example: RENAME !NEWCONxx hostA1

RENAME !NEWCONxx *InitiatorHostConnectionName*y

Example: RENAME !NEWCONxx hostA2

3. Set the connection type to NetWare by entering the following CLI command: SET *iNITIATORHostConnectionName*x OPERATING\_SYSTEM = NETWARE

Example: SET HOSTA1 OPERATING\_SYSTEM = NETWARE

Perform step 3 for each connection.

4. When you have finished renaming your host connections, enter the following command to see your new settings:

SHOW CONNECTIONS

You will see a display similar to that in ["Example Display 27](#page-103-0)."

*4–50 Data Replication Manager HSG80 ACS Version 8.5P Operations Guide for Novell NetWare Version 5.1*

<span id="page-103-0"></span>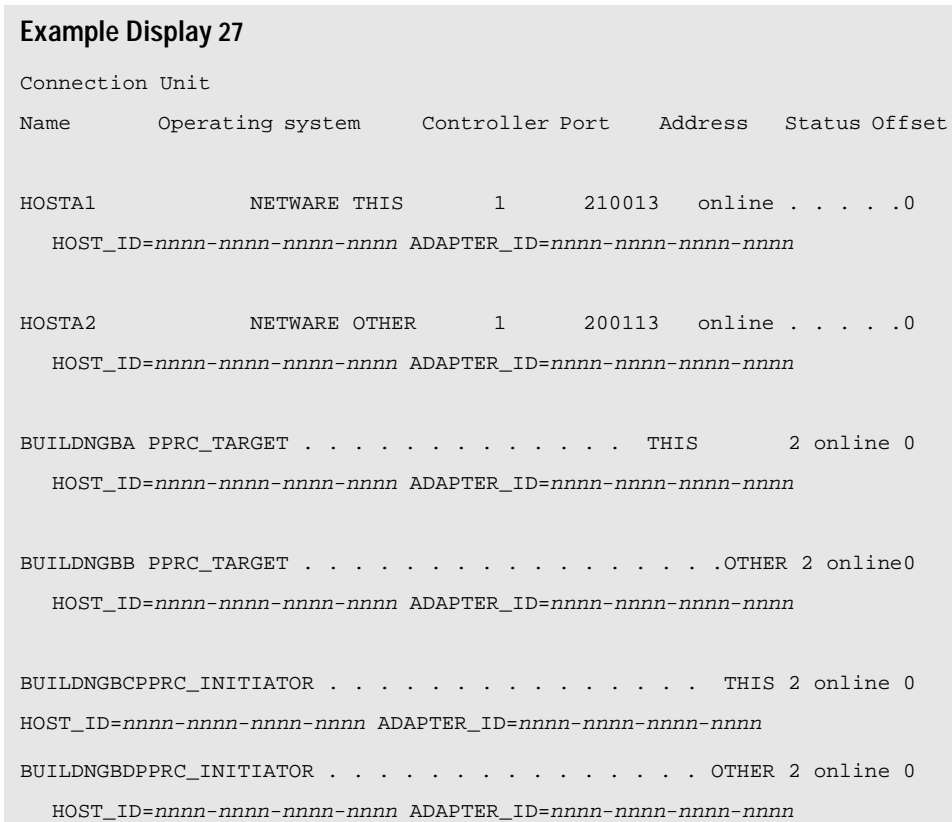

At the target site, the initiator host will appear as new connections, !NEWCONxx. These should be renamed as described above.

# **Enable Access to the Hosts at the Initiator Site**

1. The initiator units will need to have access to the hosts. Enable access with this command:

SET *UnitName* ENABLE\_ACCESS\_PATH= *InitiatorHostConnectionName*x*,InitiatorHostConnectionName*y

Example: SET *UnitName* ENABLE\_ACCESS\_PATH=HostA1,HostA2

**NOTE:** Keep in mind that there should be two paths per host. You will need to repeat this sequence for each host.

2. After you have enabled hosts access to units, from the Novell server console prompt type:

SCAN FOR NEW DEVICES

- 3. Use NWCONFIG to create NetWare partitions and volumes on the newly created storage.
- 4. From the server console prompt, type:

MOUNT ALL

5. You are now ready to run Secure Path Manager from your Windows NT/2000 client machine.

Click *Start* > *Programs* > *Secure Path > SPM.* Specify the server and password that you prefer.

- 6. Select the "Save Password" box if you would like to use the same password each time you log in.
- 7. The *SANworks Secure Path Manager* screen appears. You must now verify the volumes. Left-click on each drive. The device properties will appear in the right-hand pane. Ensure that each drive can be successfully moved between controllers.

*4–52 Data Replication Manager HSG80 ACS Version 8.5P Operations Guide for Novell NetWare Version 5.1*

# **Install NetWare Cluster Services (NWCS) Version 1.01 (Optional)**

NWCS Fibre Channel cluster software enables two host servers to share a Fibre Channel storage subsystem through a Fibre Channel switch. If a failure occurs on the server, the cluster software detects that failure, and a failover is initiated. The failed components can be warm-swapped or serviced while the functioning components remain active. This process requires minimal downtime and ensures high availability of data.

If you are using NetWare 5.1 and wish to run the cluster option, you can safely install it now. Refer to the *Compaq Proliant Cluster for NetWare 5 and Novell NetWare Cluster Services for NetWare 5 Installation Reference Guide*.

Only non-RCS LUNs are supported

# **Document Your Configuration**

Keep a printed copy of your configuration for future reference. Update your records each time you modify the configuration. Follow the steps outlined below in the sections entitled " *[Terminal Emulator Session](#page-105-0)*" and " *[SHOW Commands](#page-106-0)*" to obtain a status of the controllers, association sets, remote copy sets, units, and connections. After you have obtained this information for the initiator site, repeat the steps for the target.

## <span id="page-105-0"></span>**Terminal Emulator Session**

- 1. Use a laptop computer or another computer to connect a serial cable between the COM port on that machine and the corresponding serial port on the HSG80 controllers.
- 2. Start a terminal emulator session. On Windows, use the HyperTerminal emulator. Use these settings: 9600 baud, 8 bits, No parity, 1 stop bit, XON/XOFF.
- 3. From the Transfer Menu, click Capture Text. The Capture Text dialog box is displayed. In the c:\ field, type initiator.txt or target.txt.
- 4. Click Start.

## <span id="page-106-0"></span>**SHOW Commands**

1. To see the full information on this controller, issue the following CLI command: SHOW THIS\_CONTROLLER FULL

You will see a display similar to that in ["Example Display 28.](#page-106-1)"

```
Controller:
        HSG80 ZG91412410 Software S050P-0, Hardware E05
       NODE_ID = 5000-1FE1-0001-3AE0
        ALLOCATION_CLASS = 0
       SCSI VERSION = SCSI-3
        Configured for MULTIBUS_FAILOVER with ZG91416136
             In dual-redundant configuration
        Device Port SCSI address 6
         Time: NOT SET
        Command Console LUN is lun 0 (NOIDENTIFIER)
Host PORT_1:
        Reported PORT_ID = 5000-1FE1-0001-3AE1
        PORT_1_TOPOLOGY = FABRIC ( up)
       Address = 220113
Host PORT_2:
        Reported PORT_ID = 5000-1FE1-0001-3AE2
        PORT_2_TOPOLOGY = FABRIC (fabric up)
       Address = 220313
        REMOTE_COPY = BuildngA
Cache:
        256 megabyte write cache, version 0012
        Cache is GOOD
        No unflushed data in cache
        CACHE_FLUSH_TIMER = DEFAULT (10 seconds)
Mirrored Cache:
         256 megabyte write cache, version 0012
        Cache is GOOD
```
### *4–54 Data Replication Manager HSG80 ACS Version 8.5P Operations Guide for Novell NetWare Version 5.1*

```
 No unflushed data in cache
Battery:
         NOUPS
         FULLY CHARGED
```
Expires:

Extended information:

```
 Terminal speed 9600 baud, eight bit, no parity, 1 stop bit
    Operation control: 00000000 Security state code: 75184
    Configuration backup disabled
```
2. To see the information for all association sets known to the controller pair, issue the following CLI command:

SHOW ASSOCIATIONS FULL

You will see a display similar to that in "[Example Display 29](#page-107-0)" for each association set.

## <span id="page-107-0"></span>**Example Display 29**

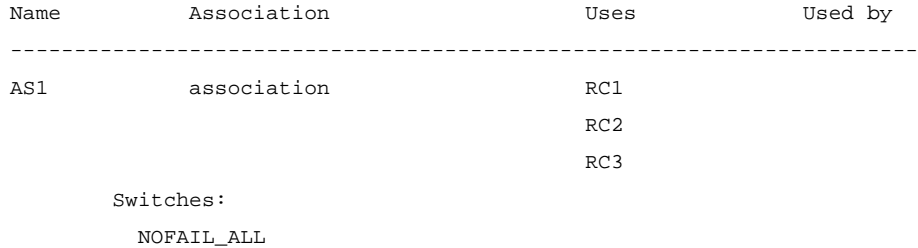

3. To see information for all remote copy sets known to the controller pair, issue the following CLI command:

SHOW REMOTE\_COPY FULL

 NOORDER\_ALL NOLOG\_UNIT

You will see a display similar to that in ["Example Display 30"](#page-108-0) for each remote copy set.
*Configuring a Data Replication Manager Solution 4–55*

#### **Example Display 30**

Name Uses Uses Used by ----------------------------------------------------------------------- RC1 remote copy D1 AS1 Reported LUN ID: 6000-1FE1-0001-3AE0-0009-9141-6136-0038 Switches: OPERATION\_MODE = SYNCHRONOUS ERROR\_MODE = NORMAL FAILOVER\_MODE = MANUAL OUTSTANDING\_IOS = 60 Initiator (BuildngA\D1) state: ONLINE to this controller Target state: BuildngB\D1 is NORMAL

4. To see information for all units configured to the controller, issue the following CLI command:

SHOW UNITS FULL

You will see a display similar to that in ["Example Display 31"](#page-108-0) for each unit.

### <span id="page-108-0"></span>**Example Display 31**

D2 DISK10100 BuildngA\RC2 LUN ID: 6000-1FE1-0001-3AE0-0009-9141-6136-0045 NOIDENTIFIER Switches: RUN NOWRITE\_PROTECT READ\_CACHE READAHEAD\_CACHE WRITEBACK\_CACHE MAXIMUM\_CACHED\_TRANSFER\_SIZE = 1 Access: BuildngBA, BuildngBB, BuildngBC, BuildngBD, HOSTA1, HOSTA2

#### *4–56 Data Replication Manager HSG80 ACS Version 8.5P Operations Guide for Novell NetWare Version 5.1*

```
 State:
 ONLINE to this controller
 Not reserved
 PREFERRED_PATH = OTHER_CONTROLLER
 Target NORMAL
Size: 17769177 blocks
Geometry (C/H/S): ( 5258 / 20 / 169 )
```
- 5. To see the connection name, operating system, controller, controller port, adapter ID address, online or offline status, and unit offset, issue the following CLI command:
	- SHOW CONNECTIONS

You will see a display similar to that in ["Example Display 32"](#page-109-0) for each connection.

#### <span id="page-109-0"></span>**Example Display 32**

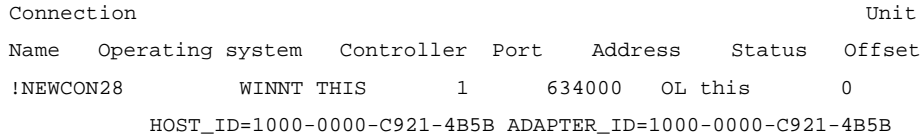

- 6. Click Stop to end the Capture Text function. Your work has been saved in the file created in [step 3](#page-105-0) in the ["Terminal Emulator Session" on page 4–52](#page-105-1)
- 7. Save this file for future reference.
- 8. Repeat this procedure ("Documenting Your Configuration") for all subsystems in your configuration.

# *Chapter 5*

## **Managing Site Failover and Failback Procedures**

This chapter describes how to manage Failover and Failback for your Data Replication Manager solution. This section contains the procedures to ensure that Failover and subsequent Failback function properly:

- ["Power Up Data Replication Manager Systems" on page 5–2](#page-111-0)
- ["Power Down Data Replication Manager Systems" on page 5–3](#page-112-0)
- ["Site Failover Basic Description" on page 5–4](#page-113-0)
- ["Failback Procedure Choices" on page 5–5](#page-114-0)
- ["Data Replication Manager Configuration Basics" on page 5–6](#page-115-0)
- ["Planning Considerations" on page 5–7](#page-116-0)
- ["Planned Failover Procedures" on page 5–8](#page-117-0)
- ["Simple Failback Procedure" on page 5–12](#page-121-0)
- ["Unplanned Failover" on page 5–16](#page-125-0)
- "Full Failback Procedure" on page 5-18
- ["New Hardware Failback Procedure" on page 5–25](#page-134-0)

**NOTE:** All initiator site procedure text is shaded for ease of visibility and separation from target site procedures.

*5–2 Data Replication Manager HSG80 ACS Version 8.5P Operations Guide for Novell NetWare Version 5.1*

## <span id="page-111-0"></span>**Power Up Data Replication Manager Systems**

The procedures below outline how to power on and power off the storage subsystem after it has been configured.

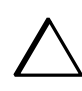

**CAUTION:** Compaq recommends that you power up the controllers and switches at the target site before applying power to the initiator site. Powering up in the wrong sequence may cause incorrect configurations.

Power on the Data Replication Manager systems in the sequence shown in the following procedures.

### **Target Site Powerup Procedures**

- 1. Ensure that all enclosures, switches, and cabinet power distribution units (PDUs) have their power switches in the OFF position.
- 2. Apply power to all PDUs.
- 3. Turn on the power switches for the cabinets from the target site.
- 4. Ensure that all controllers are on and functional.
- 5. Apply power to all Fibre Channel switches.

When completed, go to the ["Initiator Site Powerup Procedures."](#page-111-1)

### <span id="page-111-1"></span>**Initiator Site Powerup Procedures**

- 1. Ensure that all enclosures, switches, and cabinet power distribution units (PDU) have their power switches in the OFF position.
- 2. Apply power to all PDUs.
- 3. Turn on the power switches for the cabinets from the initiator site.
- 4. Make sure that all controllers are on and functional.
- 5. Apply power to all Fibre Channel switches.

### <span id="page-112-0"></span>**Power Down Data Replication Manager Systems**

Power down the Data Replication Manager systems in the sequence shown in the following procedures.

### **Initiator Site Power Down Procedures**

- 1. Issue the following CLI commands (in this order): SHUTDOWN OTHER\_CONTROLLER SHUTDOWN THIS\_CONTROLLER
- 2. Turn off the Fibre Channel switch.
- 3. Turn off the power to the enclosures.
- 4. Turn off the PDUs.

When completed, go to the ["Target Site Power Down Procedures."](#page-112-1)

### <span id="page-112-1"></span>**Target Site Power Down Procedures**

- 1. Issue the following CLI commands (in this order): SHUTDOWN OTHER\_CONTROLLER SHUTDOWN THIS\_CONTROLLER
- 2. Turn off the Fibre Channel switch.
- 3. Turn off the power to the enclosures.
- 4. Turn off the PDUs.

*5–4 Data Replication Manager HSG80 ACS Version 8.5P Operations Guide for Novell NetWare Version 5.1*

### <span id="page-113-0"></span>**Site Failover Basic Description**

If the initiator site is no longer available, or if there is anticipated downtime that will prevent operation at the initiator site, you must decide whether or not to perform a site failover to the target site. Performing a failover enables the target site to assume the role of the initiator and access (write/read) data until the problem is resolved and a failback can be issued. Transferring control of system operation to the target site ensures that there will be minimal interruption in data access after a failure.

**NOTE:** If you decide to perform a Failover operation, keep in mind that *all* components must be failed over. Therefore, if only one component fails, fixing that single component may be preferable to performing a complete failover. Also, it is important to verify that all components at the target site are operational before you begin the site failover.

<span id="page-113-1"></span>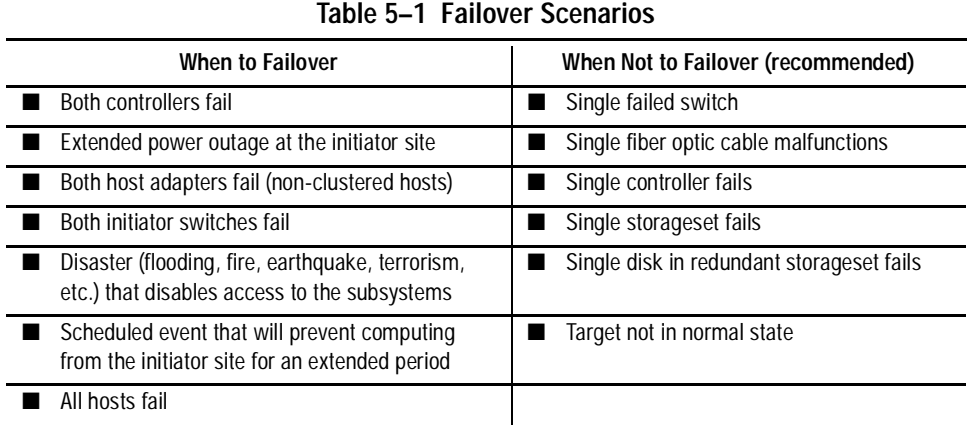

[Table 5–1](#page-113-1) outlines example scenarios that may call for a failover and those that may not.

**NOTE:** If one host in a multi-host environment fails, you must decide whether or not a failover is the best course of action.

When you decide that a site failover is necessary, identify which scenario best describes your situation: planned or unplanned failover.

The planned failover procedure should be used when failover is a scheduled event. Otherwise, Compaq suggests that you use an unplanned failover procedure.

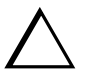

**CAUTION:** Be sure to follow the steps outlined in the section *Planned Failover Procedures* accurately and completely, or you may incur data loss and extended downtime.

### <span id="page-114-0"></span>**Failback Procedure Choices**

During Failover, the remote copy sets at the target site are in a "copy ready" state, waiting for the initiator site to become available. When a new initiator site has been established or the original one has been restored, site operation can resume after a failback procedure has been performed. This involves synchronizing data on both the initiator and target subsystems so that operation can be returned to the initiator with minimal downtime.

**IMPORTANT:** Verify that all components at both sites are operational before performing a failback.

The failback sequence is a scheduled event. The HSG80 Array Controller requires that a viable dual-redundant subsystem be available before a failback can take place.

**IMPORTANT:** Failback to a single controller configuration is not supported.

The following table will help you understand which failback procedure to use in different circumstances:

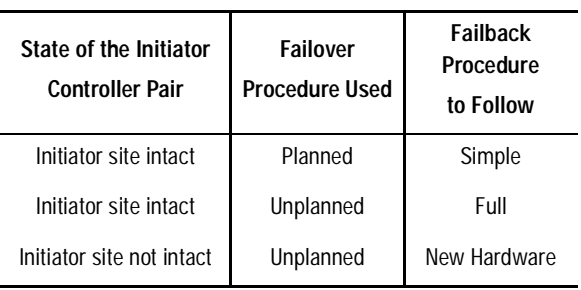

*5–6 Data Replication Manager HSG80 ACS Version 8.5P Operations Guide for Novell NetWare Version 5.1*

### <span id="page-115-0"></span>**Data Replication Manager Configuration Basics**

The disaster-tolerant (DT) configuration that supports Data Replication Manager involves two HSG80 Array Controller subsystems—one at an initiator site and one at a target site.

**IMPORTANT:** Because of the complexity of the configuration process, it is a good idea to have all Data Replication Manager documentation available at both sites, to eliminate confusion and to minimize the risk of error. Please follow the steps precisely in the order provided in this documentation.

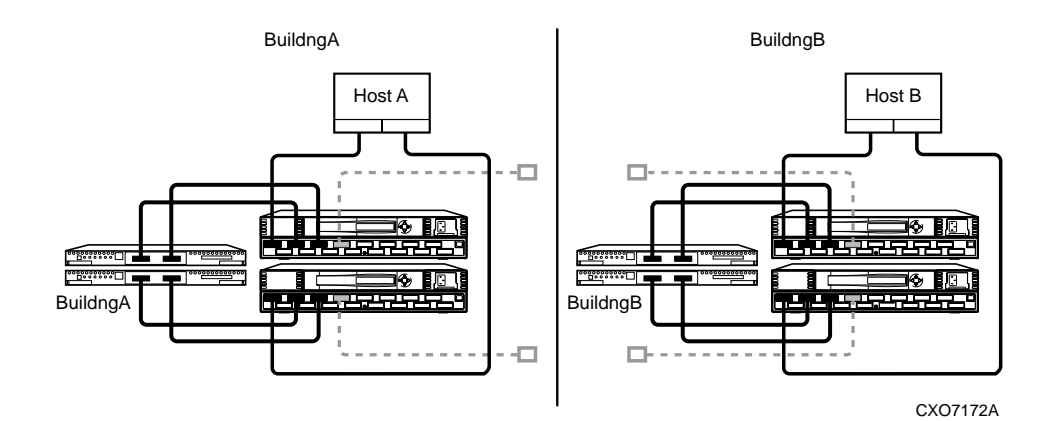

The illustration below depicts a basic DRM configuration and will be referenced throughout this chapter.

Figure 5–1. Data Replication Manager basic configuration

The example failover and failback procedures found in this chapter use fictional "Building A" as the initiator site and "Building B" as the target site. The examples described will failover from Building A to Building B and then failback from Building B back to Building A.

**NOTE:** This document consistently refers to Building A as the initiator site and Building B as the target site. This does not change even after failover has occurred to Building B (and before failback has occurred to Building A). While in failover mode, the controllers in Building B are acting as the *initiator* for all remote copy sets and are referred to as the *target* in this document.

Once the failback procedure is completed, the controllers in Building A resume their role as the initiator for remote copy sets.

### <span id="page-116-0"></span>**Planning Considerations**

You must consider the following constraints in your initial planning of Data Replication manager (DRM) failover/failback procedures.

- 1. If you lose intersite connections, and both the initiator and target configurations are functional, processing continues at the initiator site until the system administrator determines which site to use. An intersite connection could include hardware or fiber-related equipment either at the initiator or target locations.
- 2. If you lose all access to the target controllers for any reason, immediately remove the remote copy set targets if either of the following two conditions applies:
	- ❏ None of the remote copy sets is running with write history logging.
	- ❏ You are running with write history logging but there is a possibility the log disk may overflow.
- 3. Use the following CLI command to remove remote copy set targets:

SET *RemoteCopySetName* REMOVE=*TargetRemoteCopyName*\*DiskName*

- 4. If one of the initiator controllers fails, you can lose access to initiator units under the following conditions:
	- ❏ Access to target units in a remote copy set with no log disk assigned is lost for any reason (such as loss of both intersite links or loss of both target controllers),

and

❏ The target units are not removed from all of the remote copy sets.

This is because a unit will not failover between controllers in a pair (such as from a failed top controller to a functional bottom controller) if that unit is the initiator of a remote copy set that has target units assigned, and those targets are not accessible.

If this occurs, you will not be able to access or alter the unit or its remote copy set in any way from the remaining controller. Access will not be reestablished until the failed controller is either repaired or replaced. Furthermore, you will not see any apparent error message indicating that you no longer have access to the unit. To verify that units are inoperative you must check the status of all units by issuing the following command:

SHOW UNITS FULL

#### *5–8 Data Replication Manager HSG80 ACS Version 8.5P Operations Guide for Novell NetWare Version 5.1*

5. An inoperative unit will indicate the following state as part of its status display:

State:

**Unknown - Pending Remote Copy Set Validation**

This applies whether you are operating at the initiator site during normal operations or at the target site after a failover.

- 6. To clear this condition you must repair or replace the failed controllers, then:
	- ❏ Fix the extended link condition *or*
	- ❏ Remove the remote copy sets
- 7. After these conditions are met, you must restart both controllers to clear the faulted state.
- 8. By not removing the remote copy sets when both extended site connections are lost, you will be prohibited from moving LUNS from one HSG80 controller to the other HSG80 controller at the operating system level.

### <span id="page-117-0"></span>**Planned Failover Procedures**

The Planned Failover Procedures outlined in the following sections must be used in conjunction with the Simple Failback Procedure. The planned failover consists of the following three procedures:

- Initiator Site Preparation
- Target Site Failover
- Target Host Setup

#### **Initiator Site Preparation Procedure**

- 1. Before performing the failover procedure, locate your record of SHOW command output that details the current initiator configuration. (The procedure for obtaining a record of your initiator configuration is detailed in Chapter 4.) Verify that your target controller configuration is the same as your initiator controller configuration.
- 2. If the operating system is up and running, remove all I/O to the LUNs with remote copy sets that will be failed over, and then dismount the volumes associated with these LUNs.

3. If your remote copy sets are set for asynchronous operation mode, switch to synchronous mode using the following CLI command:

SET *RemoteCopySetName* OPERATION\_MODE=SYNCHRONOUS

Repeat this step for all remote copy sets.

4. Turn off logging for the association sets (if enabled) and delete association sets with the following CLI commands:

SET *AssociationSetName* NOLOG\_UNIT

DELETE *AssociationSetName*

Repeat this step for all association sets.

5. Disable host access to the units by using the following CLI command:

SET *UnitName* DISABLE=(*InitiatorHostConnectionNamex*,*InitiatorHostConnectionNamey*)

**NOTE:** Do not disable access to the target connection.

Repeat this step for all units.

6. Each unit that is used by a remote copy set should have four connections enabled to TargetRemoteCopyNameA, TargetRemoteCopyNameB, TargetRemoteCopyNameC, and TargetRemoteCopyNameD. To see the connections, type the following CLI command:

SHOW UNITS FULL

If access to the units is not currently enabled, issue the following command for each unit, to enable access.

SET *UnitName* ENABLE=*TargetRemoteCopyNameA*,*TargetRemoteCopyNameB, TargetRemoteCopyNameC,TargetRemoteCopyNameD*

7. Set maximum cached transfer size to 1 with the following CLI command:

```
SET UnitName MAXIMUM_CACHED_TRANSFER_SIZE = 1
```
Repeat this step for all units.

8. Shut down the initiator HSG80 controllers (in this order) with the following CLI commands:

SHUTDOWN OTHER\_CONTROLLER

SHUTDOWN THIS\_CONTROLLER

*5–10 Data Replication Manager HSG80 ACS Version 8.5P Operations Guide for Novell NetWare Version 5.1*

- 9. After the preceding command has completed and both controllers have shut down successfully, power off the controller cabinet. If the initiator site will be powered down for a long period of time, you may need to disable cache batteries.
- 10. Continue the failover process at the target site with the ["Target Site Failover](#page-119-0)  [Procedure."](#page-119-0)

### <span id="page-119-0"></span>**Target Site Failover Procedure**

1. At the target site, the units must be preferred to one controller or the other. Use the following CLI commands:

```
SET UnitName PREFERRED_PATH = THIS_CONTROLLER
```
or

SET *UnitName* PREFERRED\_PATH = OTHER\_CONTROLLER

Repeat this step for each remote copy set unit.

2. The SITE\_FAILOVER command allows you to move the initiator role to the target. This allows the target to set up write history logging for fast-failback when the connection to the initiator site is restored. To do this, type the command:

SITE\_FAILOVER *InitiatorRemoteCopyName\RemoteCopySetName*

You will see a %EVL message on your terminal.

Repeat this step for each remote copy set.

3. If you decide to **REMOVE** remote copy set targets, continue with this step. If you decide to **NOT REMOVE** remote copy set targets, go directly to Step 4.

To remove the targets, use the following CLI command:

SET *RemoteCopySetName* REMOVE=*InitiatorRemoteCopyName\UnitNumber*

Example: SET rcs1 REMOVE=buildngA\d1

Repeat step 3 for all remote copy sets.

**NOTE:** The InitiatorRemoteCopyName is the remote copy name of the original initiator.

Go to Step 5 when completed with this step.

4. Create association sets and set up write history logging to duplicate those that are on the initiator.

Repeat this step for each association set.

**NOTE:** Refer to Chapter 4 for information on how to create association sets and configure association sets for write history logging.

5. Continue the failover procedure at the target site with the ["Target Host Setup](#page-120-0)  [Procedure."](#page-120-0)

### <span id="page-120-0"></span>**Target Host Setup Procedure**

1. You can enhance host I/O performance by resetting the maximum cached transfer size to the value used on the initiator. Use this command:

SET *UnitName* MAXIMUM\_CACHED\_TRANSFER\_SIZE = *InitiatorValue*

**NOTE:** The default maximum cached transfer size is 32.

Repeat this step for each unit.

2. Give the target site hosts access to the units that are used by remote copy sets in the storage subsystems with this command:

SET *UnitName* ENABLE=(*TargetHostConnectionNamex,TargetHostConnectionNamey*)

If you do not recall the target host connection name, use the SHOW CONNECTION command.

Repeat this step for each unit.

3. To verify that all of these steps have been completed successfully, issue this CLI command:

SHOW REMOTE\_COPY\_SETS FULL

The output shows you the status of remote copy sets.

**NOTE:** Be sure that the units you see (listed under Initiator State) are at the target site.

4. To verify that the target hosts can connect to the LUNs, use this command: SHOW UNITS FULL

In the Access field of the display, all units that are used by remote copy sets should show that the target host connections are enabled. This should also show the initiator controller connections.

5. Allow hosts to recognize new units:

If the target site hosts are shut down, boot them at this time. Booting the hosts should allow Novell NetWare to recognize the drives.

If the target hosts are already up and running, or if they do not recognize the drives, issue the following command from the console before mounting the volumes:

SCAN FOR NEW DEVICES

*5–12 Data Replication Manager HSG80 ACS Version 8.5P Operations Guide for Novell NetWare Version 5.1*

Alternately, you can use the NWCONFIG utility to issue this same command, then type:

MOUNT ALL

**NOTE:** Refer to the *Release Notes: SANWorks Data Replication Manager HSG80 ACS Version 8.5 for Novell NetWare Version 5.1* document for information on how to insert volumes into Novell Directory Services (NDS) and establish file system permissions.

This completes the failover procedure. The following section describes the Simple Failback Procedure from a Planned Failover.

### <span id="page-121-0"></span>**Simple Failback Procedure**

The Simple Failback Procedure is used in conjunction with the Planned Failover Procedure. Before performing the failback procedure, locate your record of SHOW command output that details the initiator configuration. Verify that your target controller configuration is the same as your initiator controller configuration. Compare the status of the controllers, association sets, remote copy sets, units, and connections. Appendix A contains the full procedure.

The simple failback consists of the following three procedures:

- Initiator Site Failback Preparation
- Target Site Simple Failback
- Initiator Site Cleanup

### **Initiator Site Failback Preparation Procedure**

1. The controllers should have been powered down since the failover procedure. If this is not the case, and it is possible that writes have occurred to the units since the failover procedure was executed, use the "Full Failback Procedure" in this chapter.

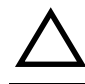

**CAUTION:** Any data that had been written to the initiator unit will be destroyed during the copy back of data.

- 2. If you made the decision to remove the remote copy set targets, use the "Full Failback Procedure" in this chapter.
- 3. Power up the controller cabinets. Once the connection between the initiator and the target has been re-established, the remote copy sets will begin to merge.
- 4. Continue the simple failback process at the target site with the ["Target Site Simple](#page-122-0)  [Failback Procedure."](#page-122-0)

### <span id="page-122-0"></span>**Target Site Simple Failback Procedure**

1. Now that you have powered up the controller cabinets, the remote copy sets should be in the process of merging at this point. You should ensure the targets have not been dropped by checking the status of the merge periodically with the following CLI command:

SHOW REMOTE\_COPY\_SETS FULL

If targets have been dropped, use the following command to re-add them. This will result in a full normalization:

SET *RemoteCopySetName* ADD=*InitiatorControllerName\UnitName*

When the remote copy sets have completed merging, the Target field of the display will be NORMAL.

**IMPORTANT:** You must wait for merge on all remote copy sets to complete before you can proceed. However, you can continue performing severely reduced I/Os to the units at the target site during merge.

2. When all remote copy sets have completed normalization, remove host access on all LUNs used with remote copy sets. Disable host access to the target units for all remote copy sets with the following CLI command:

SET *UnitName* DISABLE=(*TargetHostConnectionNamex,TargetHostConnectionNamey*)

- 3. You may now boot hosts for non-remote copy set units.
- 4. Turn off write history logging, if enabled, with the following CLI command:

SET *AssociationSetName* NOLOG\_UNIT

Repeat this procedure for each association set.

*5–14 Data Replication Manager HSG80 ACS Version 8.5P Operations Guide for Novell NetWare Version 5.1*

5. Delete the association set by using the following CLI command:

DELETE *AssociationSetName*

Repeat this procedure for each association set.

6. Move control of the remote copy sets to the original initiator using the following CLI command:

SET *RemoteCopySetName* INITIATOR=*InitiatorRemoteCopyName\UnitName*

**NOTE:** If after issuing this command for one of the remote copy sets, you get the error message: "*Error: Rem Cp Set specified is currently in a transient state*," wait a few seconds and try again. The command will eventually succeed.

Repeat this step for all remote copy sets.

7. If maximum cached transfer size was changed for the target units as part of the failover procedure, set it back to 1 with the following CLI command:

SET *UnitName* MAXIMUM\_CACHED\_TRANSFER\_SIZE=1

Repeat this procedure for each unit.

8. Continue with the simple failback procedure at the initiator site with ["Initiator Site](#page-123-0)  [Cleanup Procedure."](#page-123-0)

### <span id="page-123-0"></span>**Initiator Site Cleanup Procedure**

1. You can enhance host I/O performance by resetting the maximum cached transfer size to the original value used on the initiator. Use this command:

SET *UnitName* MAXIMUM\_CACHED\_TRANSFER\_SIZE = *InitiatorValue*

2. Create the association sets and then add the log units.

**NOTE:** Refer to Chapter 4 for information on how to create association sets and configure association sets for write history logging.

3. Enable access to the initiator site host by using the following CLI command:

SET *UnitName* ENABLE=(*InitiatorHostConnectionNamex,InitiatorHostConnectionNamey*)

4. Optional: Set failsafe by using the following CLI command:

SET *RemoteCopySetName* ERROR MODE=FAILSAFE

**NOTE:** Failsafe cannot be set if the remote copy set is within an association set that is to be used for write history logging.

5. Enable write history logging, if appropriate.

**NOTE:** Refer to Chapter 4 for information on how to configure association sets for write history logging.

6. If you changed an asynchronous remote copy set to synchronous during failover, change back to asynchronous mode by issuing the following CLI command:

SET *RemoteCopySetName* OPERATION\_MODE=ASYNCHRONOUS

Repeat this step for all applicable remote copy sets.

7. Allow hosts to recognize new units:

If the initiator site hosts are shut down, boot them at this time. Booting the hosts should allow Novell NetWare to recognize the drives.

If the initiator hosts are already up and running, or if they do not recognize the drives, issue the following command from the console before mounting the volumes:

SCAN FOR NEW DEVICES

Alternately, you can use the NWCONFIG utility to issue this same command, then type:

MOUNT ALL

**NOTE:** Refer to the *Release Notes: SANWorks Data Replication Manager HSG80 ACS Version 8.5 for Novell NetWare Version 5.1* document for information on how to update NDS rights and permissions if they were changed while failed over.

This completes the Simple Failback Procedure.

*5–16 Data Replication Manager HSG80 ACS Version 8.5P Operations Guide for Novell NetWare Version 5.1*

### <span id="page-125-0"></span>**Unplanned Failover**

Use the Target Site Failover Procedure outlined in this section in conjunction with the Full Failback or New Hardware Failback procedures whenever a situation occurs at the initiator site to bring it down (unable to perform its functions as an initiator).

### **Target Site Failover Procedure**

**IMPORTANT:** Since the initiator may be running and perhaps write history logging, care must be taken to ensure that the connection between the sites be severed and not be restored until directed to do so in the proper failback procedure.

1. Ensure that the connection between sites is not restored by typing the following CLI commands:

SET THIS\_CONTROLLER PORT\_2\_TOPOLOGY = OFFLINE

SET OTHER\_CONTROLLER PORT\_2\_TOPOLOGY = OFFLINE

2. At the target site, the units are required to be preferred to one controller or the other. Use the following CLI commands:

SET *UnitName* PREFERRED\_PATH = THIS\_CONTROLLER

or

SET *UnitName* PREFERRED\_PATH = OTHER\_CONTROLLER

Repeat this step for all units.

3. Use the following CLI command to failover each remote copy set (maximum of twelve per subsystem):

SITE\_FAILOVER *InitiatorRemoteCopyName\RemoteCopySetName*

You will see a %EVL message on your terminal.

Repeat this step for all remote copy sets.

4. To remove the targets use the following CLI command:

SET *RemoteCopySetName* REMOVE=*InitiatorRemoteCopyName\UnitNumber*

Example: SET rcs1 REMOVE=buildngA\d1

Repeat this step for all remote copy sets.

5. Give the target site hosts access to the units in its storage subsystems with this command:

SET *UnitName* ENABLE = *TargetHostConnectionNamex,TargetHostConnectionNamey*

If you do not recall the target host name, use the SHOW CONNECTION command.

Repeat this step for all units.

6. To verify that all of the steps have been completed successfully, issue this CLI command:

SHOW REMOTE\_COPY FULL

7. To verify that the target host can connect to the LUNs, use this command:

SHOW UNITS FULL

In the Access field of the display, all units should show that the target hosts are enabled. You should also see the connections to the initiator controller.

8. You can enhance host I/O performance by resetting the maximum cached transfer size to the original value used on the initiator. Use this command:

SET *UnitName* MAXIMUM\_CACHED\_TRANSFER\_SIZE = *InitiatorValue*

9. (Optional) If, while performing failover, you decided to create a new unit protected by a new remote copy set, use the following CLI command:

ADD REMOTE\_COPY\_SETS *RemoteCopySetName UnitName*

**NOTE:** The target will be added at failback.

10. Allow hosts to recognize new units:

If the target site hosts are shut down, boot them at this time. Booting the hosts should allow Novell NetWare to recognize the drives.

If the target site hosts are already up and running, or if they do not recognize the drives, issue the following command from the console before mounting the volumes:

SCAN FOR NEW DEVICES

Alternatively, you can use the NWCONFIG utility to issue this same command, then type:

MOUNT ALL

**NOTE:** Refer to the *Release Notes: SANWorks Data Replication Manager HSG80 ACS Version 8.5 for Novell NetWare Version 5.1* document for information on how to insert volumes into NDS and establish file system permissions.

#### *5–18 Data Replication Manager HSG80 ACS Version 8.5P Operations Guide for Novell NetWare Version 5.1*

This completes the Failover Procedure. When the problem that disabled the initiator site is remedied, refer to the matrix in "Failback Procedure Choices" for proper failback procedure.

### <span id="page-127-0"></span>**Full Failback Procedure**

Before performing the Full Failback Procedure, verify that your initiator controller configuration is the same as your target controller configuration.

Compare the status of the controllers, association sets, remote copy sets, units, and connections. A full procedure is detailed in Appendix A. Make sure any status change is reflected on the target. A status comparison is accomplished by bringing up a terminal emulator session and entering a SHOW THIS command.

### **Initiator Site Preparation Procedure**

- 1. Power up the controllers, if necessary.
- 2. Check all units to make sure there is no lost data. If there is lost data, clear it with the following CLI command:

CLEAR\_ERRORS *UnitName* LOST\_DATA

**NOTE:** Use the SHOW UNITS FULL command to check for lost data.

Repeat this step for all units.

3. Both controllers on the initiator site must be restarted (even if you just powered on). Do this with the following CLI commands:

RESTART OTHER\_CONTROLLER

RESTART THIS\_CONTROLLER

**NOTE:** Wait 5 minutes for controller memory diagnostics to complete before proceeding.

4. If the operating system is up and running, remove all I/O to the LUNs with remote copy sets that will be failed back and then dismount the volumes associated with these LUNs.

5. Disable access to all remote copy set units by issuing the following CLI command: SET *UnitName* DISABLE=ALL

Repeat this step for all copy set units.

6. Optional: Set up new units for any additional remote copy sets that were added at the target site while failed over, by using the following CLI command:

ADD UNIT *UnitName ContainerName* DISABLE = ALL

7. For each remote copy set, use the following CLI command to set the error mode to normal if set to failsafe mode:

SET *RemoteCopySetName* ERROR\_MODE = NORMAL

8. At the initiator site, you must prefer the units to one controller or the other. Use the following CLI commands:

SET *UnitName* PREFERRED\_PATH = THIS\_CONTROLLER or

SET *UnitName* PREFERRED\_PATH = OTHER\_CONTROLLER

9. Set maximum cached transfer size back to 1 with the following CLI command: SET *UnitName* MAXIMUM\_CACHED\_TRANSFER\_SIZE = 1

Repeat this step for all remote copy sets.

- 10. Disable Port 1 connections to fabric by using the following CLI commands: SET THIS (and OTHER) PORT 1 TOPOLOGY=OFFLINE
- 11. Delete association sets and the log disk by using the following CLI commands: SET *AssociationSetName* NOLOG\_UNIT

DELETE *AssociationSetName*

Repeat this step for all association sets.

12. Delete all remote copy sets using the following CLI command:

DELETE *RemoteCopySetName*

*5–20 Data Replication Manager HSG80 ACS Version 8.5P Operations Guide for Novell NetWare Version 5.1*

13. To verify that all of the steps have been completed successfully, issue this CLI command:

SHOW REMOTE\_COPY FULL

You should not see any remote copy sets.

14. Continue with the full failback procedures at the target site with ["Target Site](#page-129-0)  [Preparation Procedure."](#page-129-0)

### <span id="page-129-0"></span>**Target Site Preparation Procedure**

This section describes the preparation of the target site and the creation of connections from the initiator site to the target.

1. Disable initiator controller access to all remote copy set units by issuing the following command:

SET *UnitName* DISABLE=(*InitiatorRemoteCopyNameA,InitiatorRemoteCopyNameB, InitiatorRemoteCopyNameC,InitiatorRemoteCopyNameD*)

Repeat this step for each unit.

2. Verify that you have disabled access with the following CLI command:

SHOW *UnitName* FULL

- 3. Delete the connections to the original controllers at the initiator site using the following CLI commands:
	- DELETE *InitiatorRemoteCopyNameA*
	- DELETE *InitiatorRemoteCopyNameB*
	- DELETE *InitiatorRemoteCopyNameC*
	- DELETE *InitiatorRemoteCopyNameD*

The only access to the target units will now be from the hosts.

4. To restore the connections to the initiator site, type the following CLI commands:

SET THIS\_CONTROLLER PORT\_2\_TOPOLOGY = FABRIC

SET OTHER\_CONTROLLER PORT\_2\_TOPOLOGY = FABRIC

5. Issue the following CLI command:

ADD REMOTE\_COPY\_SETS RCS199 D199 *InitiatorRemoteCopyName*\D199

**NOTE:** This command will report as failed, but it creates and names the connections appropriately.

6. Continue with the full failover procedure at the initiator site with ["Initiator Site](#page-130-0)  [Connections Procedure."](#page-130-0)

### <span id="page-130-0"></span>**Initiator Site Connections Procedure**

This section describes how to create initiator site connections to the target.

1. Set target access to all remote copy units by issuing the following CLI command:

SET *UnitName* ENABLE = (*TargetRemoteCopyNameA,TargetRemoteCopyNameB, TargetRemoteCopyNameC,TargetRemoteCopyNameD*)

Repeat this procedure for all copy set units.

2. To verify that all of the steps have been completed successfully, issue this CLI command:

SHOW REMOTE\_COPY FULL

You should not see any remote copy sets.

3. Continue with the full failback procedure at the target site with ["Target Site Copy](#page-130-1)  [Data Procedure."](#page-130-1)

### <span id="page-130-1"></span>**Target Site Copy Data Procedure**

The section describes how to copy the data from the target site to the initiator.

1. Set initiator access to all remote copy units with the following CLI command:

SET *UnitName* ENABLE = (*InitiatorRemoteCopyNameA,InitiatorRemoteCopyNameB, InitiatorRemoteCopyNameC,InitiatorRemoteCopyNameD*)

Repeat this step for all units.

2. Add back the initiator unit to the remote copy sets with the following CLI command:

SET *RemoteCopySetName* ADD = *InitiatorRemoteCopyName\UnitName*

Repeat this step for all remote copy sets.

**IMPORTANT:** You must wait for normalization on all remote copy sets to complete before you can proceed.

*5–22 Data Replication Manager HSG80 ACS Version 8.5P Operations Guide for Novell NetWare Version 5.1*

- 3. Enter the following command to see the percentage of completion. SHOW REMOTE\_COPY\_SETS FULL When the units are all normalized, the Target field of the display will be NORMAL.
- 4. Stop I/O from the target hosts to the remote copy set units.
- 5. Disable host access to the target units by using the following CLI command: SET *UnitName* DISABLE=(*TargetHostConnectionNamex,TargetHostConnectionNamey*) Repeat this step for all units.
- 6. Shut down the target HSG80 controllers (in this order) with the following CLI commands:

SHUTDOWN OTHER\_CONTROLLER

SHUTDOWN THIS\_CONTROLLER

7. Continue with the full failback procedure at the initiator site with ["Initiator Site Return](#page-131-0)  [Control Procedure."](#page-131-0)

### <span id="page-131-0"></span>**Initiator Site Return Control Procedure**

This section describes how to return Data Replication Manager control to the initiator site.

- 1. Disconnect controller access by using the following CLI commands: SET THIS\_CONTROLLER PORT\_2\_TOPOLOGY = OFFLINE SET OTHER\_CONTROLLER PORT\_2\_TOPOLOGY = OFFLINE
- 2. Issue the site\_failover command to properly set up the initiator site:

SITE\_FAILOVER *TargetRemoteCopyName\RemoteCopySetName*

You will see a %EVL message on your terminal.

Repeat this step for each remote copy set.

3. Continue with the full failback procedure at the target site with the ["Target Site](#page-132-0)  [Restore Procedure."](#page-132-0)

### <span id="page-132-0"></span>**Target Site Restore Procedure**

- 1. Both controllers on the target site must be restarted after the site failover has taken place. Press the Reset button or turn on the power.
- 2. Delete all remote copy sets using the following CLI command:

DELETE *RemoteCopySetName*

3. Set the maximum cached transfer size, if it was changed for all the remote copy units, with the following CLI command:

SET *UnitName* MAXIMUM\_CACHED\_TRANSFER\_SIZE = 1

4. Continue with the full failback procedure at the initiator site with ["Initiator Site](#page-132-1)  [Restoration of Target Connections."](#page-132-1)

### <span id="page-132-1"></span>**Initiator Site Restoration of Target Connections**

This section describes how to restore all target connections from the initiator site.

1. To restore the connections to the target site, type the following CLI commands: SET THIS\_CONTROLLER PORT\_2\_TOPOLOGY = FABRIC

SET OTHER\_CONTROLLER PORT\_2\_TOPOLOGY = FABRIC

2. Re-enable logging or failsafe, if desired. To set failsafe, type the following CLI command:

SET *RemoteCopySetName* ERROR\_MODE=FAILSAFE

**NOTE:** Failsafe cannot be set if the remote copy set is within an association set that is to be used for write history logging.

3. Create the association set and then add the log unit.

**NOTE:** Refer to Chapter 4 for information on how to create association sets and configure association sets for write history logging.

4. Enable host access by issuing the following CLI commands:

SET THIS\_CONTROLLER PORT\_1\_TOPOLOGY = FABRIC

SET OTHER\_CONTROLLER PORT\_1\_TOPOLOGY = FABRIC

#### *5–24 Data Replication Manager HSG80 ACS Version 8.5P Operations Guide for Novell NetWare Version 5.1*

5. Enable host access to the units by using the following CLI command:

SET *UnitName* ENABLE=(*InitiatorHostConnectionNamex,InitiatorHostConnectionNamey*)

6. To verify that all of these steps have been completed successfully, issue this CLI command:

SHOW REMOTE\_COPY FULL

The output shows you a list of remote copy sets. Be sure the Initiator State points to the initiator and the Target State points to the target.

7. Set maximum cached transfer size to the original value using the following CLI command:

SET *UnitName* MAXIMUM\_CACHE\_TRANSFER\_SIZE = *initiator value*

8. To verify that the initiator host can connect to the LUNs, use this command:

SHOW UNITS FULL

In the Access field of the display, all units should show that the initiator hosts are enabled.

9. Allow hosts to recognize new units:

If the initiator site hosts are shut down, boot them at this time. Booting the hosts should allow Novell NetWare to recognize the drives.

If the initiator hosts are already up and running, or if they do not recognize the drives, issue the following command from the console before mounting the volumes:

SCAN FOR NEW DEVICES

Alternately, you can use the NWCONFIG utility to issue this same command, then type:

MOUNT ALL

**NOTE:** Refer to the *Release Notes: SANWorks Data Replication Manager HSG80 ACS Version 8.5 for Novell NetWare Version 5.1* document for information on how to update NDS rights and permissions if they were changed while failed over.

This completes the full Failback Procedure.

### <span id="page-134-0"></span>**New Hardware Failback Procedure**

Use the New Hardware Failback Procedure when the initiator site is not intact and you are working with all new hardware that is not configured.

### **Initiator Site Preparation Procedure**

- 1. If the operating system is up and running, remove all I/O to the LUNs with remote copy sets that will be failed over and then dismount the volumes associated with these LUNs.
- 2. Manually reconfigure the controllers, but do not re-create the original remote copy sets. This procedure includes the following steps:

**NOTE:** Steps c, f, and g will cause the controller pair to restart.

- a. Set node ID and checksum (this information can be found on the original initiator storage cabinet). See Chapter 4 for information on the node ID and World Wide Name.
- b. Enter the following command:

SET MULTIBUS\_FAILOVER COPY = THIS

c. Set the controller to SCSI-3 using the following CLI command:

SET THIS\_CONTROLLER SCSI\_VERSION = SCSI-3

**NOTE:** Do not restart the controller.

d. Designate a controller prompt name using the following CLI commands:

SET THIS\_CONTROLLER PROMPT= "*InitiatorControllerNameTop* > "

SET OTHER\_CONTROLLER PROMPT="*InitiatorControllerNameBottom* > "

e. Set mirrored cache using the following CLI command:

SET THIS\_CONTROLLER MIRRORED\_CACHE.

**NOTE:** This CLI command may fail because internal cache diagnostics are running. These diagnostics can take up to 5 minutes to complete, so a retry of this command may be necessary.

f. Enter the following command

SET THIS REMOTE\_COPY = *InitiatorRemoteCopyName*

#### *5–26 Data Replication Manager HSG80 ACS Version 8.5P Operations Guide for Novell NetWare Version 5.1*

g. Run the Configuration utility to assign a disk name to physical disks, using the following CLI command:

RUN CONFIGURATION

- h. Create and initialize storage sets and units. The units that will be part of remote copy sets must be identical to the corresponding units at the target site.
- 3. Disable access to all units by issuing the following CLI command:

SET *UnitName* DISABLE=ALL

Repeat this step for all units.

4. Optional: Set up new units for any additional remote copy sets that were added at the target site while failed over, by using the following CLI command:

ADD UNIT *UnitName ContainerName* DISABLE\_ALL

5. At the initiator site, you must prefer the units to one controller or the other. Use the following CLI commands:

SET *UnitName* PREFERRED\_PATH = THIS\_CONTROLLER

or

```
SET UnitName PREFERRED_PATH = OTHER_CONTROLLER
```
6. Set maximum cached transfer size back to 32 with the following CLI command:

SET *UnitName* MAXIMUM\_CACHED\_TRANSFER\_SIZE = 32

7. Disable Port 1 and enable Port 2 connections to fabric by using the following CLI commands:

SET THIS (and OTHER) PORT\_1\_TOPOLOGY=OFFLINE

- SET THIS (and OTHER) PORT\_2\_TOPOLOGY=FABRIC
- 8. Compare the status of the controllers, association sets, remote copy sets, units, and connections. Detailed description of the procedure is shown in Appendix A. Make sure any status change is reflected on the target. A status comparison is accomplished by bringing up a terminal emulator session and entering a SHOW THIS command.
- 9. Continue with the new hardware failback procedures at the target site with ["Target](#page-136-0)  [Site Preparation Procedure."](#page-136-0)

### <span id="page-136-0"></span>**Target Site Preparation Procedure**

This section describes how to prepare the target site and create connections from the initiator site to the target.

1. If necessary, remove the targets from the remote copy sets with the following CLI command:

SET *RemoteCopySetName* REMOVE = *InitiatorName\UnitName*

2. Disable initiator controller access to all remote copy set units by issuing the following command:

SET *UnitName* DISABLE=(*InitiatorRemoteCopyNameA,InitiatorRemoteCopyNameB, InitiatorRemoteCopyNameC,InitiatorRemoteCopyNameD*)

Repeat this step for each unit.

3. Verify that you have disabled access with the following CLI command:

SHOW UnitName FULL

- 4. Delete the connections to the original controllers at the initiator site using the following CLI commands:
	- DELETE *InitiatorRemoteCopyNameA*
	- DELETE *InitiatorRemoteCopyNameB*
	- DELETE *InitiatorRemoteCopyNameC*
	- DELETE *InitiatorRemoteCopyNameD*

The only access to the target units will now be from the hosts.

5. To restore the connections to the initiator site, type the following CLI commands:

SET THIS\_CONTROLLER PORT\_2\_TOPOLOGY = FABRIC

SET OTHER\_CONTROLLER PORT\_2\_TOPOLOGY = FABRIC

6. Issue the following CLI command:

ADD REMOTE\_COPY\_SETS RCS199 D199 *InitiatorRemoteCopyName*\D199

**NOTE:** This command will report as failed, but it creates and names the connections appropriately.

7. Continue with the new hardware failover procedure at the initiator site with ["Initiator](#page-137-0)  [Site Connections Procedure."](#page-137-0)

*5–28 Data Replication Manager HSG80 ACS Version 8.5P Operations Guide for Novell NetWare Version 5.1*

### <span id="page-137-0"></span>**Initiator Site Connections Procedure**

This section describes the creation of initiator site connections to the target.

1. Issue the following CLI command:

ADD REMOTE\_COPY\_SETS RCS199 D199 *TargetRemoteCopyName*\D199

**NOTE:** This command will report as failed, but it creates and names the connections appropriately.

2. Set target access to all remote copy units by issuing the following CLI command:

SET *UnitName* ENABLE = (*TargetRemoteCopyNameA,TargetRemoteCopyNameB, TargetRemoteCopyNameC,TargetRemoteCopyNameD*)

Repeat this procedure for all units.

3. Continue with the new hardware failback procedure at the target site with ["Target](#page-137-1)  [Site Copy Data Procedure."](#page-137-1)

### <span id="page-137-1"></span>**Target Site Copy Data Procedure**

The section describes the copying of the data from the target site to the initiator.

1. Set initiator access to all remote copy units.

SET *UnitName* ENABLE = (*InitiatorRemoteCopyNameA,InitiatorRemoteCopyNameB, InitiatorRemoteCopyNameC,InitiatorRemoteCopyNameD*)

Repeat this step for all units.

2. Add back the initiator unit to the remote copy sets with the following CLI command:

SET *RemoteCopySetName* ADD = *InitiatorRemoteCopyName\UnitName*

Repeat this step for all remote copy sets.

**IMPORTANT:** You must wait for normalization on all remote copy sets to complete before you can proceed.

3. Enter the following command to see the percentage of completion.

SHOW REMOTE\_COPY\_SETS FULL

When the units are all normalized, the Target field of the display will be NORMAL.

4. Stop I/O from the target hosts to the remote copy set units.

5. Disable host access to the target units by using the following CLI command: SET *UnitName* DISABLE=(*TargetHostConnectionNamex,TargetHostConnectionNamey*)

Repeat this step for all units.

6. Shut down the target HSG80 controllers (in this order) with the following CLI commands:

SHUTDOWN OTHER\_CONTROLLER

SHUTDOWN THIS\_CONTROLLER

7. Continue with the new hardware failback procedure at the initiator site with ["Initiator](#page-138-0)  [Site Return Control Procedure."](#page-138-0)

### <span id="page-138-0"></span>**Initiator Site Return Control Procedure**

This section describes how to return Data Replication Manager control to the initiator site.

1. Disconnect controller access by using the following CLI commands:

SET THIS\_CONTROLLER PORT\_2\_TOPOLOGY = OFFLINE SET OTHER\_CONTROLLER PORT\_2\_TOPOLOGY = OFFLINE

2. Issue the site\_failover command to properly set up the initiator site:

SITE\_FAILOVER *TargetRemoteCopyName\RemoteCopySetName*

You will see a %EVL message on your terminal.

Repeat this step for each remote copy set.

3. Continue with the new hardware failback procedure at the target site with the ["Target Site Restore Procedure."](#page-138-1)

### <span id="page-138-1"></span>**Target Site Restore Procedure**

Both controllers on the target site must be restarted after the site failover has taken place.

- 1. Press the Reset button or turn on the power.
- 2. Delete all remote copy sets using the following CLI command:

DELETE *RemoteCopySetName*

3. Set the maximum cached transfer size, if it was changed for all the remote copy units, with the following CLI command:

SET *UnitName* MAXIMUM\_CACHED\_TRANSFER\_SIZE = 32

*5–30 Data Replication Manager HSG80 ACS Version 8.5P Operations Guide for Novell NetWare Version 5.1*

4. Continue with the new hardware failback procedure at the initiator site with ["Initiator](#page-139-0)  [Site Restoration of Target Connections."](#page-139-0)

### <span id="page-139-0"></span>**Initiator Site Restoration of Target Connections**

This section describes how to restore all target connections from the initiator site.

1. To restore the connections to the target site, type the following CLI commands: SET THIS\_CONTROLLER PORT\_2\_TOPOLOGY = FABRIC

SET OTHER\_CONTROLLER PORT\_2\_TOPOLOGY = FABRIC

2. Re-enable logging or failsafe, if desired. To set failsafe, type the following CLI command:

SET *RemoteCopySetName* ERROR\_MODE=FAILSAFE

**NOTE:** Failsafe cannot be set if the remote copy set is within an association set that is to be used for write history logging.

3. Create the association set and then add the log unit.

**NOTE:** Refer to Chapter 4 for information on how to create association sets and configure association sets for write history logging.

4. Enable host access by issuing the following CLI commands:

SET THIS\_CONTROLLER PORT\_1\_TOPOLOGY = FABRIC

SET OTHER\_CONTROLLER PORT\_1\_TOPOLOGY = FABRIC

5. If the initiator hosts were shut down, reboot them at this time. Rename all !NEWCONxx connections to their previous names.

RENAME !NEWCONxx *InitiatorHostConnectionName*

Example: RENAME !NEWCONxx hostA1

6. Set all renamed connections to the Novell NetWare operating system by using the following CLI command.

SET !NEWCONXX OPERATING\_SYSTEM = NETWARE

Example: SET hostA1 OPERATING\_SYSTEM=NETWARE

7. Enable host access to the units by using the following CLI command:

SET *UnitName* ENABLE=(*InitiatorHostConnectionNamex,InitiatorHostConnectionNamey*)

8. To verify that all of these steps have been completed successfully, issue this CLI command:

SHOW REMOTE\_COPY FULL

- 9. The output shows you a list of remote copy sets. Be sure the Initiator State points to the initiator and the Target State points to the target.
- 10. Set maximum cached transfer size to the original value using the following CLI command:

SET *UnitName* MAXIMUM\_CACHE\_TRANSFER\_SIZE = *initiator value*

11. To verify that the initiator host can connect to the LUNs, use this command:

SHOW UNITS FULL

In the Access field of the display, all units should show that the initiator hosts are enabled.

12. Allow hosts to recognize new units:

If the initiator site hosts are shut down, boot them at this time. Booting the hosts should allow Novell NetWare to recognize the drives.

If the initiator hosts are already up and running, or if they do not recognize the drives, issue the following command from the console before mounting the volumes:

SCAN FOR NEW DEVICES

Alternately, you can use the NWCONFIG utility to issue this same command, then type:

MOUNT ALL

**NOTE:** Refer to the *Release Notes: SANWorks Data Replication Manager HSG80 ACS Version 8.5 for Novell NetWare Version 5.1* document for information on how to update NDS rights and permissions if they were changed while failed over.

This completes the New Hardware Failback Procedure.

# *Chapter 6*

# **Troubleshooting**

This chapter describes possible failure modes of a Data Replication Manager solution. Isolation of errors and detailed error analysis require a complete understanding of how a Data Replication Manager subsystem operates. While it is not possible to document every error and failure condition, key failures of the Data Replication Manager subsystem and its components are discussed.

Troubleshooting information on specific Data Replication Manager components can also be found in their respective user manuals.

This section contains the following topics:

- ["HSG80 Array Controller Operating Characteristics" on page 6–2](#page-143-0)
	- ❏ ["Forced Errors Detected During Copy" on page 6–2](#page-143-1)
	- ❏ ["Read Errors Detected During Full Copy" on page 6–2](#page-143-2)
	- ❏ ["Dual Redundancy During Failback" on page 6–2](#page-143-3)
	- ❏ ["Failsafe Lock Management" on page 6–3](#page-144-0)
	- ❏ ["Link Failure Management" on page 6–3](#page-144-1)
	- ❏ ["Remote Copy Set Member Failures" on page 6–3](#page-144-2)
	- ❏ ["Remote Copy Set Worldwide LUN ID" on page 6–4](#page-145-0)
	- ❏ ["Write History Logging" on page 6–4](#page-145-1)
	- ❏ ["Component Failures" on page 6–4](#page-145-2)
- ["Failure Modes of a DT System in Normal Operation" on page 6–6](#page-147-0)
	- ❏ ["Failure at Target Site after Failover" on page 6–8](#page-149-0)

*6–2 Data Replication Manager HSG80 ACS Version 8.5P Operations Guide for Novell NetWare Version 5.1*

### <span id="page-143-0"></span>**HSG80 Array Controller Operating Characteristics**

The HSG80 array controller has certain characteristics that may become evident when used in a Data Replication Manager solution. The following sections will help you understand these characteristics and educate you on how to respond to them.

### <span id="page-143-1"></span>**Forced Errors Detected During Copy**

A forced error is a data bit indicating that a corresponding logical data block contains unrecoverable data. If a read request from the initiator to the target encounters a forced error during a full copy, then the data in that block will be copied to the target and marked with a forced error. These forced errors are then reported to the host and reappear each time the block is read. The file containing the forced error should be restored from a known good backup.

Refer to the *Compaq StorageWorks HSG80 Array Controller ACS V8.5 Maintenance and Service Guide* for complete details on how to recover from a forced error situation.

### <span id="page-143-2"></span>**Read Errors Detected During Full Copy**

During normal operation, when a read error is detected, an unrecoverable error is reported to the host, the offending block is re-vectored, and the new block is marked with a forced error. During a full copy, however, the handling is slightly different because the block that is unrecoverable may not be within normal file system space. Therefore, the controller will terminate the copy and report the event.

Unrecoverable read errors on the source member will terminate the copy and send a fault management report to the host. Refer to the *Compaq StorageWorks HSG80 Array Controller ACS V8.5 Configuration Guide* and *Compaq StorageWorks HSG80 Array Controller ACS V8.5 CLI Reference Guide* for more information on how to interpret these logs.

### <span id="page-143-3"></span>**Dual Redundancy During Failback**

The failback sequence is a scheduled event based upon the configuration at the failback site. The HSG80 array controller requires that a viable dual-redundant subsystem be available before a failback can take place. Failback to a single-controller configuration is not supported.
*Troubleshooting 6–3*

### **Failsafe Lock Management**

If failsafe mode is set for a remote copy set, that set can become failsafe locked if a unit fails or the target becomes inaccessible.

If a unit fails, then the target is removed from the remote copy set. Once the unit failure has been eliminated, the target can be re-added to the remote copy set that initiates a full copy.

If a dual-link failure occurs, the remote copy set is placed in a failsafe locked condition. The target remains a member of the remote copy set but is marked invalid. Once the link has been restored to the target, a full copy is initiated. Once completed, the failsafe locked condition is cleared.

If the initiator unit fails, the remote copy set goes into failsafe locked condition.

### **Link Failure Management**

When an initiator controller detects that the link to its target controller is unavailable, the initiating controller will restart. This causes all remote copy sets on the initiating controller to failover to its dual redundant partner controller. The restart of the initiator controller is an intended action and is not an indicator of a defective controller.

### **Remote Copy Set Member Failures**

While most remote copy set members will be based on protected storage, in the unlikely event of a remote copy set member failure, the following operating characteristics should be understood:

- If a remote copy set target member fails, a write issued to that remote copy set will cause a write failure at the target. The target member will be removed, and the remote copy set will be put in failsafe lock condition. If you wish to continue operation at the initiator site, be sure to change the remote copy set error mode to normal before proceeding.
- If a remote copy set member at the initiator fails, the unit will become unavailable to the host. The target member of the remote copy set is not read/write accessible through the initiator controller. Recovery from this condition requires a failover to the target site.

*6–4 Data Replication Manager HSG80 ACS Version 8.5P Operations Guide for Novell NetWare Version 5.1*

### **Remote Copy Set Worldwide LUN ID**

Remote copy sets are assigned a unique worldwide LUN ID (WWLID) that represents their specific LUN. The controller identifies a remote copy set by its WWLID and presents it to the target when a failover is executed for that unit. If the remote copy set is failed over to a target site, its WWLID will be transferred with that unit, even though it may not be consistent with the controller's worldwide ID or the IDs of the other units presented on the new controller. The remote copy set will not assume a new WWLID, regardless of those that appear at the target site.

### **Write History Logging**

Once write history logging commences to a log unit, care must be taken when choosing to disable logging. Issuing the SET *AssociationSetName* NOLOG\_UNIT command may incur a full copy operation on the remote copy set. For example, this may happen if the controller is logging updates for a remote copy set because the links to the target are down. If the log unit is disabled during this time, the controller cannot use the write history log to update the target when the links are restored, as some operations were not written to the log. Therefore, a full copy is initiated. Also, the log disk is no longer known to the controller.

### **Component Failures**

The service and maintenance of a Data Replication Manager solution is based on failure of subsystem components. When a component fails, you must determine the cause of the failure, the most appropriate workaround to eliminate down time, and the best course of action to resolve the problem.

#### **Failure Notification**

It is important to understand the operation of the DT subsystem and the individual component error logging methods that are used to analyze failures on a DT subsystem. Each component within the DT subsystem provides error and failure information specific to the function being performed. The array controllers maintain and log specific information relevant to the operation and to the devices connected to both the host ports and device ports of the controllers. Events, errors, and failures related to a DT subsystem are provided to the host. Information is available from the HSG80 controller via the serial maintenance port.

#### *Troubleshooting 6–5*

With Data Replication Manager, fault management events that occur on the target controllers are "passed through" and reported on the initiator controllers. The initiator then reports these events to the host via Template 90 (Data Replication Manager Services Event Sense Data Response). Refer to the *Compaq StorageWorks HSG80 Array Controller ACS V8.5 Maintenance and Service Guide* for more information.

#### **HSG80 Array Controller Failure**

The HSG80 array controller provides event and error reporting via the controller's serial maintenance port. To help capture random disk errors associated with the controllers, a terminal can be connected to this maintenance port. For a complete explanation and examples of these codes, refer to the *Compaq StorageWorks HSG80 Array Controller ACS V8.5 Maintenance and Service Guide*.

#### **SWCC Failure**

SWCC notifies the user of any component loss in the system via an active SWCC Client Graphical User Interface (GUI). This GUI window on the command console monitor is a graphical representation of the controllers and their physical and logical storage elements. SWCC periodically queries the controllers for status. Clients connected to the GUI*.ini* file will be notified via the GUI screen of any changes in status. The user can manipulate controllers and storage through the GUI and can intervene in the DT process when there is a problem.

Refer to the *Compaq StorageWorks Command Console User Guide* and the on-line user help for more information.

#### **Failure of One Member in a Dual Redundant Controller Pair**

In a dual redundant setup, each of the controller pairs can lose a single member to failure. When this happens, a normal controller failover occurs automatically, and the preferred devices will automatically be moved to the remaining controller. A decrease in I/O speed may occur. The faulty controller must be replaced using conventional controller troubleshooting techniques.

**NOTE:** It is not possible to set up a DT configuration unless both controllers are operational.

*6–6 Data Replication Manager HSG80 ACS Version 8.5P Operations Guide for Novell NetWare Version 5.1*

### **Failure of Both Fiber Optic Cables or Switch**

If you are operating in failsafe mode and both links between the initiator and target sites are lost, the remote copy set is put into failsafe locked mode. If you are operating in normal mode, I/O will continue through the initiator host, and the target will still be removed.

If you lose the fiber optic cable connection of a switch at either site, see [Table 6–1](#page-147-0) for information on how to resolve the problem.

# **Failure Modes of a DT System in Normal Operation**

[Table 6–1](#page-147-0) details the failure modes of a DT system operating in normal mode. While this table concentrates on the major failure possibilities, keep in mind that there are several other combinations that may occur. In most cases, when there is a loss of a major component, a failover is necessary to continue operation.

<span id="page-147-0"></span>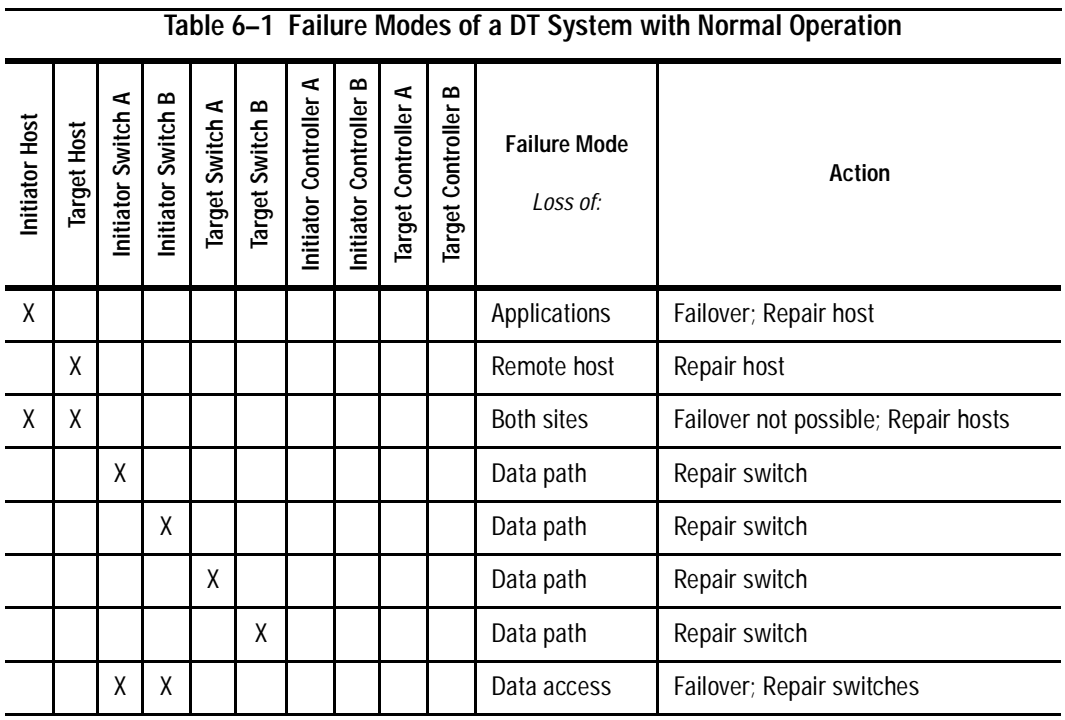

*Troubleshooting 6–7*

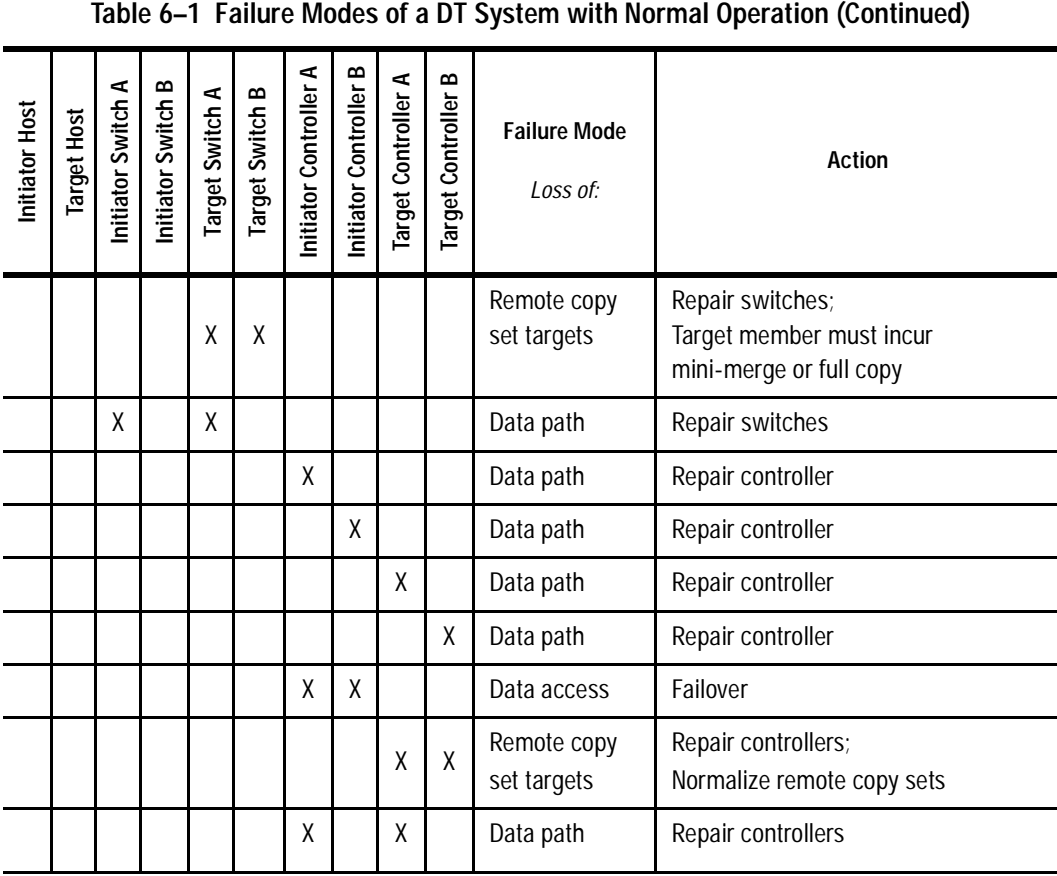

*6–8 Data Replication Manager HSG80 ACS Version 8.5P Operations Guide for Novell NetWare Version 5.1*

# **Failure at Target Site after Failover**

After a failover has occurred, failures at the target site are detected in the same way as in a non-disaster tolerant state. [Table 6–2](#page-149-0) shows the possible failure modes at the target site, assuming that the initiator site is not available to failback to.

<span id="page-149-0"></span>

| Target Host | Target Top Switch | Target Bottom Switch | Target Controller A | Target Controller B | <b>Failure Mode</b><br>Loss Of | <b>Action</b>       |
|-------------|-------------------|----------------------|---------------------|---------------------|--------------------------------|---------------------|
| X           |                   |                      |                     |                     | Remote site                    | Repair host         |
|             | χ                 |                      |                     |                     | Data path                      | Repair switch       |
|             |                   | X                    |                     |                     | Data path                      | Repair switch       |
|             | χ                 | X                    |                     |                     | Data access                    | Repair switches     |
|             |                   |                      | χ                   |                     | Data path                      | Repair controller   |
|             |                   |                      |                     | X                   | Data path                      | Repair controller   |
|             |                   |                      | χ                   | X                   | Data access                    | Replace controllers |

**Table 6–2 Target Site DT Failure Modes After Failover**

# *Chapter 7*

# **Configuration Variations**

This chapter describes Data Replication Manager concepts and variations for alternative Data Replication Manager configurations. These descriptions include Cascaded Switches, Multiple Intersite Links, DataSafe Solutions, and Switch Zoning.

The topics contained within this chapter are:

- ["Cascaded Switches" on page 7–3](#page-152-0)
	- ❏ ["Hopping" on page 7–3](#page-152-1)
	- ❏ ["Cascaded Switches Configurations" on page 7–4](#page-153-0)
- ["Multiple Intersite Links" on page 7–6](#page-155-0)
- ["DataSafe Solutions" on page 7–7](#page-156-0)
	- ❏ ["DataSafe Configuration" on page 7–8](#page-157-0)
- **■** "Switch Zoning" on page  $7-10$ 
	- ❏ ["SAN Management" on page 7–10](#page-159-1)
	- ❏ ["Zone Membership" on page 7–10](#page-159-2)
- "Planning Considerations for Homogeneous Configurations that Require Zoning" on [page 7–14](#page-163-0)
	- ❏ ["More than 64 Host Connections" on page 7–14](#page-163-1)
	- ❏ ["Prevent Host Bus Adaptor \(HBA\) from Seeing All Active Host Ports" on](#page-163-2)  [page 7–14](#page-163-2)

*7–2 Data Replication Manager HSG80 ACS Version 8.5P Operations Guide for Novell NetWare Version 5.1*

- ["Zoning A DRM Configuration" on page 7–15](#page-164-0)
	- ❏ ["Zoning the Green Zone\\_Top and Green Zone\\_Bottom \(Example\)" on page 7–19](#page-168-0)
	- ❏ ["Zoning the Blue Zone\\_Top and Blue Zone\\_Bottom \(Example\)" on page 7–22](#page-171-0)
	- ❏ ["Zoning the Red Zone\\_Top and Red Zone\\_Bottom \(Example\)" on page 7–25](#page-174-0)
- ["SHOW Command Examples" on page 7–29](#page-178-0)

# <span id="page-152-0"></span>**Cascaded Switches**

Using cascaded switches provides a DRM configuration variation that lets you:

- Increase the distance between sites (expand the fabric)
- Increase host or controller port connections

The term *cascaded switch* means that the output of switch A is connected to the input of switch B. Switch B may then be connected to another switch, host, or controller.

# <span id="page-152-1"></span>**Hopping**

 $\overline{\phantom{0}}$ 

The cascading of switches employs hopping. A *hop* is defined as one or more connections between two Fibre Channel switches. For example, two switches cascaded are equal to one hop. Server to Fibre Channel switch segments and storage to Fibre Channel switch segments are not counted as hops.

[Table 7–1](#page-152-2) lists rules that apply to hops in a Data Replication Manager environment.

<span id="page-152-2"></span>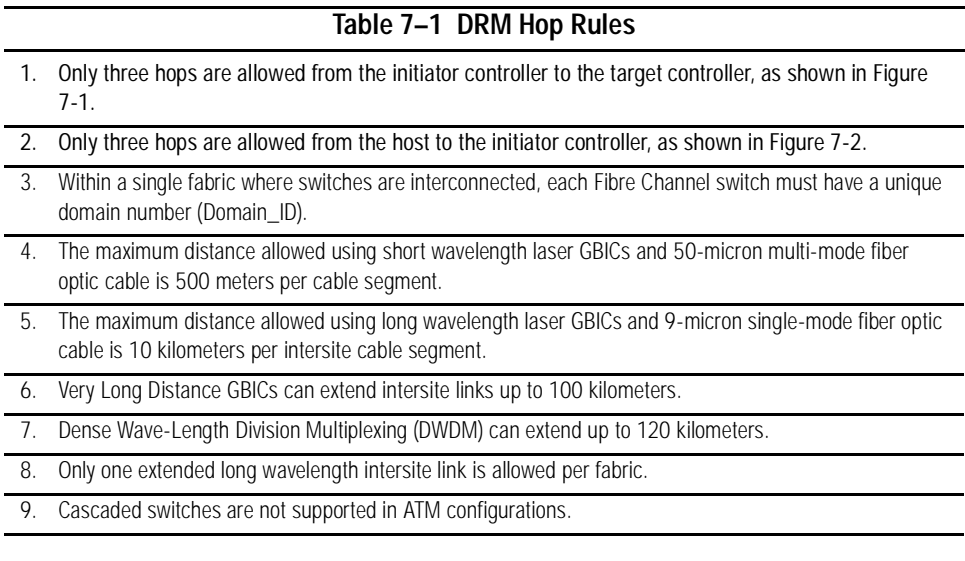

*7–4 Data Replication Manager HSG80 ACS Version 8.5P Operations Guide for Novell NetWare Version 5.1*

## <span id="page-153-0"></span>**Cascaded Switches Configurations**

[Figure 7–1](#page-153-1) shows a Data Replication Manager configuration that increases the distance between sites by using cascaded switches and hopping to expand the distance limitations of the fabric.

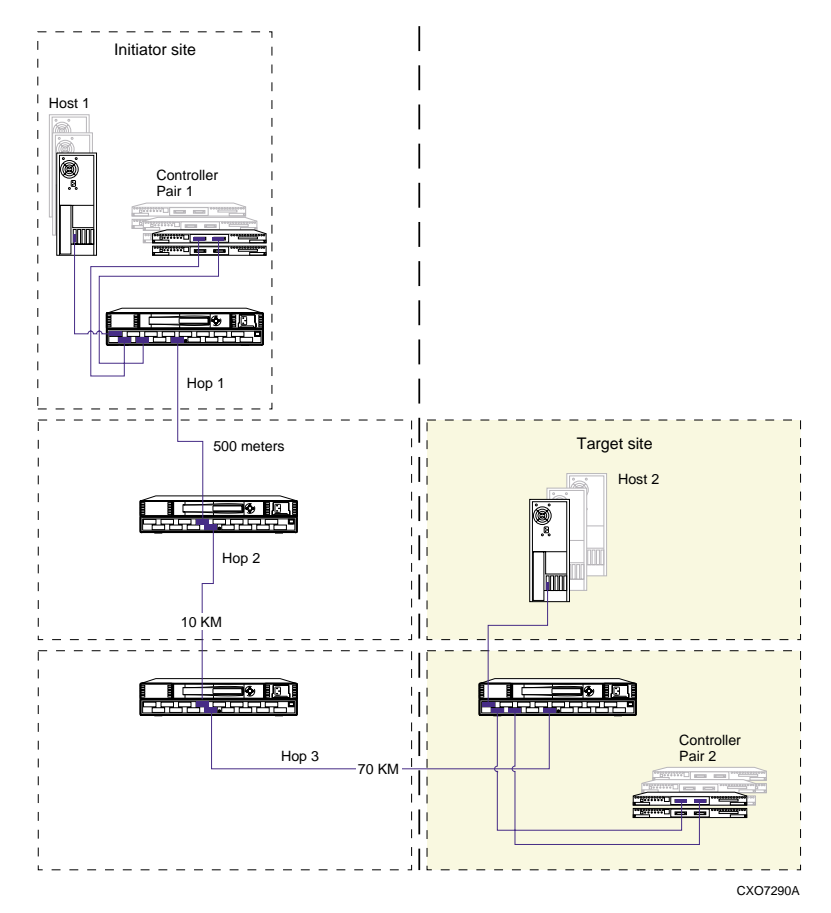

<span id="page-153-1"></span>Figure 7–1. Cascaded switches in DRM environment, with 0 hops from host, and 3 hops to controller

[Figure 7–1](#page-153-1) features switches cascaded over varying distances for different configurations. This example configuration shows four Fibre Channel cascaded switches, no hops from the host, and three hops to controller pair 2. Hop 1 spans the shortest distance (up to 500 meters), hop 2 spans up to 10 kilometers, and hop 3 spans the longest distance, at 70 kilometers.

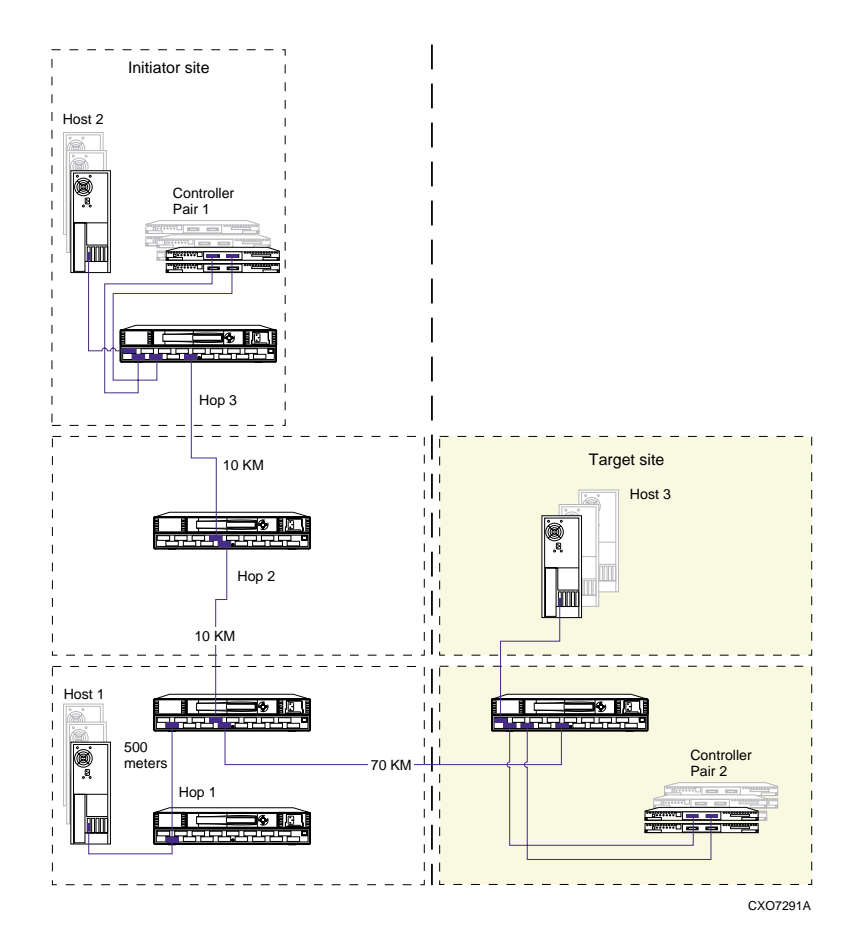

<span id="page-154-0"></span>Figure 7–2. Cascaded switches in DRM environment, with 3 hops from host, and 3 hops to controller

[Figure 7–2](#page-154-0) shows a Data Replication Manager configuration that increases the number of host to controller port connections using cascaded switches and hopping. The figure features switches cascaded from Host 1 to the initiator controller. This example configuration shows four Fibre Channel cascaded switches, three hops from Host 1, and three hops to controller pair 1.

*7–6 Data Replication Manager HSG80 ACS Version 8.5P Operations Guide for Novell NetWare Version 5.1*

# <span id="page-155-0"></span>**Multiple Intersite Links**

Multiple intersite links (ISLs) may be used to provide additional bandwidth between local and remote sites. Each ISL is a fiber link between two switches.

[Table 7–2](#page-155-1) lists restrictions that apply when using multiple intersite links in a Data Replication Manager environment.

<span id="page-155-1"></span>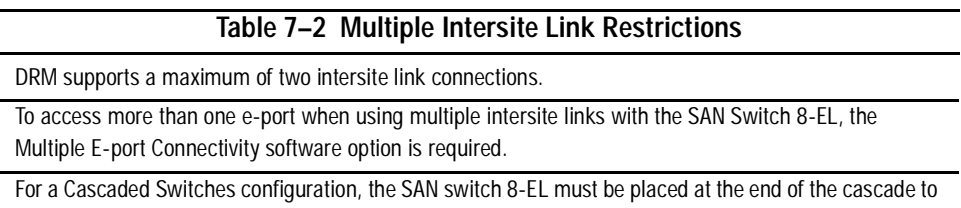

provide access to the e-port, unless the Multiple E-port Connectivity software option is used.

Increasing bandwidth between switches is handled by adding additional connections between the switches, as shown in [Figure 7–3.](#page-155-2) DRM supports a maximum of two connections. The switches are shown as physically connected, although the connections are transparent to the fabric. Functionally, the devices appear to be connected directly together.

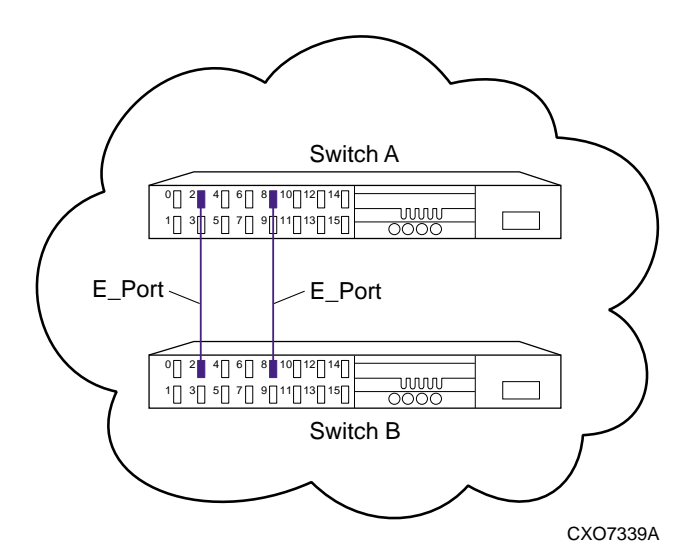

<span id="page-155-2"></span>Figure 7–3. Multiple intersite links

# <span id="page-156-0"></span>**DataSafe Solutions**

The Compaq Departmental DataSafe solution (also known as "firewall") is a pre-tested configuration variation that uses specific hardware, Data Replication Manager software, and installation practices to protect operations from hardware or software outages. The DataSafe solution provides a cost-effective configuration variation in the Data Replication Manager environment, that can be implemented at a single site.

DataSafe is based on a standard Data Replication Manager implementation that maintains two separate fabrics, fault tolerance, and no single point of failure. Bidirectional and stretch cluster configurations can be implemented. The DataSafe configuration varies in two important ways, since it:

- Uses fewer switches (2 instead of the standard 4)
- Eliminates intersite links for improved bandwidth performance

DataSafe uses 50-micron multi-mode cable and short wave GBICs, which limits to 500 meters the maximum distance between the server and switch, and between the switch and storage array.

*7–8 Data Replication Manager HSG80 ACS Version 8.5P Operations Guide for Novell NetWare Version 5.1*

## <span id="page-157-0"></span>**DataSafe Configuration**

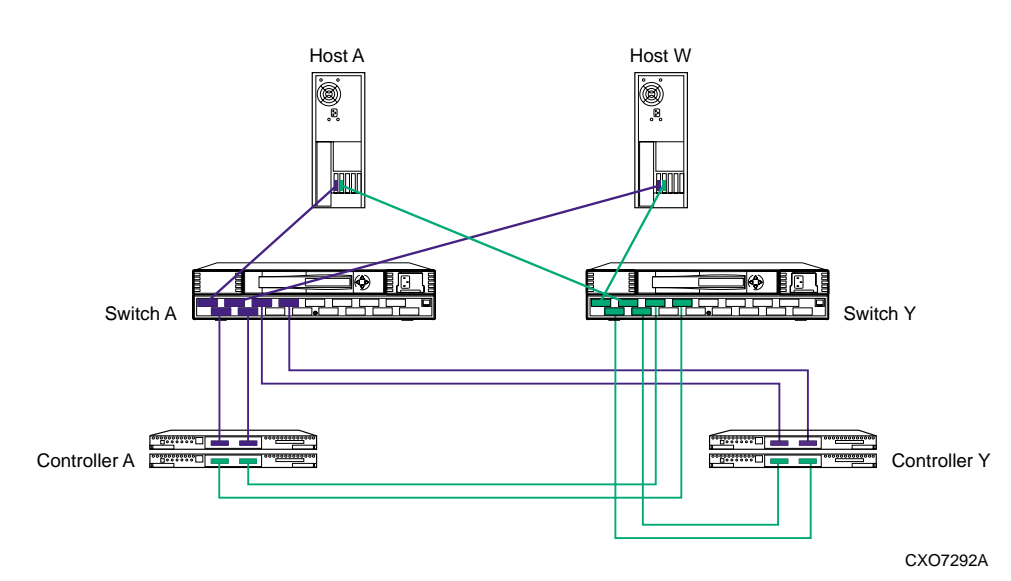

[Figure 7–4](#page-157-1) shows the pre-tested configuration for the DataSafe solution.

<span id="page-157-1"></span>Figure 7–4. DataSafe (firewall) configuration in DRM environment

### **DataSafe Configuration Procedures**

Carefully follow the procedures outlined in Chapter 4 of this guide to configure a Data Replication Manager solution, with these exceptions:

- The two Fibre Channel switches should be wired in a variation of the procedure described in the "*Connect Fiber Optic Cables Between the Controllers and Fiber Channel Switches"* section of Chapter 4, for both the target site and the initiator site. For the DataSafe solution, follow these instructions:
	- a. Make sure that you have installed all required GBICs into each of the Fibre Channel switches.
	- b. Connect a multi-mode, 50-micron fiber optic cable from port 1 of the top controller of Controller Pair A to port 1 of the Fibre Channel switch A.
	- c. Connect a second multi-mode, 50-micron fiber optic cable from port 2 of the top controller of Controller Pair A to port 3 of the Fibre Channel switch A.
	- d. Connect a third multi-mode, 50-micron fiber optic cable from port 1 of the bottom controller of Controller Pair A to port 6 of the Fibre Channel switch Y.

- e. Connect a fourth multi-mode, 50-micron fiber optic cable from port 2 of the bottom controller of Controller Pair A to port 4 of the Fibre Channel switch Y.
- f. Connect a multi-mode, 50-micron fiber optic cable from port 1 of the top controller of Controller Pair Y to port 4 of the Fibre Channel switch A.
- g. Connect a second multi-mode, 50-micron fiber optic cable from port 2 of the top controller of Controller Pair Y to port 6 of the Fibre Channel switch A.
- h. Connect a third multi-mode, 50-micron fiber optic cable from port 1 of the bottom controller of Controller Pair Y to port 3 of the Fibre Channel switch Y.
- i. Connect a fourth multi-mode, 50-micron fiber optic cable from port 2 of bottom controller of Controller Pair Y to port 1 of the target Fibre Channel switch Y.

**NOTE:** You should see an illuminated green LED on the switch as soon as the cable is inserted at both ends. This verifies that there is a good connection.

- To connect fiber optic cables between the hosts and the switches, follow these instructions:
	- a. Make sure that you have installed all required GBICs into each of the Fibre Channel switches.
	- b. Connect a multi-mode, 50-micron fiber optic cable from port 0 of switch A to one adapter in the initiator host (Switch A, Host A).
	- c. Connect a multi-mode, 50-micron fiber optic cable from port 2 of switch Y to the other adapter in the initiator host (Switch Y, Host A).
	- d. Connect a multi-mode, 50-micron fiber optic cable from port 2 of switch A to one adapter in the target host (Switch A, Host W).
	- e. Connect a multi-mode, 50-micron fiber optic cable from port 0 of switch Y to the other adapter in the target host (Switch Y, Host W).

**NOTE:** You may choose any available port to connect your cables, but you must maintain that identical scheme at the initiator and target sites. For additional hosts, connect to the remaining switch ports in the manner described above.

f. Verify that the connection between the host and the switch has been made by entering this CLI command:

SHOW CONNECTIONS

**NOTE:** You can also verify that a connection has been made by looking for the illuminated green LED that flashes on the switch ports.

*7–10 Data Replication Manager HSG80 ACS Version 8.5P Operations Guide for Novell NetWare Version 5.1*

■ Eliminate the entire procedure for connecting the External Fiber Links for both the target site and the initiator site. In each instance this procedure occurs in Chapter 4 between "Connect Fiber Optic Cables Between the Controllers and Switches" and "Create Controller Connections." This procedure is not needed since the DataSafe solution does not accommodate long wave GBICs or other transport modes.

# <span id="page-159-0"></span>**Switch Zoning**

The Fibre Channel switch zoning feature provides a means to control Storage Area Network (SAN) access at the node port level. Zoning can be used to separate one physical fabric into many virtual fabrics consisting of selected server and storage ports. This capability allows you to:

- Set up barriers between different operating environments
- Deploy logical fabric subsets by creating defined user groups
- Create separate test and maintenance areas within the fabric
- Flexibly manage a SAN while meeting the different objectives of closed user groups

### <span id="page-159-1"></span>**SAN Management**

The intelligent infrastructure of the Fibre Channel fabric is created using one or more switches. This fabric is the backbone for deploying and managing IT resources as a network and is enhanced when zoning is used. Zoning provides management for the SAN, both automatically and transparently, while arranging fabric-connected devices into logical groups over the physical fabric configuration.

Although the fabric provides fast, reliable, seamless information access within the SAN, zoning increases SAN control by creating segmentation or zones within a fabric. Selected storage devices, servers, and/or workstations comprise these zones, and zoning enforces limiting access to information only to those devices in the defined zone.

### <span id="page-159-2"></span>**Zone Membership**

A zone configuration is a set of one or more zones that are enabled together. Compaq Fibre Channel switches allow multiple zone configurations to be defined, of which only one is enabled at a time.

Zone configuration is dynamic. Nodes can be in multiple zones to allow for overlapping, depending on the desired access control. The number of zones and zone memberships are unlimited and, depending on the number of fabric-connected devices and device locations, zones may vary in size and shape.

Devices may be members of more than one zone; however, since zone members see only members in their zones, they can access only one another. This is applicable for enterprise backup, since temporary zones can be created.

*Zone members* can be any of the following:

■ Physical port number

The physical port number is identified by the switch ID and the port number (such as **1,5).** In this example, **1** is the switch ID and domain ID, and **5** is the port number on that switch.

■ Node World Wide Name

The node World Wide Name is the 16-digit hexadecimal identifier of a Fibre Channel device, such as **50:00:00:20:3c:76:df:00.**

■ Port World Wide Name

The port World Wide Name is the 16-digit hexadecimal identifier of a single port on a multi-port Fibre Channel device, such as **50:00:00:20:3c:76:df:01.**

*Zone Alias* identifies one or more zone members by a single name, such as **group1**, which is the name of a list of zone members.

**NOTE:** A zone alias cannot have another zone alias as one of its zone members.

#### **Resource Partitioning**

Zoning allows a finer segmentation of SANs by creating logical device subsets and enabling resource partitioning for management and access control. This is accomplished by allowing ports or World Wide Name (WWN) addresses to be used to confine access to devices in a common zone.

#### **Data Security**

Zoning adds an additional level of information management and data security when used in addition to the Selective Storage Presentation (SSP) feature of the HSG80 controllers. Switch zoning and SSP complement each other; they do not replace each other. Switch zoning controls communication access. SSP controls data access.

#### *7–12 Data Replication Manager HSG80 ACS Version 8.5P Operations Guide for Novell NetWare Version 5.1*

While SSP controls which servers will have access to each storage unit, switch zoning controls which servers can communicate with each other and which servers can communicate with each storage controller host port. Zoning controls access at the storage system level. SSP controls access at the storage unit level. Switch zoning is a higher-level access control than SSP.

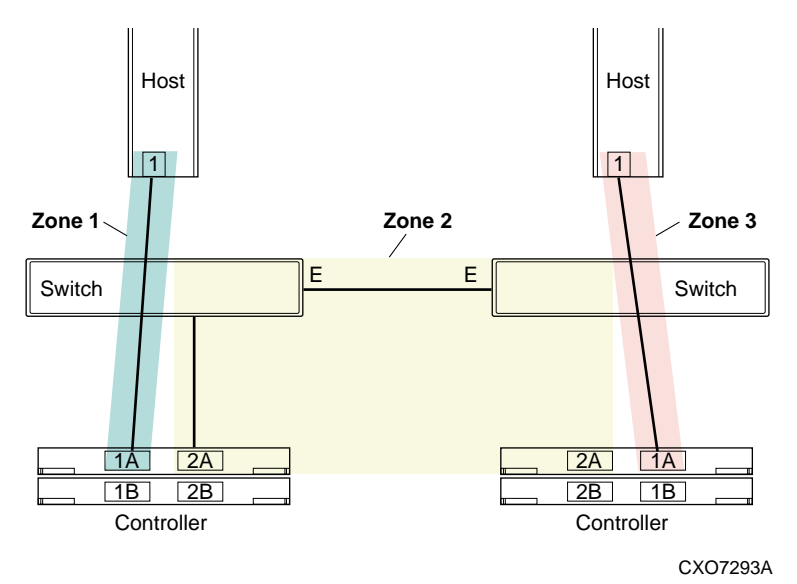

<span id="page-161-0"></span>Figure 7–5. Zoning in homogeneous environment

#### **Homogeneous Environment**

[Figure 7–5](#page-161-0) illustrates a simple configuration for three zones in a homogeneous environment. While the figure has been simplified to show a vertical, non-stretch cluster environment for only fabric A, fabric B could be shown as well.

Zoning can be used in both homogeneous Windows 2000 Server and Windows 2000 Advanced Server SAN configurations and heterogeneous mixed platform SAN configurations. However, only homogeneous zoning is supported at this time for Data Replication Manager.

In a zoned environment, access to each device is limited to the other devices that are in the same zone. Any device outside of the zone is unaware of the existence of the devices inside the zone. Zones can be distinct or they can overlap. If a device is defined to be in the overlap of multiple zones, it is aware of the devices in all of those zones and, likewise, all of the devices in all of those zones are aware of it.

A zone is specified by a zone name. A zone member is specified by a physical fabric port number, a node World Wide Name, or a port World Wide Name. A set of zones is configured during zone specification. Zoning specifications are provided in [Table 7–3](#page-162-0).

<span id="page-162-0"></span>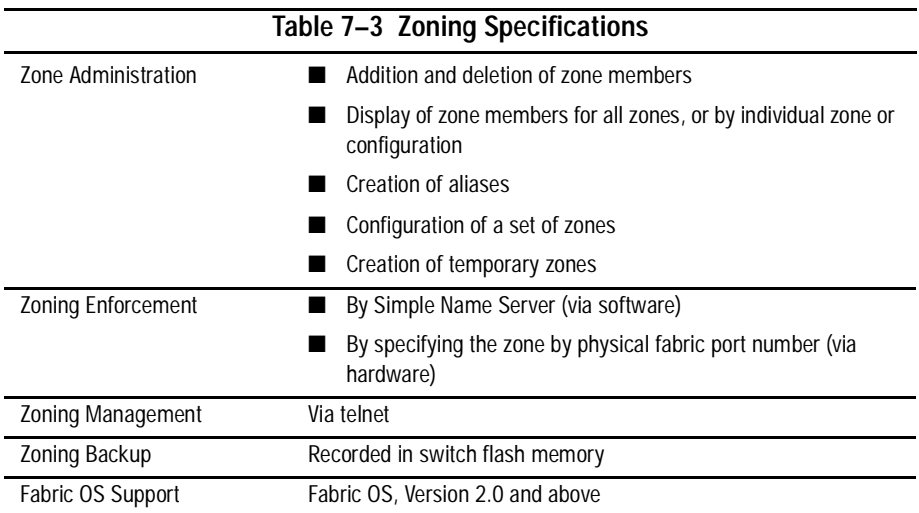

### **Zoning Commands**

Switch zoning is enabled on the SAN through commands entered in a telnet session logged into one switch using a switch account with administrative privileges. Zone configurations and zones are managed with the commands shown in [Table 7–4](#page-162-1). These zoning commands are used and described in the zoning examples in ["Zoning A DRM](#page-164-0)  [Configuration" on page 7–15](#page-164-0).

<span id="page-162-1"></span>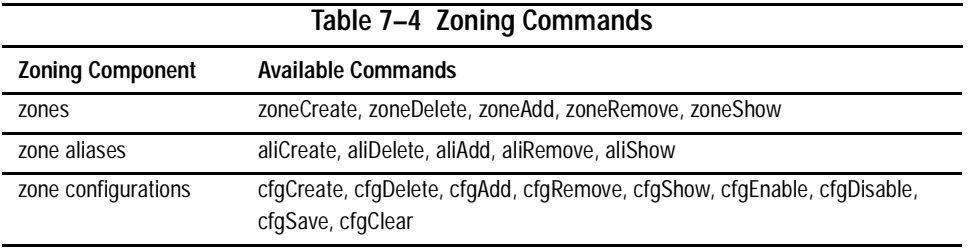

*7–14 Data Replication Manager HSG80 ACS Version 8.5P Operations Guide for Novell NetWare Version 5.1*

# <span id="page-163-0"></span>**Planning Considerations for Homogeneous Configurations that Require Zoning**

Planning is an essential part of the zoning process. Four planning considerations are applicable to homogeneous Data Replication Manager configurations, as detailed below.

# <span id="page-163-1"></span>**More than 64 Host Connections**

A host connection is a data path from one host bus adapter to one active controller host port, regardless of whether the host connection uses storage units on that storage system.

The ESA12000 / RA8000 has a limit of 64 host connections. When a  $65<sup>th</sup>$  connection is attempted, the connection name capacity of HSG80 controllers will be exceeded. This could result in a controller fatal error.

In transparent failover mode two host ports are active. One host server with one host bus adapter has two data paths, one to each active controller host port. This allows up to 32 servers to have data paths to the HSG80 controllers.

In multiple bus failover mode, four host ports are active. One server with two host bus adapters, as in an NSPOF configuration, has eight data paths, four for each host bus adapter. This allows up to eight servers to have data paths to the HSG80 controllers.

Switch zoning is used to prevent more than 64 host connections from being made to a single storage system. This allows more servers to be attached to the SAN to use other storage systems.

### <span id="page-163-2"></span>**Prevent Host Bus Adaptor (HBA) from Seeing All Active Host Ports**

Every storage controller host port on the SAN is a separate target for the HBA. If there are more host ports than the HBA has targets for, it is possible the storage it needs to access will not be given a target by the HBA.

For example, a server's HBA can have a maximum of 16 targets. On a specific SAN there are 3 storage systems configured for transparent failover mode and 2 storage systems configured for multiple bus failover mode. Each of the storage systems configured for transparent failover mode has 2 active host ports.

In this example, each of the storage systems configured for multiple bus failover mode has 4 active host ports. There are 20 active host ports in the SAN. This means that 4 of the host ports cannot be given a target by the HBA.

Switch zoning is used to prevent the HBA from seeing active host ports that it will not be using. This allows the host ports it will be using to be given targets.

# <span id="page-164-0"></span>**Zoning A DRM Configuration**

The Fibre Channel fabric can be customized for zoning in numerous ways. The DRM uses for zoning include:

- Creating fabric functional areas by separating test or maintenance areas from production areas.
- Designating closed user groups by including certain zone devices for exclusive use by zone members.
- Simplifying resource utilization by logically consolidating equipment for convenience.
- Facilitating time-sensitive functions by creating a temporary zone used to back up a set of devices that are members of other zones.
- Securing fabric areas by providing another level of software security to control port level access.

Zoning a Data Replication Manager configuration is described on the following pages. For additional information, refer to the *SAN Switch Zoning Reference Guide*.

[Figure 7–6](#page-165-0) shows a simplified Data Replication Manager configuration comprised of six zones. These zones have been designated for this example as Green Zone\_Top and Green Zone\_Bottom for the initiator site, Blue Zone\_Top and Blue Zone\_Bottom for the target site, and Red Zone\_Top and Red Zone\_Bottom, which contain the remote copy sets or paths

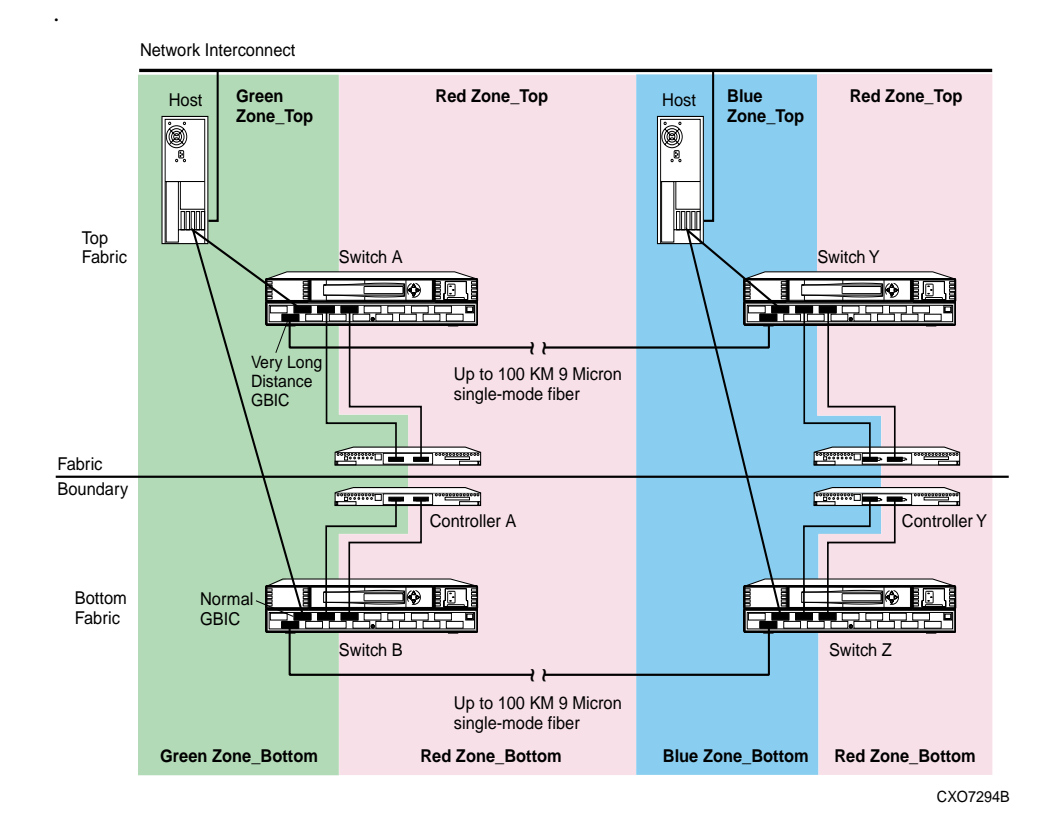

#### *7–16 Data Replication Manager HSG80 ACS Version 8.5P Operations Guide for Novell NetWare Version 5.1*

<span id="page-165-0"></span>Figure 7–6. Zoning in a DRM homogeneous environment

Compaq suggests that you use [Figure 7–7](#page-166-0), "Blank Zoning input form (template)", to capture and track the required device and command information. The form has been designed to support 2 paths, 2 switches, and a maximum of 16 entries per switch. Copy and use a separate form to track information for each zone (such as Green Zone\_Top, Blue Zone\_Top, Red Zone\_Top, and so on). Organize alias name, function, and site data by either World Wide ID (WWID) number or Port ID number.

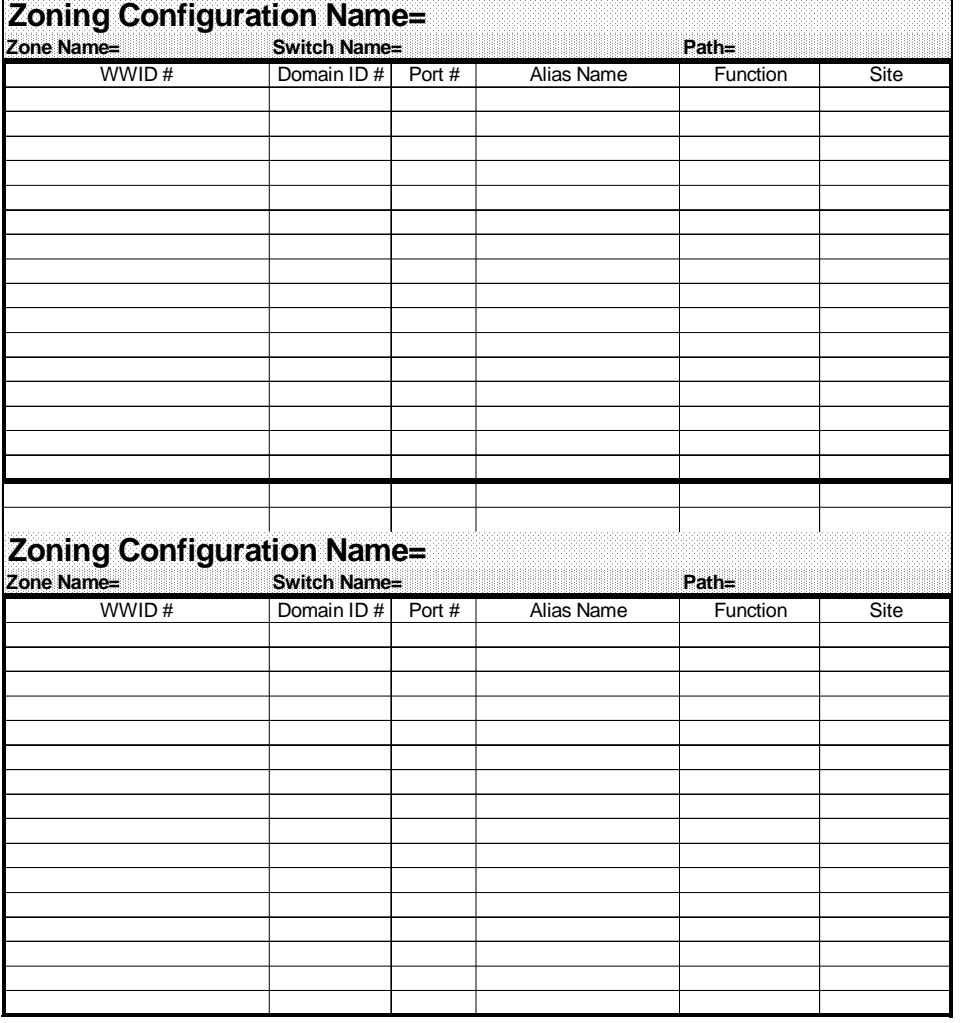

<span id="page-166-0"></span>Figure 7–7. Blank zoning input form (template)

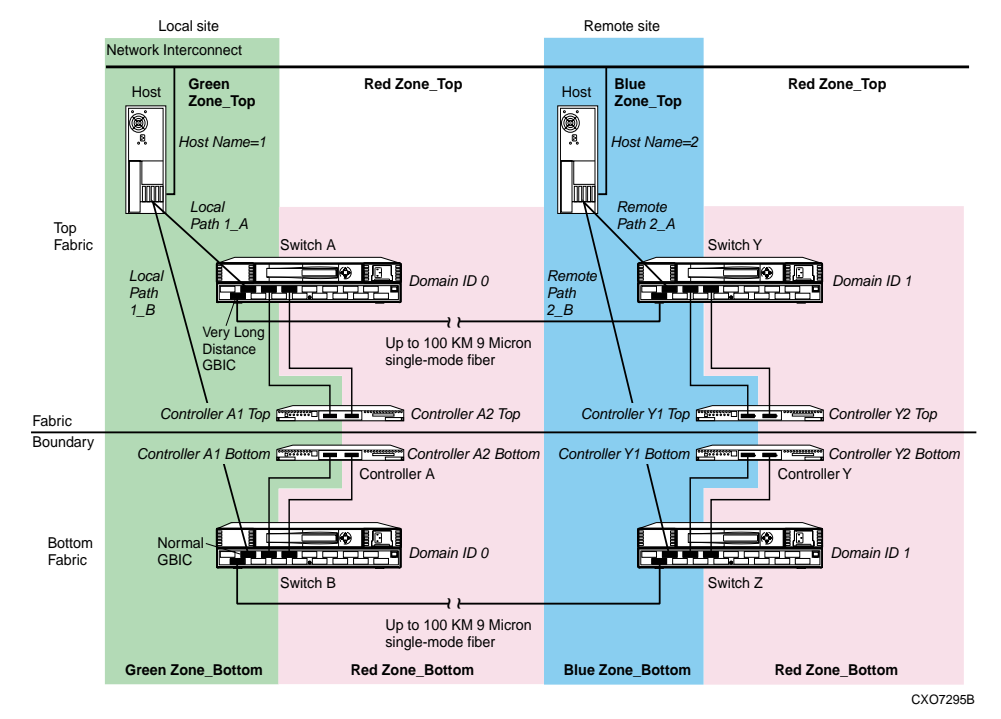

#### *7–18 Data Replication Manager HSG80 ACS Version 8.5P Operations Guide for Novell NetWare Version 5.1*

<span id="page-167-0"></span>Figure 7–8. Zoning a DRM example

[Figure 7–8](#page-167-0) illustrates a zoned example for a Data Replication Manager configuration. The steps required to produce this zoning configuration are shown on the following pages. Since multiple configurations can be created and saved, the one currently in use is known as the *effective configuration*. The process to create and save an effective configuration that ensures the switches are enabled after reboot or shutdown includes:

- 1. Begin by zoning the top fabric initiator site (designated in example as Green Zone\_Top).
- 2. Then zone the top fabric target site (designated as Blue Zone\_Top).
- 3. Next, zone the remote copy sets or paths for the top fabric (designated as Red Zone\_Top).
- 4. Finally, zone the three zones for the bottom fabric.

Three examples follow that illustrate these zoning concepts.

# <span id="page-168-0"></span>**Zoning the Green Zone\_Top and Green Zone\_Bottom (Example)**

[Figure 7–9](#page-168-1), the Green Zone\_Top and Green Zone\_Bottom input form, was created from a blank template ([Figure 7–7\)](#page-166-0) and was added to throughout this example.

| Zone Name=Green Zone_Top    |                                      |                | <b>Switch Name=Switch A</b>        | Path=A         |                                 |
|-----------------------------|--------------------------------------|----------------|------------------------------------|----------------|---------------------------------|
| WWID#                       | Domain ID #                          | Port #         | Alias Name                         | Function       | Site                            |
|                             | 0                                    | 1              |                                    | E port         | Local                           |
|                             | $\Omega$                             | $\overline{2}$ | Host 1 A                           | Host           | Local                           |
|                             | 0                                    | 4              | Controller A1_top                  | Controller     | Local                           |
|                             |                                      |                |                                    |                |                                 |
|                             |                                      |                |                                    |                |                                 |
|                             |                                      |                | <b>Green Zone_Top</b>              |                |                                 |
|                             |                                      |                |                                    |                |                                 |
|                             |                                      |                |                                    |                |                                 |
|                             |                                      |                |                                    |                |                                 |
|                             |                                      |                |                                    |                |                                 |
|                             |                                      |                |                                    |                |                                 |
|                             |                                      |                |                                    |                |                                 |
|                             | Zoning Configuration Name=Zoning_DRM |                |                                    | Path=B         |                                 |
| WWID#                       | Domain ID # Port #                   |                | Switch Name=Switch B<br>Alias Name | Function       |                                 |
|                             | 0                                    | 1              |                                    |                |                                 |
|                             | $\overline{0}$                       | $\overline{2}$ | Host $1B$                          | E port<br>Host |                                 |
| Zone Name=Green Zone_Bottom | 0                                    | 4              | Controller A1 bottom               | Controller     |                                 |
|                             |                                      |                |                                    |                |                                 |
|                             |                                      |                |                                    |                |                                 |
|                             |                                      |                |                                    |                |                                 |
|                             |                                      |                | <b>Green Zone Bottom</b>           |                |                                 |
|                             |                                      |                |                                    |                |                                 |
|                             |                                      |                |                                    |                | Site<br>Local<br>Local<br>Local |

<span id="page-168-1"></span>Figure 7–9. Green Zone\_Top and Green Zone\_Bottom input form

#### *7–20 Data Replication Manager HSG80 ACS Version 8.5P Operations Guide for Novell NetWare Version 5.1*

[Figure 7–9](#page-168-1) shows zoning using the **Domain ID #** and the **Port #**, rather than the **WWID #**. The World Wide ID could also have been used. A general rule of thumb is that if you are changing connections within the Data Replication Manager, use the World Wide ID for zoning; however, if you are changing out hardware, use the Domain ID and port number.

1. Identify and write down the Domain ID of the switch. To get this information, use the switchShow command from the switch in a Telnet session or from the front console of the switch. Refer to the "SHOW Command Examples*"* section in this chapter for more information on the switchShow command. The example in [Figure 7–8](#page-167-0) shows that switches A and B both have a Domain ID of 0.

**NOTE:** Refer to the *Compaq StorageWorks Fibre Channel SAN Switch Management Guide* for telnet session procedures.

After logging this information on a blank template form, give it the zone name "Green Zone Top." On this input form, list the Green Zone in two blocks, one for switch A in Green Zone\_Top, and one for Switch B in Green Zone\_Bottom. Refer to the Green Zone\_Top and Green Zone\_Bottom input form for entries.

2. Log the ports that are being used to connect to the hosts and E ports.

The example shows that Host 1 is the host name and that there are two connections from Host 1 to the switches. Host 1 path 1\_A is connected to port 2 of switch A, and Host 1 path 1 B is connected to port 2 of switch B. The E port is located in port 1 on both switches A and B.

3. List the controller connections for the top and bottom fabrics.

From the example in [Figure 7–8](#page-167-0), the controller pair is listed as Controller A1 top (meaning top controller, port 1), and Controller A1\_bottom (bottom controller port 1). Switch A port 4 connects to Controller A1 top in the top fabric. Switch B port 4 connects to Controller A1\_bottom in the bottom fabric.

- 4. Open a telnet session to switch A.
- 5. Create the alias names in the zone. The naming convention used in the example refers to Host 1\_A as the host name and path used for the connection to port 2 of switch A. The command used for this alias is:

aliCreate "Host 1\_A", "0,2"

This means that an alias is generated named "Host 1\_A" with a switch domain of 0 and port number of 2.

**IMPORTANT:** Be sure to issue all aliCreate, ZoneAdd, and CfgAdd commands from a switch within the fabric for which the alias is being created. For example, issue commands from switch A for top fabric, and from switch B for bottom fabric.

6. The next alias is for controller A1\_top. The command for this alias is: aliCreate "Controller A1\_top", "0,4"

This generates an alias named "Controller A1\_top" with a switch domain of 0 and a port number of 4.

Since E ports cannot be zoned, an alias is not needed for domain 0 port 1 in this example.

- 7. Save the configuration with the following command: cfgSave
- 8. The next alias to create is from Switch B. Open a telnet session to switch B.
- 9. Create the Host 1\_B alias with the following command: aliCreate "Host 1\_B", "0,2"
- 10. Next, create the controller A-1 bottom alias with the following command: aliCreate "Controller A1\_bottom", "0,4"
- 11. Save the configuration. The command is: cfgSave

This concludes the alias naming for the Green Zones.

Next, we will configure the Blue Zones in this exercise.

*7–22 Data Replication Manager HSG80 ACS Version 8.5P Operations Guide for Novell NetWare Version 5.1*

# <span id="page-171-0"></span>**Zoning the Blue Zone\_Top and Blue Zone\_Bottom (Example)**

Zoning the Blue portion of this example is similar to the steps for the Green Zone, with a few name and number changes. See [Figure 7–10](#page-171-1) for the sample Blue Zone\_Top and Blue Zone\_Bottom input form.

| Zoning Configuration Name= Zoning_DRM<br>Zone Name=Blue Zone_Top    |                |                     | Switch Name=Switch Y             | Path=A             |                            |
|---------------------------------------------------------------------|----------------|---------------------|----------------------------------|--------------------|----------------------------|
| WWID#                                                               | Domain ID#     | Port #              | Alias Name                       | Function           | Site                       |
|                                                                     | 1              | 1                   | --                               | E port             | Remote                     |
|                                                                     | 1              | $\overline{2}$      | Host 2 A                         | Host               | Remote                     |
|                                                                     | 1              | 4                   | Controller Y1 top                | Controller         | Remote                     |
|                                                                     |                |                     |                                  |                    |                            |
|                                                                     |                |                     | <b>Blue Zone_Top</b>             |                    |                            |
|                                                                     |                |                     |                                  |                    |                            |
|                                                                     |                |                     |                                  |                    |                            |
|                                                                     |                |                     |                                  |                    |                            |
|                                                                     |                |                     |                                  |                    |                            |
| Zoning Configuration Name= Zoning_DRM<br>Zone Name=Blue Zone_Bottom |                |                     | Switch Name=Switch Z             | Path=B             |                            |
| WWID#                                                               | Domain ID $\#$ | Port #              | Alias Name                       | Function           | Site                       |
|                                                                     | 1              | 1                   |                                  | E port             |                            |
|                                                                     | 1<br>1         | $\overline{2}$<br>4 | Host 2 B<br>Controller Y1 bottom | Host<br>Controller |                            |
|                                                                     |                |                     |                                  |                    |                            |
|                                                                     |                |                     |                                  |                    |                            |
|                                                                     |                |                     | <b>Blue Zone Bottom</b>          |                    |                            |
|                                                                     |                |                     |                                  |                    |                            |
|                                                                     |                |                     |                                  |                    | Remote<br>Remote<br>Remote |

<span id="page-171-1"></span>Figure 7–10. Blue Zone\_Top and Blue Zone\_Bottom input form

As shown in [Figure 7–8,](#page-167-0) the Host in the Blue Zone is named "Host 2."

1. Log the domain IDs of switches Y and Z. In this example, they are both Domain ID 1.

Log this information in the Blue Zone\_Top and Blue Zone\_Bottom input form. On this input form, list the Blue Zone in two blocks, one for switch Y in Blue Zone\_Top and one for switch Z in Blue Zone\_Bottom. See [Figure 7–10](#page-171-1) for entries.

2. Log the ports that are being used to connect to the hosts and E ports.

[Figure 7–8](#page-167-0) shows that Host 2 is the host name and that there are two connections from Host 2 to the switches. Host 2 path 2\_A is connected to port 2 of switch Y, and Host 2 path 2\_B is connected to port 2 of switch Z. The E port is located in port 1 on both switches Y and Z.

3. List the controller connections for the top and bottom fabrics.

[Figure 7–8](#page-167-0) shows that the controller pair is listed as Controller Y1\_top (meaning top controller, port 1), and Controller Y1\_bottom (bottom controller port 1). Switch Y port 4 connects to Controller Y1\_top in the top fabric. Switch Z port 4 connects to Controller Y1\_bottom in the bottom fabric.

- 4. Select the telnet session from switch A.
- 5. Create the alias names in the zone.

The naming convention used in the example refers to Host 2\_A as the host name and path used for the connection to port 2 of switch A. The command used for this alias is: aliCreate "Host 2\_A", "1,2"

An alias is generated, named "Host 2\_A", with a switch domain of 1 and port number 2.

6. The next alias is for Controller Y1\_top. The command for this alias is:

aliCreate "Controller Y1\_top", "1,4"

An alias is generated, named "Controller Y1\_top", with a switch domain of 1 and a port number 4.

Since E ports cannot be zoned, an alias is not needed for domain 1 port 1.

7. Save the configuration. The command is:

cfgSave

- 8. The next alias to create is from Switch Z. Open a telnet session to Switch B.
- 9. Create the Host 2\_B alias with the following command:

aliCreate "Host 2\_B", "1,2"

*7–24 Data Replication Manager HSG80 ACS Version 8.5P Operations Guide for Novell NetWare Version 5.1*

- 10. Next, create the controller Y-1 bottom alias with the following command: aliCreate "Controller Y1\_bottom", "1,4"
- 11. Save the configuration. The command is: cfgSave

This concludes the alias naming for the Blue Zones.

Next, we will configure the Red Zones.

# <span id="page-174-0"></span>**Zoning the Red Zone\_Top and Red Zone\_Bottom (Example)**

Zoning the Red Zone portion of this example is similar to the steps for the Blue and Green zones, with a few exceptions. See [Figure 7–11](#page-174-1) for the sample Red Zone\_Top and Red Zone\_Bottom input form.

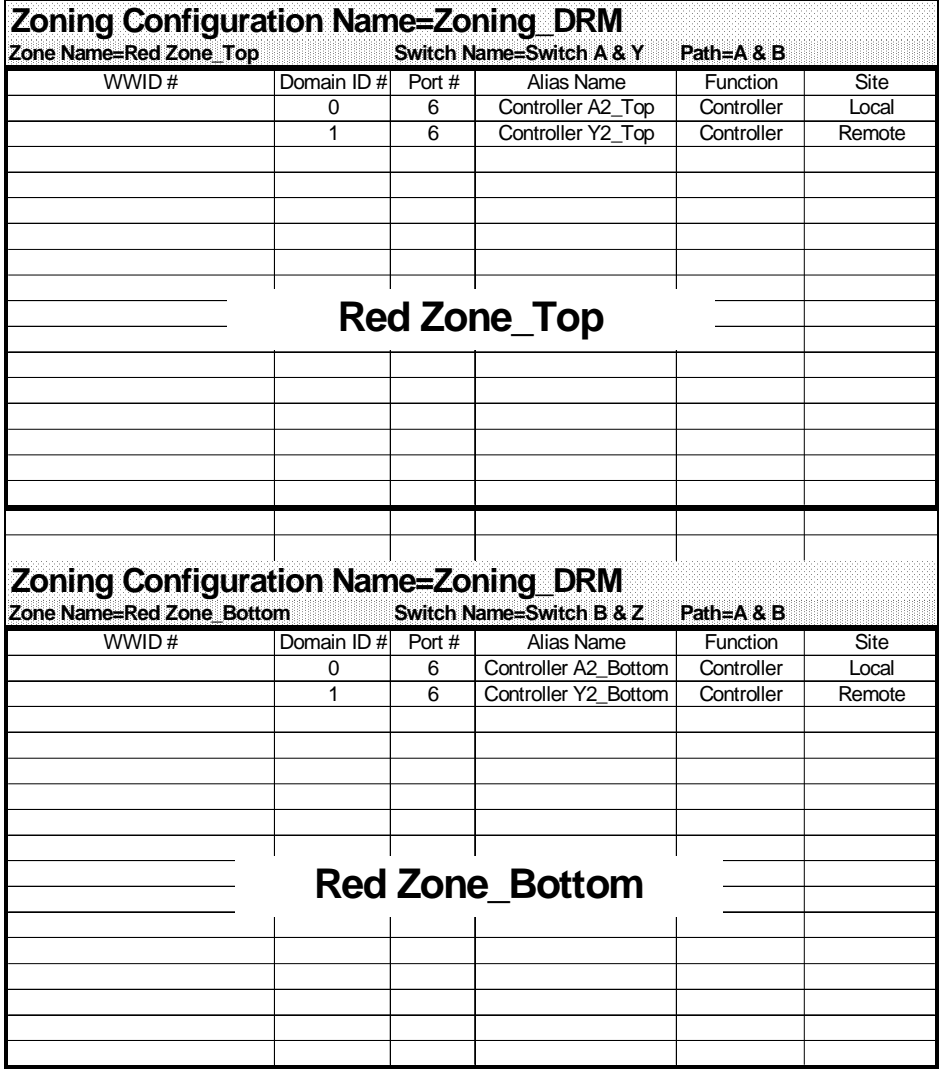

<span id="page-174-1"></span>Figure 7–11. Red Zone\_Top and Red Zone\_Bottom input form

*7–26 Data Replication Manager HSG80 ACS Version 8.5P Operations Guide for Novell NetWare Version 5.1*

As shown in [Figure 7–8,](#page-167-0) the Red Zone contains only switch ports and controller ports. It contains no hosts.

These are the DRM remote copy paths.

1. As shown earlier, switches A and B are Domain ID 0, and switches Y and Z are Domain ID 1.

List switch domains A and Y in the Red Zone\_Top input form. List switch Domains B and Z in the Red Zone\_Bottom input form.

2. List the controller connections.

[Figure 7–8](#page-167-0) shows the controller pair listed as: Controller A2\_top (meaning top A controller, port 2) and Controller Y2\_top (meaning top Y controller, port 2). List these two connections in the Red Zone\_Top input form.

List Controller A2\_bottom (meaning bottom A controller, port 2) and Controller Y2 bottom (meaning bottom Y controller, port 2) in the Red Zone Bottom input form.

Switch A, port 6 connects to Controller A2\_top. Switch Y, port 6 connects to Controller Y2\_top. Switch B, port 6 connects to Controller A2\_bottom. Switch Z, port 6 connects to Controller Y2\_bottom.

- 3. Select the telnet session from switch A.
- 4. Create the alias names in the zone. For the connections from switches A and Y to the controllers A2 top and Y2 top, the commands are:

aliCreate "Controller A2\_top", "0,6"

aliCreate "Controller Y2\_top", "1,6"

These commands create the alias "Controller A2\_top" with a Domain ID of 0 and switch port 6, and the alias "Controller Y2\_top" with a Domain ID of 1 and switch port 6.

5. Save the configuration. The command is:

cfgSave

- 6. Select the telnet session to switch B.
- 7. For the connections from switches B and Z to the controllers A2\_bottom and Y2\_bottom, enter the following commands:

aliCreate "Controller A2\_bottom", "0,6"

aliCreate "Controller Y2\_bottom", "1,6"

These commands create the alias "Controller A2\_bottom" with a Domain ID of 0 and switch port 6, and the alias "Controller Y2\_bottom" with a Domain ID of 1 and switch port 6.

8. Save the configuration. The command is: cfgSave

#### **Create the Zone Names**

- 1. Select the telnet session from switch A.
- 2. Create the Green zone\_top name and add the zone members. The command is: zoneCreate "Green Zone\_Top", "Host 1\_A; Controller A1\_top"
- 3. Create the Blue zone\_top name and add the zone members. The command is: zoneCreate "Blue Zone\_Top", "Host 2\_A; Controller Y1\_top"
- 4. Create the Red zone\_top name and add the zone members. The command is: zoneCreate "Red Zone\_Top", "Controller A2\_top"

These three steps have created the zone names that will be stored in flash memory in both switches A and Y. The next step is to repeat the above commands for switches B and Z.

- 5. Save the configuration. The command is: cfgSave
- 6. Select the telnet session from switch B.
- 7. Create the Green zone\_bottom name and add the zone members. The command is: zoneCreate "Green Zone\_Bottom", "Host 1\_B; Controller A1\_bottom"
- 8. Create the Blue zone\_bottom name and add the zone members. The command is: zoneCreate "Blue Zone\_Bottom", "Host 2\_B; Controller Y1\_bottom"
- 9. Create the Red zone name and add the zone members. The command is:

zoneCreate "Red Zone\_Bottom", "Controller A2\_bottom; Controller Y2\_bottom"

These three steps have created the zone names that will be stored in flash memory in both switches B and Z.

10. Save the configuration. The command is:

cfgSave

*7–28 Data Replication Manager HSG80 ACS Version 8.5P Operations Guide for Novell NetWare Version 5.1*

#### **Create the Configuration Name**

- 1. Select the telnet session from switch A.
- 2. Create the configuration using "Zoning\_DRM" as the example name and add all of the zone members. The command is:

cfgCreate "Zoning\_DRM", "Green Zone\_Top; Blue Zone\_Top; Red Zone\_Top"

This creates a configuration file titled "*Zoning\_DRM"*, containing Green Zone\_Top, Blue Zone\_Top, and Red Zone\_Top and their alias members, which is stored in flash memory for switches A and Y.

3. Save the configuration. The command is:

cfgSave

4. Enable the new zone configuration with the following command:

cfgEnable "Zoning\_DRM"

This now becomes the effective (in use) configuration for both switches A and Y.

5. To make this the active configuration after a restart or power down, issue one final cfgSave command:

cfgSave

This ensures the effective configuration of the switches after a restart or power down.

- 6. Select the telnet session from switch B.
- 7. Create the configuration using "*Zoning\_DRM*" as the filename and add all of the zone members. The command is:

cfgCreate "Zoning\_DRM", "Green Zone\_Bottom; Blue Zone\_Bottom; Red Zone\_Bottom"

This creates a configuration file titled Zoning\_DRM, containing Green Zone\_Bottom, Blue Zone\_Bottom, and Red Zone\_Bottom and their alias members, which is stored in flash memory for switches B and Z.

8. Save the configuration. The command is:

cfgSave

9. Enable the new zone configuration with the following command:

cfgEnable "Zoning\_DRM"

This now becomes the effective (in use) configuration for both switches B and Z.

10. To make this the active configuration after a restart or power down, issue one final cfgSave command:

cfgSave

This ensures the effective configuration of the switches after a restart or power down.

Zoning is now complete.

# <span id="page-178-0"></span>**SHOW Command Examples**

The following SHOW commands, created from a telnet session, are examples of switch commands that can provide valuable configuration information. Refer to the *Compaq StorageWorks Fibre Channel SAN Switch Management Guide* for Telnet session procedures.

The examples show actual command output, followed by a description of the output.

---------------------------------------------------------------------------------------------

# **switchShow command**

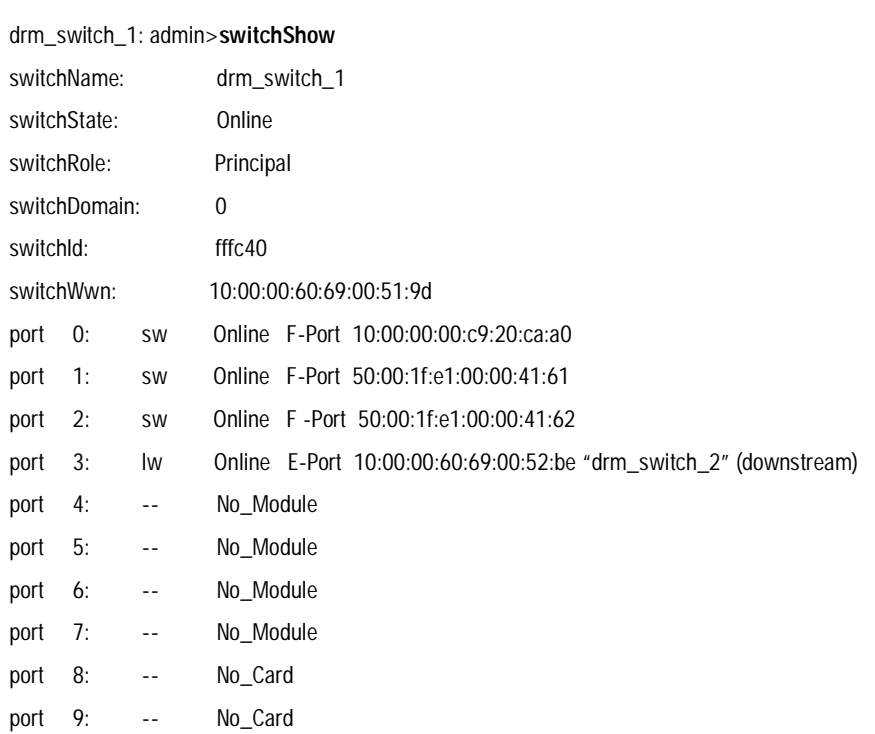

*7–30 Data Replication Manager HSG80 ACS Version 8.5P Operations Guide for Novell NetWare Version 5.1*

port 10: -- No\_Card port 11: -- No Card port 12: -- No Card port 13: -- No\_Card port 14: -- No Card port 15: -- No Card  $value = 16 = 0x10$ drm\_switch\_1:admin>  $value = 16 = 0x10$ drm\_switch\_1:admin> ---------------------------------------------------------------------------------------------

The **switchShow** command provides the following direct or implied information:

- 1. The name of the switch is *drm\_switch\_1*.
- 2. The status of the switch is *Online,* which means it is not disabled.
- 3. The switch role is the *Principal* switch in the fabric. In other words, it will generate the N-port identifiers (the 24-bit address).
- 4. The WWN of the switch itself (*drm\_switch\_1*) is 10:00:00:60:69:00:51:9d.
- 5. The Domain ID of the switch is *0*.
- 6. There are four GBICs installed (ports 0-3). Port 3 is longwave. This is the link to the other switch, because it is an E-port.
- 7. On port 0, a host with WWN *10:00:00:00:c9:20:ca:a0* is connected. The operating system this host is running is not identifiable from this information.
- 8. On ports 1 and 2, an HSG80 controller is connected. Host port 2 is connected to switch port 2.
- 9. Looking at the addresses of the HSG80 on ports 1 and 2, note that these are the top and bottom controllers of the HSG80 controller pair. (The addresses are the same except for the last numbers, 61 and 62, and are one number apart.)
*Configuration Variations 7–31*

## **fabricShow command**

---------------------------------------------------------------------------------------------

drm\_switch\_1:admin> **fabricShow** Switch ID Worldwide Name Enet IP Address FC IP Address Name --------------------------------------------------------------------------------------------- 0: fffc40 10:00:00:60:69:00:51:9d 16.82.208.186 0.0.0.0 "drm\_switch\_1" 1: fffc41 10:00:00:60:69:00:52:be 16.82.208.189 0.0.0.0 "drm\_switch\_2" value =  $1 = 0x1$ drm\_switch\_1:admin> ---------------------------------------------------------------------------------------------

The **fabricShow** command provides information about the configuration of the fabric:

- 1. There are two switches in the fabric.
- 2. The other switch in the fabric has Domain ID 1 and is called *drm\_switch\_2*. The WWN is *10:00:00:60:69:00:52:be*.

 $-$ 

3. The IP addresses of both switches are identified as Domain ID 0 (*10:00:00:60:69:00:51:9d)* and Domain ID 1 (*10:00:00:60:69:00:52:be*)

## **uRouteShow command**

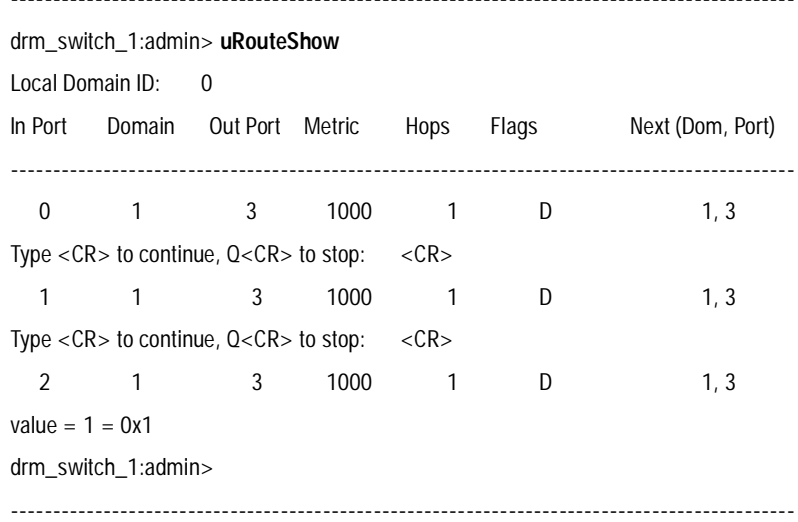

*7–32 Data Replication Manager HSG80 ACS Version 8.5P Operations Guide for Novell NetWare Version 5.1*

The **uRouteShow** command gives the route of an F-port to another domain. Since there are only two domains in the fabric, it specifies the path to the other switch.

If F-port 0,1,2 needs to access Domain 1, the E-port 3 is used, which is connected in Domain 1 to E-port 3. (F-port and E-port information is taken from the *switchShow* command output.)

## **topologyShow command**

-------------------------------------------------------------------------------------------- drm\_switch\_1:admin> **topologyShow** Local Domain ID: 0 Domain Metric Hops Out Port In Ports Flags Name --------------------------------------------------------------------------------------------- 1 1000 1 3 0x00000007 D "drm\_switch\_2" value =  $1 = 0x1$ drm\_switch\_1:admin> ---------------------------------------------------------------------------------------------

The **topologyShow** command identifies usage of E-ports by corresponding F-ports. In a configuration with multiple host bus adapters and/or multiple storage systems per site, this information indicates whether or not performance problems can be expected.

The value listed under *In Ports* is a bitmap. Only the last two bytes will be used. 0x00000007 breaks down to bit 2,1 and 0 set to a "1". It says:

To go to domain "1" I will use E-port 3. The F-ports using E-port 3 are 2, 1 and 0.

With multiple links between the sites and more than one storage system, it is definitely desirable to have host port 2 of the controllers operate on different E-ports.

There is currently no way to enforce this mapping. It is dynamic and depends on the timing during FLOGI and PLOGI of the different controllers.

*Configuration Variations 7–33*

### **nsShow command**

```
---------------------------------------------------------------------------------------------
   drm_switch_1:admin> nsShow
   The Local Name Server has 3 entries:
   Type Pid COS PortName ModeName NodeName TTL(sec)
     N 200013; 1,2,3 10:00:00:00:c9:20:ca:a0 10:00:00:00:c9:20:ca:a0; na
     N 200213; 3 50:00:1f:e1:00:00:41:61 50:00:1f:e1:00:00:41:60: na
           FC4s: FCP [DEC HSG80 0000]
     N 200213; 3 50:00:1f:e1:00:00:41:62 50:00:1f:e1:00:00:41:60: na
           FC4s: FCP
           PortSymb: [23] 0x4853475f505052435f434e54525f494e49545242 02020
   value = 0 = 0 \times 0drm_switch_1:admin>
           ---------------------------------------------------------------------------------------------
The nsShow command provides the following direct or implied information:
1. There are three ports on this switch logged into the fabric.
2. All three 3 ports are N-ports.
3. Port 0 (derived from the Pid) offers Class Of Service 1, 2 and 3.
4. Port 1 (derived from the Pid) offers Class 3 service only. 
   The port name is: 50:00:1f:e1:00:00:41:61 (which is known from the switchShow
   command output).
   The node name is: 50:00:1f:e1:00:00:41:60 (which is the WWN of the BA370).
5. Port 1 is an FCP-capable FC4 device. FCP means Fibre Channel protocol. The 
   identification of that part of the standard is FC-FCP.
6. Here it is clearly seen that port 1 is host port 1 of the HSG80 controller, since it holds 
   the Inquiry string.
7. Port 2 is very similar to port 1. However, there is a port symbol,
```
0x4853475f505052435f434e54525f494e49545242

(Or for those who prefer ASCII),

H S G\_P P R C\_C N T R\_I N I T R B

*7–34 Data Replication Manager HSG80 ACS Version 8.5P Operations Guide for Novell NetWare Version 5.1*

SET THIS REMOTE = INTR has been done on this controller pair. The REMOTE\_COPY\_NAME of this controller pair is therefore now known.

The *B* after the REMOTE\_COPY\_NAME indicates the bottom controller of the HSG80 controller pair.

The **nsShow** command must be given on both switches in the fabric to get a complete view, including addresses.

# **nsAllShow command**

-------------------------------------------------------------------------------------------- drm\_switch\_1:admin> **nsAllShow** 6 Nx\_Ports in the Fabric 200013 200113 200213 210013 210113 210213 value  $= 0 = 0 \times 0$ drm\_switch\_1:admin> ---------------------------------------------------------------------------------------------

The **nsAllShow** command shows that the other domain (with Domain ID "0") has 3 F-ports: ports 0, 1 and 2 on the other switch. The WWNs of the N-Ports connected to the other switch are not identifiable.

*Configuration Variations 7–35*

## **errShow command**

-------------------------------------------------------------------------------------------- drm\_switch\_1:admin> **errShow** Error 01 ---------- 0x103e9500 (tSwitch): Mar 10 02:49:56 Error SYS-BOOT, 3, Restart reason: Power-on value =  $1 = 0x1$ drm\_switch\_1:admin> ---------------------------------------------------------------------------------------------

The **errShow** command indicates that the switch was booted on March 10, due to a poweron situation.

**NOTE:** The error log is in volatile RAM, so it will be lost after restart and power down.

# *Appendix A*

# **Status Comparison**

This appendix describes the procedure for comparing the status of:

- Controllers
- Association sets
- Remote copy sets
- Units
- Connections

Performing a status comparison consists of the following three procedures:

- Target Site Terminal Emulator Session
- Issuing SHOW Commands

# **Target Site Terminal Emulator Session**

- 1. Using a serial cable, connect the COM port of a laptop computer or another computer to the corresponding serial port on the HSG80 controllers.
- 2. Start a terminal emulator session that is capable of capturing text to a file (which will later be saved as step 6 of SHOW Commands procedure). Use the following settings: 9600 baud, 8 bits, No parity, 1 stop bit, XON/XOFF.

*A–2 Data Replication Manager HSG80 ACS Version 8.5P Operations Guide for Novell NetWare Version 5.1*

# **Issuing SHOW Commands**

1. To see the full information on this controller, issue the following CLI command: SHOW THIS CONTROLLER FULL

You will see a display similar to that shown in [Example Display 1](#page-188-0).

2. To see the information for all association sets known to the controller pair, issue the following CLI command:

SHOW ASSOCIATIONS FULL

You will see a display similar to that of [Example Display 2](#page-189-0) for each association set.

3. To see information for all remote copy sets known to the controller pair, issue the following CLI command:

SHOW REMOTE\_COPY FULL

You will see a display similar to that in [Example Display 3](#page-189-1) for each remote copy set.

4. To see information for all units configured to the controller, issue the following CLI command:

SHOW UNITS FULL

You will see a display similar to that of [Example Display 4](#page-190-0) for each unit.

5. To see the connection name, operating system, controller, controller port, adapter ID address, online or offline status, and unit offset, issue the following CLI command:

SHOW CONNECTIONS

You will see a display similar to that of [Example Display 5](#page-190-1) for each connection.

6. Save for future reference the file started during the terminal emulator session procedure (step 2). This file will contain the text captured throughout steps 1-5 of the SHOW Commands.

*Status Comparison A–3*

["Example Display 1](#page-188-0)" corresponds to step 1 of the "SHOW Commands" section:

#### <span id="page-188-0"></span>**Example Display 1**

```
Controller:
        HSG80 ZG91412410 Software V85P, Hardware E05
       NODE_ID = nnnnnnnnnnn
        ALLOCATION_CLASS = 0
        SCSI_VERSION = SCSI-2
        Configured for MULTIBUS_FAILOVER with ZG91416136
             In dual-redundant configuration
        Device Port SCSI address 6
         Time: NOT SET
        Command Console LUN is lun 0 (NOIDENTIFIER)
Host PORT_1:
         Reported PORT_ID = 5000-1FE1-0001-3AE1
         PORT_1_TOPOLOGY = FABRIC (fabric up)
       Address = 220113Host PORT_2:
        Reported PORT_ID = 5000-1FE1-0001-3AE2
         PORT_2_TOPOLOGY = FABRIC (fabric up)
       Address = 220313
        REMOTE_COPY = BuildingB
Cache:
         256 megabyte write cache, version 0012
        Cache is GOOD
        No unflushed data in cache
        CACHE_FLUSH_TIMER = DEFAULT (10 seconds)
Mirrored Cache:
         256 megabyte write cache, version 0012
        Cache is GOOD
        No unflushed data in cache
Battery:
        NOUPS
         FULLY CHARGED
         Expires:
```
#### *A–4 Data Replication Manager HSG80 ACS Version 8.5P Operations Guide for Novell NetWare Version 5.1*

```
Extended information:
        Terminal speed 9600 baud, eight bit, no parity, 1 stop bit
        Operation control: 00000000 Security state code: 75184
        Configuration backup disabled
```
["Example Display 2](#page-189-0)" corresponds to step 2 of the "SHOW Commands" section:

# <span id="page-189-0"></span>**Example Display 2**

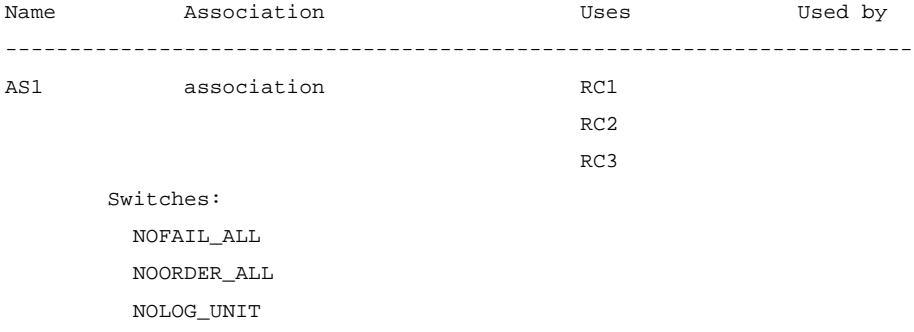

["Example Display 3](#page-189-1)" corresponds to step 3 of the "SHOW Commands" section:

### <span id="page-189-1"></span>**Example Display 3**

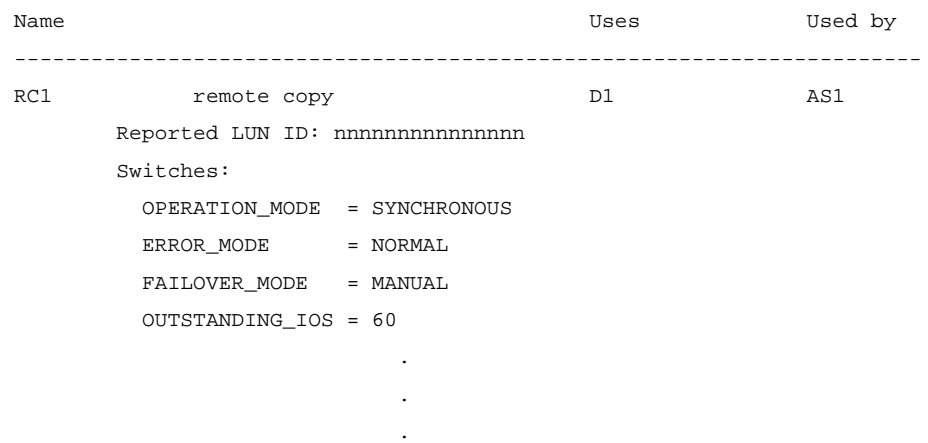

*Status Comparison A–5*

["Example Display 4](#page-190-0)" corresponds to step 4 of the "SHOW Commands" section:

# <span id="page-190-0"></span>**Example Display 4**

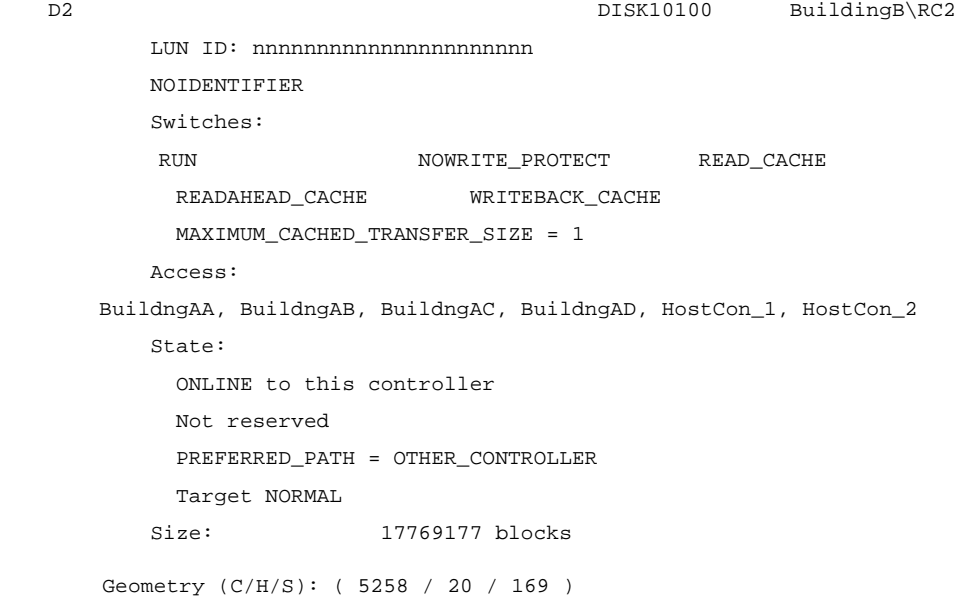

["Example Display 5](#page-190-1)" corresponds to step 5 of the "SHOW Commands" section:

# <span id="page-190-1"></span>**Example Display 5**

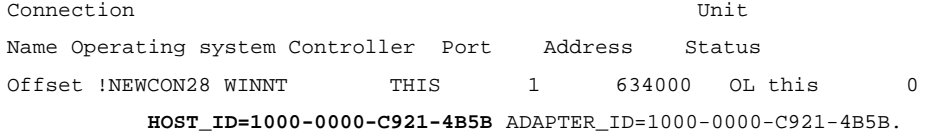

# *Appendix B*

# **Replicating Storage Units**

This chapter describes Data Replication Manager concepts and procedures for making point-in-time copies of a storage unit.

The topics contained within this chapter are:

- ["Cloning Data for Backup" on page 3](#page-194-0)
- ["Snapshot" on page 7](#page-198-0)

# *B–2 Data Replication Manager HSG80 ACS Version 8.5P Operations Guide for Novell NetWare Version 5.1*

*Cloning* and *Snapshot* are methods of making a point-in-time copy of a storage unit. [Table B–1](#page-193-0) provides an overview comparison.

<span id="page-193-0"></span>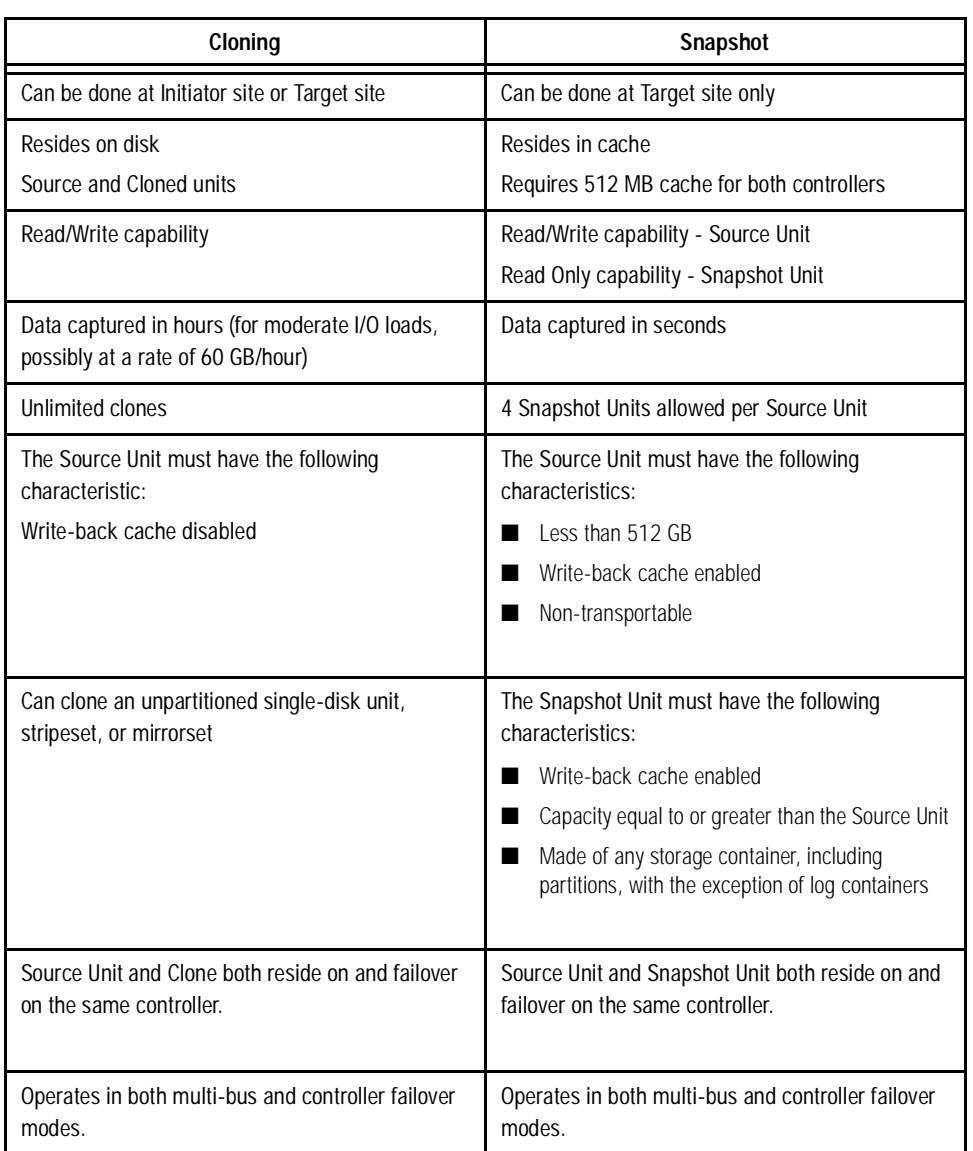

# **Table B–1 Cloning and Snapshot Comparison**

*Replicating Storage Units B–3*

# <span id="page-194-0"></span>**Cloning Data for Backup**

Use the CLONE utility to duplicate data on any unpartitioned single-disk unit, stripeset, mirrorset, or striped mirrorset in preparation for backup. When the cloning operation is done, you can back up the clones rather than the storageset or the single-disk unit, which can continue to service its I/O load. When you are cloning a mirrorset, CLONE does not need to create a temporary mirrorset. Instead, it adds a temporary member to the mirrorset and copies the data onto this new member.

The CLONE utility creates a temporary, two-member mirrorset for each member in a single-disk unit or stripeset. Each temporary mirrorset contains one disk drive from the unit you are cloning, and one disk drive onto which CLONE copies the data. During the copy operation, the unit remains online and active, so the clones contain the most up-to-date data.

After the CLONE utility copies the data from the members to the clones, it restores the unit to its original configuration and creates a clone unit you can back up. The CLONE utility uses steps shown in [Figure B–1](#page-195-0) to duplicate each member of a unit.

Use the following steps to clone a single-disk unit, stripeset, or mirrorset:

- 1. Establish a connection to the controller that accesses the unit you want to clone.
- 2. Start CLONE using the following command:

RUN CLONE

- 3. When prompted, enter the unit number of the unit you want to clone.
- 4. When prompted, enter a unit number for the clone unit that CLONE will create.
- 5. When prompted, indicate how you would like the clone unit to be brought online: either automatically, or only after your approval.
- 6. When prompted, enter the disk drives you want to use for the clone units.
- 7. Back up the clone unit.

#### *B–4 Data Replication Manager HSG80 ACS Version 8.5P Operations Guide for Novell NetWare Version 5.1*

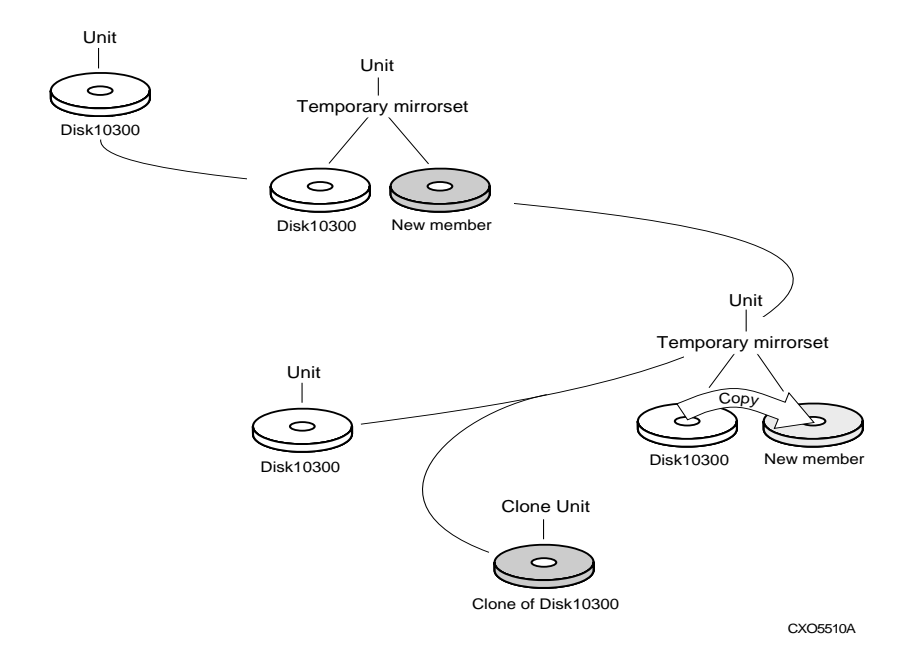

<span id="page-195-0"></span>Figure B–1. Steps the CLONE utility follows for duplicating unit members

**EXAMPLE:** This example shows the commands you would use to clone storage unit D98. The clone command terminates after it creates storage unit D99, a clone or copy of D98.

#### **RUN CLONE**

CLONE LOCAL PROGRAM INVOKED UNITS AVAILABLE FOR CLONING: 98 ENTER UNIT TO CLONE ? **98** CLONE WILL CREATE A NEW UNIT WHICH IS A COPY OF UNIT 98. ENTER THE UNIT NUMBER WHICH YOU WANT ASSIGNED TO THE NEW UNIT ? **99** THE NEW UNIT MAY BE ADDED USING ONE OF THE FOLLOWING METHODS:

*Replicating Storage Units B–5*

- 1. CLONE WILL PAUSE AFTER ALL MEMBERS HAVE BEEN COPIED. THE USER MUST THEN PRESS RETURN TO CAUSE THE NEW UNIT TO BE ADDED.
- 2. AFTER ALL MEMBERS HAVE BEEN COPIED, THE UNIT WILL BE ADDED AUTOMATICALLY.

UNDER WHICH ABOVE METHOD SHOULD THE NEW UNIT BE ADDED[ ]?**1**

DEVICES AVAILABLE FOR CLONE TARGETS:

DISK20200 (SIZE=832317)

DISK20300 (SIZE=832317)

DISK30100 (SIZE=832317)

USE AVAILABLE DEVICE DISK20200(SIZE=832317) FOR MEMBER DISK10300(SIZE=832317) (Y,N) [Y] ? **Y**

MIRROR DISK10300 C\_MA

SET C\_MA NOPOLICY

SET C\_MA MEMBERS=2

SET C\_MA REPLACE=DISK20200

DEVICES AVAILABLE FOR CLONE TARGETS:

DISK20300 (SIZE=832317)

DISK30100 (SIZE=832317)

#### *B–6 Data Replication Manager HSG80 ACS Version 8.5P Operations Guide for Novell NetWare Version 5.1*

USE AVAILABLE DEVICE DISK10400(SIZE=832317) FOR MEMBER DISK(SIZE=832317)

(Y,N) [Y] ? **Y** MIRROR DISK10000 C\_MB SET C\_MB NOPOLICY SET C\_MB MEMBERS=2 SET C\_MB REPLACE=DISK10400 COPY IN PROGRESS FOR EACH NEW MEMBER. PLEASE BE PATIENT...

COPY FROM DISK10300 TO DISK20200 IS 100% COMPLETE COPY FROM DISK10000 TO DISK10400 IS 100% COMPLETE

. .

PRESS RETURN WHEN YOU WANT THE NEW UNIT TO BE CREATED REDUCE DISK20200 DISK10400 UNMIRROR DISK10300 UNMIRROR DISK10000 ADD MIRRORSET C\_MA DISK20200 ADD MIRRORSET C\_MB DISK10400 ADD STRIPESET C\_ST1 C\_MA C\_MB INIT C\_ST1 NODESTROY ADD UNIT D99 C\_ST1 D99 HAS BEEN CREATED. IT IS A CLONE OF D98. CLONE - NORMAL TERMINATION

*Replicating Storage Units B–7*

# <span id="page-198-0"></span>**Snapshot**

With snapshot, the contents of a Source Unit are frozen in time and presented to the host as a second unit, the *snapshot*. The Snapshot Unit ([Figure B–2\)](#page-198-1) preserves the original data (from the time of the snapshot) while allowing writes to the Source Unit to continue. A temporary volume (the Snapshot Unit) is created and used to store the original data that has been overwritten on the Source Unit since the time of the snapshot.

Using a cache bitmap, reads are directed to the Source Unit or the Snapshot Unit.

If no data has been written to the Source Unit since the time of the snapshot, data is then read from the Source Unit.

If data has been written to the Source Unit, then data is read from the Snapshot Unit.

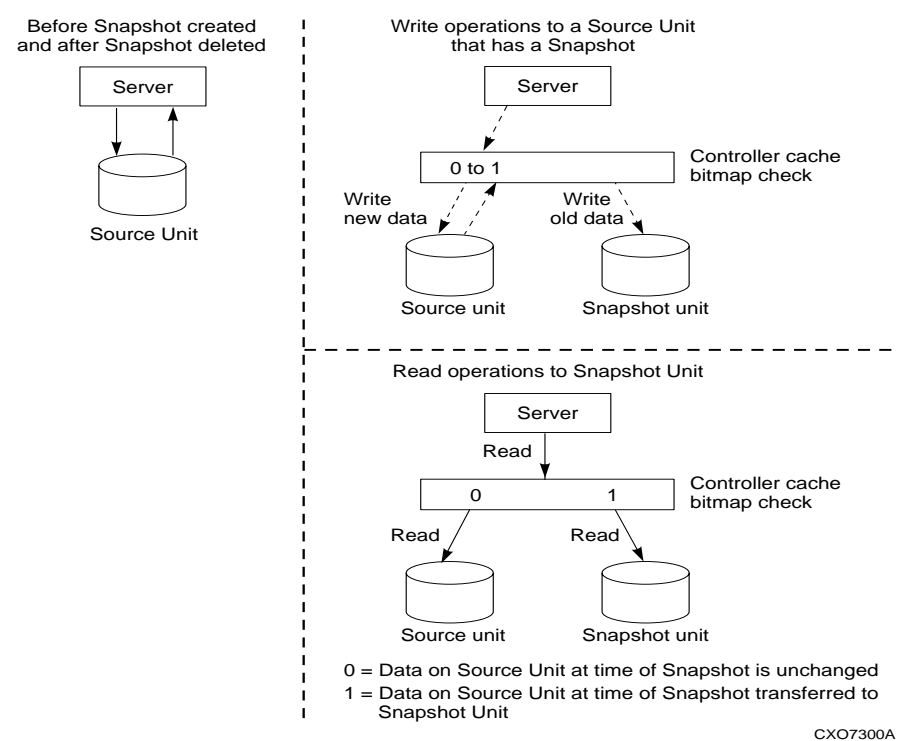

## <span id="page-198-1"></span>Figure B–2. Snapshot unit

*B–8 Data Replication Manager HSG80 ACS Version 8.5P Operations Guide for Novell NetWare Version 5.1*

## **Snapshot Command**

**NOTE:** This command is operational only in controller software versions V8.5S and V8.5P and is operational only if both controllers have 512MB mirrored cache.

This command creates and names a Snapshot Unit. A Snapshot Unit is one that reflects the contents of another unit at a particular point in time (the instant the ADD SNAPSHOT\_UNITS command is entered). The Snapshot Unit can then be presented to the host. The Snapshot Unit remains until it is deleted (DELETE command).

#### **Syntax**

ADD SNAPSHOT\_UNITS *snapshot-unit storageset source-unit*

#### **Parameters**

The following parameters are required for the ADD SNAPSHOT\_UNITS command:

- Snapshot Unit
- Storageset
- Source Unit

The relationship of the parameters can be summarized as follows:

When the ADD SNAPSHOT\_UNITS command is entered, *storageset* becomes *snapshot-unit* and archives the current contents of *source-unit* at that instant.

These parameters are described in the paragraphs that follow.

*snapshot-unit*

The unit number that will be assigned to the Snapshot Unit. The unit number must start with a letter (A through Z) and may consist of a maximum of nine characters, including letters A through Z, numbers 0 through 9, periods (.), dashes (-), or underscores (\_).

The Snapshot Unit is created with all host access disabled by default. Do a SET command to set up host access.

The Snapshot Unit will be created on the same controller as the Source Unit, and must remain there.

*Replicating Storage Units B–9*

#### *storageset*

Identifies the storageset that will become the Snapshot Unit. The storageset must:

- Have a capacity equal to or greater than the Source Unit
- Be initialized
- Not be a partition or a concatset

#### *Source Unit*

The unit whose contents will be frozen in time and preserved on the Snapshot Unit. The Source Unit must:

- Be less than 512 GB
- Have write-back cache enabled
- Be non-transportable

#### **Switches**

There are no switches associated with this command.

#### **Example**

To create unit D4 (Snapshot Unit), which consists of storageset RAID2, and which will become a point-in-time snapshot of unit D1 (Source Unit), enter:

ADD SNAPSHOT\_UNITS D4 raid2 D1

# **Glossary**

This glossary defines terms pertaining to the Data Replication Manager for the HSG80 running ACS Version 8.5P. It is not a comprehensive glossary of computer terms.

<span id="page-202-2"></span><span id="page-202-1"></span><span id="page-202-0"></span>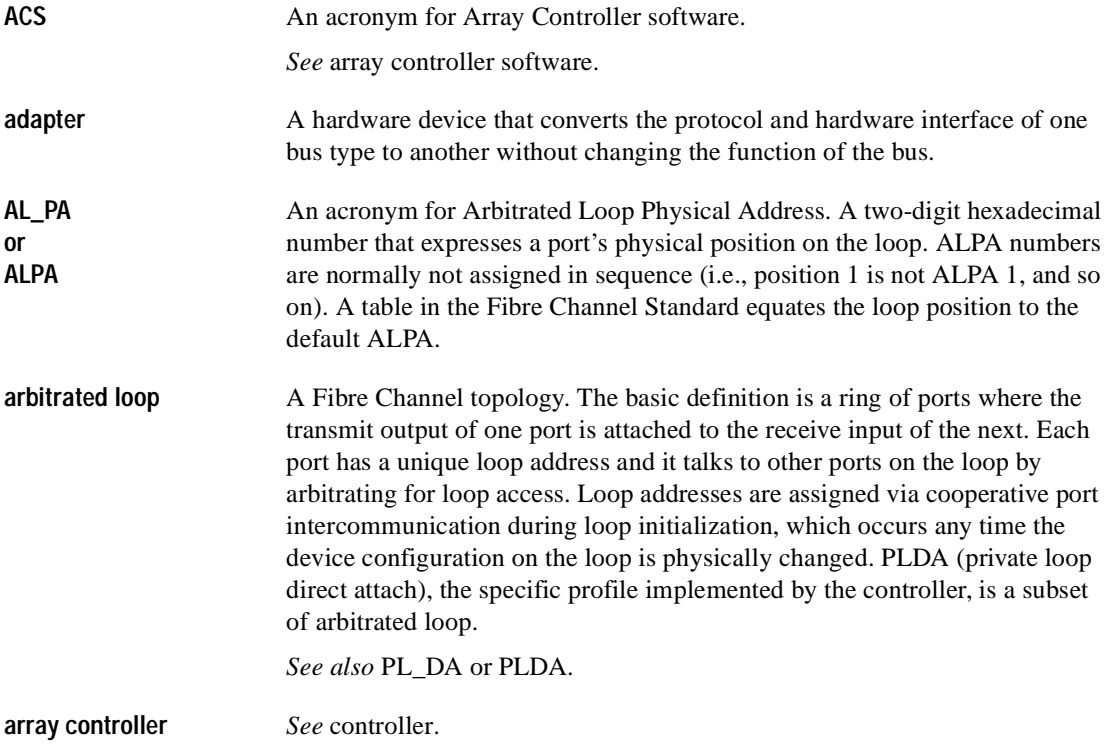

*GL-2 Data Replication Manager HSG80 ACS Version 8.5P Operations Guide for Novell NetWare Version 5.1*

<span id="page-203-1"></span><span id="page-203-0"></span>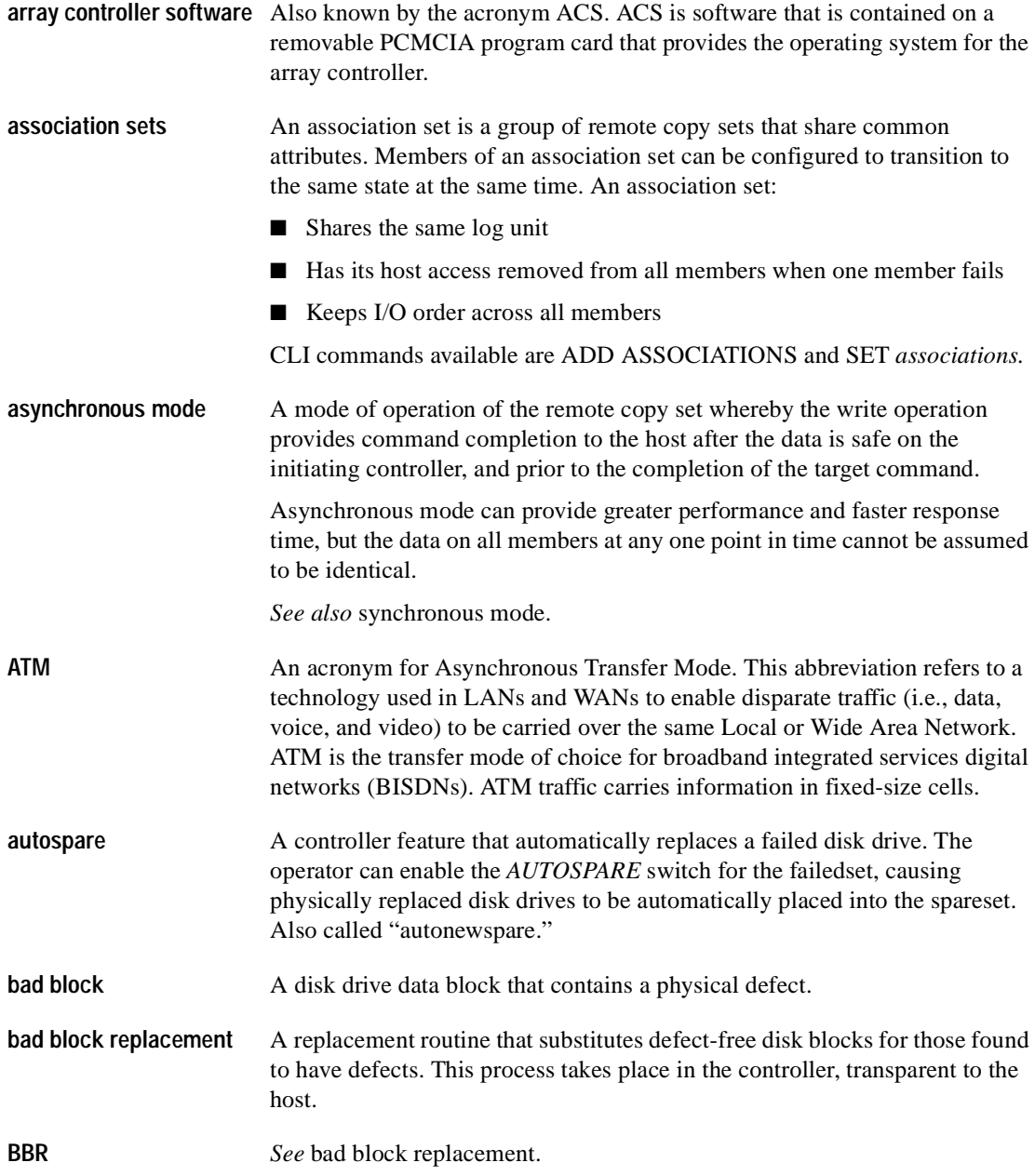

<span id="page-204-3"></span><span id="page-204-2"></span><span id="page-204-1"></span><span id="page-204-0"></span>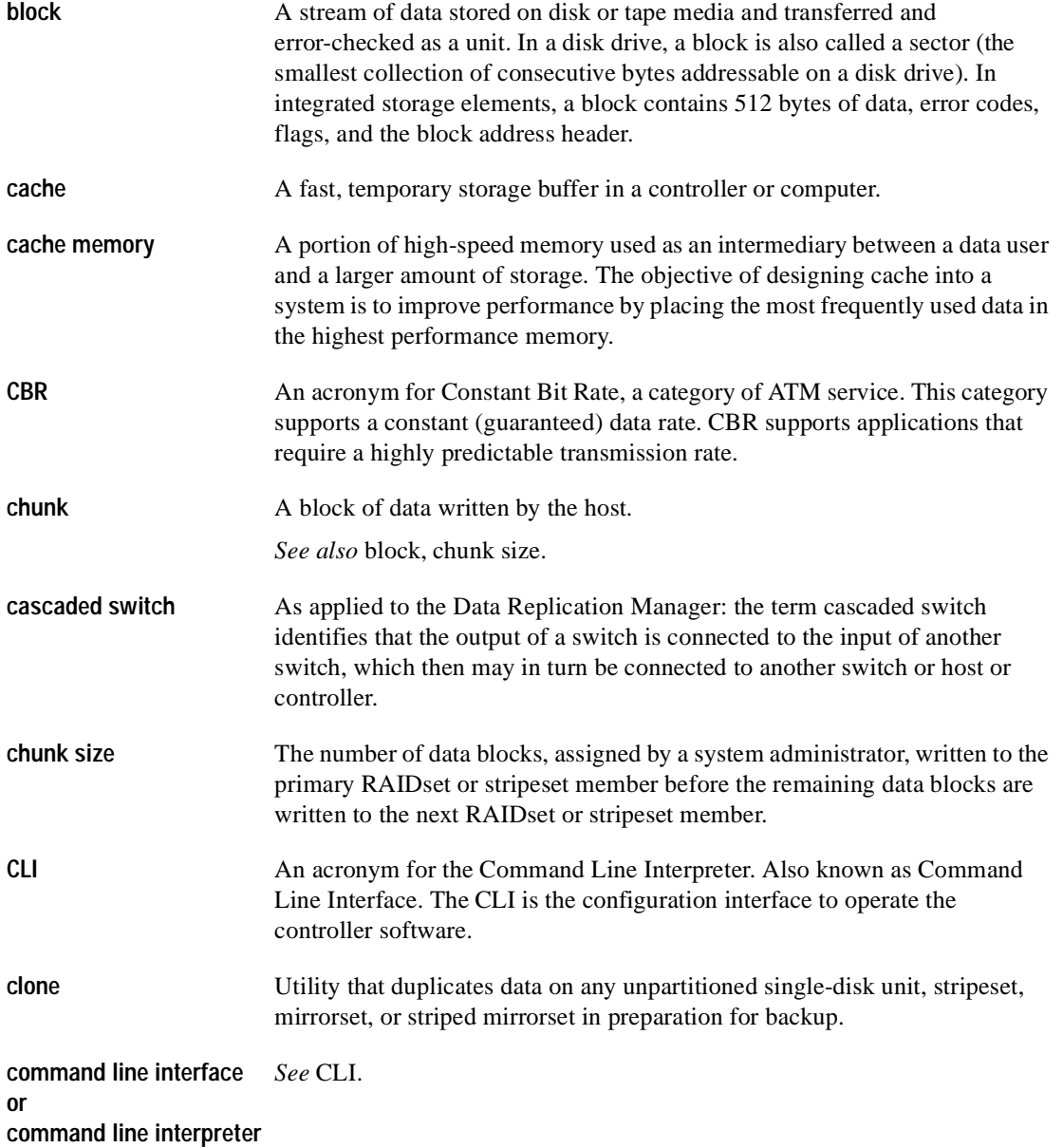

# *GL–3*

*GL-4 Data Replication Manager HSG80 ACS Version 8.5P Operations Guide for Novell NetWare Version 5.1*

<span id="page-205-3"></span><span id="page-205-2"></span><span id="page-205-1"></span><span id="page-205-0"></span>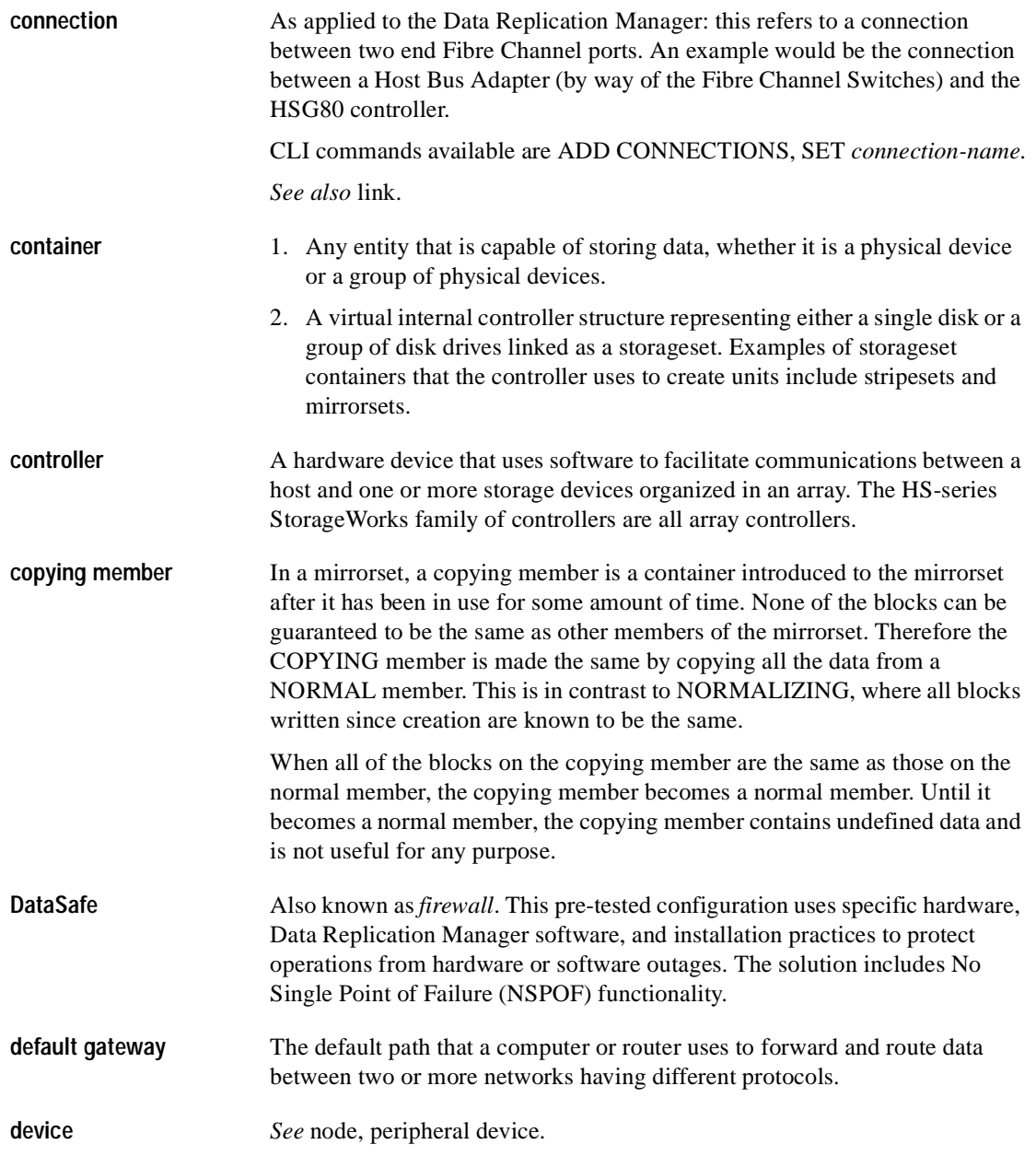

<span id="page-206-6"></span><span id="page-206-5"></span><span id="page-206-4"></span><span id="page-206-3"></span><span id="page-206-2"></span><span id="page-206-1"></span><span id="page-206-0"></span>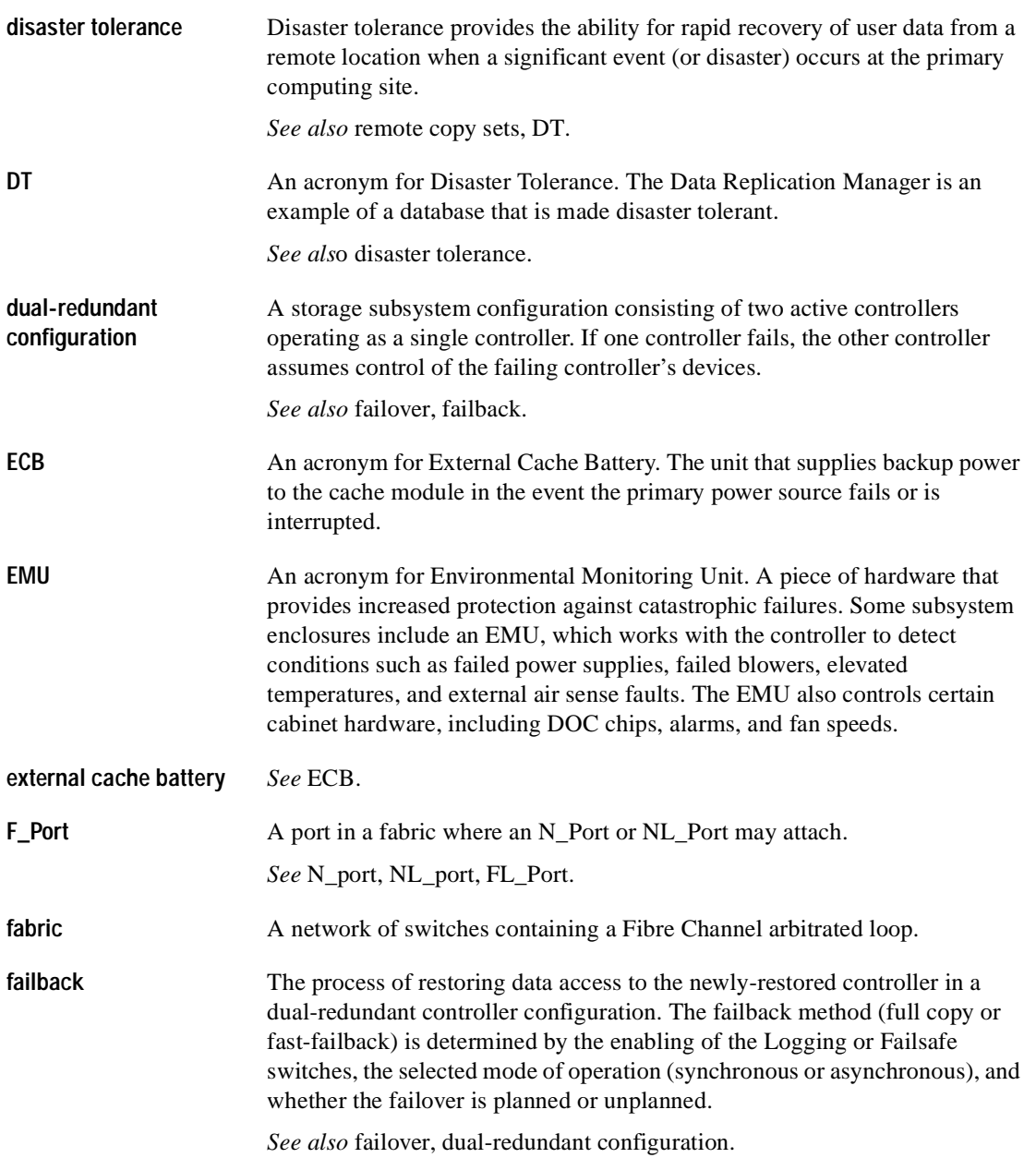

*GL–5*

*GL-6 Data Replication Manager HSG80 ACS Version 8.5P Operations Guide for Novell NetWare Version 5.1*

<span id="page-207-1"></span><span id="page-207-0"></span>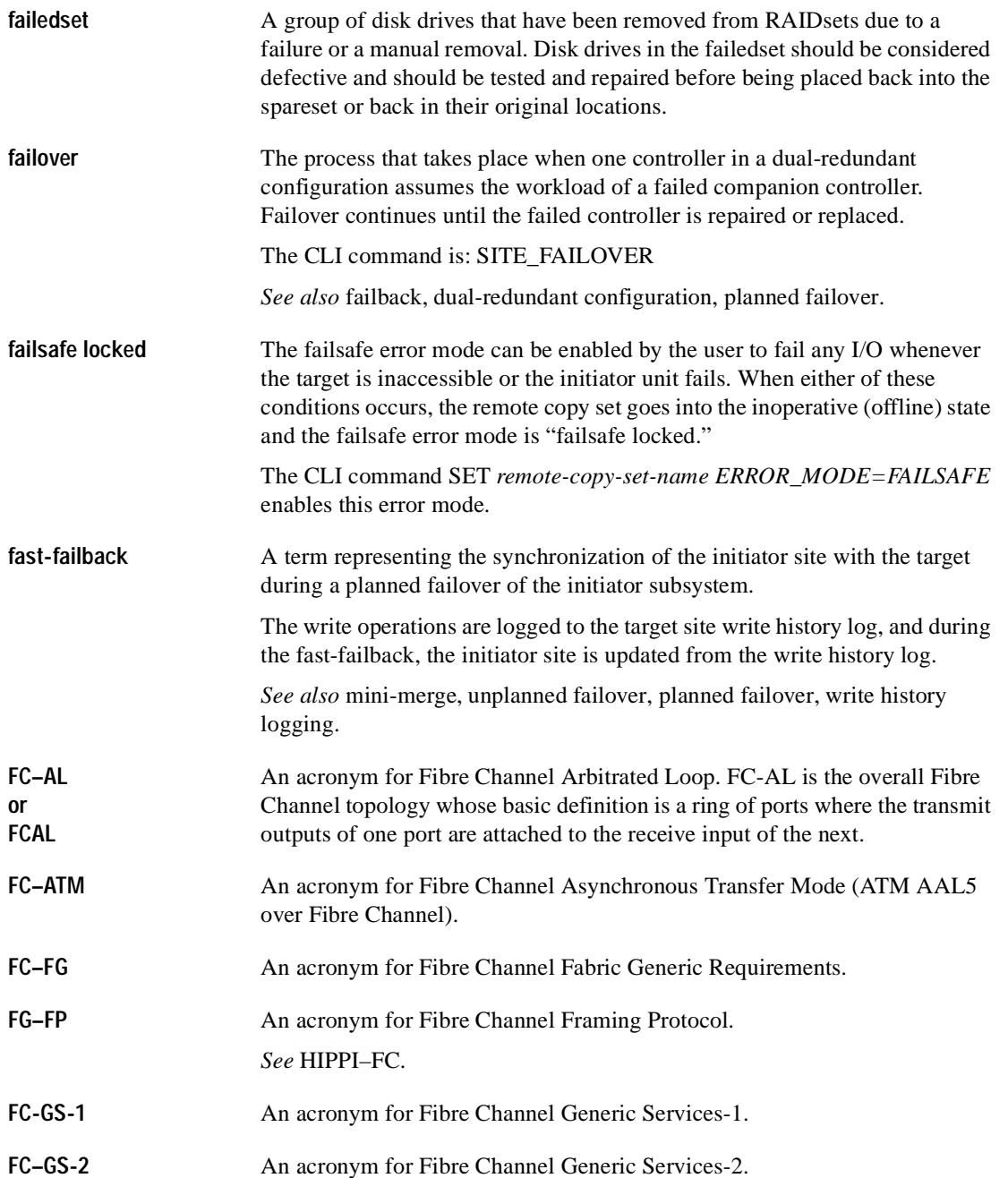

<span id="page-208-1"></span><span id="page-208-0"></span>**FC–IG** An acronym for Fibre Channel Implementation Guide. **FC–LE** An acronym for Fibre Channel Link Encapsulation (ISO 8802.2). **FC–PH** An acronym for the Fibre Channel Physical and Signaling Standard. **FC–SB** An acronym for the Fibre Channel Single Byte Command Code Set. **FC–SW** An acronym for the Fibre Channel Switched Topology and Switch Controls. This topology involves a structure whose fabric is unknown to the end nodes. The fabric may contain multiple paths between source and destination. **FCC** An acronym for the Federal Communications Commission. The federal agency responsible for establishing standards and approving electronic devices within the United States. **FCC Class A** This certification label appears on electronic devices that can only be used in a commercial environment within the United States. **FCC Class B** This certification label appears on electronic devices that can be used in either a home or a commercial environment within the United States. **FCP** An acronym for Fibre Channel Protocol. The mapping of [SCSI-](#page-217-0)3 operations to Fibre Channel. **FDDI** An acronym for Fiber Distributed Data Interface. An ANSI standard for 100 megabaud transmission over fiber optic cable. **FD SCSI** The fast, narrow, differential SCSI bus with an 8-bit data transfer rate of 10 MB/s. *See* [FWD SCSI](#page-209-3) and [SCSI.](#page-217-0) **fiber** An optical strand used in fiber optic cable. Spelled *fibre* when used in "Fibre Channel" protocol. *See also* [fiber optic cable](#page-208-0), [Fibre Channel.](#page-209-4) **fiber optic cable** A transmission medium designed to transmit digital signals in the form of pulses of light. Fiber optic cable is noted for its properties of electrical isolation and resistance to electrostatic contamination.

*GL–7*

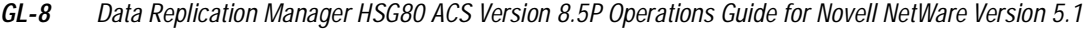

<span id="page-209-6"></span><span id="page-209-5"></span><span id="page-209-4"></span><span id="page-209-3"></span><span id="page-209-2"></span><span id="page-209-1"></span><span id="page-209-0"></span>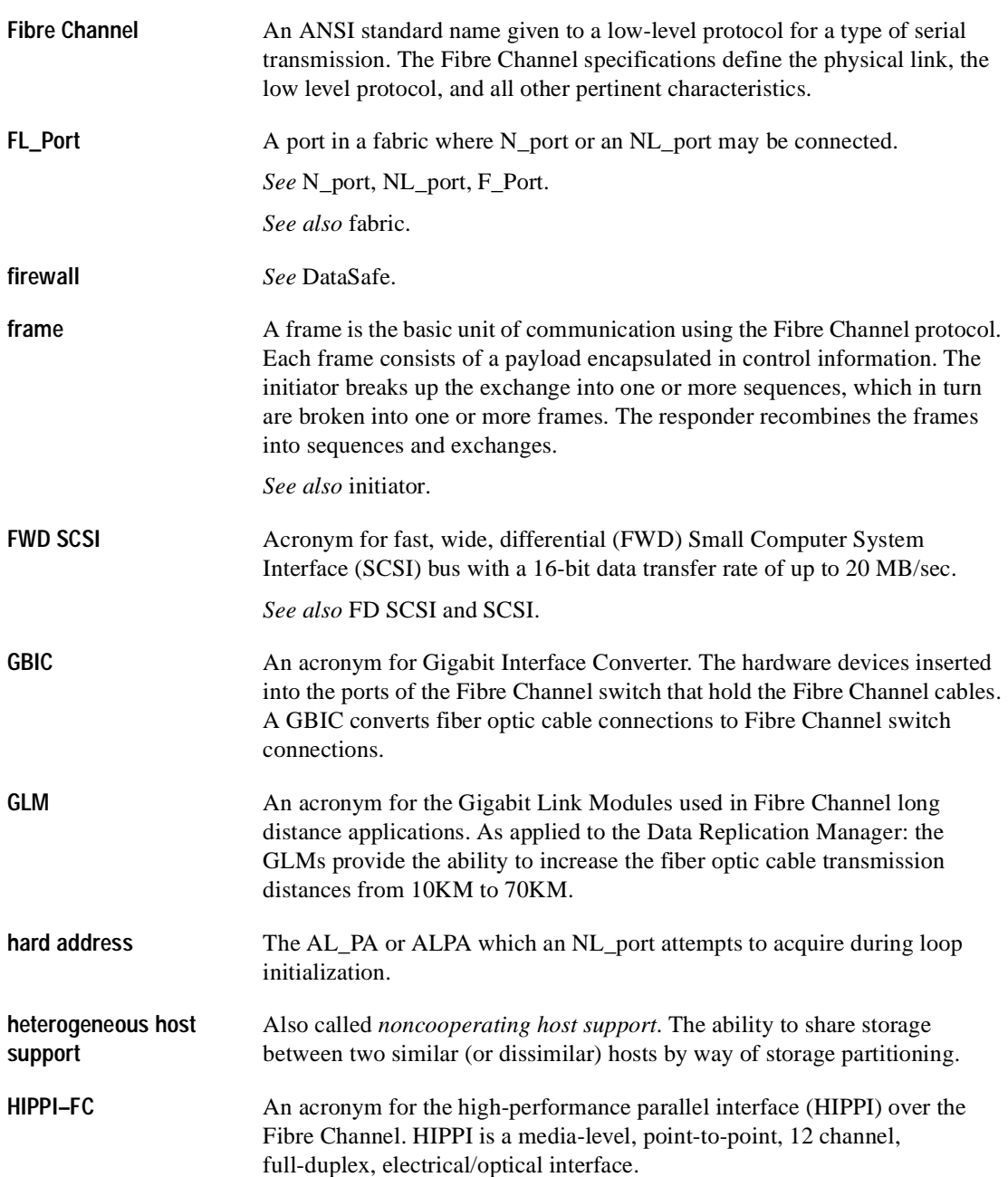

<span id="page-210-5"></span><span id="page-210-4"></span><span id="page-210-3"></span><span id="page-210-2"></span><span id="page-210-1"></span><span id="page-210-0"></span>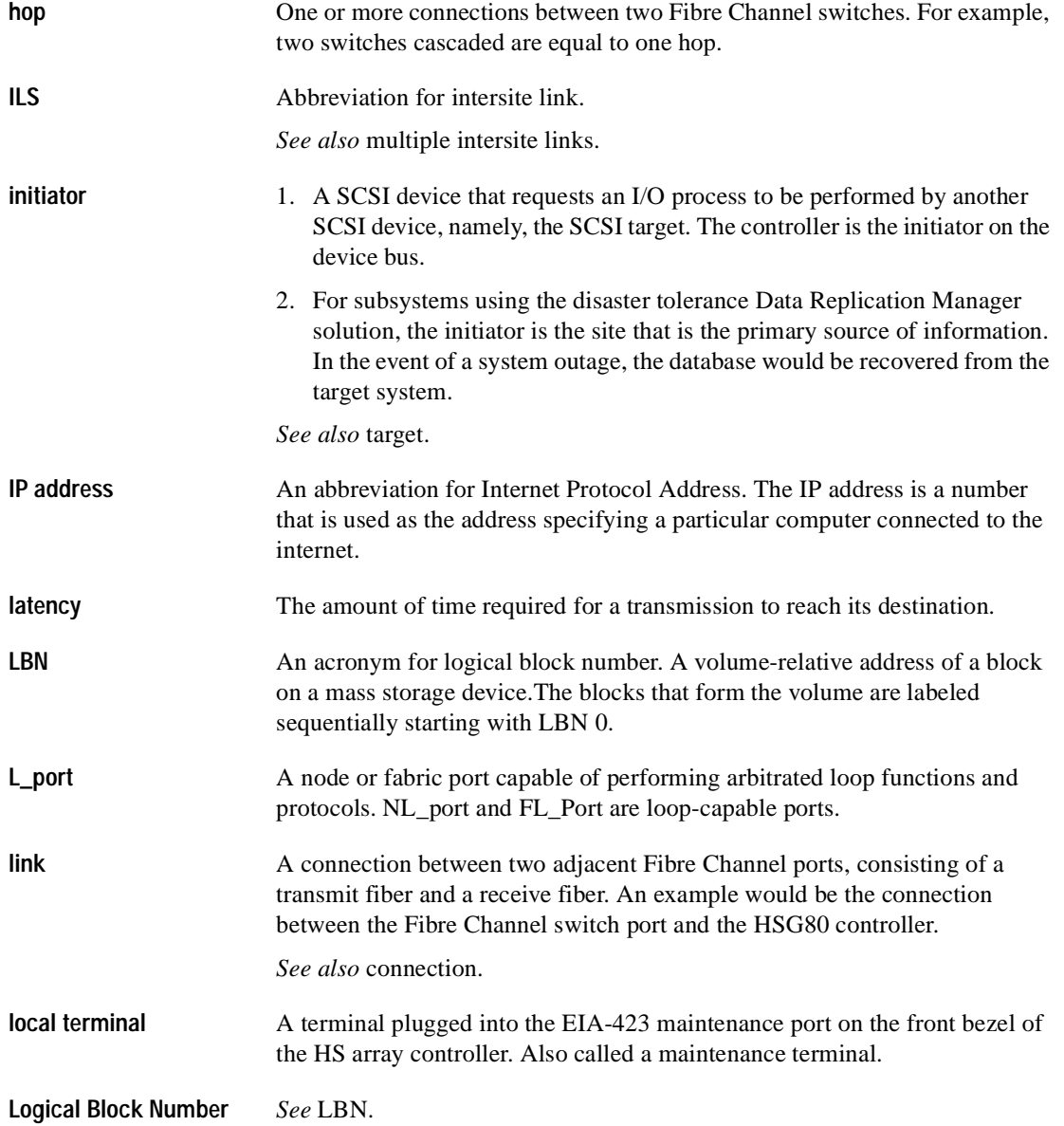

# *GL–9*

<span id="page-211-2"></span><span id="page-211-1"></span><span id="page-211-0"></span>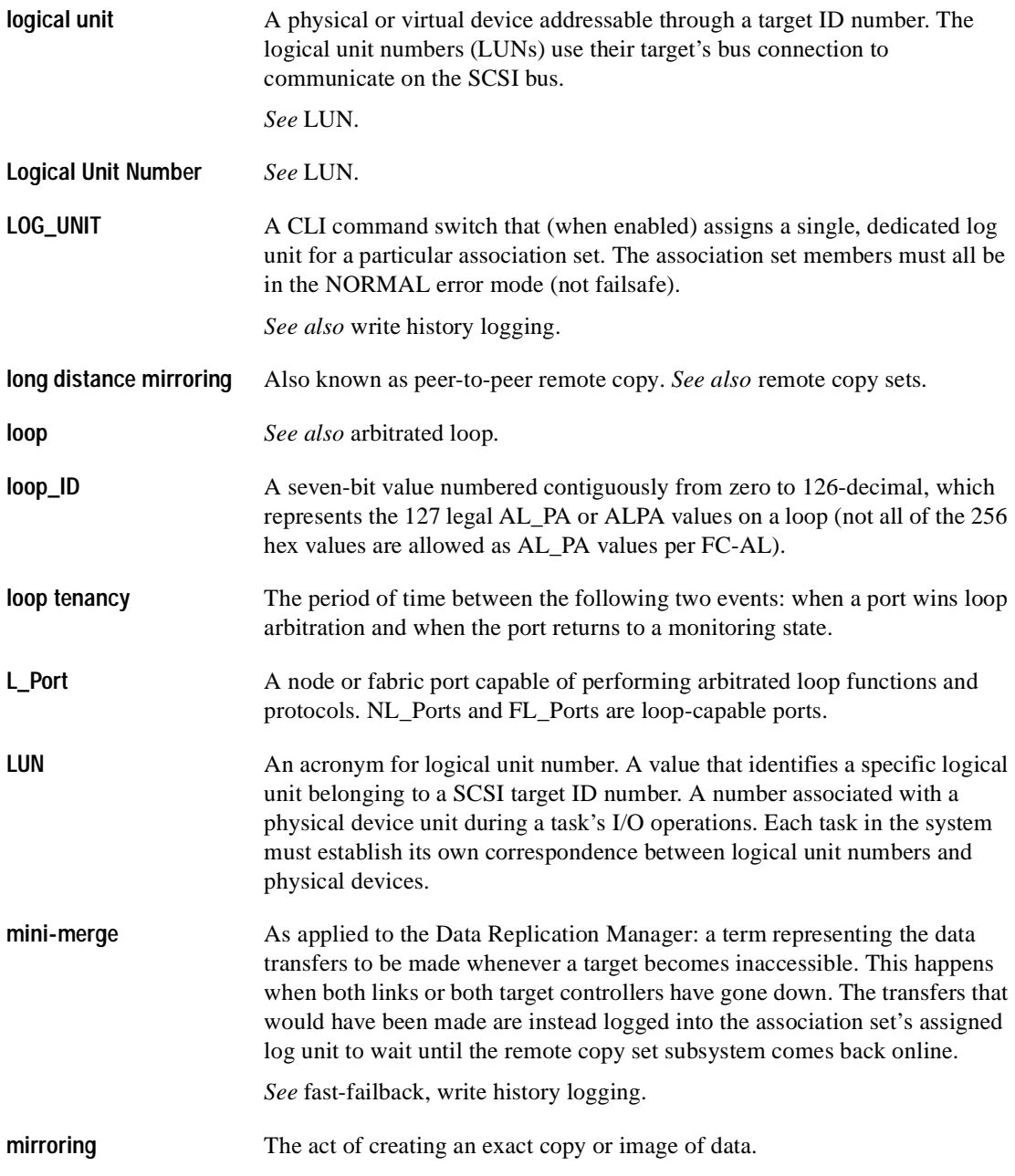

*GL-10 Data Replication Manager HSG80 ACS Version 8.5P Operations Guide for Novell NetWare Version 5.1*

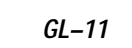

<span id="page-212-3"></span><span id="page-212-2"></span><span id="page-212-1"></span><span id="page-212-0"></span>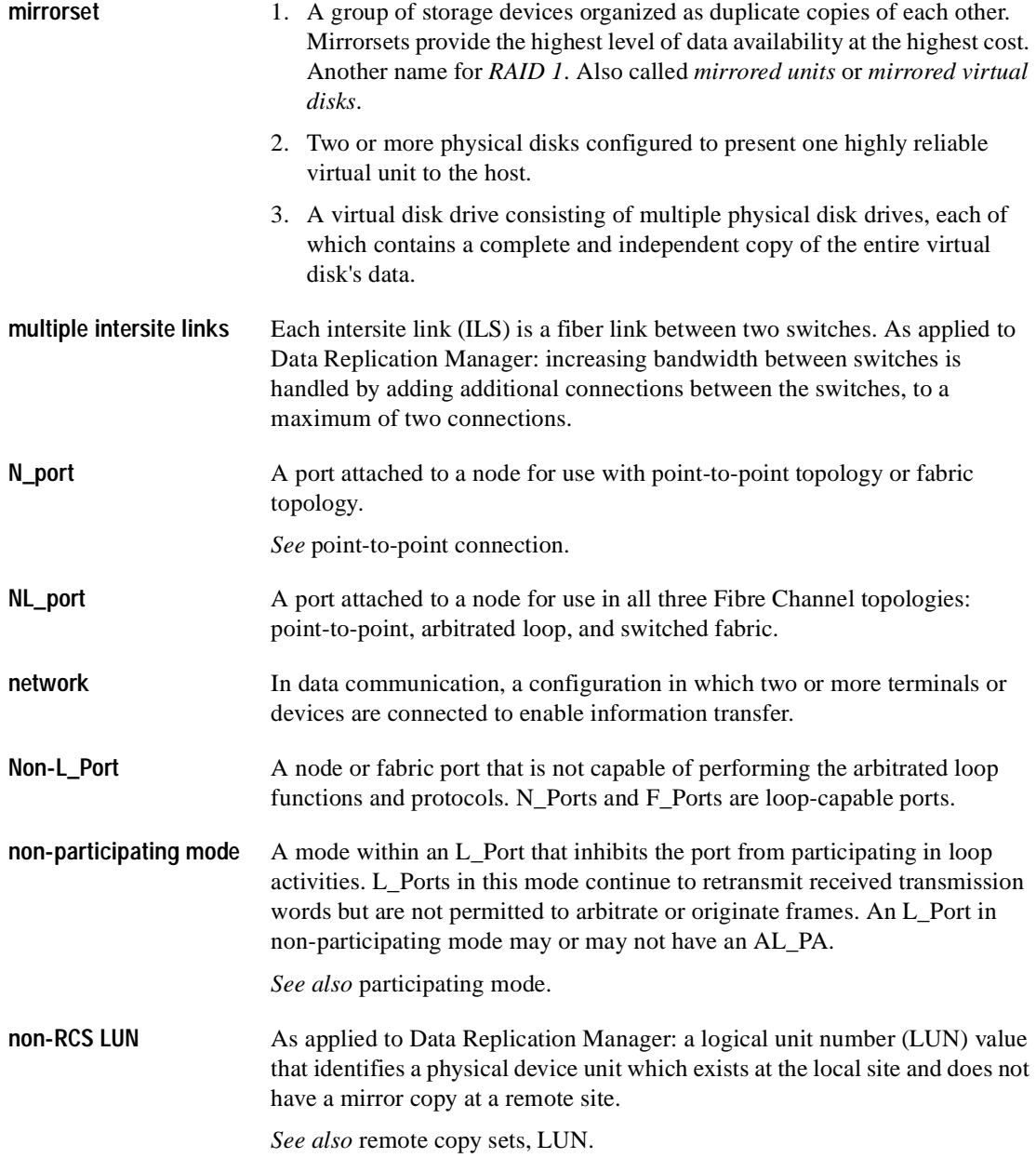

*GL-12 Data Replication Manager HSG80 ACS Version 8.5P Operations Guide for Novell NetWare Version 5.1*

<span id="page-213-5"></span><span id="page-213-4"></span><span id="page-213-3"></span><span id="page-213-2"></span><span id="page-213-1"></span><span id="page-213-0"></span>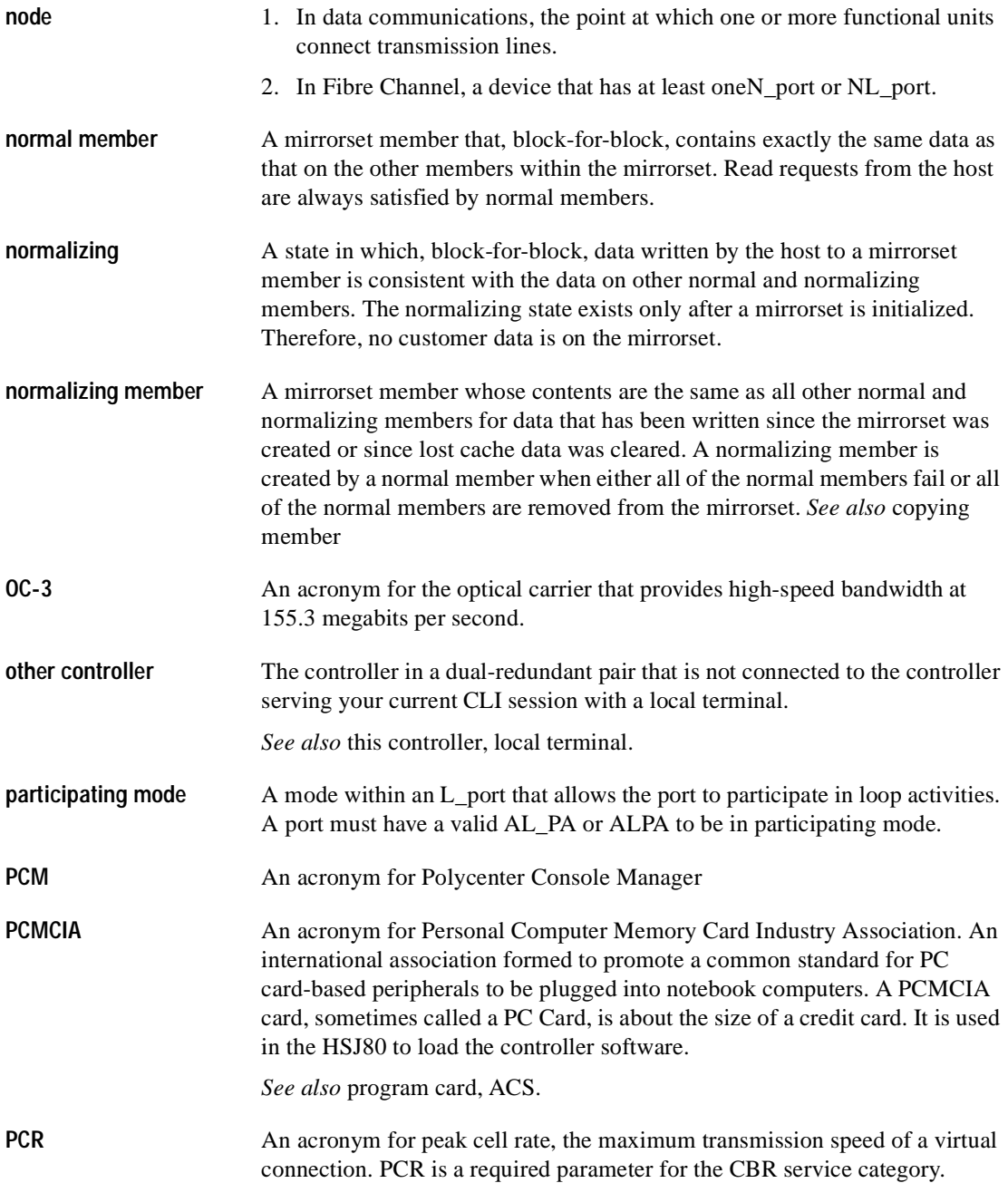

<span id="page-214-3"></span>**peer-to-peer remote copy** *See* remote copy sets.

<span id="page-214-4"></span><span id="page-214-2"></span><span id="page-214-1"></span><span id="page-214-0"></span>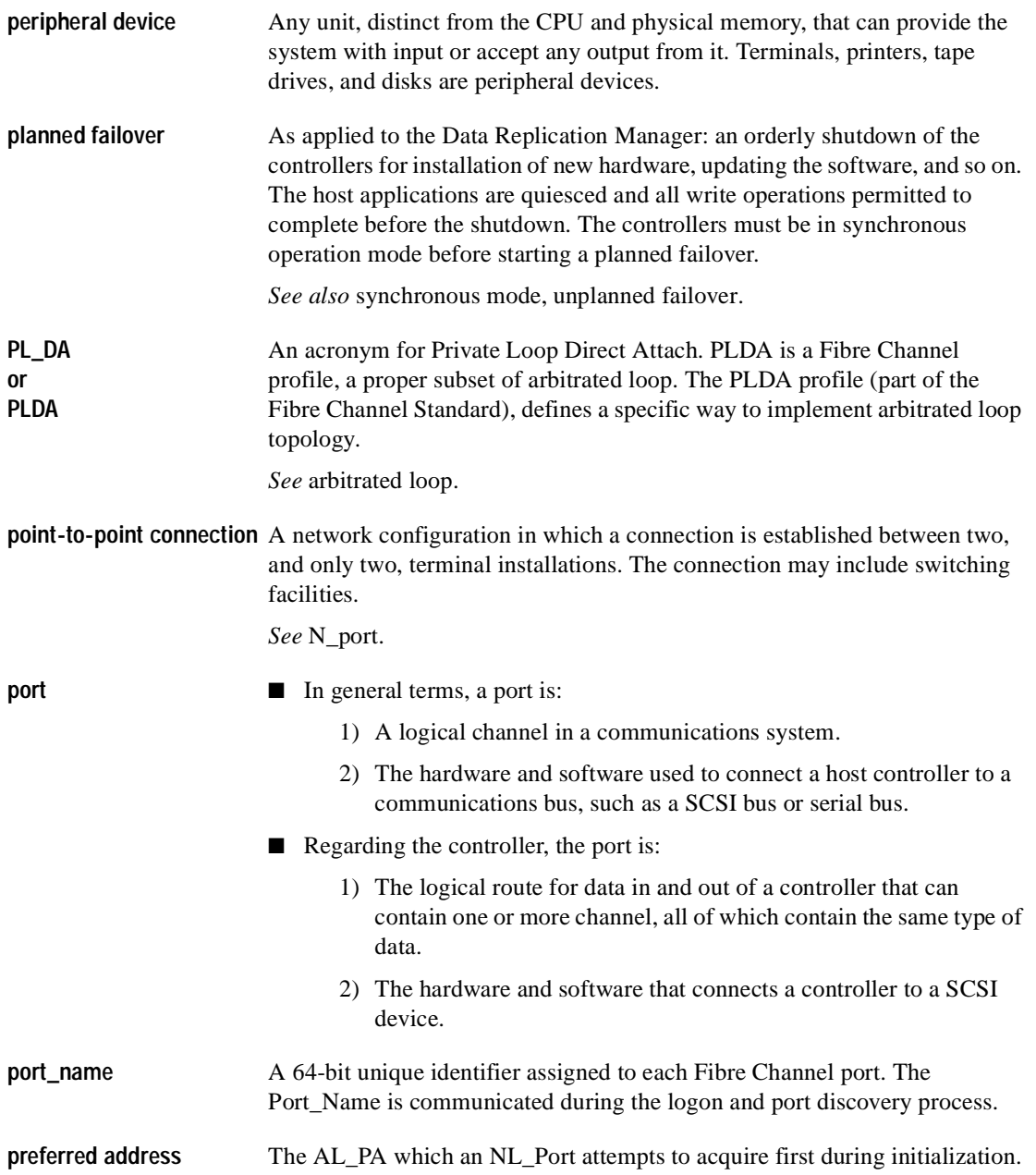

*GL–13*

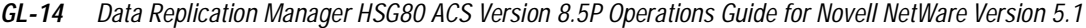

<span id="page-215-0"></span>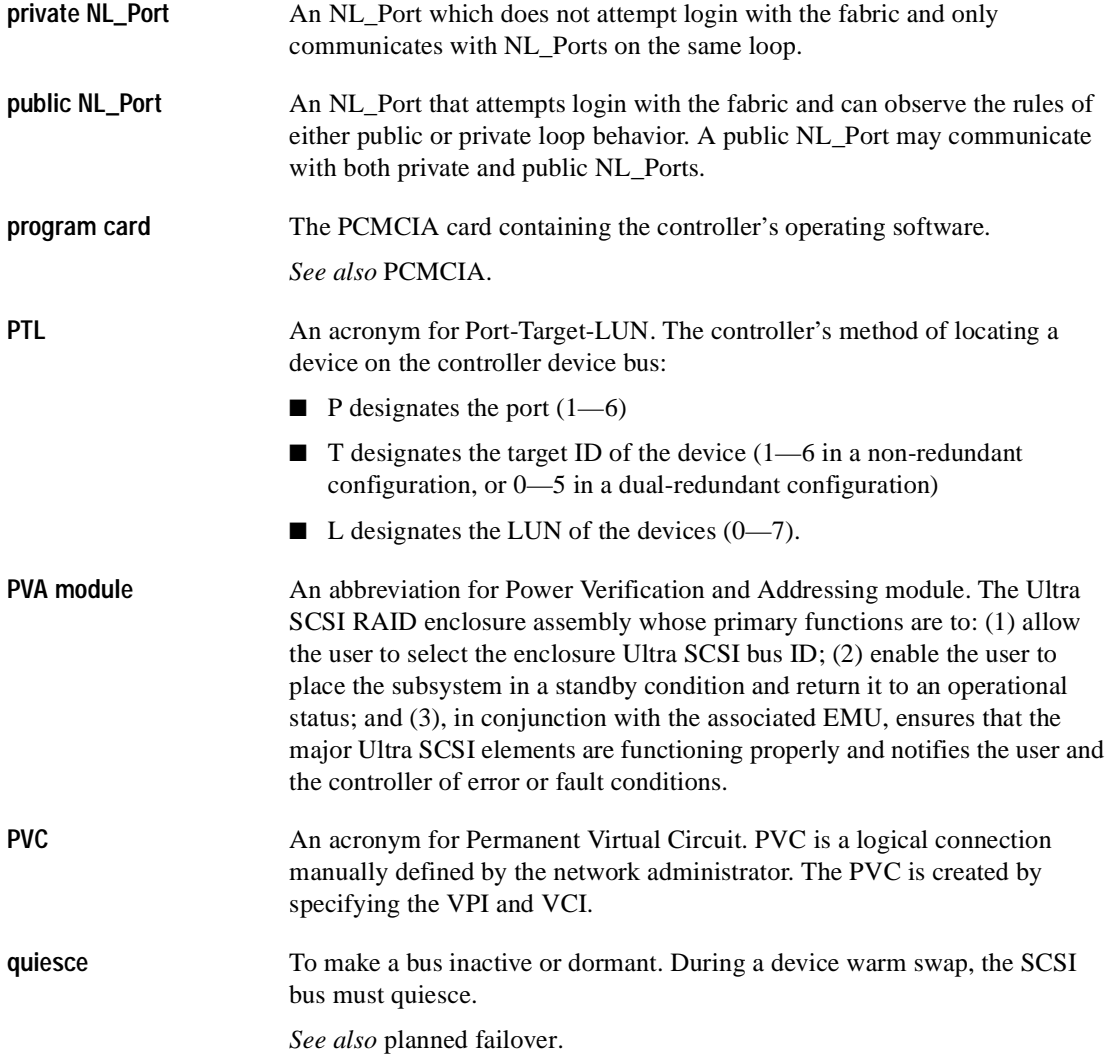
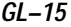

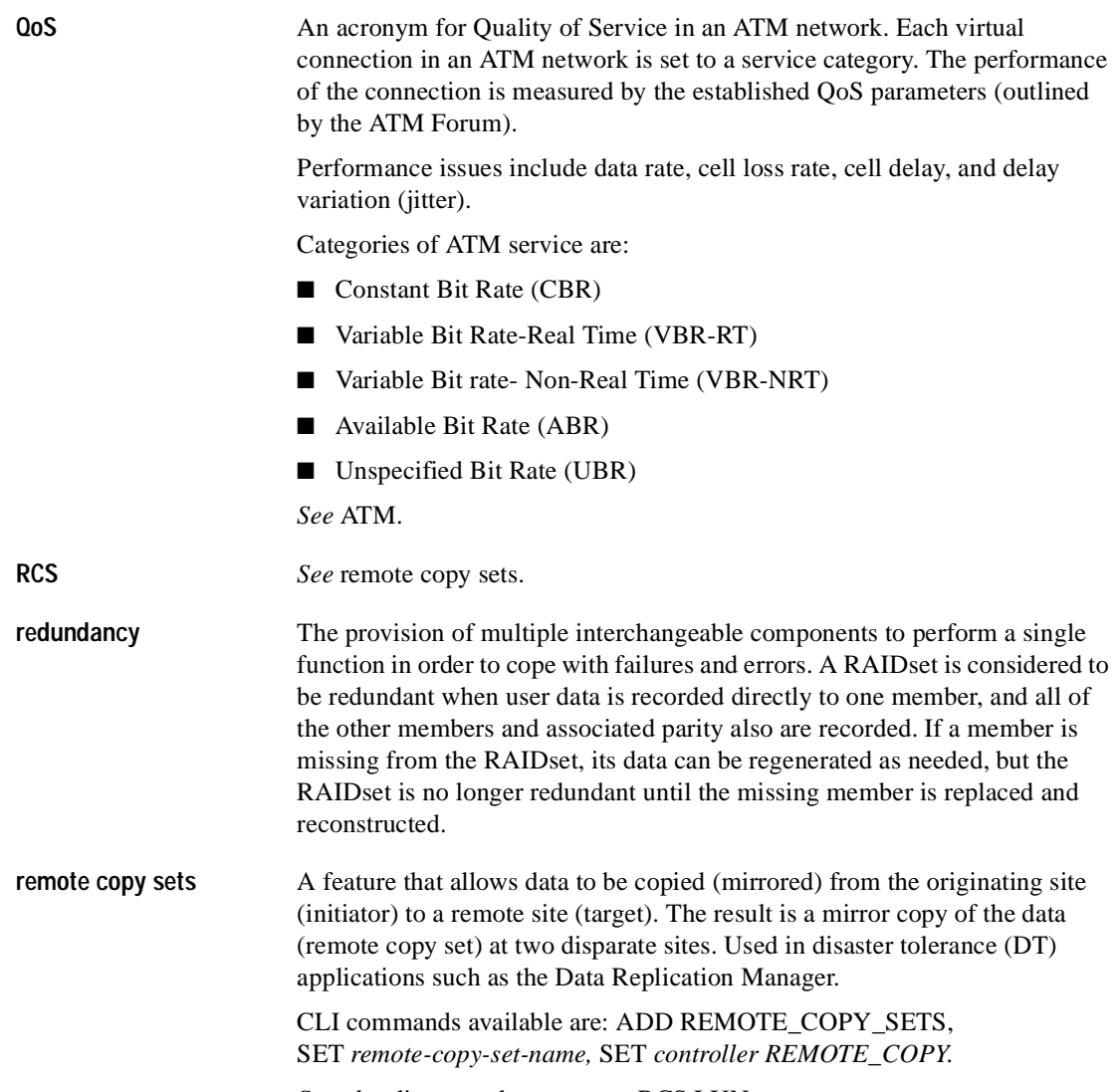

<span id="page-216-0"></span>*See also* disaster tolerance, non-RCS LUN.

*GL-16 Data Replication Manager HSG80 ACS Version 8.5P Operations Guide for Novell NetWare Version 5.1*

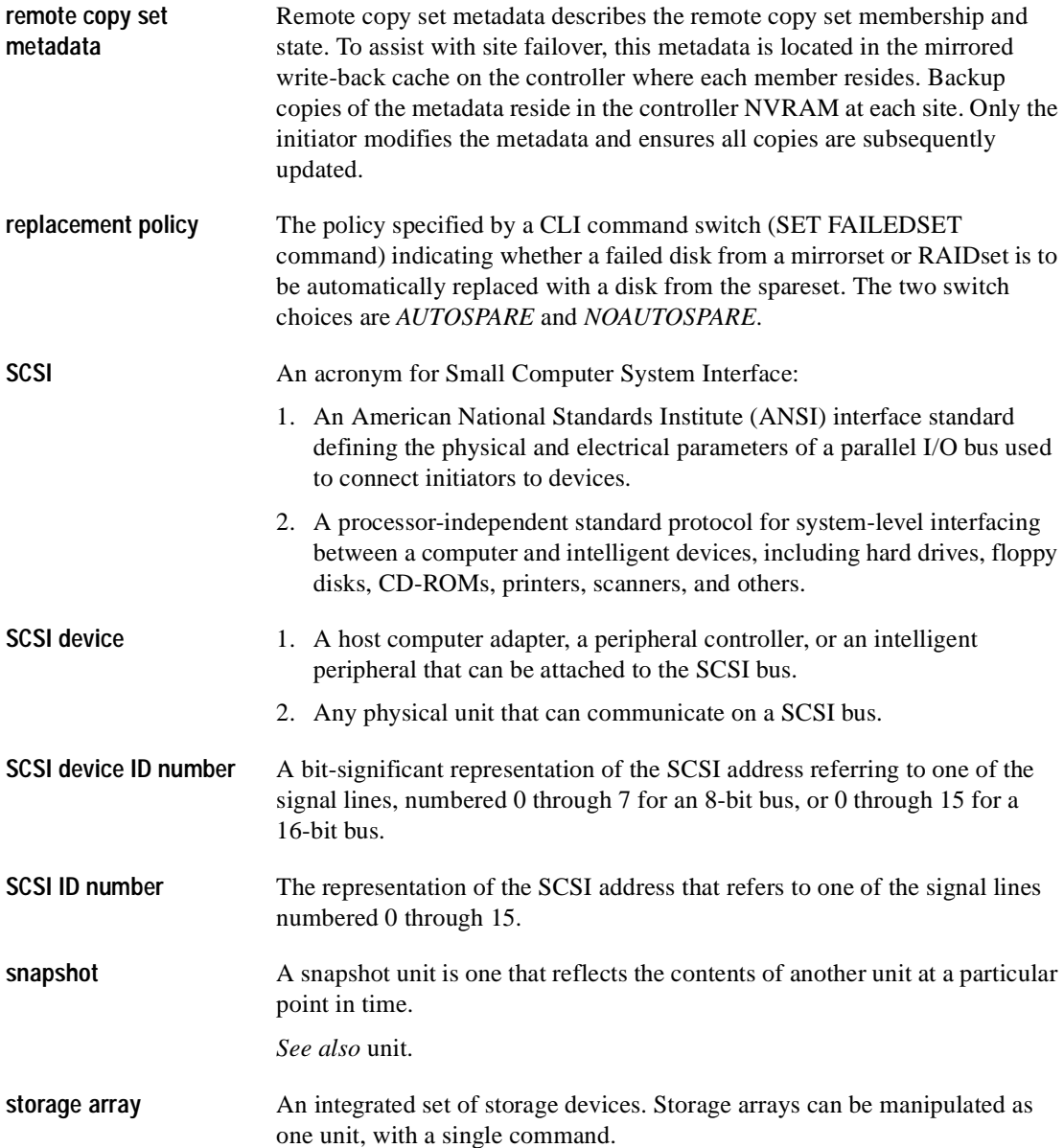

<span id="page-218-1"></span><span id="page-218-0"></span>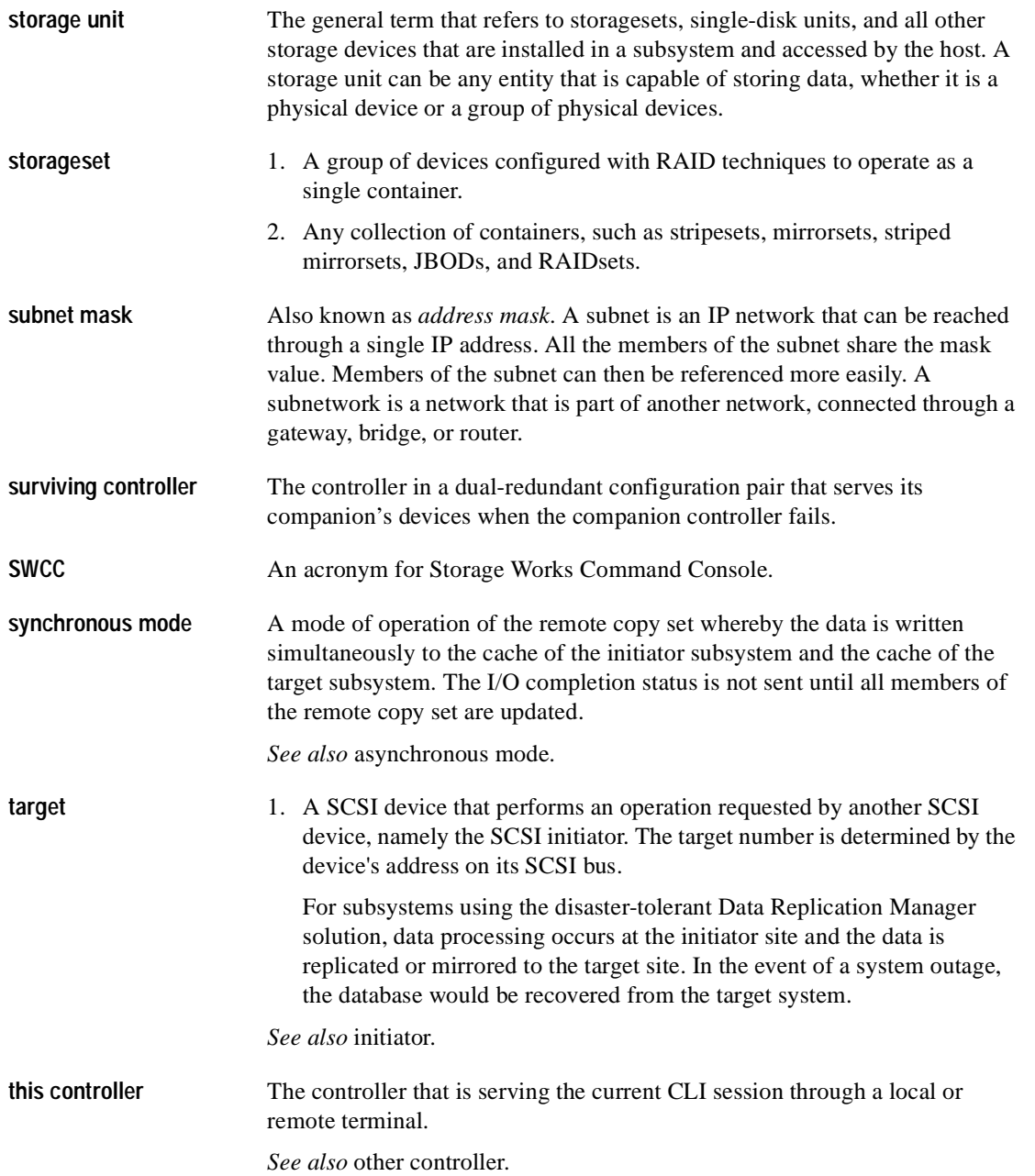

## *GL–17*

*GL-18 Data Replication Manager HSG80 ACS Version 8.5P Operations Guide for Novell NetWare Version 5.1*

<span id="page-219-0"></span>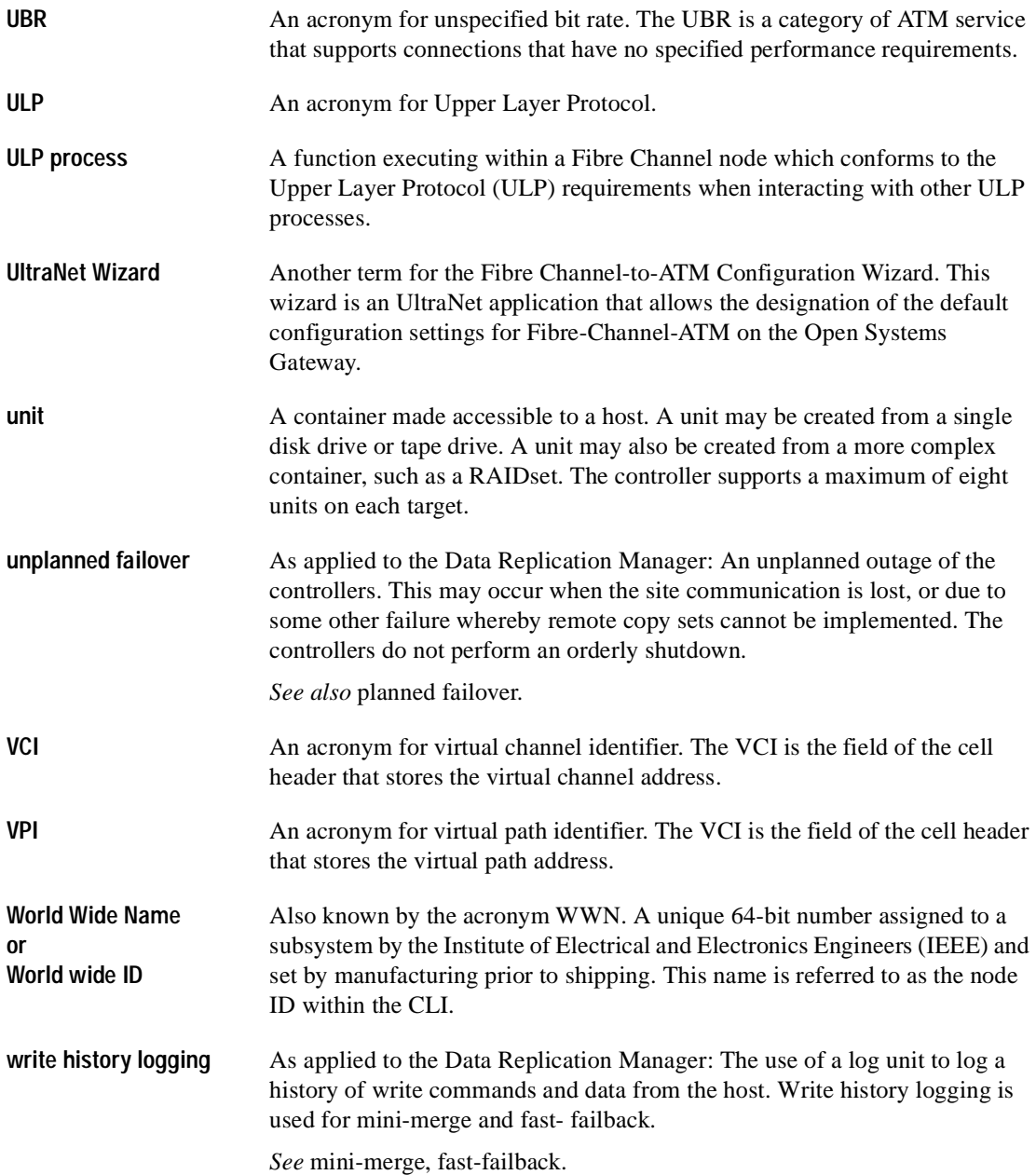

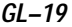

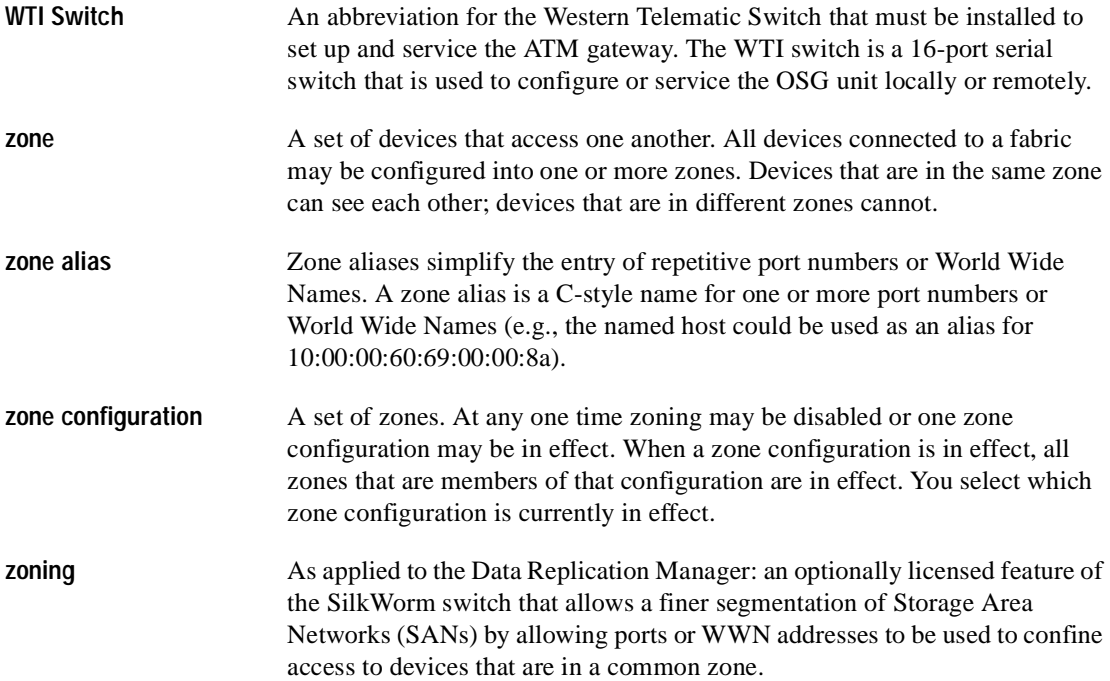

# **Index**

## **A**

[ACS. s](#page-30-0)ee array controller software active host ports 7–14 ADD SNAPSHOT\_UNITS parameters snapshot\_unit [B–8](#page-199-0) source-unit [B–9](#page-200-0) storageset [B–9](#page-200-1) restrictions mirrored cache [B–8](#page-199-1) software version [B–8](#page-199-1) syntax [B–8](#page-199-2) array controller software [1–14](#page-30-1) association sets characteristics 2–7 FAIL\_ALL switch 2–8 LOG\_UNIT switch 2–10 ORDER\_ALL switch 2–10 write history logging 2–8 ATM gateway hardware requirements 1–16 autospare defined [GL–2](#page-203-1)

# **B**

BA370 enclosure [1–2,](#page-19-0) 4–7, [4–23,](#page-78-0) [5–2](#page-111-0) backup cloning data [B–3](#page-194-0) bad block replacement defined [GL–2](#page-203-2)

[BBR. see bad block replacement](#page-203-3) block defined [GL–3](#page-204-0) [block. see also chunk](#page-204-0)

## **C**

[cabling.](#page-71-0) See fiber optic cable cascaded switches 7–2 hop rules 7–2 hopping 7–2 cascaded switches configurations 7–3 caution, defined [xv](#page-14-0) chunk defined [GL–3](#page-204-1) clone [B–3](#page-194-1) CLONE utility backup [B–3](#page-194-0) cloning [B–2](#page-193-0) backup [B–3](#page-194-0) cloning and snapshop comparison [B–2](#page-193-1) cluster server [4–50](#page-105-0) command SHOW CONNECTIONS [4–37](#page-91-0) commands DELETE [B–8](#page-199-3) errShow 7–34 fabricShow 7–30 nsAllShow 7–33 nsShow 7–32

#### *Index–2 Data Replication Manager HSG80 ACS Version 8.5P Operations Guide for Novell NetWare Version 5.1*

ORDER\_ALL 2–10 SET THIS\_CONTROLLER REMOTE COPY [4–14,](#page-67-0) [4–31](#page-85-0) SHOW 7–28 SHOW REMOTE COPY\_FULL [4–52](#page-107-0) snapshot [B–8](#page-199-1) switchShow 7–28 topologyShow 7–31 uRouteShow 7–31 Compaq website [xiii](#page-12-0) component failures [6–4](#page-145-0) precaution [xiv](#page-13-0) configuration variations 7–1 cascaded switches 7–2 datasafe solutions 7–6 multiple intersite links 7–5 planning considerations for zoning 7–13 show command examples 7–28 switch zoning 7–9 zoning a DRM configuration 7–14 configurations cascaded switches 7–3 configuring at the initiator site [4–23](#page-78-1) at the target site [4–7](#page-60-0) Data Replication Manager [4–1](#page-54-0) devices and storagesets at initiator site [4–32](#page-86-0) devices and storagesets at target site [4–14](#page-67-1) log units and association sets [4–39](#page-94-0) overview [4–5](#page-58-0) preparatory steps [4–7](#page-60-1) saving to disk [4–39](#page-93-0) connections defined [3–5](#page-52-0) host-to-switch [3–4](#page-51-0) switch-to-controller [3–4](#page-51-0) target site to external fiber link [4–17](#page-71-1), [4–35](#page-89-1) containers defined [GL–4](#page-205-0) controller assigning worldwide name [4–9](#page-62-0)

changing prompt at initiator site [4–28](#page-82-0) changing prompt at target site [4–11](#page-64-0) configuring at the initiator site [4–23](#page-78-2) configuring at the target site [4–7](#page-60-2) failure [6–5](#page-146-0) failure of one dual redundant member [6–5](#page-146-1) forced errors during copy [6–2](#page-143-0) operating characteristics [6–2](#page-143-1) read errors during copy [6–2](#page-143-2) setting fabric topology at initiator site [4–30](#page-84-0) setting fabric topology at target site [4–13](#page-66-0) setting mirrored write-back cache [4–12](#page-65-0) setting up [4–7](#page-60-3)

# **D**

data block [GL–3](#page-204-2) Data Replication Manager component failures [6–4](#page-145-0) components [1–6](#page-23-0), [1–8](#page-25-0) configuring [4–1](#page-54-0) defined  $1-1$ ,  $4-2$ enabling at initiator site [4–31](#page-85-1) required hardware and software 1–14 troubleshooting [6–1](#page-142-0) data security 7–10 datasafe configuration 7–7 procedures 7–7 datasafe solutions 7–6 configuration 7–7 DELETE [B–8](#page-199-3) devices configuring at initiator site [4–32](#page-86-1) configuring at target site [4–14](#page-67-2) disaster tolerance configuring overview [4–5](#page-58-1) defined 2–2 failure modes in normal operation [6–6](#page-147-0) failure notification [6–4](#page-145-1) disk drives [1–5](#page-22-0) documentation, related [xvii](#page-16-0) documenting your configuration [4–50](#page-105-1) DT. see disaster tolerance

*Index–3*

dual redundancy [6–2](#page-143-3) failure of one member [6–5](#page-146-1) dual-redundant controllers defined [GL–5](#page-206-0)

#### **E**

[ECB. s](#page-21-0)ee external cache battery electrostatic discharge precautions [xiv](#page-13-1) [EMU.](#page-21-1) see environmental monitoring unit environmental monitoring unit [1–4,](#page-21-2) [1–7](#page-24-2) error mode failsafe 2–6 normal 2–6 errShow command 7–34 ESA12000 cabinet [1–2](#page-19-1), [1–4](#page-21-3), [1–5](#page-22-1), [1–7](#page-24-3), [1–8](#page-25-1),  $1 - 10$ Ethernet [3–2](#page-49-0) event log [4–10](#page-63-0), [4–12,](#page-65-1) [4–14,](#page-67-3) [4–29,](#page-83-0) [4–31](#page-85-2)

# **F**

fabric topology [4–13](#page-66-1), [4–30](#page-84-1) fabricShow command 7–30 failback defined [GL–5](#page-206-1) dual redundancy [6–2](#page-143-3) failback procedures [5–5](#page-114-0) failedset defined [GL–6](#page-207-0) failover defined [5–4](#page-113-0), [GL–6](#page-207-1) failure at target site after failover [6–8](#page-149-0) planned 2–11 planned failover procedure [5–8](#page-117-0) scenarios [5–4](#page-113-1) unplanned 2–11 [failover mode. S](#page-63-1)ee multiple bus failover failsafe 4–39 lock management [6–3](#page-144-0) locked condition [4–39](#page-93-0) failures at target site after failover [6–8](#page-149-0) both fiber optic cables or switches [6–6](#page-147-1)

component [6–4](#page-145-0) controller [6–5](#page-146-0) network [6–6](#page-147-0) notification [6–4](#page-145-1) StorageWorks Command Console [6–5](#page-146-2) fiber optic cable [3–3](#page-50-0) 50 micron [3–5,](#page-52-1) [4–20,](#page-74-0) [4–44](#page-99-0) 9 micron [3–5](#page-52-2) connecting between target controllers and switches [4–16](#page-70-0) connecting hosts and switches at initiator site [4–44](#page-98-0) connecting hosts and switches at target site [4–20](#page-74-1) connecting target site to external fiber link [4–17,](#page-71-1) [4–35](#page-89-1) failure of both fiber optic cables [6–6](#page-147-1) multi-mode [1–9](#page-26-0) single-mode [1–10](#page-26-1) fibre channel gigabit switch [1–9](#page-26-2) defined [1–9](#page-26-2) failure of both switches [6–6](#page-147-1) setting up [3–2](#page-49-1) switch-to-controller connection [3–4](#page-51-1) forced errors [6–2](#page-143-0) fully-redundant power [1–10](#page-27-1)

# **G**

[GBIC. s](#page-20-0)ee gigabit interface converter getting help [xiii](#page-12-1) gigabit interface converter [1–9](#page-26-3) long-wave [1–3](#page-20-1), [1–10](#page-26-4) short-wave  $1-3$ ,  $1-9$ 

# **H**

hardware components [1–2](#page-19-2) hardware redundancy [1–2](#page-19-3) homogeneous environment 7–11 zoning specifications 7–12 hop rules 7–2 hopping 7–2

#### *Index–4 Data Replication Manager HSG80 ACS Version 8.5P Operations Guide for Novell NetWare Version 5.1*

host

configuring at initiator site [4–43](#page-97-0) configuring at target site [4–19](#page-73-0) enabling access at initiator site [4–49](#page-104-0) host-to-switch connection [3–4](#page-51-2) renaming connections at initiator site renaming host connections [4–47](#page-101-0) renaming connections at target site [4–22](#page-76-0) host bus adapters [1–3,](#page-20-3) [1–11](#page-27-2) installing at initiator site [4–43](#page-97-1) installing at target site [4–19](#page-73-1) requirements [3–2](#page-49-2) worldwide name [4–7](#page-60-4) host connections 7–13

#### **I**

initiator site assigning worldwide name [4–26](#page-80-0) configuring controllers [4–23](#page-78-1) configuring devices and storagesets [4–32](#page-86-0) configuring host [4–43](#page-97-0) configuring LUNs [4–32](#page-86-2) connecting controllers and switches [4–34](#page-88-0) connecting hosts and switches [4–44](#page-98-0) creating remote copy sets [4–36](#page-90-0) enabling access to hosts [4–49](#page-104-0) enabling Data Replication Manager [4–31](#page-85-3) failure modes in normal operation [6–6](#page-147-0) installing host bus adapters and drivers [4–43](#page-97-1) installing Secure Path [4–43](#page-97-2) installing StorageWorks Command Console [4–44](#page-98-1) naming [4–23](#page-78-3) renaming host connections [4–47](#page-101-0) setting failsafe 4–39 setting the fabric topology [4–30](#page-84-1)

## **L**

last failure log [4–10,](#page-63-2) [4–12,](#page-65-2) [4–14,](#page-67-4) [4–29,](#page-83-1) [4–31](#page-85-4) link failure management [6–3](#page-144-1) log unit 2–10 long distance transport modes [4–35](#page-89-2)

long wave GBICs [4–35](#page-89-1) LUNs configuring at initiator site [4–32](#page-86-2) configuring at target site [4–15](#page-68-0)

#### **M**

mirrored write-back cache [4–12](#page-65-3), [4–29](#page-83-2) multi-mode fiber optic cable [1–9](#page-26-0) multiple bus failover [4–10](#page-63-3) multiple intersite links 7–5 restrictions 7–5

## **N**

non-rcs LUNS maximum number [4–4](#page-57-0) nsAllShow command 7–33 nsShow command 7–32

#### **O**

operation modes asynchronous 2–3 synchronous 2–3 ORDER\_ALL 2–10 other controller defined [GL–12](#page-213-0) outstanding I/O settings asynchronous 2–4 high outstanding I/O values 2–5 low outstanding I/O values 2–5 outstanding write operations 2–5 synchronous 2–4

# **P**

parameters ADD SNAPSHOT\_UNITS snapshot-unit [B–8](#page-199-0) source-unit [B–9](#page-200-0) storageset [B–9](#page-200-1) PCMCIA defined [GL–12](#page-213-1) [PDU.](#page-27-3) see power distribution unit peer-to-peer remote copy [1–2](#page-19-4) planned failover procedure [5–8](#page-117-0)

*Index–5*

planning considerations for zoning 7–13 more than 64 host connections 7–13 prevent HBA from seeing all active host ports 7–14 Windows NT-X86 using Secure Path 7–13 power fully-redundant [1–10](#page-27-1) power down [5–3](#page-112-0) powering up (after configuration) [5–2](#page-111-1) power distribution unit [1–10,](#page-27-4) [4–7,](#page-60-5) [4–23](#page-78-4) power verification and addressing module [1–4](#page-21-4) precautions component [xiv](#page-13-0) electrostatic discharge [xiv](#page-13-1) program card [GL–2](#page-203-4) publication revision history [xviii](#page-17-0) publications, related [xvii](#page-16-0) [PVA.](#page-21-5) see power verification and addressing module

## **R**

read errors [6–2](#page-143-2) related publications [xvii](#page-16-0) remote copy sets creating [4–36](#page-90-0) error mode 2–6 member failure [6–3](#page-144-2) operation modes 2–3 outstanding I/O settings 2–4 resume switch 2–6 suspend switch 2–5 worldwide LUN id [6–4](#page-145-2) renaming host connections [4–22](#page-76-0) replicating storage units [B–1](#page-192-0) cloning data for backup [B–3](#page-194-2) resource partitioning 7–10

## **S**

SAN management 7–9 save configuration [4–39](#page-93-0) saving controller information [4–50](#page-105-2) [SBB. s](#page-21-6)ee storage building block

Secure Path 7–13 installing at initiator site [4–43](#page-97-2) installing at target site [4–19](#page-73-2) SET THIS\_CONTROLLER REMOTE COPY [4–14,](#page-67-0) [4–31](#page-85-0) SHOW command examples 7–28 SHOW commands [A–2](#page-187-0) SHOW CONNECTIONS [4–37](#page-91-0) SHOW REMOTE COPY\_FULL [4–52](#page-107-0) single-mode fiber optic cable [1–10](#page-26-1) snapshot [B–2](#page-193-2) snapshot command [B–8](#page-199-1) snapshot unit [B–7,](#page-198-0) [B–8](#page-199-4) snapshot-unit parameter for ADD SNAPSHOT\_UNITS [B–8](#page-199-0) software components [1–14](#page-30-2) requirements 1–15 source unit [B–7,](#page-198-1) [B–8](#page-199-5) source-unit parameter for ADD SNAPSHOT\_UNITS [B–9](#page-200-0) status comparison [A–1](#page-186-0) SHOW commands [A–2](#page-187-0) target site terminal emulator session [A–1](#page-186-1) storage building block [1–4](#page-21-7), [1–7](#page-24-5) storage units replication [B–1](#page-192-0) storageset [B–8](#page-199-6) defined [GL–17](#page-218-0) parameter for ADD SNAPSHOT\_UNITS [B–9](#page-200-1) storagesets configuring at target site [4–14,](#page-67-5) [4–32](#page-86-3) StorageWorks Command Console [1–14](#page-30-3) failure [6–5](#page-146-2) installing at initiator site [4–44](#page-98-1) installing at target site [4–20](#page-74-2) subsystem worldwide name location [4–9,](#page-62-1) [4–25](#page-80-1) [SWCC.](#page-30-4) see StorageWorks Com[mand Console](#page-117-0)

#### *Index–6 Data Replication Manager HSG80 ACS Version 8.5P Operations Guide for Novell NetWare Version 5.1*

switch zoning 7–9 SAN management 7–9 zone membership 7–9 [switch.](#page-51-3) see fibre channel gigabit switch switchShow command 7–28 syntax ADD SNAPSHOT\_UNITS [B–8](#page-199-2)

## **T**

target site configuring controllers [4–7](#page-60-0) configuring devices and storagesets [4–14](#page-67-1) configuring host [4–19](#page-73-0) configuring LUNs [4–15](#page-68-0) connecting controllers and switches [4–16](#page-70-1) connecting hosts and switches [4–20](#page-74-1) connecting to external fiber link [4–17](#page-71-1), [4–35](#page-89-1) enabling Data Replication Manager [4–14](#page-67-6) failure after failover [6–8](#page-149-0) failure modes in normal operation [6–6](#page-147-0) installing host bus adapters and drivers [4–19](#page-73-1) installing Secure Path [4–19](#page-73-2) installing StorageWorks Command Console [4–20](#page-74-2) naming [4–7](#page-60-6) renaming host connections [4–22](#page-76-0) setting the fabric topology [4–13](#page-66-1) target site terminal emulator session [A–1](#page-186-1) telephone numbers [xiii](#page-12-2) this controller defined [GL–17](#page-218-1) tip, defined [xv](#page-14-1) topologyShow command 7–31 troubleshooting [6–1](#page-142-0) component failures [6–4](#page-145-0) controller failure [6–5](#page-146-0) dual redundancy during failback [6–2](#page-143-3) failsafe lock management [6–3](#page-144-0) failure at target site after failover [6–8](#page-149-0) failure modes in normal operation [6–6](#page-147-0) failure notification [6–4](#page-145-1)

failure of both fiber optic cables or switches [6–6](#page-147-1) failure of one dual redundant member [6–5](#page-146-1) forced errors during copy [6–2](#page-143-0) link failure management [6–3](#page-144-1) network failure [6–6](#page-147-0) read errors during copy [6–2](#page-143-2) remote copy set failure [6–3](#page-144-2) remote copy set worldwide LUN ID [6–4](#page-145-2) StorageWorks Command Console failure [6–5](#page-146-2)

# **U**

unit defined [GL–18](#page-219-0) uRouteShow command 7–31

#### **W**

warning, defined [xv](#page-14-2) Windows NT-X86 using Secure Path 7–13 worldwide LUN ID for remote copy sets [6–4](#page-145-3) worldwide name assigning subsystem worldwide name to controller [4–26](#page-80-0) location on host bus adapter [3–2](#page-49-3) location on subsystem [4–9,](#page-62-1) [4–25](#page-80-1) write history logging fast-failback 2–9 log unit restrictions 2–9 mini-merge 2–9

## **Z**

zone membership 7–9 data security 7–10 homogeneous environment 7–11 resource partitioning 7–10 zoning commands 7–12 zoning a DRM configuration 7–14 blue zone 7–21 green zone 7–18 red zone 7–24 zoning commands 7–12 zoning input form 7–16

*Index–7*

zoning specifications 7–12 zoning the blue zone 7–21

zoning the green zone 7–18 zoning the red zone 7–24